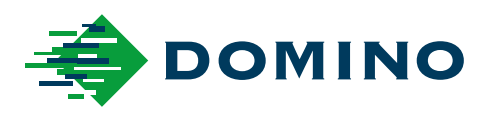

# G-Series Priručnik o proizvodu

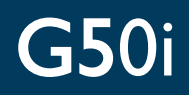

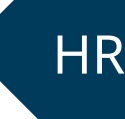

Domino. Do more.

## **DOMINO**

<span id="page-1-0"></span>Sva prava pridržana. Nijedan dio ove publikacije ne smije se reproducirati, pohraniti u sustavu za dohvaćanje podataka ili prenositi u bilo kojem obliku ili na bilo koji način, elektronički, mehanički, fotokopiranjem, snimanjem ili na neki drugi način, bez prethodnog odobrenja tvrtke Domino Printing Sciences plc.

Tvrtka Domino Printing Sciences plc. primjenjuje politiku stalnog poboljšanja proizvoda, stoga zadržava pravo izmjene specifikacije sadržane u ovom priručniku za uporabu proizvoda bez prethodne najave.

© Domino Printing Sciences plc 2023.

Za prodaju, servis i tinte kontaktirajte:

www.buydomino.com

www.domino-printing.com

#### **Domino UK Limited**

Trafalgar Way Bar Hill Cambridge CB23 8TU United Kingdom Tel: +44 (0)1954 782551 Fax: +44 (0)1954 782874 Email: enquiries@domino-uk.com www: http://www.pis.eu.com/

**Poslovno Informatički Sistemi**

**d.o.o.** Vitezićeva 2. 10110 Zagreb Hrvatska Tel.:01/3639330 Faks: 01/3691471

#### **ZAPIS O IZMJENAMA**

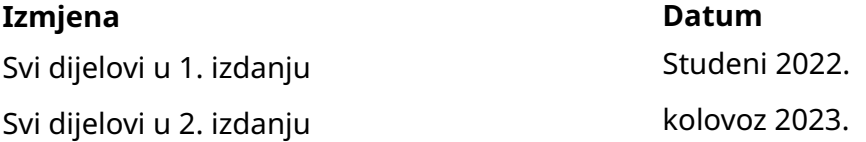

# <span id="page-2-0"></span>**PRIRUČNIK O PROIZVODU – PREDGOVOR**

Ovaj dokument, Domino, kat. br. EPT083574, službeno je ovlašteni dokument za instalaciju, rad, održavanje i recikliranje jedinica Domino G-Series Thermal Ink Jet.

Ovaj dokument treba koristiti za jačanje i upotpunjavanje svih programa obuke dostupnih s proizvodom. Nije osmišljen kao zamjena za navedene programe obuke.

Ovaj priručnik o proizvodu prijevod je "Izvornih uputa". Predstavlja "prijevod" u smislu Direktive o strojevima.

Domino neće prihvatiti nikakvu odgovornost za oštećenje opreme ili ozljede osoblja uzrokovane neovlaštenom ili nepravilnom uporabom opreme Thermal Ink Jet.

Popravke, prilagodbe ili bilo kakve izmjene postavki ili dijelova stroja smiju obavljati samo inženjeri koje je obučila tvrtka Domino. Uvijek se moraju upotrebljavati originalni dijelovi tvrtke Domino kako bi se osigurala kvaliteta i učinak.

Korisnici ove opreme moraju imati na umu da je vrlo bitno pročitati, razumjeti i djelovati u skladu s informacijama u 1. dijelu: Zdravlje i sigurnost. U ovom dijelu dokumenta također je naveden niz simbola koji se koriste u preostalim dijelovima dokumenta za izražavanje posebnih upozorenja ili zahtjeva. Stoga je vrlo bitno da su korisnici upoznati i s tim simbolima te da djeluju u skladu s njima.

Važno je:

- Čuvajte ovaj dokument za vrijeme trajanja opreme.
- Predajte ovaj dokument sljedećem vlasniku ili korisniku opreme.

## <span id="page-3-0"></span>**OBAVIJEST FCC-A**

Ova je oprema ispitana i u skladu je s ograničenjima za digitalne uređaje razreda A, sukladno 15. dijelu Pravila FCC-a. Ova su ograničenja osmišljena kako bi pružila umjerenu zaštitu od štetnih smetnji kada se oprema upotrebljava u komercijalnom okruženju. Ova oprema proizvodi, upotrebljava i zrači radiofrekventnom energijom te ako se ne instalira i upotrebljava u skladu s korisničkim priručnikom, može uzrokovati štetne smetnje radiokomunikacijama. Rad ove opreme u naseljenim područjima može uzrokovati štetne smetnje, pri čemu će korisnik morati otkloniti smetnje o vlastitom trošku.

Izmjenama ili modifikacijama koje proizvođač nije izričito odobrio može se poništiti ovlaštenje korisnika za upotrebu opreme.

#### **EUROPSKA IZJAVA O ELEKTROMAGNETSKOJ KOMPATIBILNOSTI (EMC)**

Ovaj proizvod može uzrokovati smetnje ako se upotrebljava u naseljenim područjima. Takva se upotreba mora izbjegavati, osim ako korisnik poduzme posebne mjere za smanjenje elektromagnetskog zračenja kako bi se spriječile smetnje u prijemu radijskih i televizijskih prijenosa.

#### **NAMJENA**

Uređaj opisan u ovom dokumentu industrijski je pisač namijenjen za korištenje u zatvorenim prostorima u profesionalnom okruženju za ispis na različite podloge i proizvode. Nemojte ga upotrebljavati u bilo koje druge svrhe osim ako to ne odobri tvrtka Domino. Ako se oprema upotrebljava u svrhe koje tvrtka Domino nije navela, može doći do oštećenja zaštite koju pruža oprema.

#### <span id="page-4-0"></span>**SOFTVERSKI KREDITI**

Mehanizam za crtične kodove TEC-IT – [www.tec-it.com](http://www.tec-it.com)

Ovaj proizvod koristi sljedeće biblioteke. Biblioteke i njihova upotreba obuhvaćeni su licencom GNU Lesser General Public License, verzija 2.1.

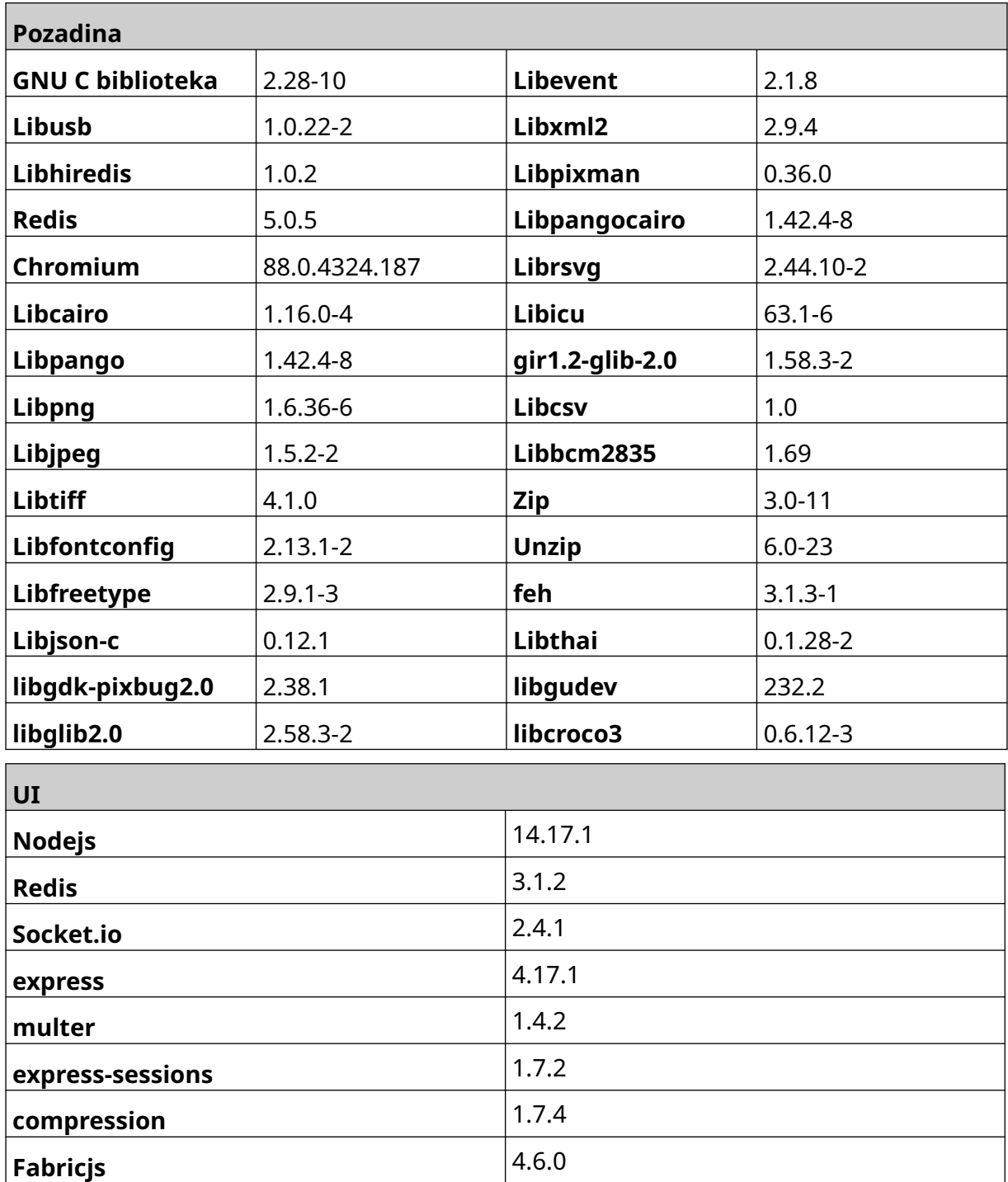

# **SADRŽAJ**

#### stranica

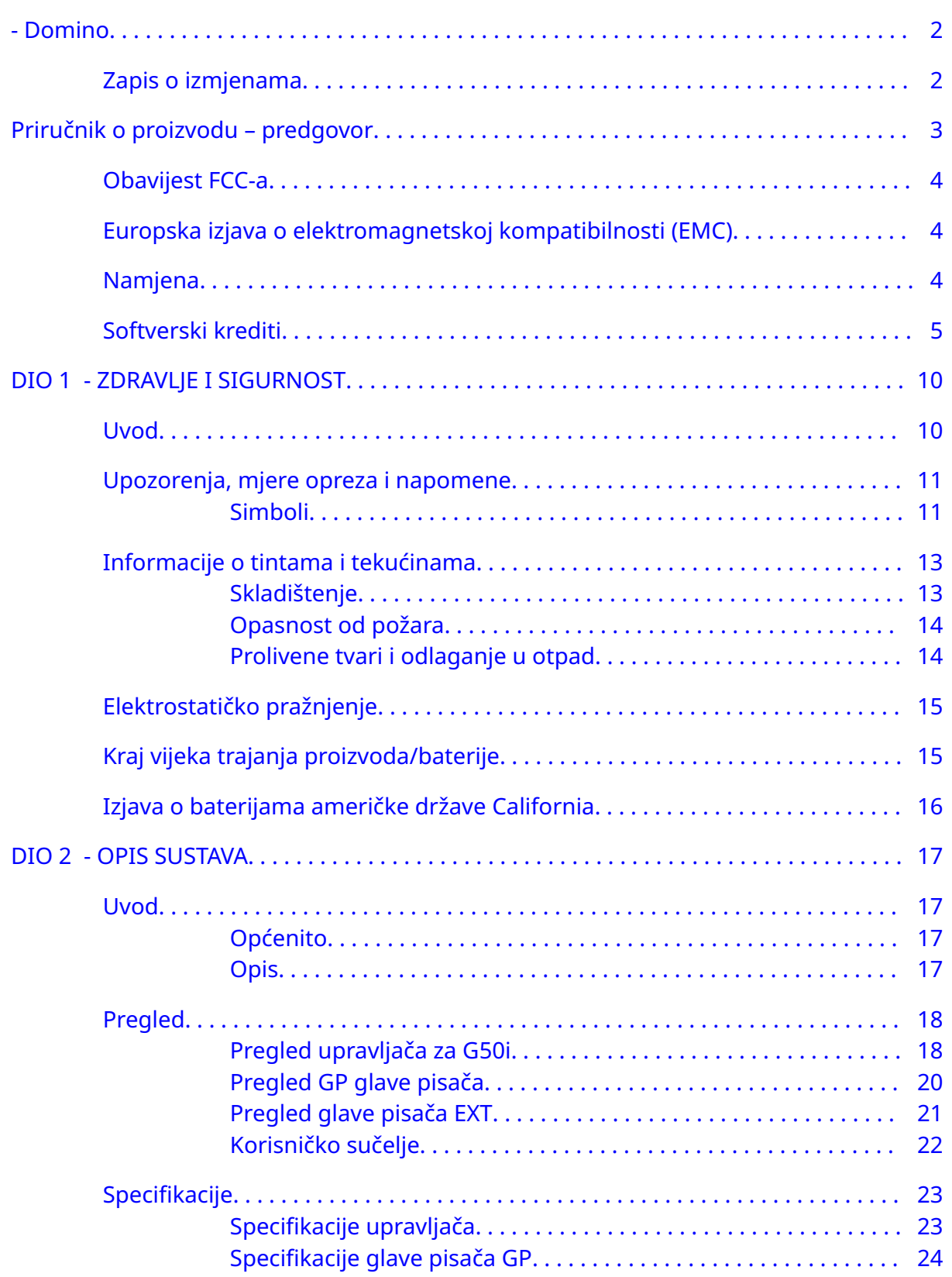

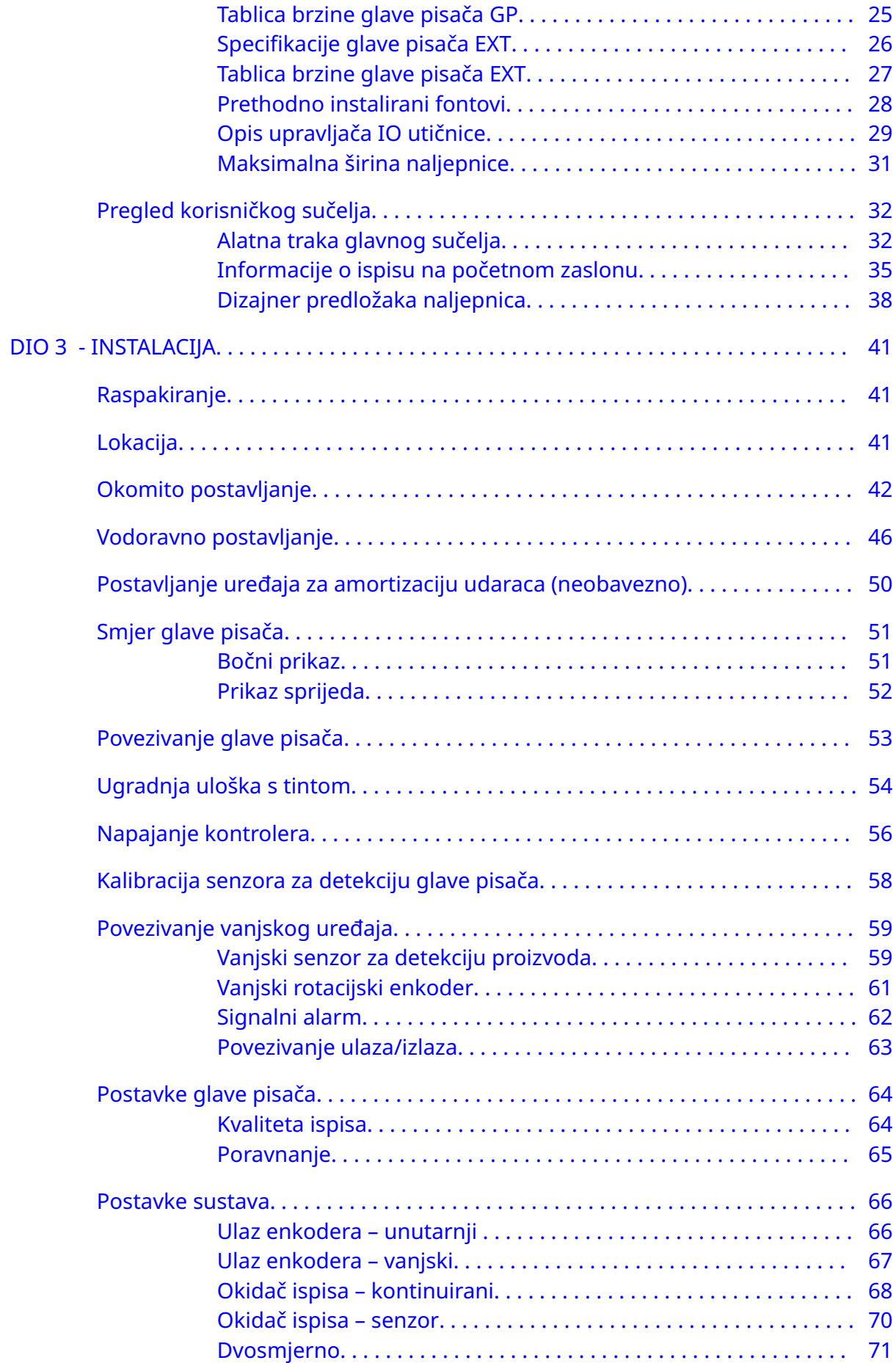

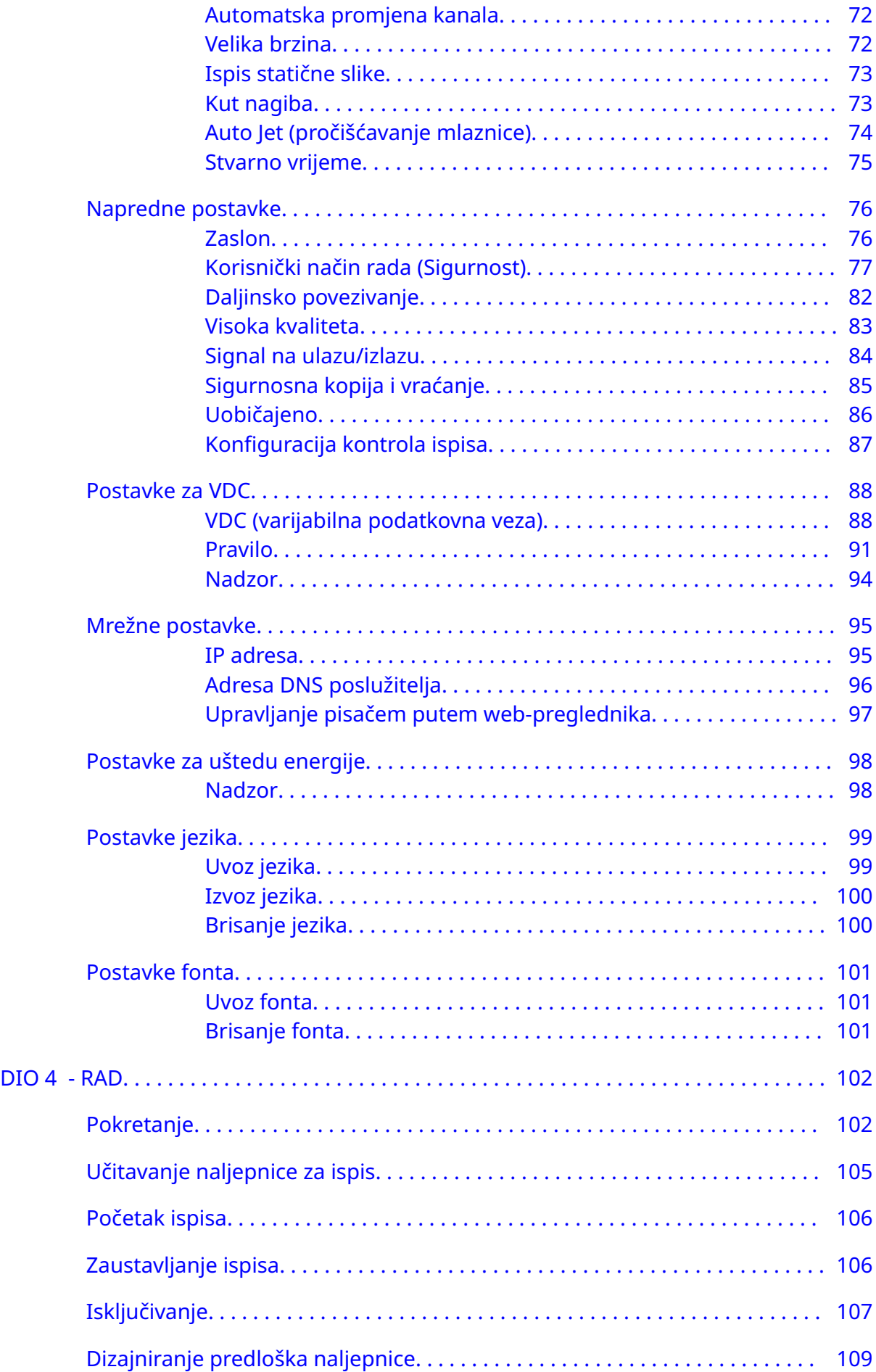

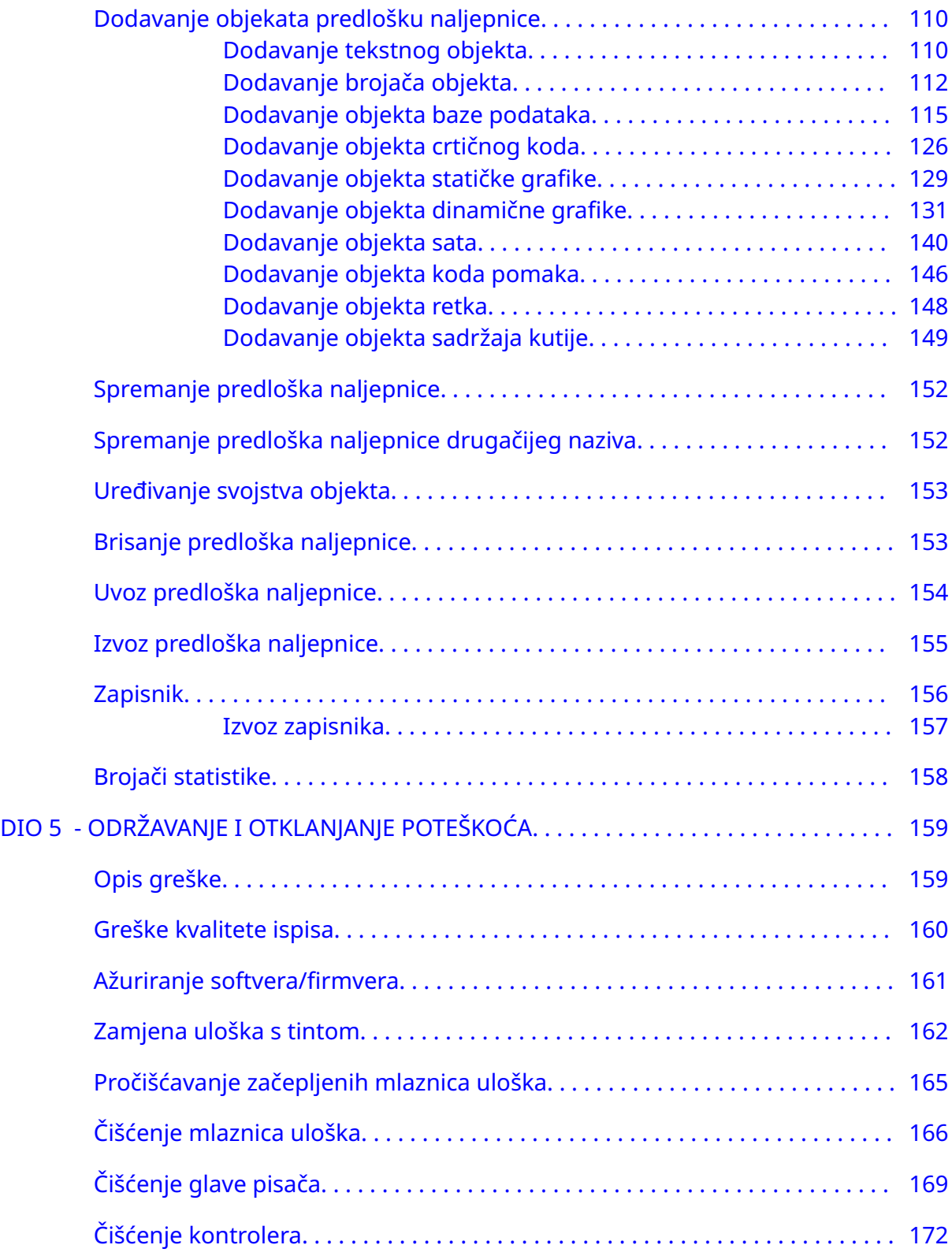

# **DIO 1 ZDRAVLJE I SIGURNOST**

#### <span id="page-9-0"></span>**UVOD**

Ako se oprema upotrebljava u svrhe koje proizvođač nije naveo, može doći do oštećenja zaštite koju pruža oprema.

Upute za sigurno postupanje tijekom rada razlikuju se ovisno o okruženju. Kako bi se mogle poduzeti potrebne mjere opreza, u nastavku su navedena opća načela:

- Pisač ne upotrebljavajte na otvorenom niti u okruženju izvan navedenog operativnog raspona. Proizvod je namijenjen isključivo za korištenje u zatvorenom.
- Koristite samo adapter za napajanje naveden u nastavku:
	- Proizvođač: MEAN WELL ENTERPRISES CO. LTD
	- Model: GST60A24
- Ne postavljajte pisač i ne radite s njime u okruženju gdje može doći do izlaganja vodi.
- Izbjegavajte upotrebu i skladištenje pisača u okruženjima s puno prašine.
- Prije skladištenja, rukovanja, transporta ili upotrebe uložaka s tintom pročitajte sigurnosno-tehnički list (STL).
- Zaštitite pisač od električnih udara ili uvjeta niskog napona pomoću UPS-a (neprekidnog izvora napajanja).
- Isključite i odspojite pisač iz struje prije bilo kakvog povezivanja ožičenja.
- Prije spajanja ili odspajanja glave pisača isključite i odspojite pisač iz struje.
- Provjerite jesu li svi kablovi zaštićeni od pomicanja dijelova proizvodne linije.
- Zaustavite ispis prije uklanjanja i/ili umetanja spremnika s tintom.
- Za čišćenje mlaznica spremnika upotrebljavajte samo krpe koje ne ostavljaju dlačice.
- Očistite mlaznice spremnika sukladno preporukama u priručniku.
- Zaštitite glave pisača od udaraca uz pravilnu prilagodbu i usklađivanje bočnih šina i vodilica proizvoda.
- Ne otvarajte zatvorene komponente pisača. Sadrže dijelove koje korisnik ne može servisirati.
- Koristite samo pribor koji je odobrio proizvođač.
- Baterije, električne i elektroničke proizvode odložite odvojeno na prikladno mjesto za prikupljanje otpada. Baterije, električne i elektroničke proizvode nemojte bacati u uobičajeni kućni otpad.

## <span id="page-10-0"></span>**UPOZORENJA, MJERE OPREZA I NAPOMENE**

Upozorenja, mjere opreza i napomene koji se upotrebljavaju u cijelom priručniku istaknuti su međunarodnim simbolima opasnosti. Sljedeće definicije za sve tri obavijesti navedene su u nastavku u obliku u kojem su prikazane u ovom dokumentu.

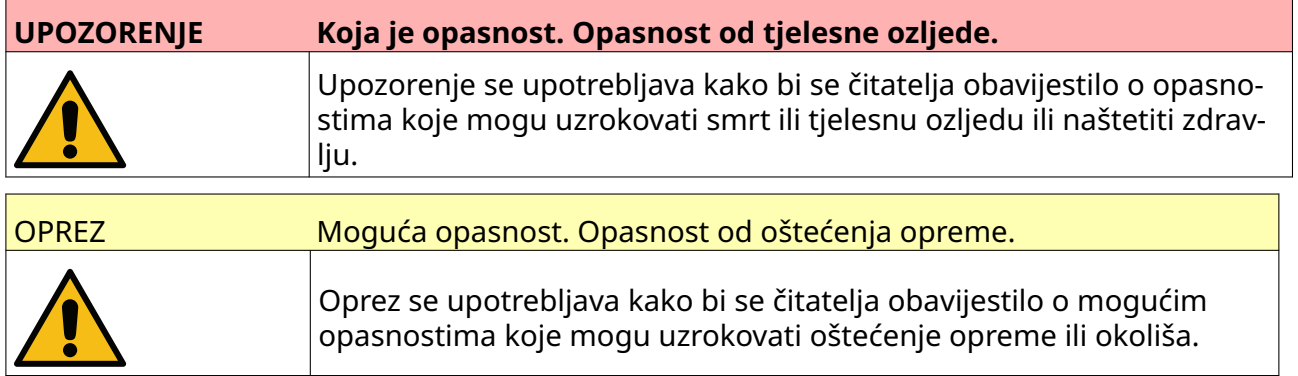

Napomena se upotrebljava kako bi se čitatelja obavijestilo o važnim informacijama..

#### **Simboli**

Simboli u nastavku u ovom se dokumentu upotrebljavaju kako bi se istaknula posebna upozorenja i oprezi obuhvaćeni u postupku opisanom ispod tih simbola.

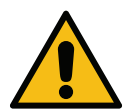

Upozorenje ili Oprez, pročitajte i slijedite tekst upozorenja ili opreza kako biste izbjegli tjelesne ozljede, oštećenje opreme ili oštećenje okoline.

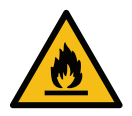

Opasnost od požara zbog zapaljenja zapaljivih materijala.

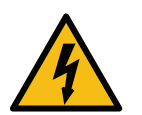

Opasnost od dolaska u doticaj sa strujom.

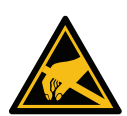

Pazite na elektrostatičko pražnjenje (ESD). Potrebno je poduzeti mjere opreza vezane uz elektrostatičko pražnjenje:

- Isključite stroj.
- Nosite traku oko zapešća povezanu s uzemljenjem.
- Izbjegavajte nošenje odjeće koja može dovesti do stvaranja elektrosta‐ tičkih napona.
- Za transport tiskanih pločica upotrebljavajte torbice sa zaštitom od ESD-a.
- Tiskane pločice položite samo na prostirku izrađenu od materijala koji odvodi elektrostatičke napone i koja je povezana s uzemljenjem.

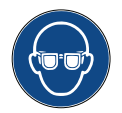

Obavezno je nošenje zaštite za oči.

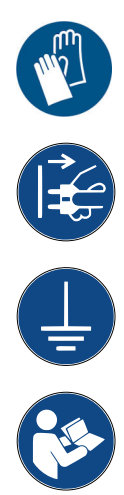

Obavezno je nošenje zaštitne odjeće. Upotrebljavajte odgovarajuće zaštitne ru‐ kavice. Pogledajte odgovarajući sigurnosno-tehnički list (STL).

Isključite napajanje prije održavanja ili popravka.

Povežite priključak uzemljenja na proizvodu s odgovarajućim uzemljenjem.

Prije ovog postupka pročitajte upute.

## <span id="page-12-0"></span>**INFORMACIJE O TINTAMA I TEKUĆINAMA**

Domino za svaku od svojih tinti isporučuje sigurnosno-tehničke listove (STL), u kojima se navode detaljne sigurnosne informacije. Sigurnosno-tehničke listove možete pronaći na web-mjestu tvrtke Domino u odjeljku MSDS.

Kada se ispravno upotrebljavaju, tinte za ispis ne uzrokuju probleme. Međutim, svatko tko ih upotrebljava mora biti upoznat s odgovarajućim sigurnosnim normama i svjestan mjera opreza koje je potrebno poduzeti. U nastavku slijede osnovni zahtjevi:

- Moraju se održavati odgovarajući standardi čistoće i urednosti u industrijskom poslovanju.
- Tinte i njihovi ulošci moraju se pažljivo skladištiti i njima se mora oprezno rukovati.
- Nemojte pušiti niti dozvoliti nastanak otvorenog plamena (ili drugih izvora zapaljenja) u blizini tinti ili otapala jer je to izuzetno opasno.
- Svi koji dolaze u dodir s tintama moraju biti pravilno obučeni o njihovoj upotrebi.
- Tvari ne smiju doći u dodir s ustima. Zbog toga se mora izbjegavati jelo, piće ili pušenje, odnosno druge osobne navike ili radnje kojima se tinta može prenijeti u usta.
- Tvari ne smiju doći u dodir s očima. Obavezno je nošenje odgovarajuće zaštite za oči kad god postoji rizik od prskanja ili škropljenja. U slučaju ulaska tinte u oko prva pomoć pruža se ispiranjem oka 15 minuta fiziološkom otopinom (ili čistom vodom ako fiziološka otopina nije dostupna), pazeći da voda ne uđe u neozlijeđeno oko. Prvu je pomoć potrebno odmah potražiti.
- Većina tinti sadrži otapala koja mogu oštetiti kožu. Uvijek se moraju provoditi dobra poslovna praksa i procjene rizika. Dostupni su sigurnosno-tehnički listovi sa savjetima o osobnoj zaštitnoj opremi. Većina rukavica pruži ograničenu i kratkoročnu zaštitu od izlaganja te se rukavice moraju mijenjati nakon prskanja i redovito.
- Mnoge tinte sadrže materijale koji lako isparavaju i mogu se udahnuti. Potrebna je dobra ventilacija.
- Svi iskorišteni materijali za čišćenje, npr. krpe i papirnati ubrusi, predstavljaju potencijalnu opasnost od požara. Nakon upotrebe moraju biti prikupljeni za sigurno odlaganje u otpad. Nakon izlaganja tinti svi mogući tragovi moraju se oprati u najbližem sanitarnom objektu u najkraćem mogućem roku.

#### **Skladištenje**

Tinte za ispis moraju se skladištiti u dobro provjetrenim zgradama, u područjima izričito namijenjenima za tu svrhu i odabranima zbog njihove sigurnosti u slučaju požara. Sve tekućine moraju se skladištiti u skladu s lokalnim propisima.

#### <span id="page-13-0"></span>**Opasnost od požara**

Pridržavajte se svih upozorenja navedenih na stroju i u sigurnosnim uputama koje slijede.

Za gašenje požara na električnim instalacijama ne upotrebljavajte vodu.

Ako su se stvorile nakupine osušene tinte, za njihovo uklanjanje ne upotrebljavajte metalne strugalice jer mogu proizvesti iskre.

Opasnost od požara najveća je opasnost koja se mora uzeti u obzir u prostorima u kojima se tinte za ispis skladište i upotrebljavaju. Različite tinte i tekućine za ispiranje znatno se razlikuju prema stupnju opasnosti od požara.

Tinte na bazi vode neće gorjeti, no tinte na bazi mješavina vode i alkohola mogu gorjeti ako je omjer alkohola dovoljan.

Dugim izlaganjem sustava na bazi vode visokim temperaturama voda može ishlapiti i ostaviti zapaljiv talog.

Tinte na bazi otapala stvaraju veći stupanj opasnosti, ovisno o pojedinom otapalu ili kombinaciji otapala. U slučaju posebnih opasnosti potrebne informacije navedene su u sigurnosno-tehničkom listu (STL).

Ako dođe do požara, iz tinti za ispis može doći do isparavanja opasnih para. Zbog toga se tinta mora skladištiti na mjestu kojem vatrogasna služba može lako pristupiti i gdje se neće proširiti izvan područja trgovine.

#### **Prolivene tvari i odlaganje u otpad**

# **UPOZORENJE Zapaljiv materijal. Opasnost od požara.**

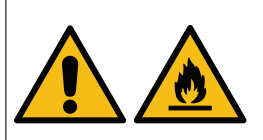

**Ne dopustite da se tinta osuši i ne dopustite stvaranje‑ naslaga osušene prolivene tinte.**

Neke su osušene tinte izuzetno zapaljive. Odmah očistite svu prolive‐ nu tintu.

Prolivene tvari moraju se očistiti u najkraćem mogućem roku pomoću odgovarajućih otapala te uz pridržavanje mjera u vezi sa sigurnosti osoblja. Pazite da ostaci očišćene tinte ili taloga ne uđu u odvode ili kanalizaciju.

Tinte i srodne tekućine materijali su koji provode struju. Zbog toga se pisač mora isključiti iz napajanja dok se čisti prolivena tinta.

Tinte za ispis i srodne tekućine ne smiju se tretirati kao običan otpad. Moraju se odlagati u otpad dokazanim metodama koje su u skladu s lokalnim propisima.

# <span id="page-14-0"></span>**ELEKTROSTATIČKO PRAŽNJENJE**

Kako biste izbjegli statičko pražnjenje iz opreme s proizvodne linije, oprema i sve što se na njoj nalazi mora se pravilno uzemljiti. Održavanje opreme kupca nije odgovornost tvrtke Domino te kupac mora biti svjestan važnosti uzemljenja. Prilikom instalacije pisača tehničar tvrtke Domino (ili distributer tvrtke Domino) trebao bi provjeriti je li linija na koju je pisač instaliran ispravno uzemljena. To znači da svi metalni predmeti koji se nalaze unutar 300 mm od glave pisača moraju biti sigurno uzemljeni. To bi se trebalo provjeriti u odnosu na uzemljenje kućišta glave pisača s pomoću ommetra, digitalnog voltmetra ili drugog odgovarajućeg uređaja. Neophodno je redovito provjeravati uzemljenje, a u slučaju premještanja pisača potrebno je provjeriti je li nova proizvodna linija ispravno uzemljena. Preporučuje se i uporaba dodatnih uređaja za odvođenje statičkog naboja, kao što su četke protiv statičkog elektriciteta na liniji.

## **KRAJ VIJEKA TRAJANJA PROIZVODA/BATERIJE**

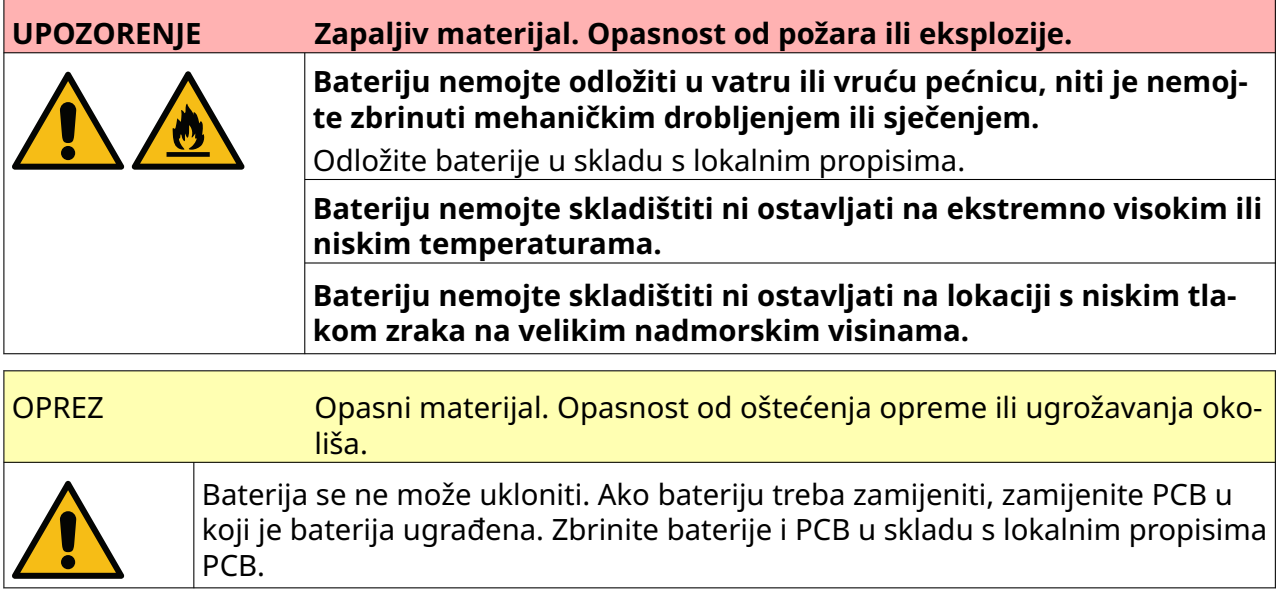

#### **Informacije o recikliranju u skladu s Direktivom WEEE i Direktivom o baterijama**

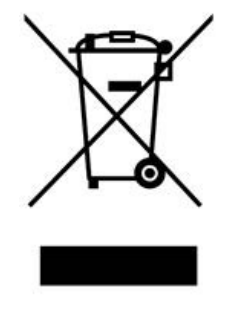

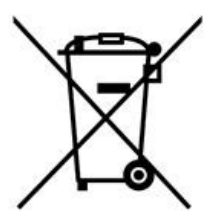

Oznaka proizvoda Oznaka baterije

#### **Samo za Europsku uniju**

Proizvod/baterija označen/a je jednim od prethodno navedenih simbola recikliranja. Simbol ukazuje da na kraju vijeka trajanja proizvoda/baterije morate proizvod/bateriju zasebno odložiti na odgovarajućem mjestu za prikupljanje, a ne u normalan tok kućanskog otpada.

## <span id="page-15-0"></span>**IZJAVA O BATERIJAMA AMERIČKE DRŽAVE CALIFORNIA**

Materijal od perklorata – mora se postupati na poseban način.

Pogledajte [www.dtsc.ca.gov/hazardouswaste/perchlorate](https://dtsc.ca.gov/perchlorate/)

## **DIO 2 OPIS SUSTAVA**

#### <span id="page-16-0"></span>**UVOD**

#### **Općenito**

Ovaj dokument sadrži:

- Osnovni uvod za Domino G-Series.
- Pojedinosti korisničkog sučelja.
- Upute za izradu naljepnica.
- Postupke preventivnog održavanja.
- Pronalazak grešaka i dijagnozu.
- Pojedinosti o ažuriranju softvera.

#### **Opis**

Pisači Domino G-Series predstavljaju raspon termalnih tintnih pisača koji su namijenjeni za ispis fiksnih i promjenjivih podataka na proizvodnim linijama. Obratite se lokalnoj podršci za više pojedinosti.

Svaki G50i sadrži sljedeće:

- 1 glava pisača s kabelom koji povezuje glavu pisača i upravljač.
- Upravljač koji sadrži elektroničke upravljačke sustave.

#### <span id="page-17-0"></span>**PREGLED**

#### **Pregled upravljača za G50i**

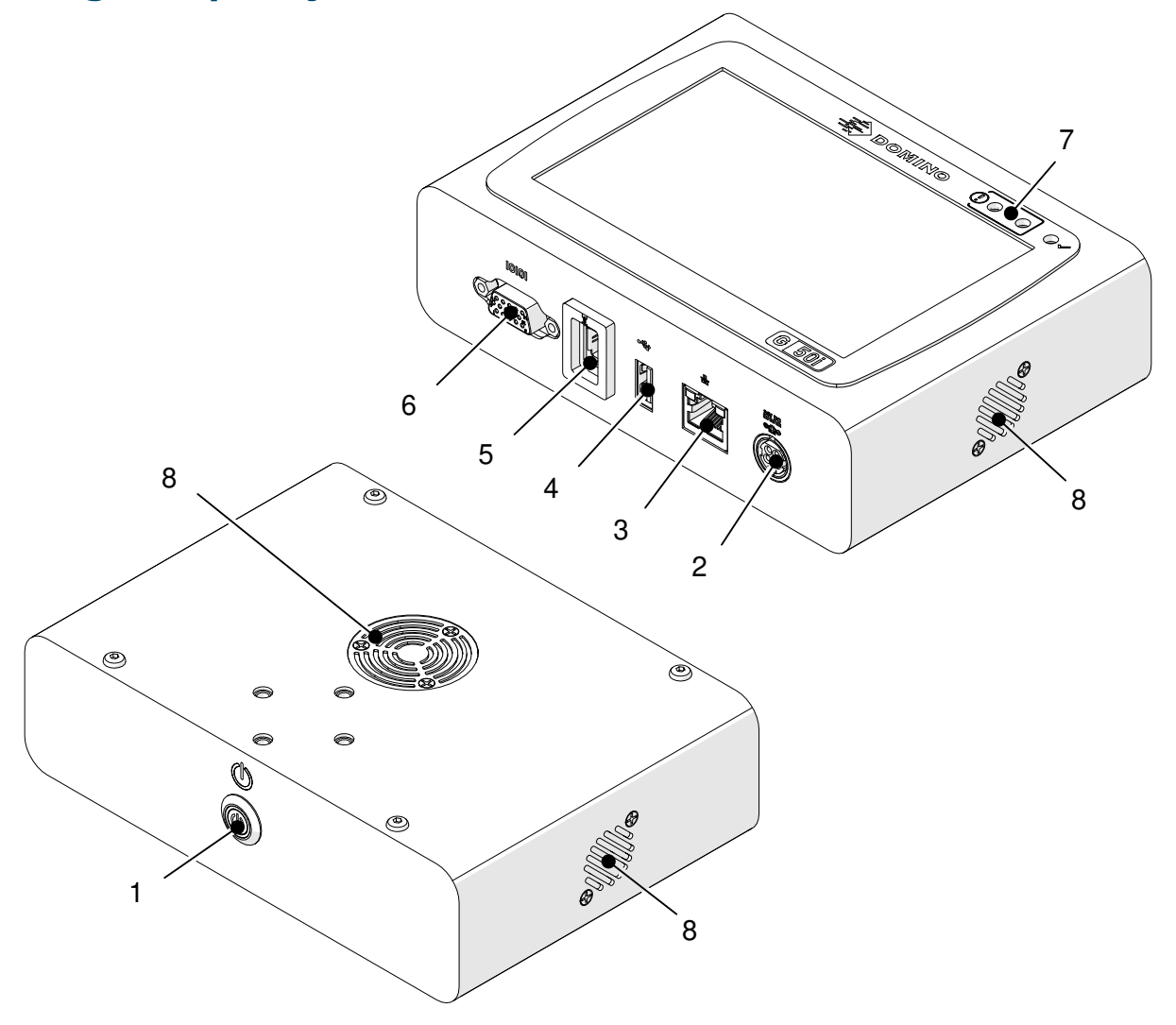

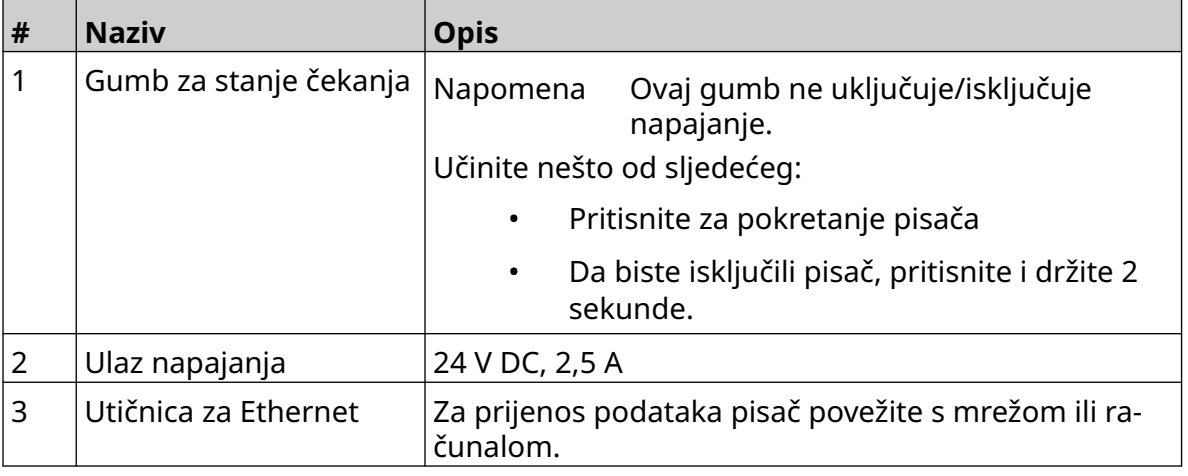

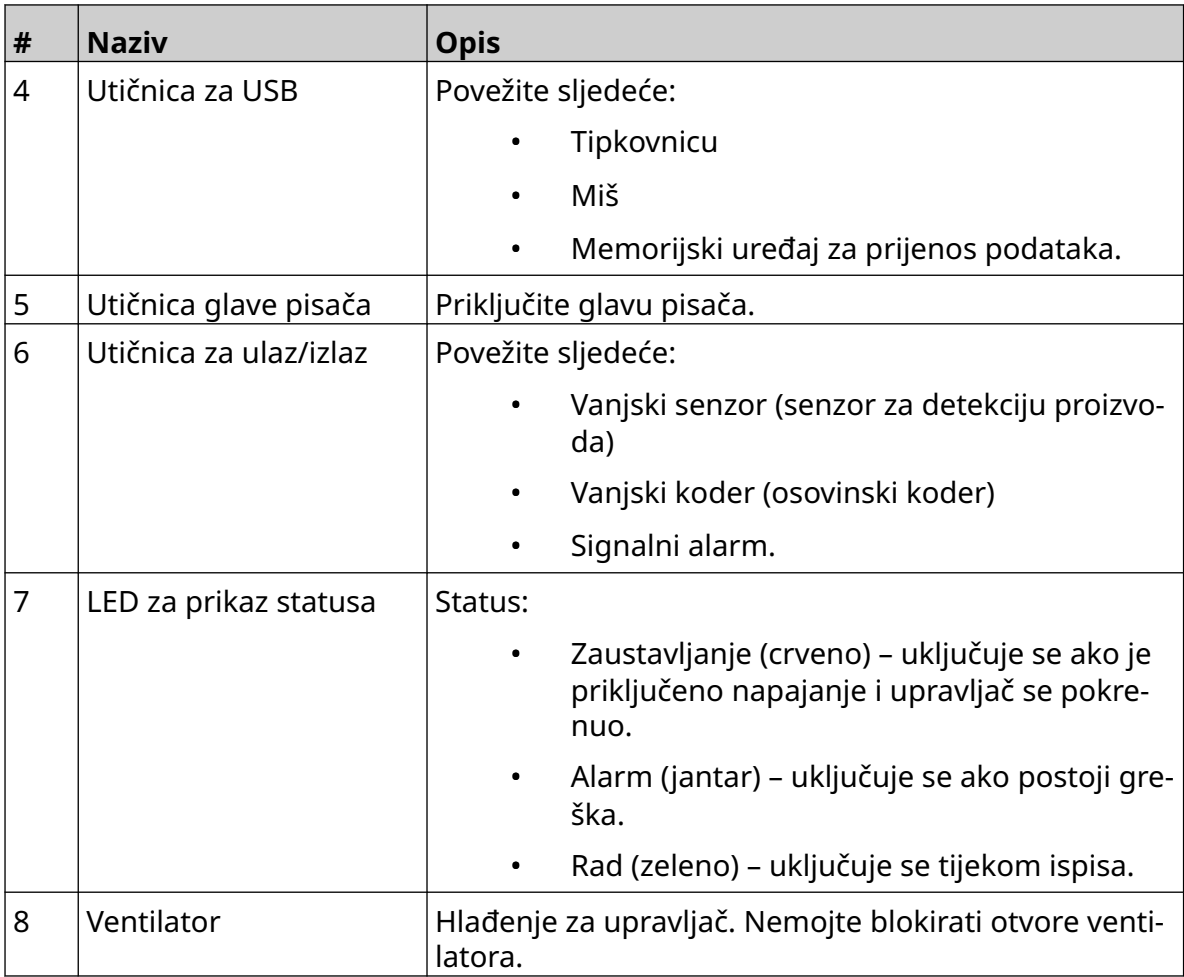

### <span id="page-19-0"></span>**Pregled GP glave pisača**

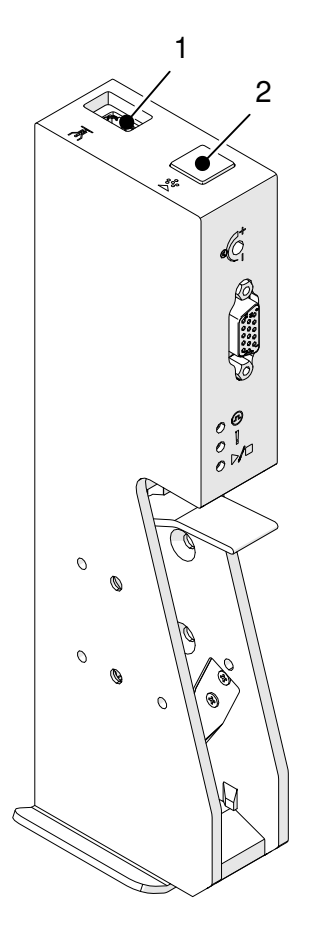

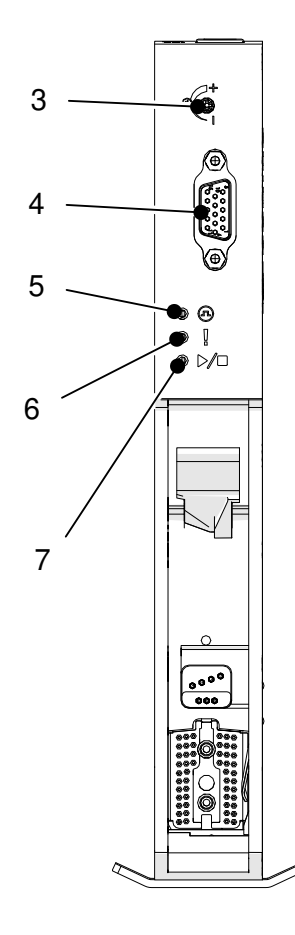

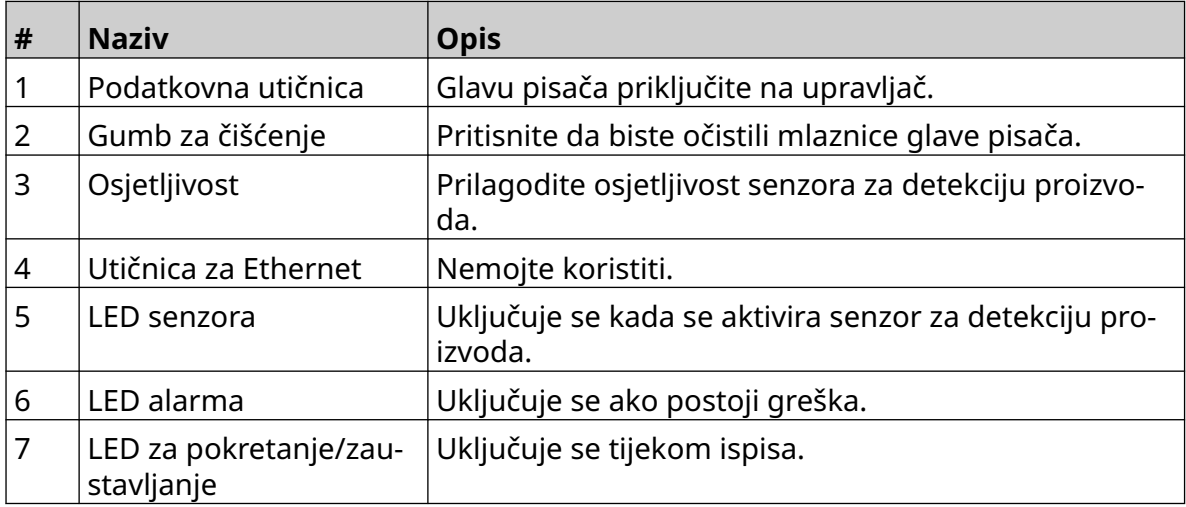

### <span id="page-20-0"></span>**Pregled glave pisača EXT**

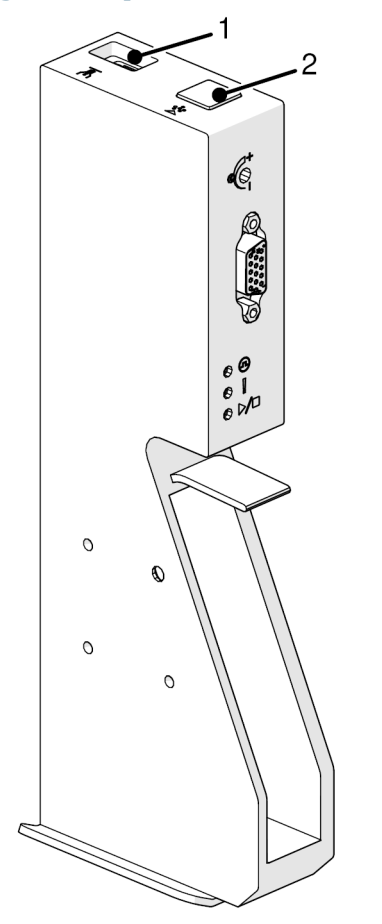

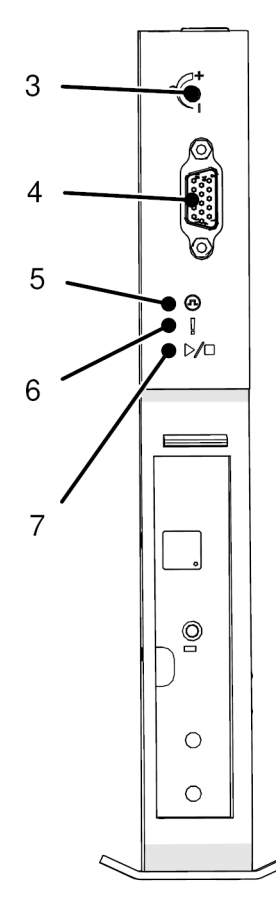

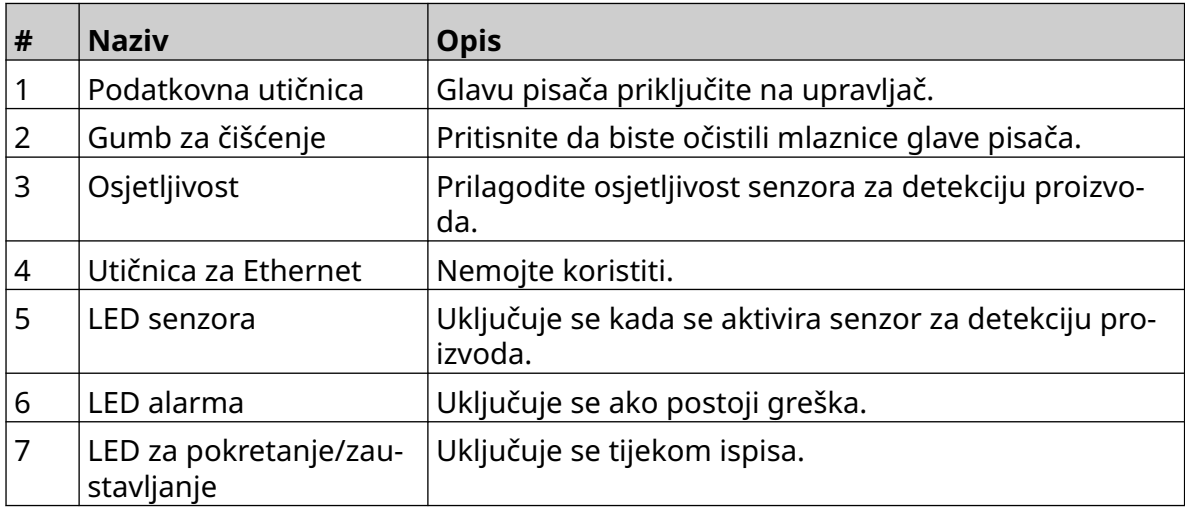

#### <span id="page-21-0"></span>**Korisničko sučelje**

Dodirni zaslon od 5 inča na upravljaču prikazuje korisničko sučelje. Postavljanje, konfiguracija i stvaranje/uređivanje naljepnica izvršavaju se izravno na dodirnom zaslonu (nije potreban vanjski softver).

Pisačem također možete upravljati putem web-preglednika na osobnom računalu, prijenosnom računalu ili mobilnom uređaju (pametnom telefonu), pogledajte [Upravljanje](#page-96-0) [pisačem putem web-preglednika](#page-96-0) na stranici 97.

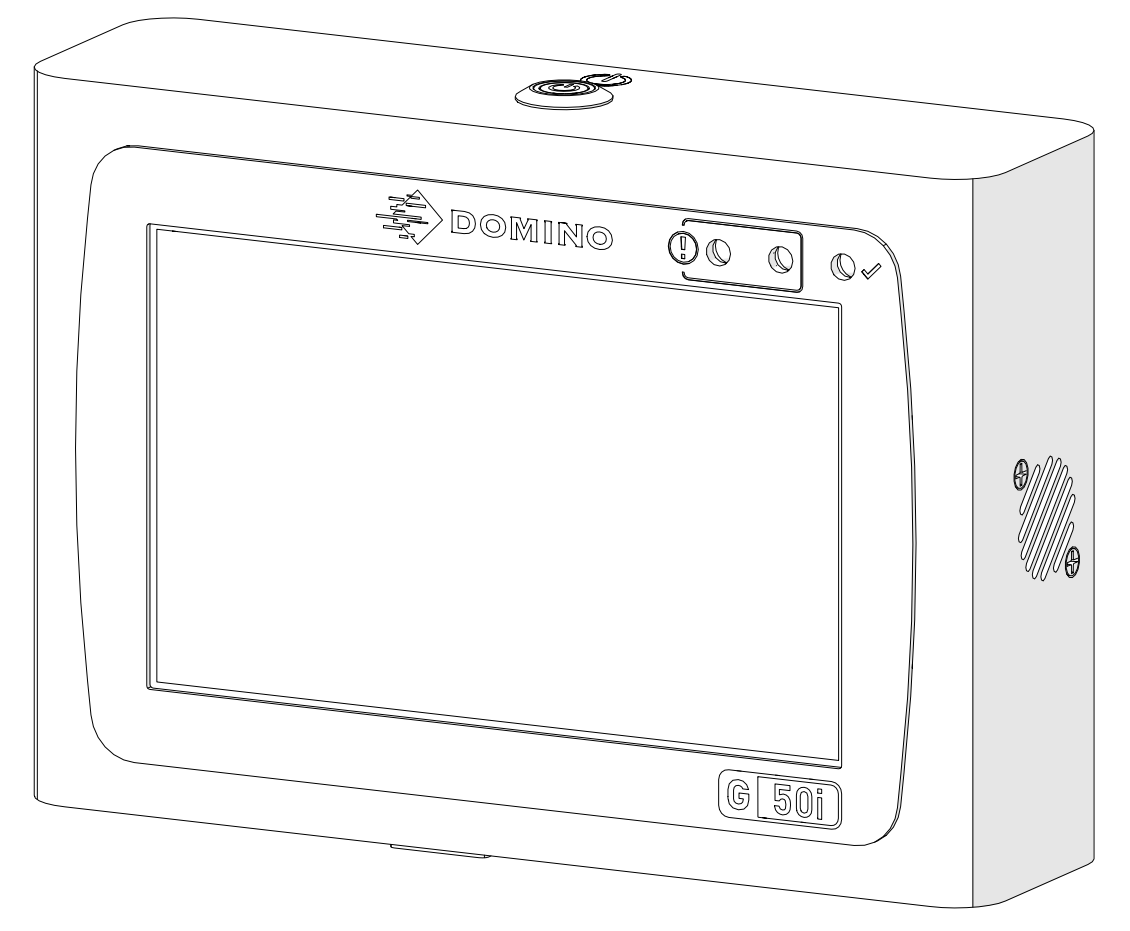

#### <span id="page-22-0"></span>**SPECIFIKACIJE**

### **Specifikacije upravljača**

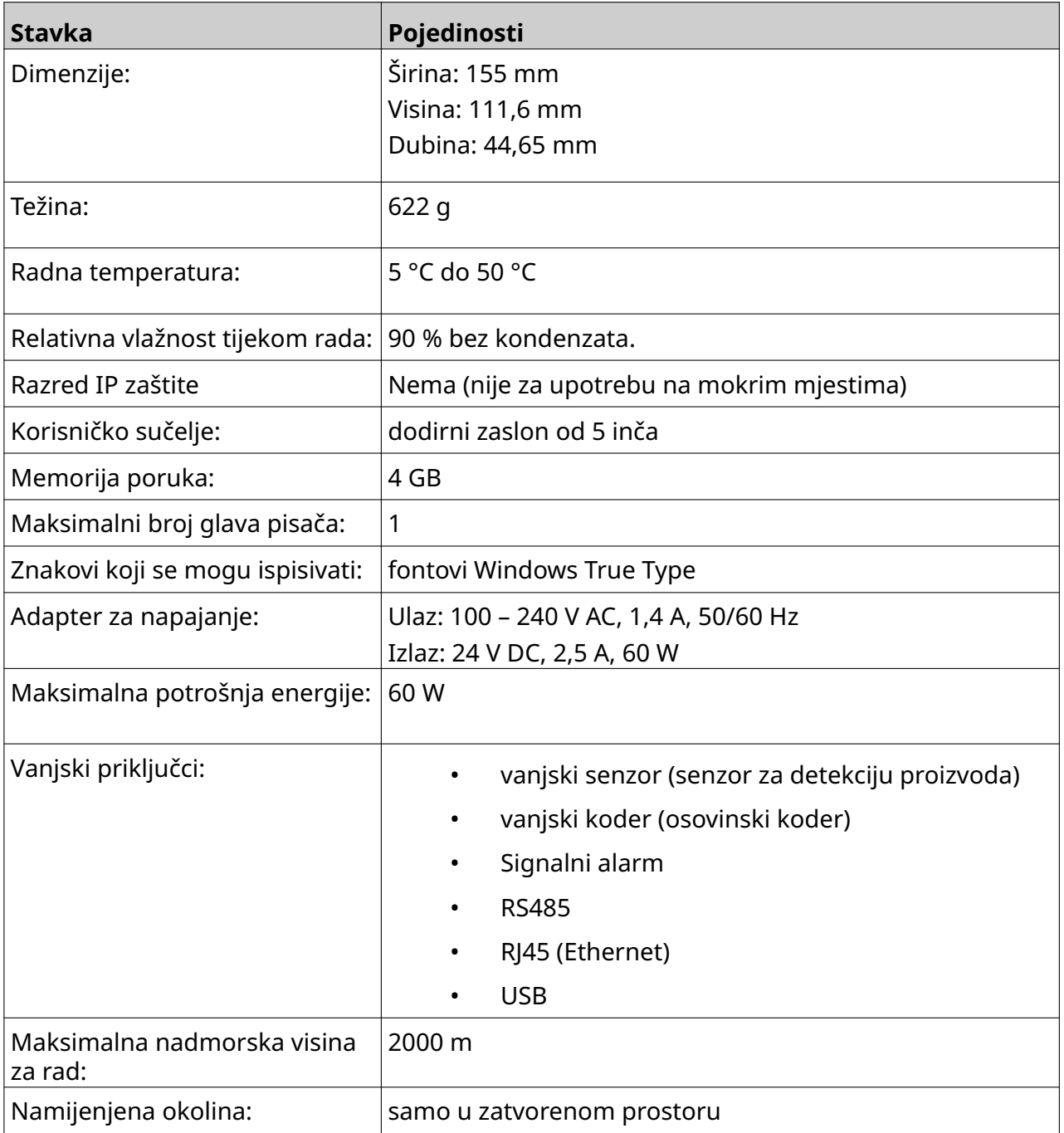

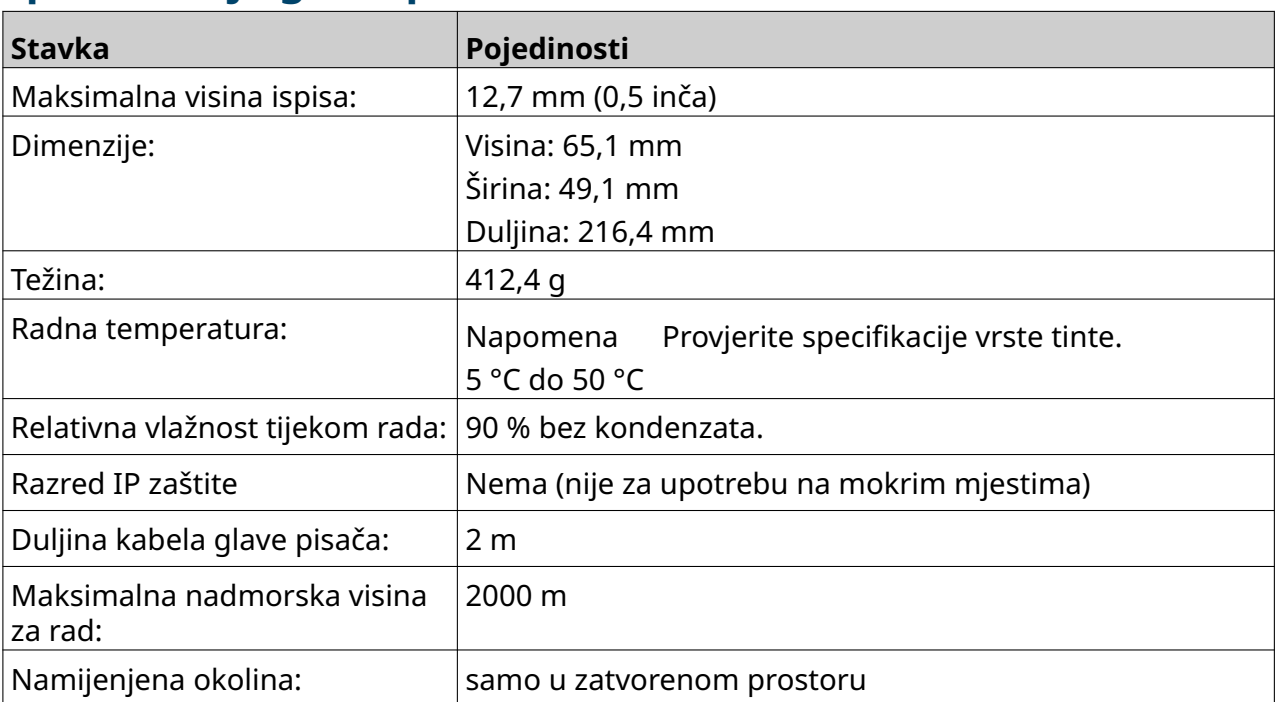

#### <span id="page-23-0"></span>**Specifikacije glave pisača GP**

#### <span id="page-24-0"></span>**Tablica brzine glave pisača GP**

Napomena Brzine ispisa ovise o vrsti tinte, razlučivosti i primjeni. Provjerite sigurnosno-tehnički list za vrstu tinte.

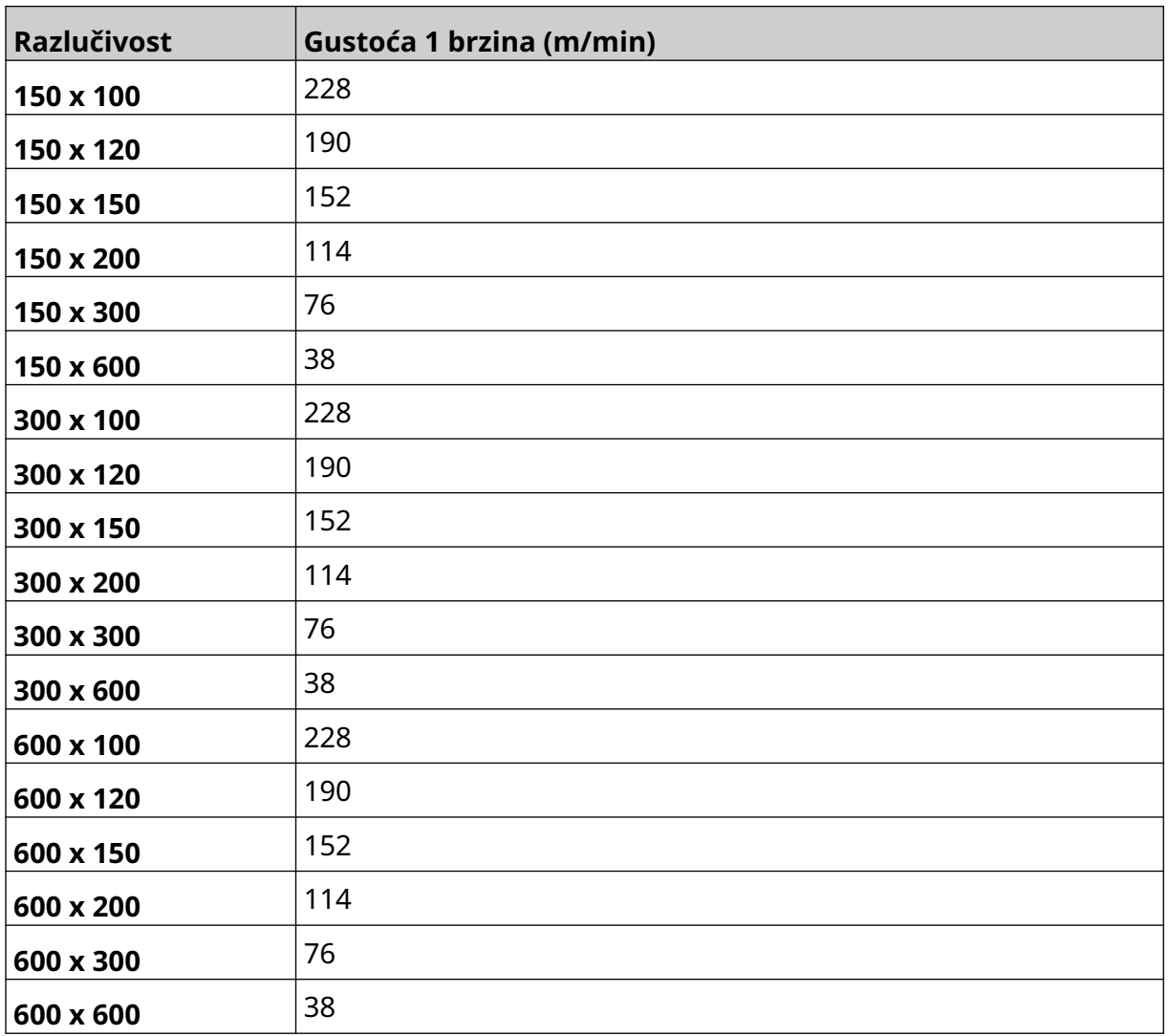

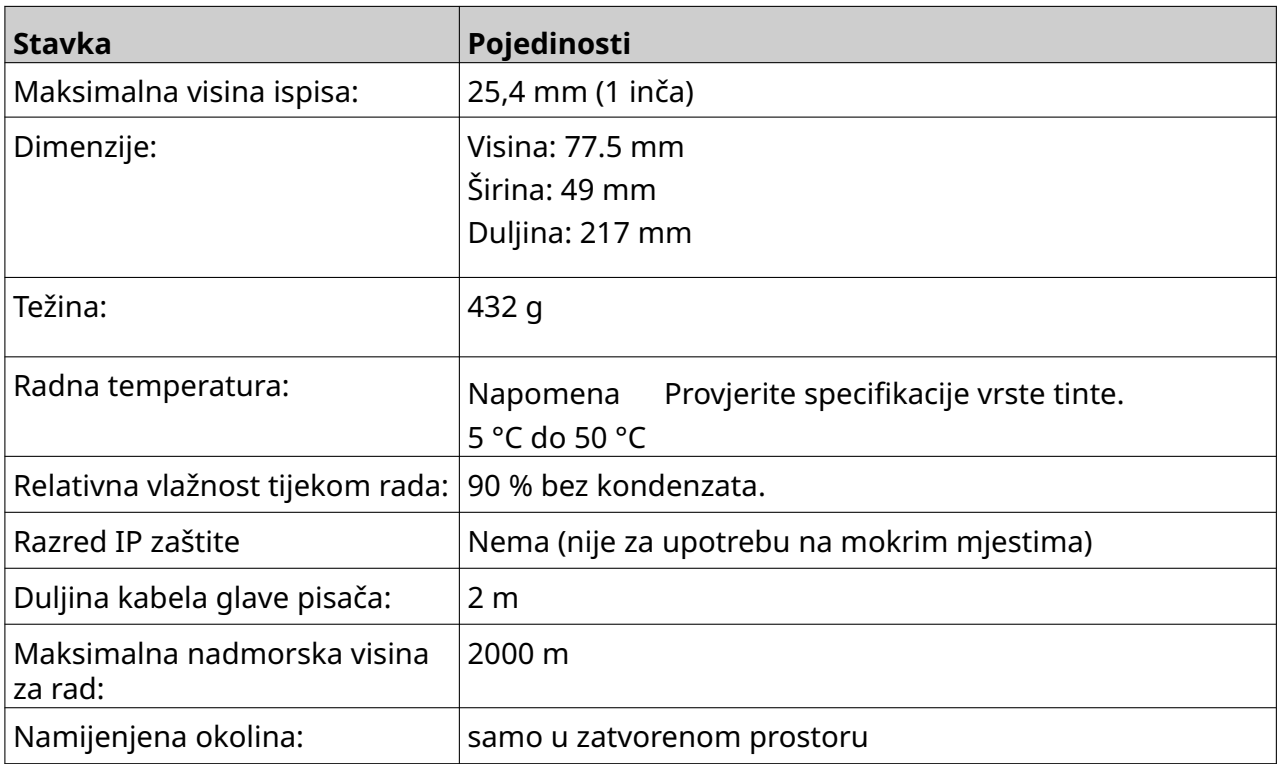

## <span id="page-25-0"></span>**Specifikacije glave pisača EXT**

#### <span id="page-26-0"></span>**Tablica brzine glave pisača EXT**

Napomena Brzine ispisa ovise o vrsti tinte, razlučivosti i primjeni. Provjerite sigurnosno-tehnički list za vrstu tinte.

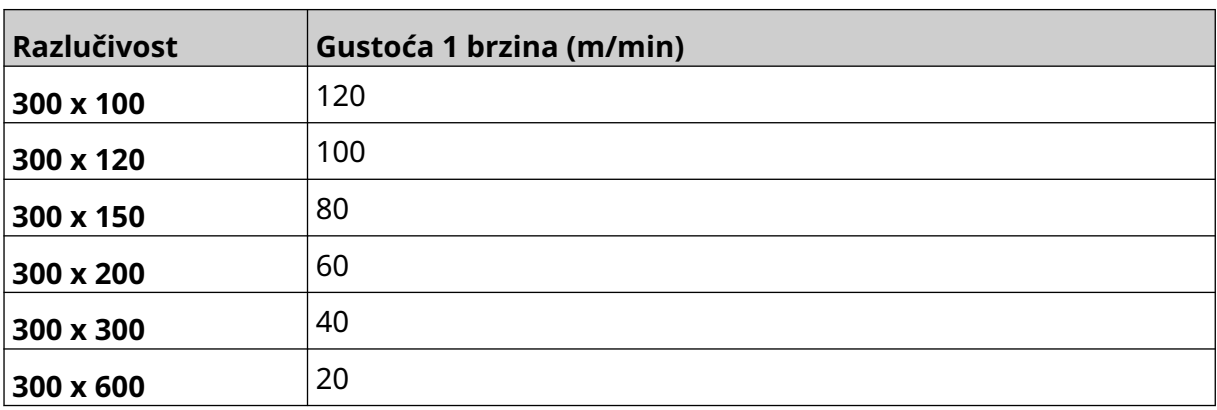

#### <span id="page-27-0"></span>**Prethodno instalirani fontovi**

Prethodno instalirani fontovi obuhvaćaju:

- Liberation Mono (običan / podebljan / kurziv / podebljani kurziv)
- Liberation Sans (običan / podebljan / kurziv / podebljani kurziv)
- Liberation Sans Narrow (običan / podebljan / kurziv / podebljani kurziv)
- Noto Sans (običan / podebljan / kurziv / podebljani kurziv)
- Noto Sans Arabic (običan / podebljan)
- Noto Sans Hebrew (običan / podebljan)
- Noto Sans JP (običan / podebljan)
- Noto Sans KR (običan / podebljan)
- Noto Sans TC (običan / podebljan)
- Noto Sans Thai (običan / podebljan).

#### <span id="page-28-0"></span>**Opis upravljača IO utičnice**

Vrsta utičnice: Ženska, 15-smjerna. Visoka gustoća, D konektor.

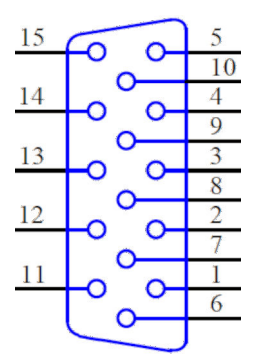

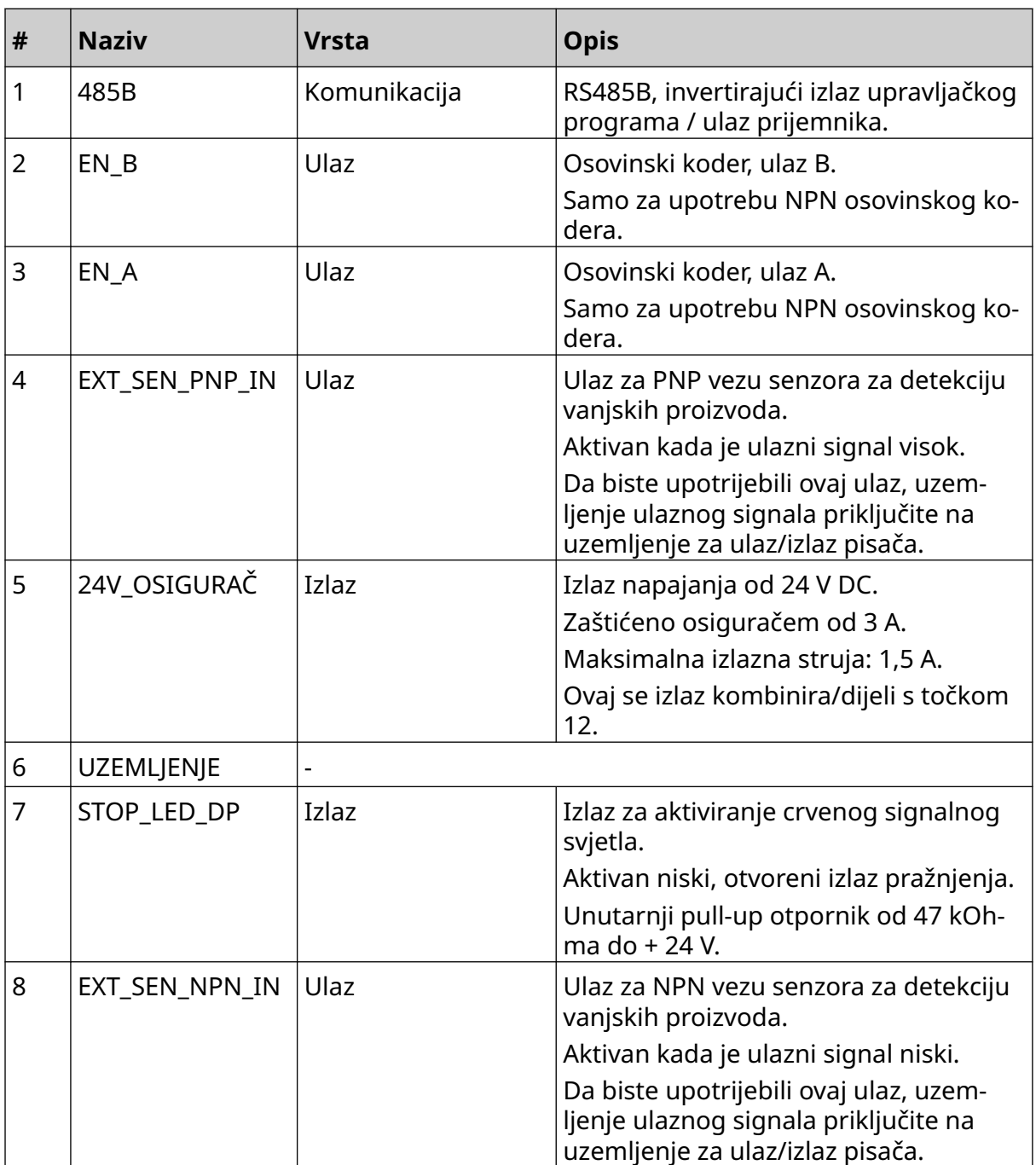

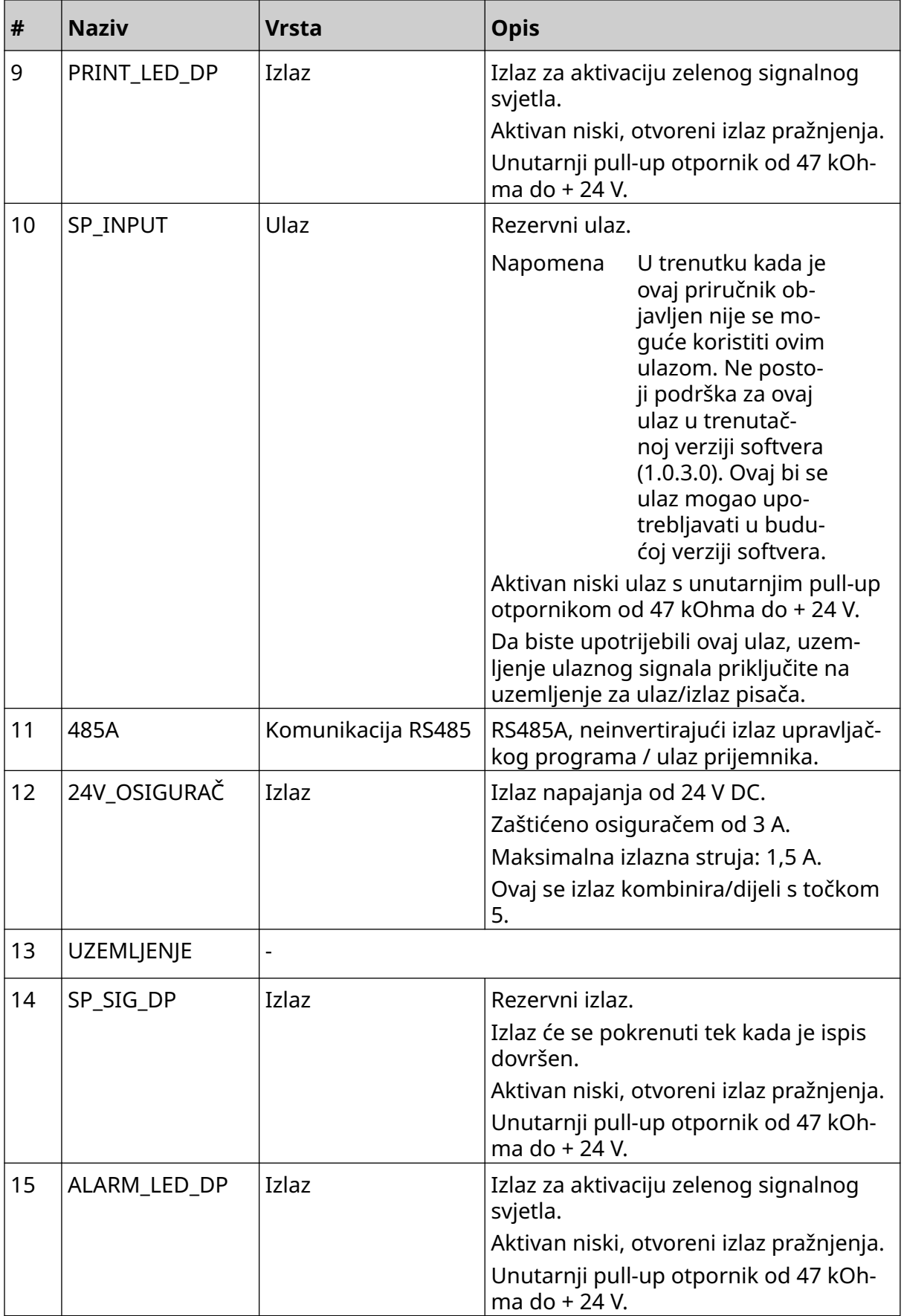

#### <span id="page-30-0"></span>**Maksimalna širina naljepnice**

Napomena Maksimalna širina naljepnice ovisi o razlučivosti.

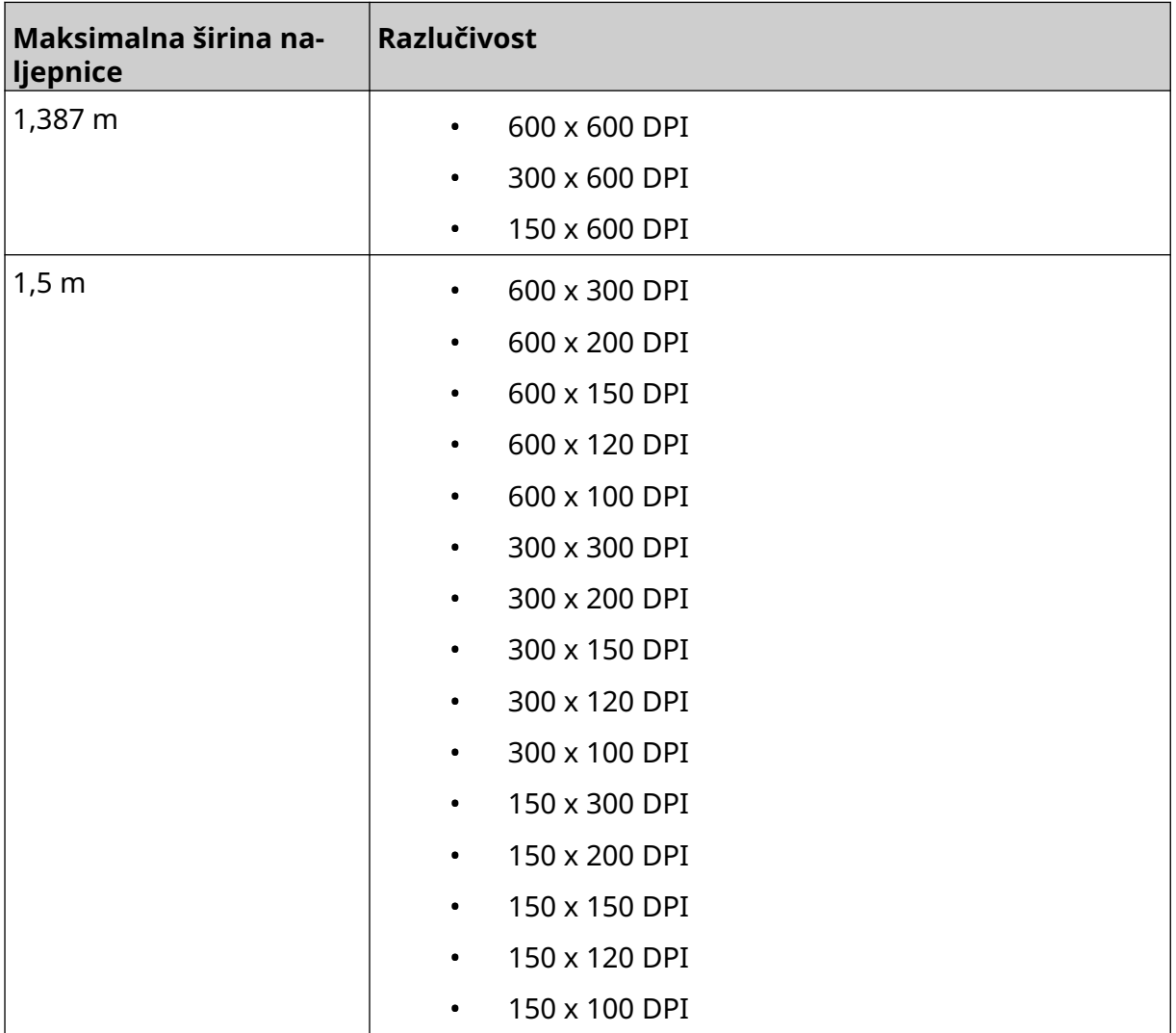

# <span id="page-31-0"></span>**PREGLED KORISNIČKOG SUČELJA**

#### **Alatna traka glavnog sučelja**

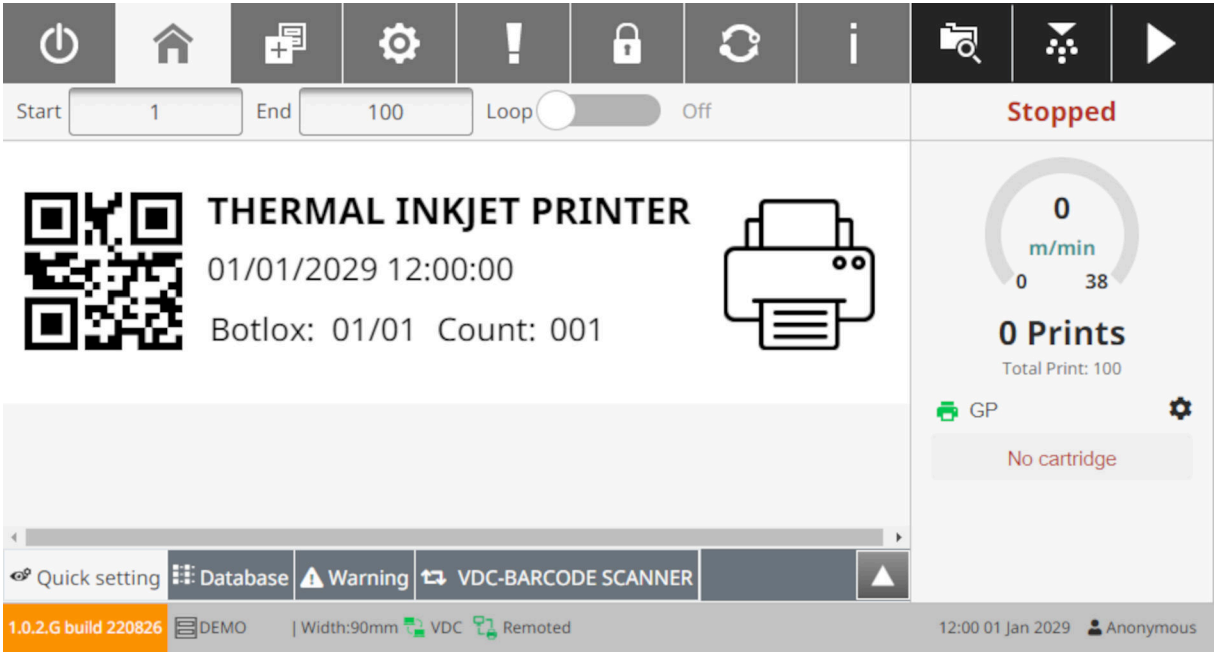

#### Napomena Neke postavke možda neće biti dostupne prilikom ispisa.

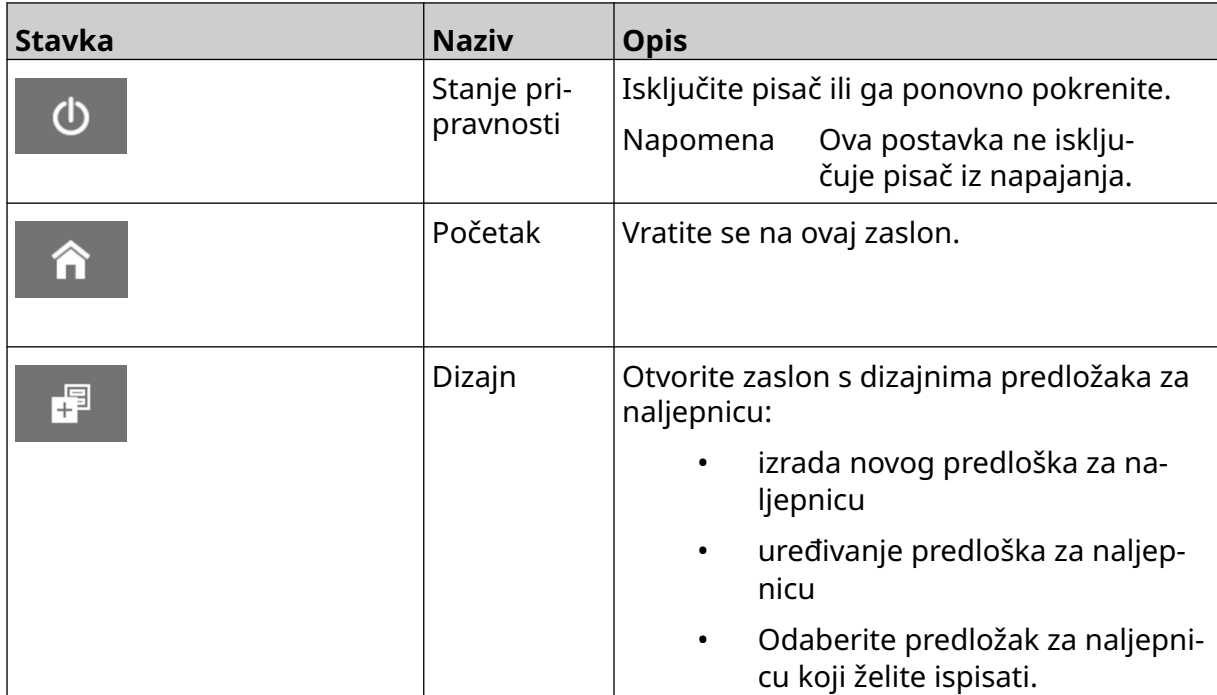

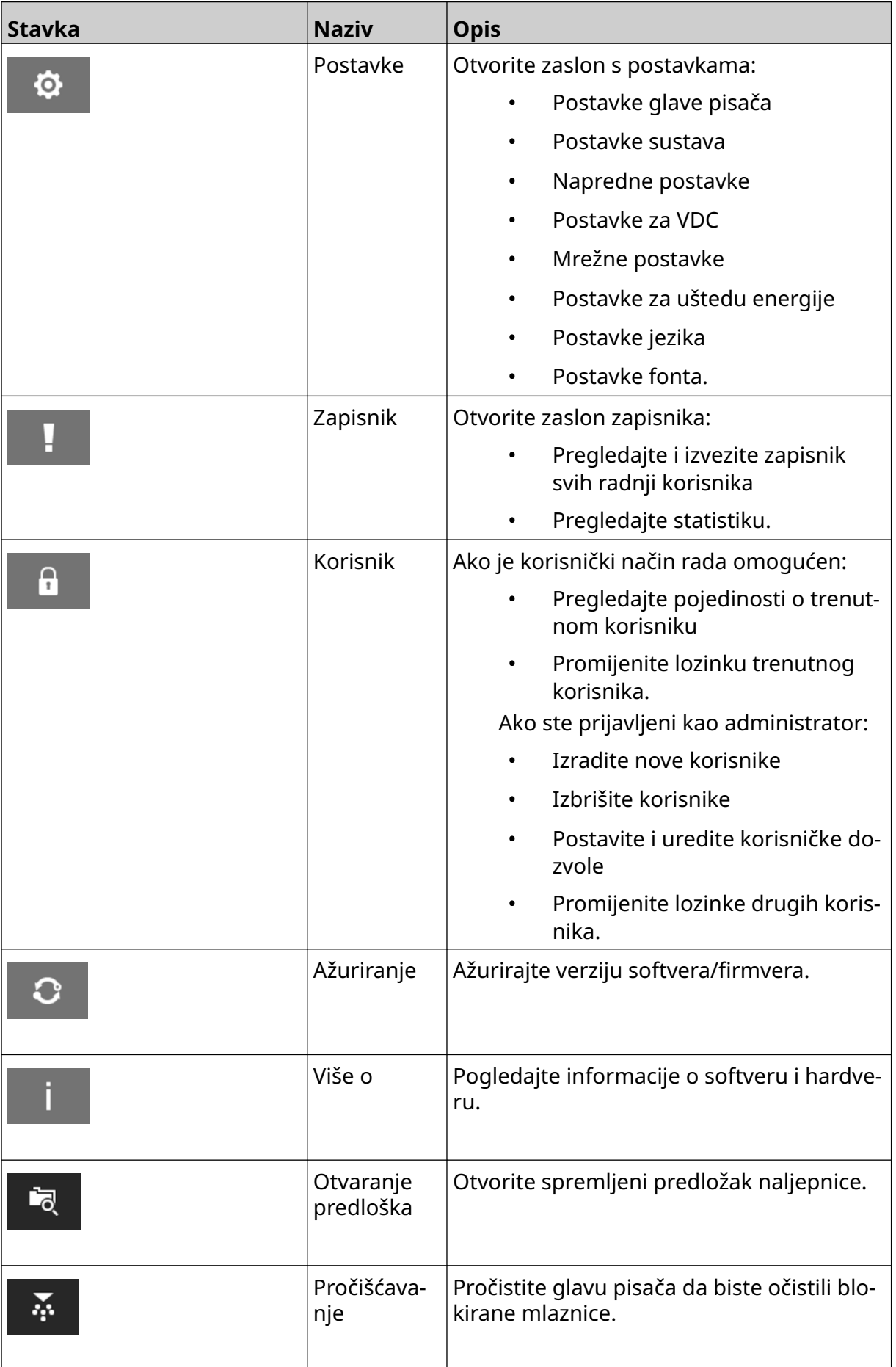

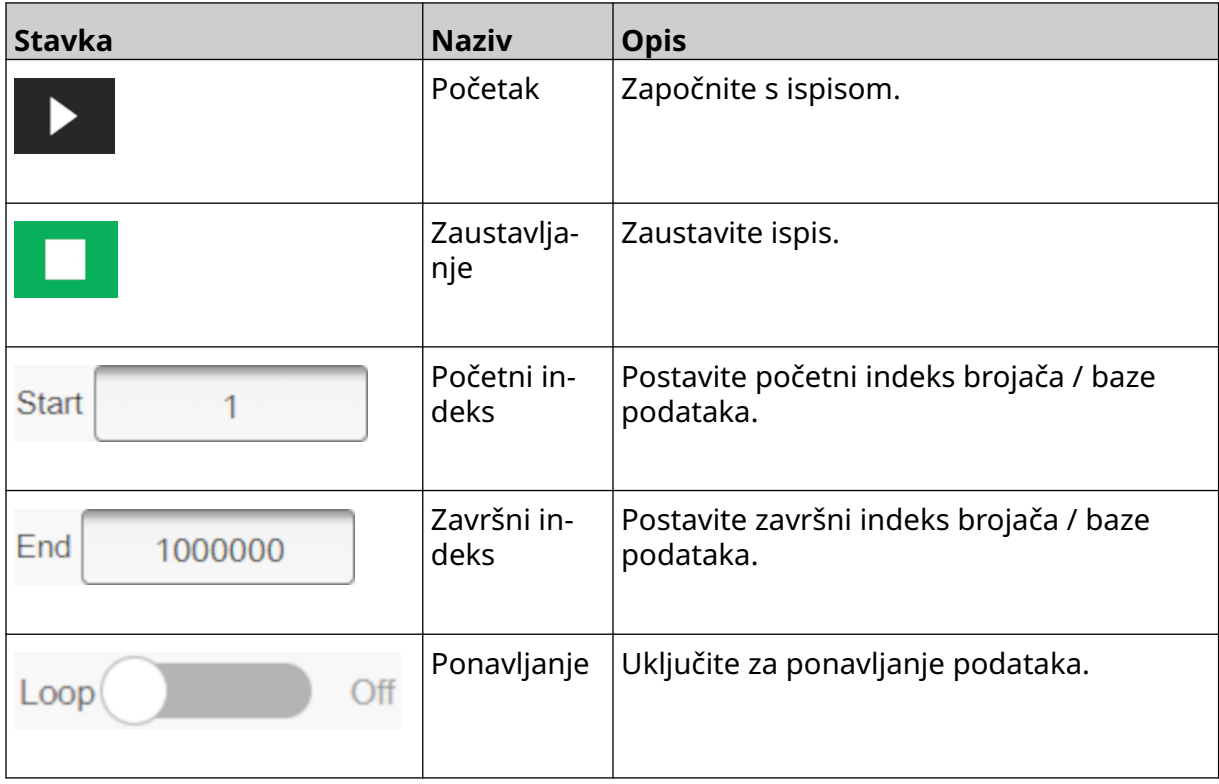

#### <span id="page-34-0"></span>**Informacije o ispisu na početnom zaslonu**

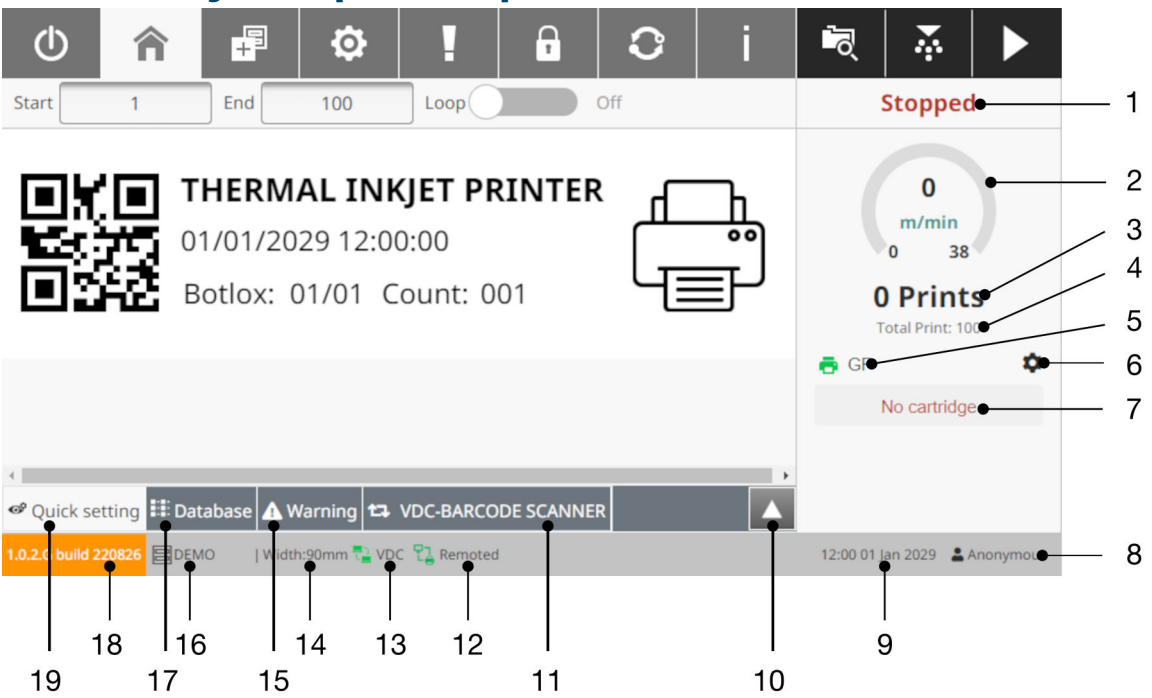

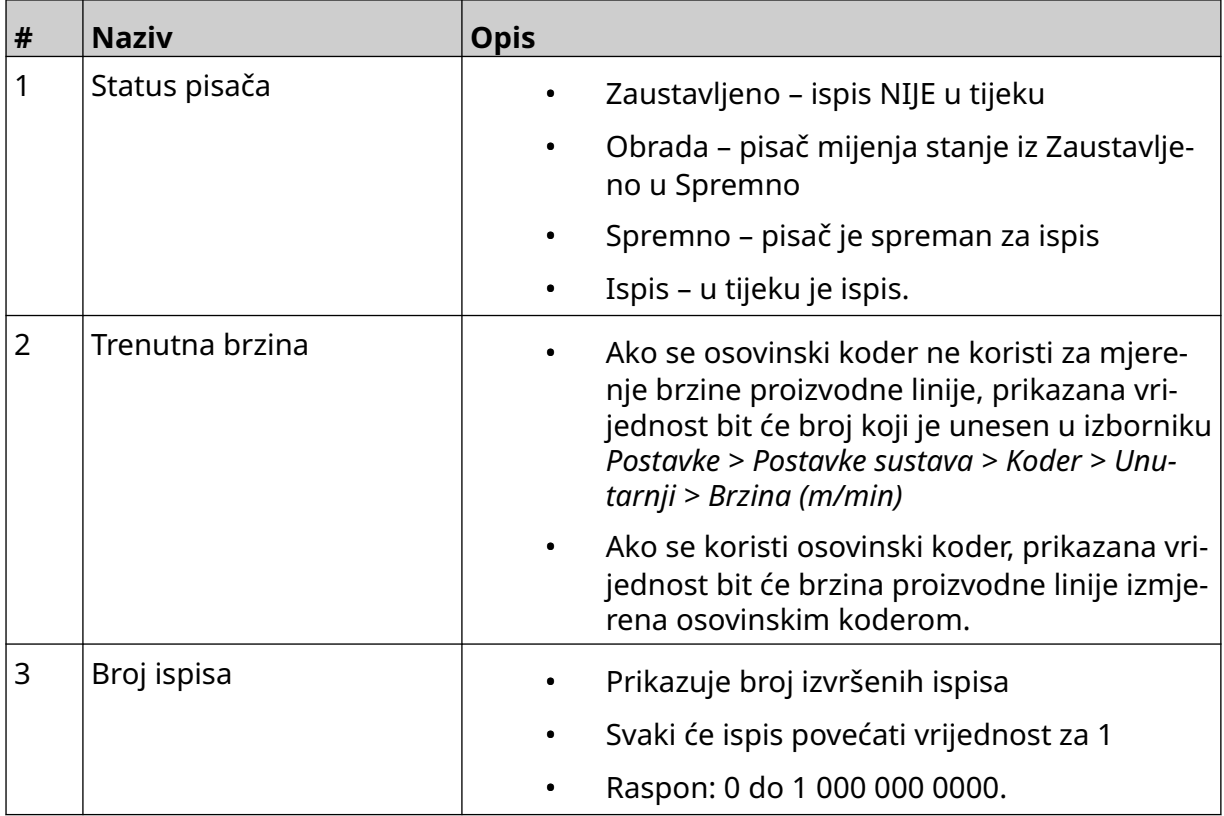

#### OPIS SUSTAVA

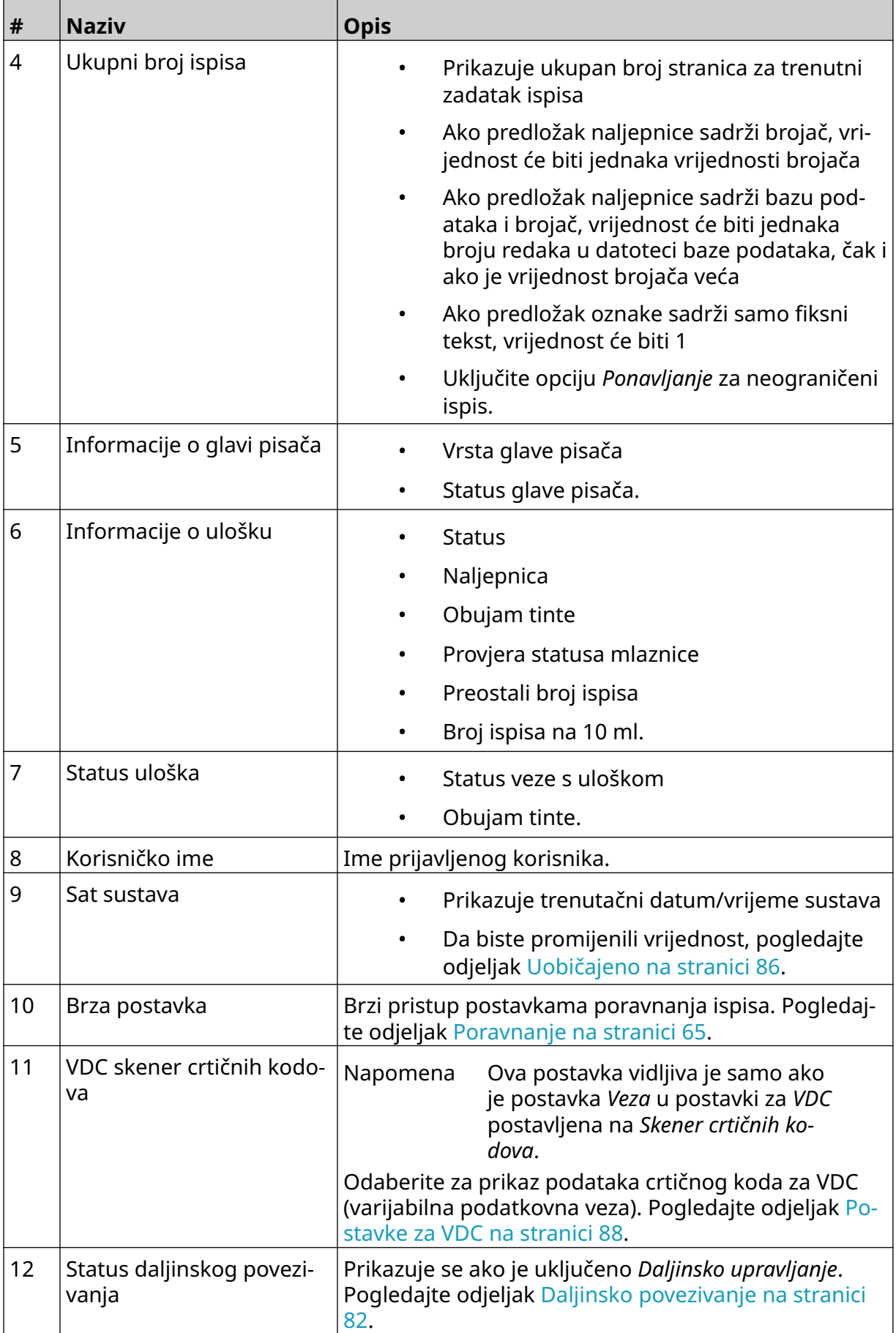
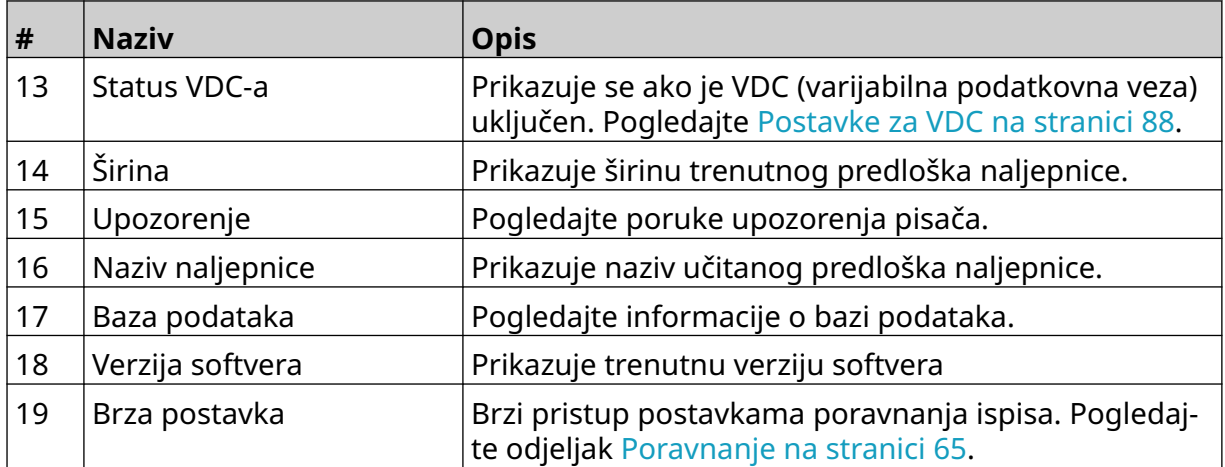

# **Dizajner predložaka naljepnica**

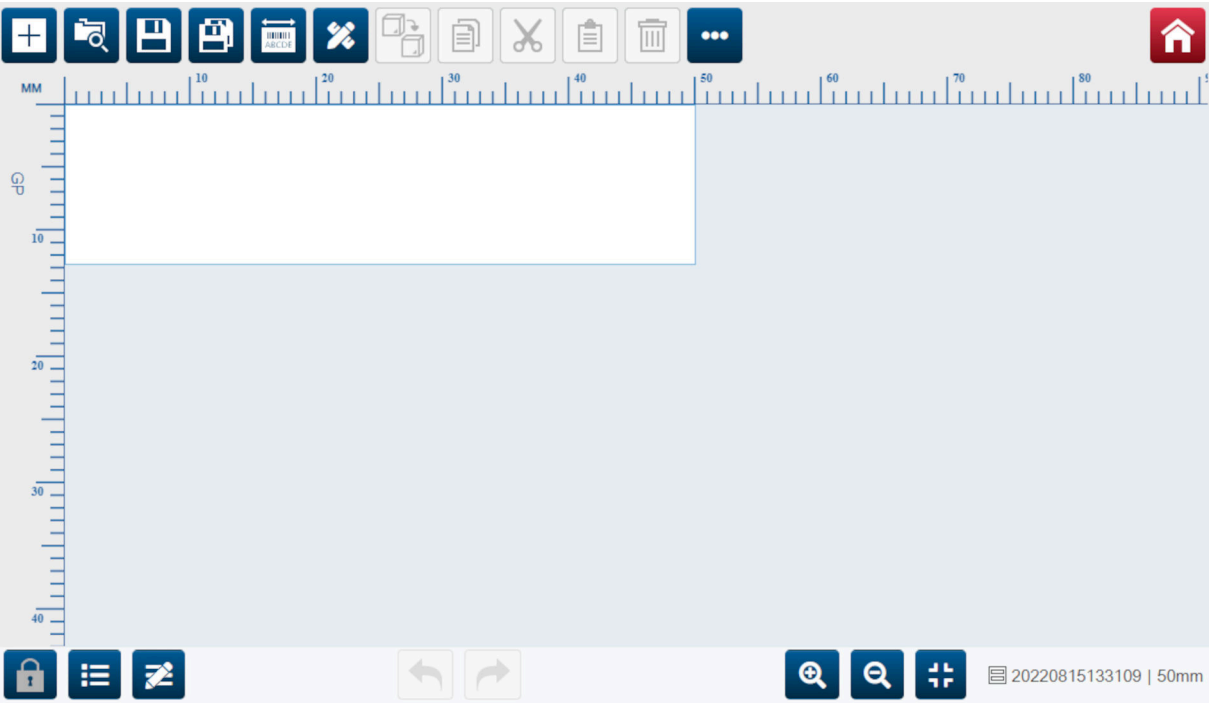

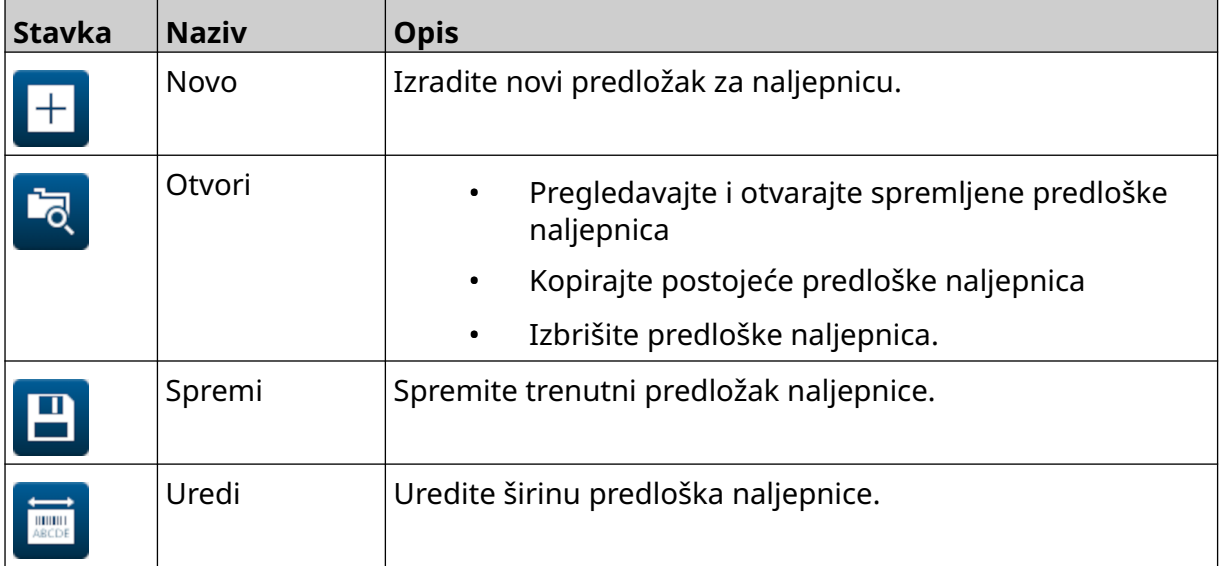

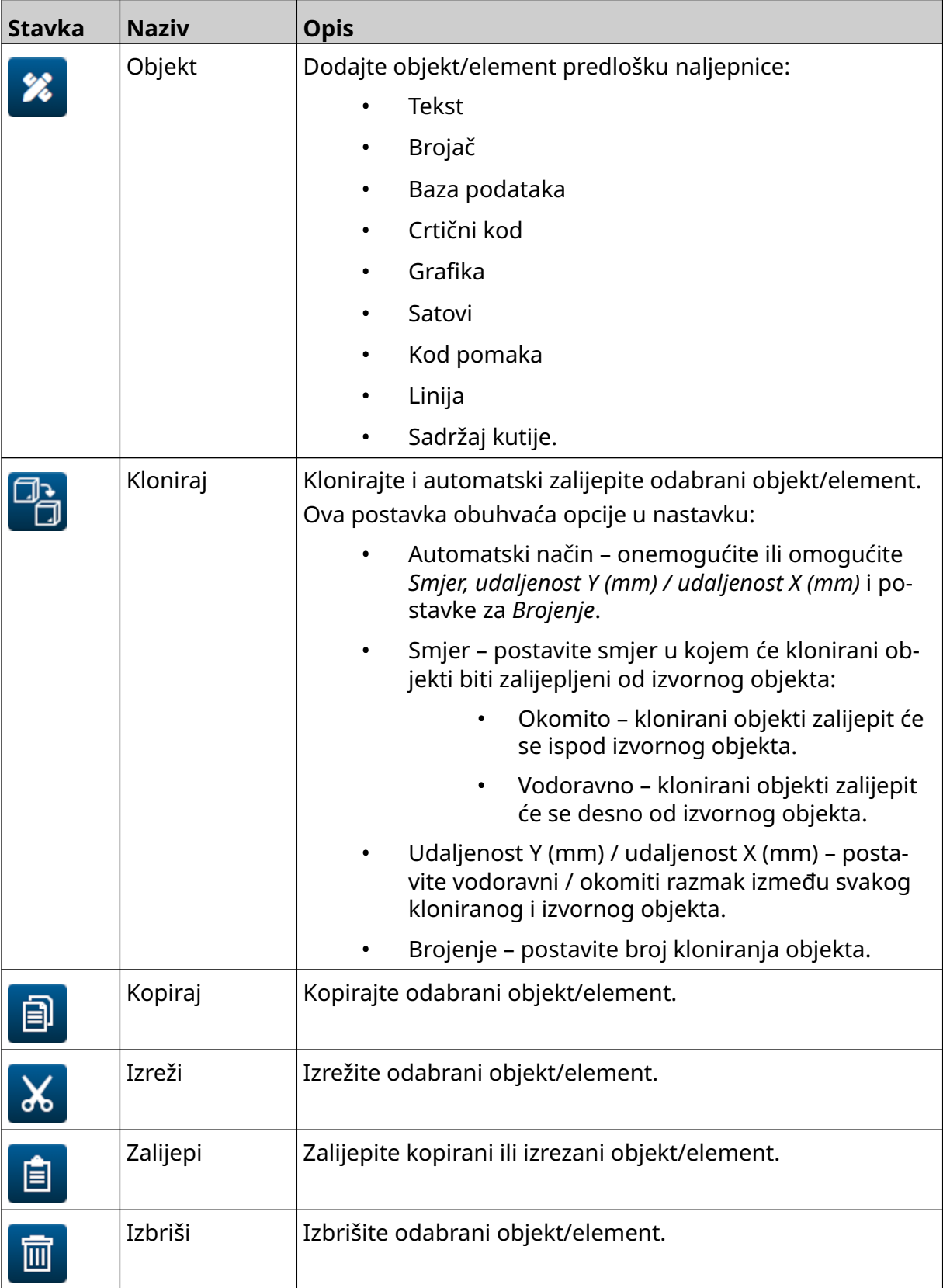

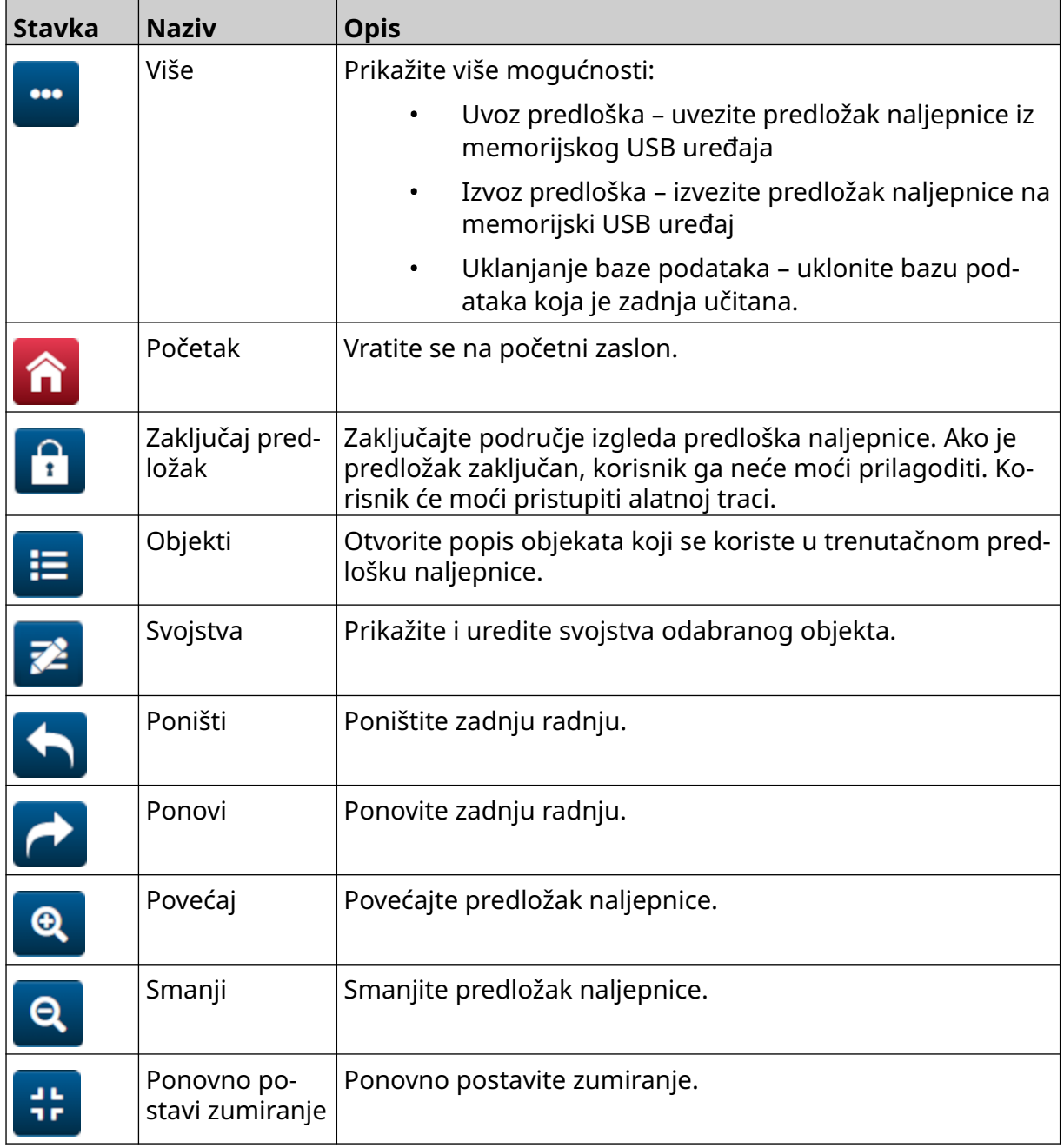

# **DIO 3 INSTALACIJA**

# **RASPAKIRANJE**

Izvadite upravljač, glave pisača i pribor (primjerice, koder i senzor) iz ambalaže.

Isporučena oprema razlikovat će se ovisno o posebnog narudžbi. Sadržaj paketa usporedite s popisom robe koja se trebala isporučiti, a bilo kakve razlike prijavite tvrtki Domino.

## **LOKACIJA**

Postavljanje opreme:

- Na mjestu na kojem je električki izolirana od druge opreme.
- Na mjestu na kojem temperatura ostaje u propisanom rasponu. Pogledajte odjeljak [Specifikacije](#page-22-0) na stranici 23.
- Na mjestu na kojem relativna vlažnost ostaje u propisanom rasponu. Pogledajte odjeljak [Specifikacije](#page-22-0) na stranici 23.
- U blizini pristupačne utičnice da bi se zajamčila mogućnost brzog prekida s mrežom.
- Na mjestu na kojem nije blokiran pristup cijevima, kablovima i električnim spojevima.

# **OKOMITO POSTAVLJANJE**

Da biste montirali G50i:

1. Obujmicu postavite na upravljač.

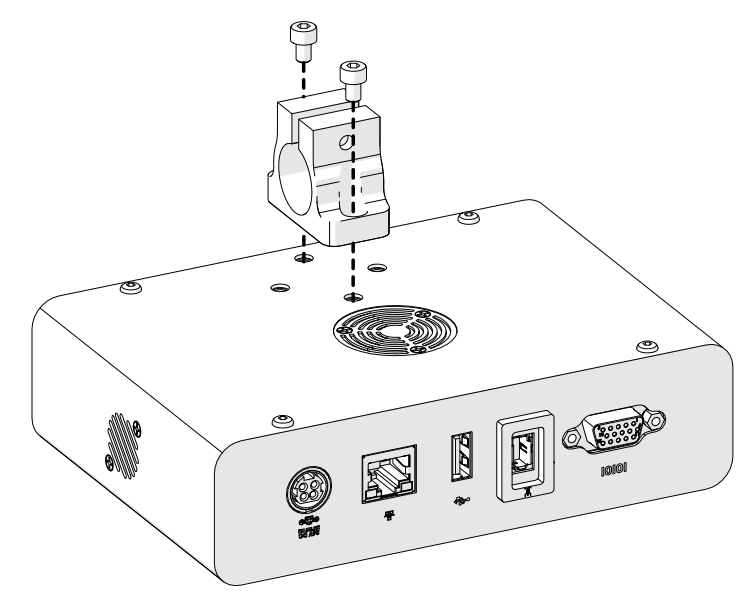

2. Montažnu obujmicu i okruglu šipku postavite na glavu pisača.

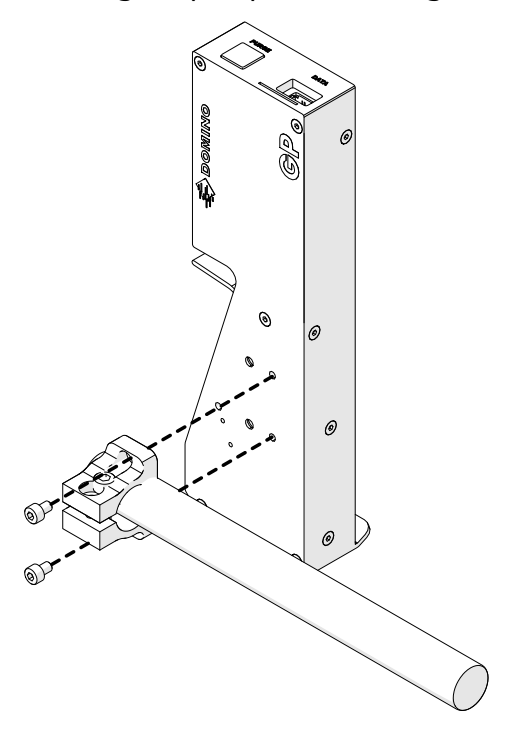

3. Pričvrsnicu i 1 okruglu šipku postavite na pokretnu traku / proizvodnu liniju.

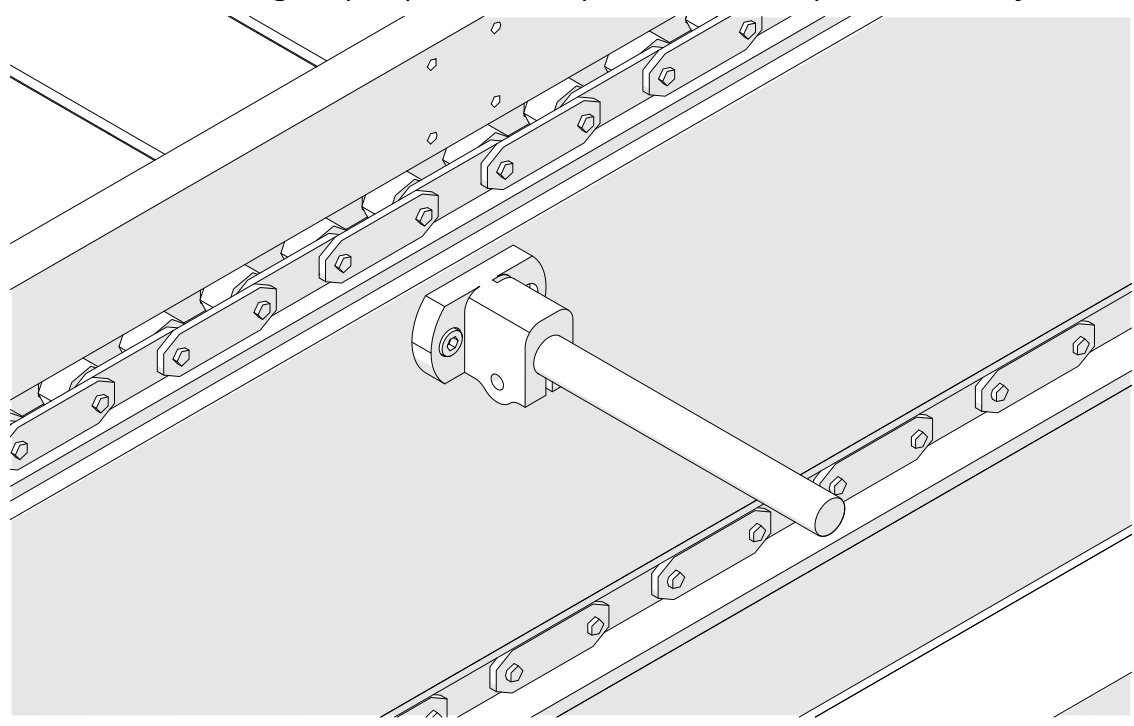

4. Okruglu šipku i obujmicu postavite kao što je prikazano u nastavku.

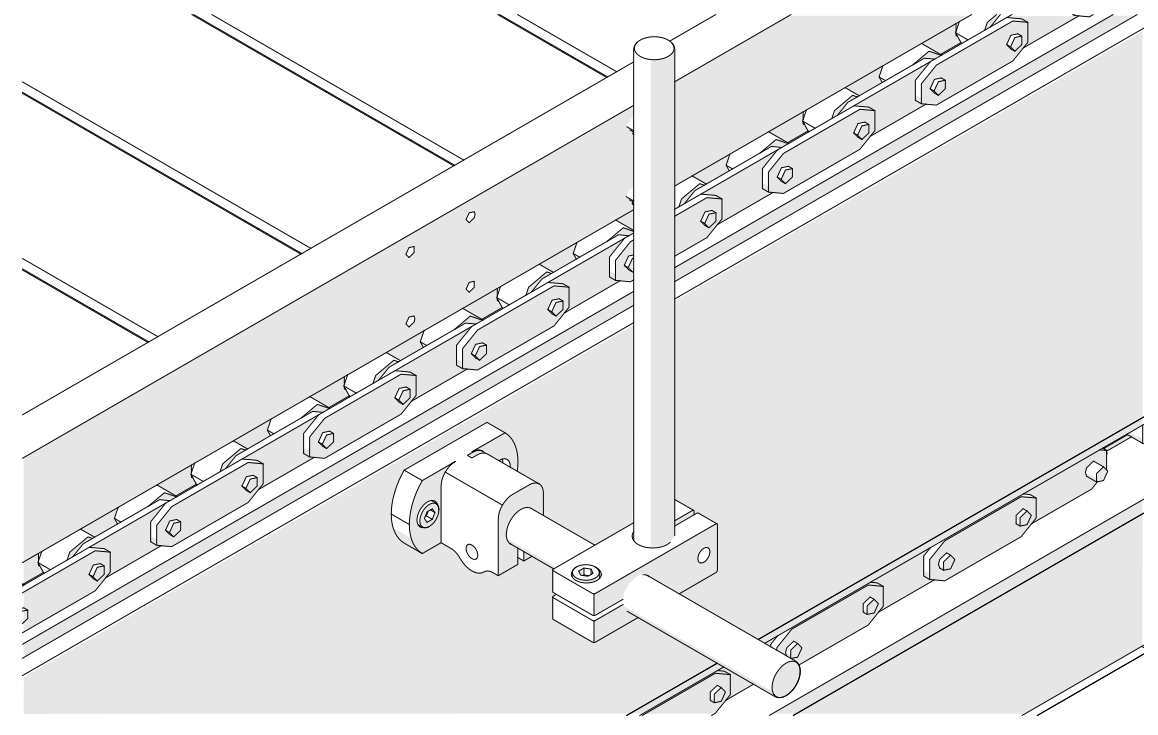

5. Drugu okruglu šipku i obujmicu postavite kao što je prikazano u nastavku.

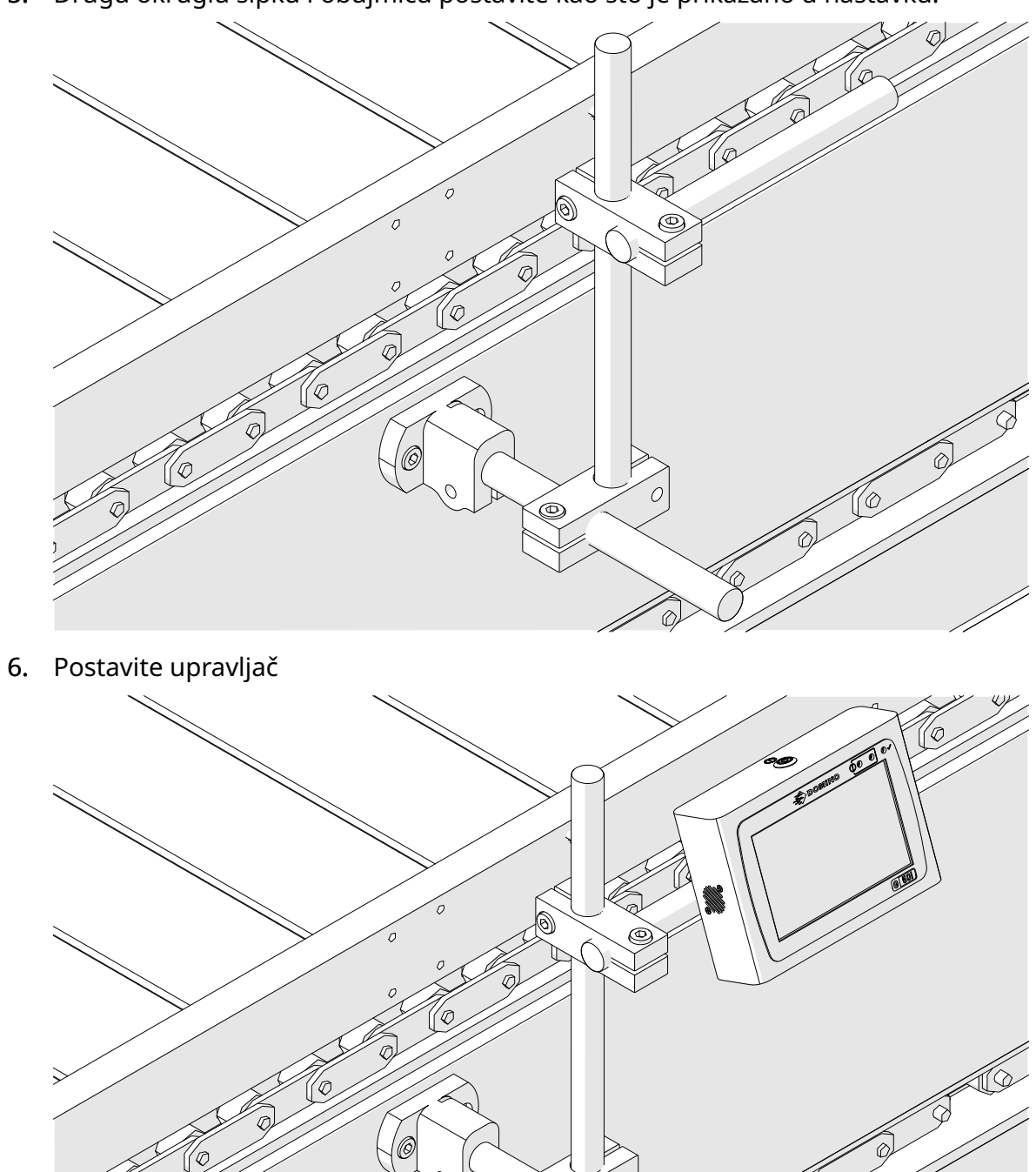

7. Postavite glavu pisača.

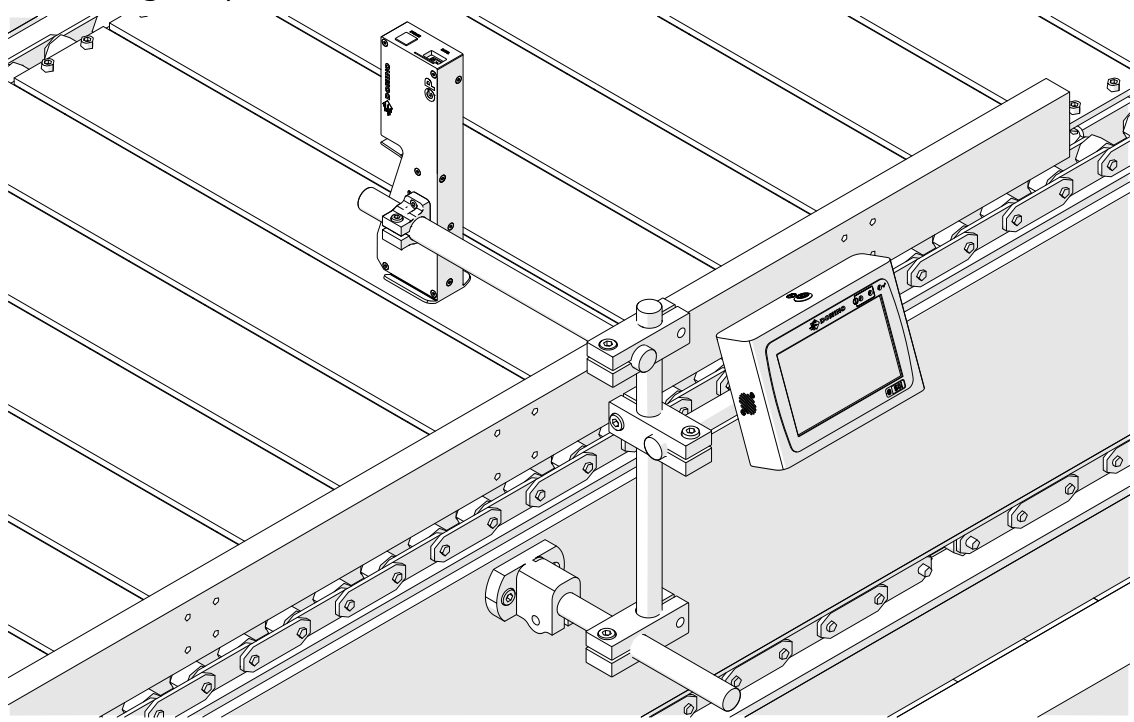

# **VODORAVNO POSTAVLJANJE**

Da biste montirali G50i:

1. Obujmicu postavite na upravljač.

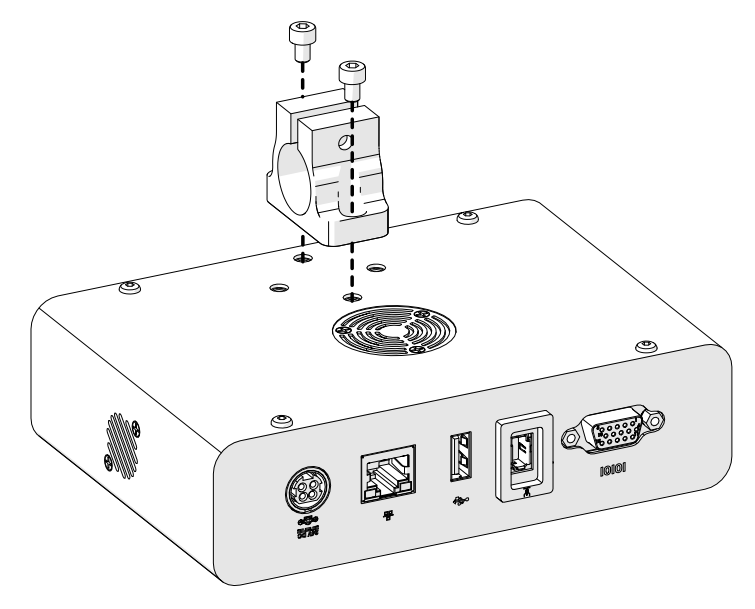

2. Montažnu obujmicu i okruglu šipku postavite na glavu pisača.

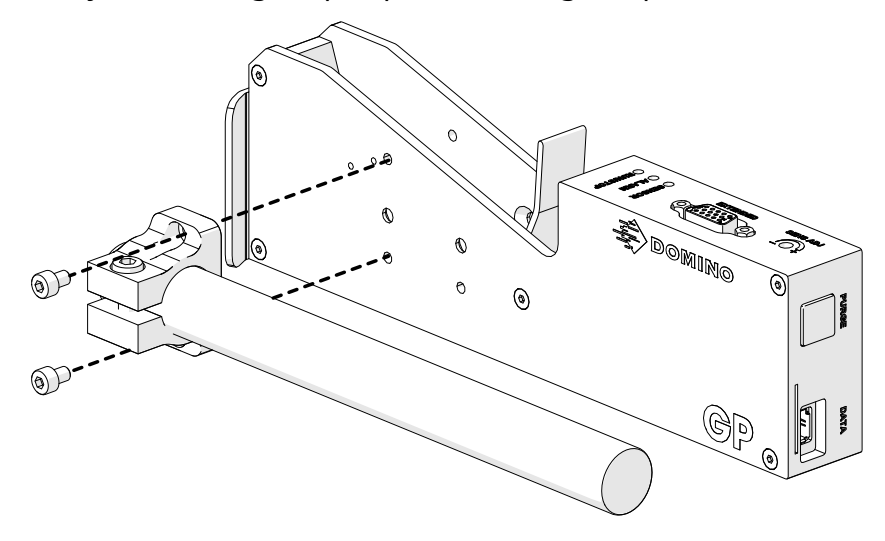

3. Pričvrsnicu i 1 okruglu šipku postavite na pokretnu traku / proizvodnu liniju.

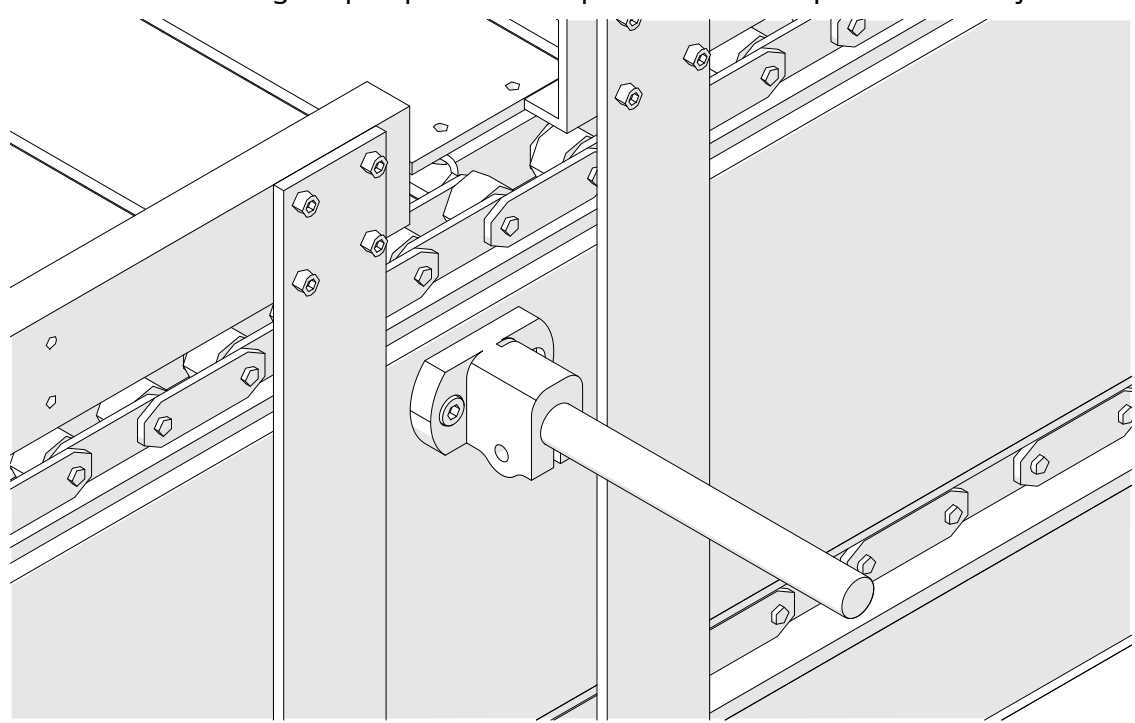

4. Okruglu šipku i obujmicu postavite kao što je prikazano u nastavku.

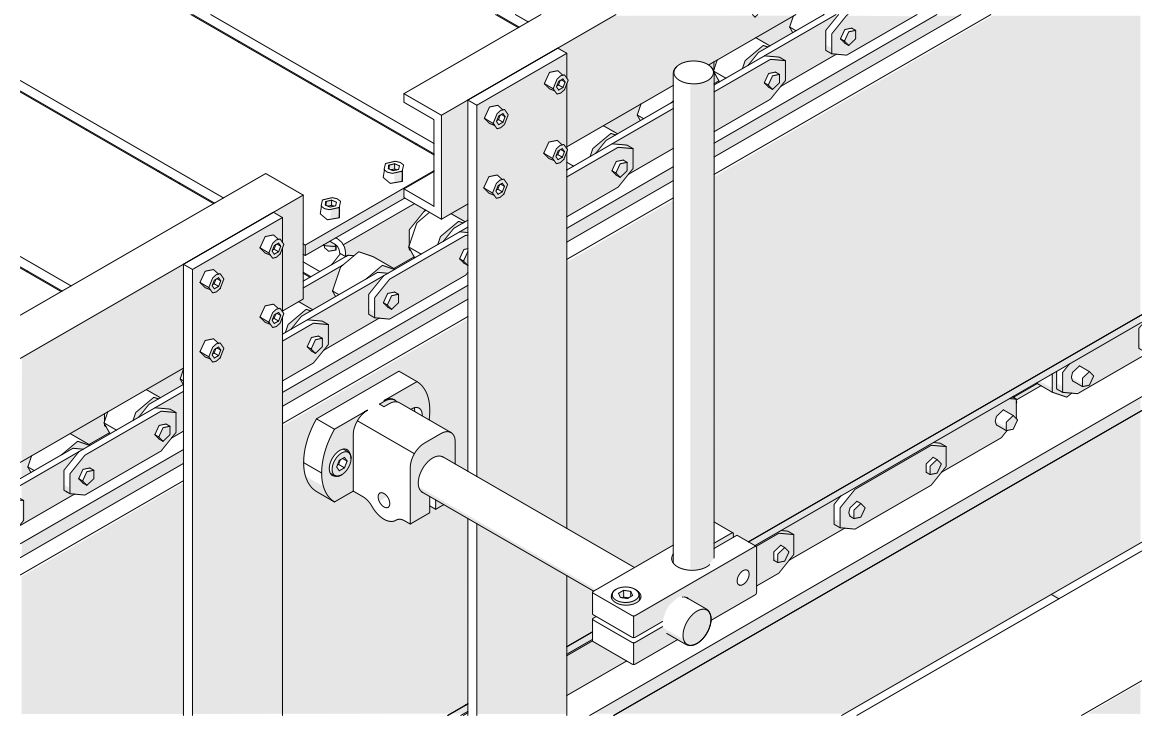

5. Postavite glavu pisača.

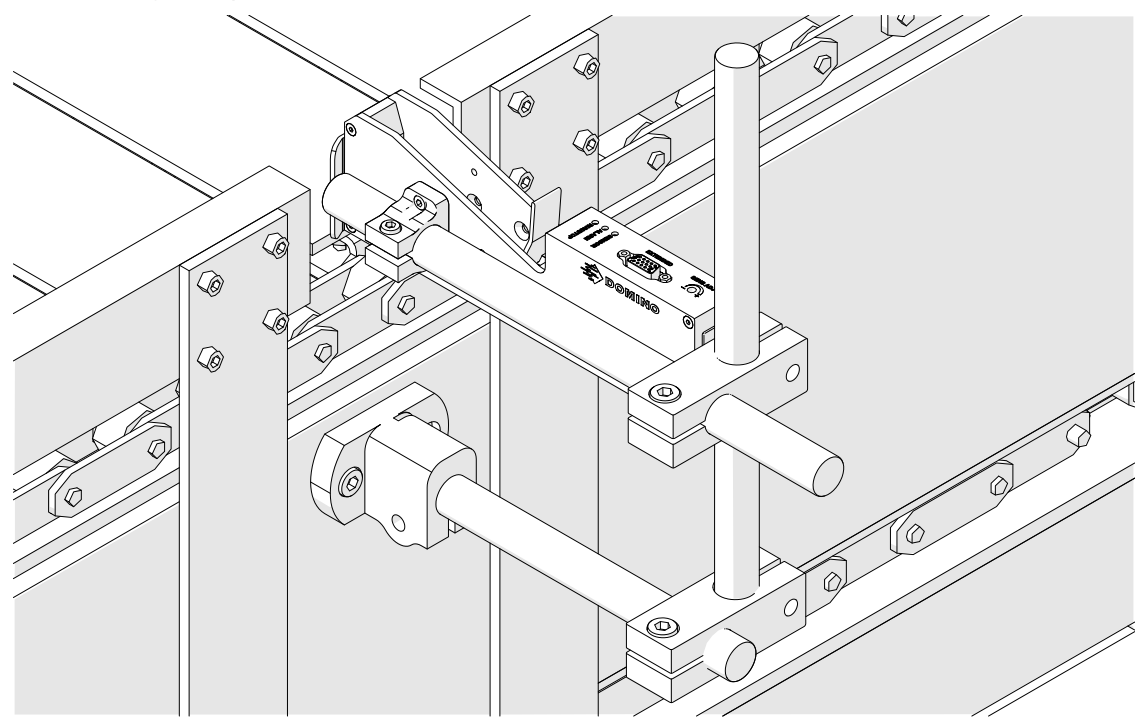

6. Da biste zaštitili glavu pisača od oštećenja ili udarca na pokretnoj traci / proizvodnoj liniji upotrijebite vodilice proizvoda.

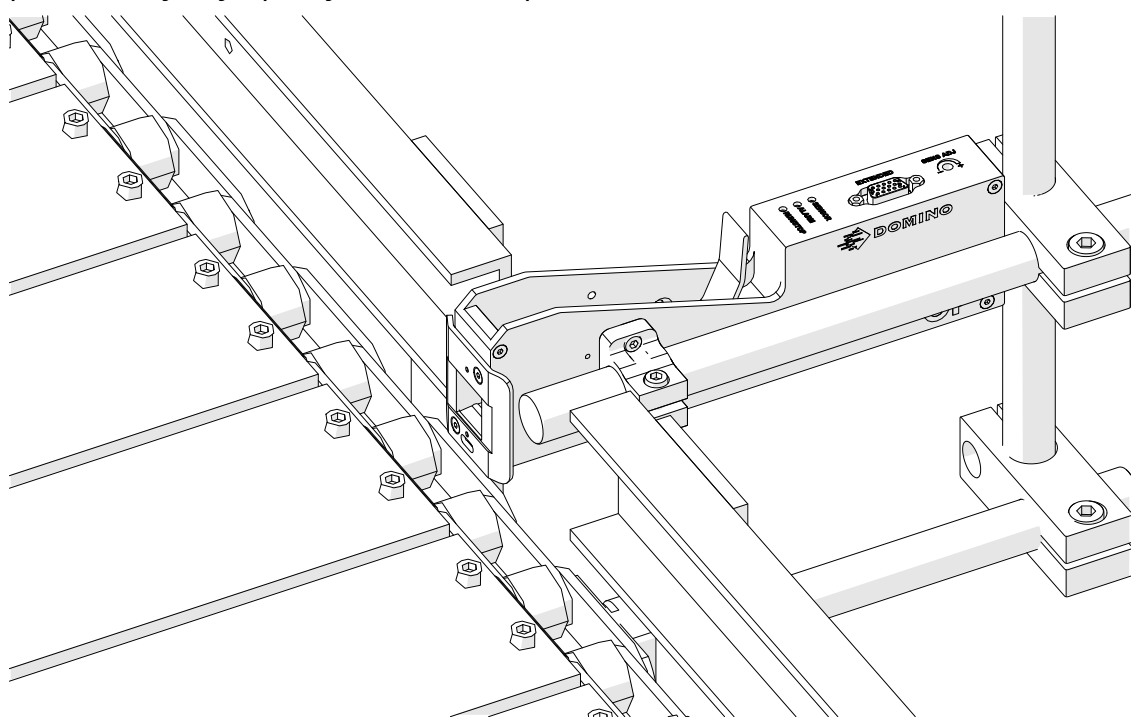

7. Postavite drugu okruglu šipku.

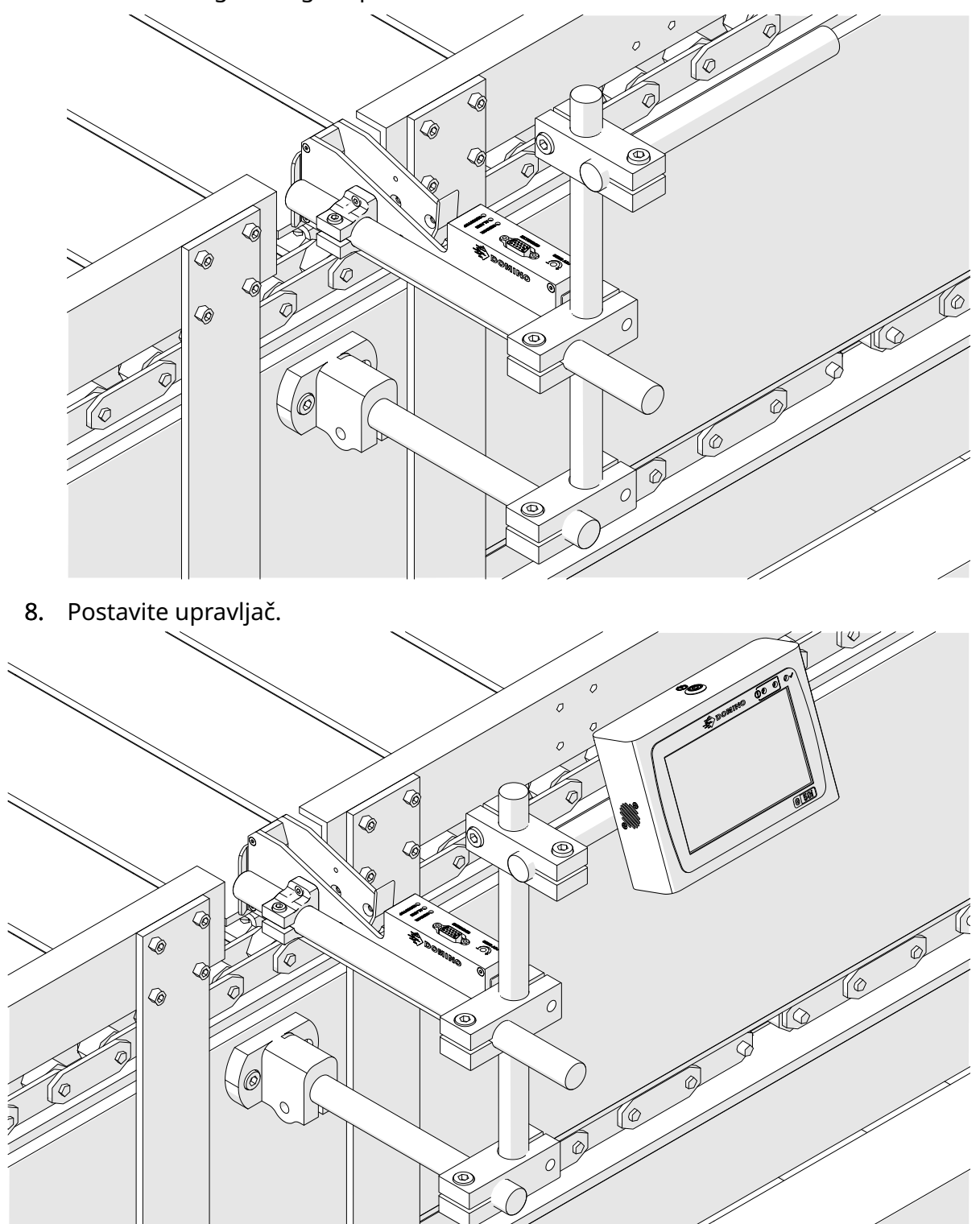

# **POSTAVLJANJE UREĐAJA ZA AMORTIZACIJU UDARACA (NEOBAVEZNO)**

#### Mjesto uklještenja. Opasnost od ozljeda.

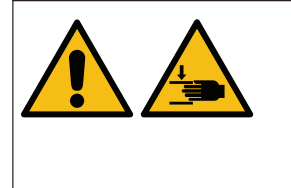

**Ruke ili prste nemojte držati između stezaljke za amortizaciju udaraca.**

Stezaljka za amortizaciju udaraca može zahvatiti ruke i prste. Ako stezaljka za amortizaciju udaraca ukliješti ruke i prste, može doći do ozljede.

Potrebni alati: imbus ključ od 3mm

Da biste postavili neobaveznu stezaljku glave pisača za amortizaciju udaraca:

- 1. Umetnite vijak s oznakom (1) na slici u nastavku.
- 2. Pritisnite stezaljku i umetnite vijak s oznakom (2) na slici u nastavku.

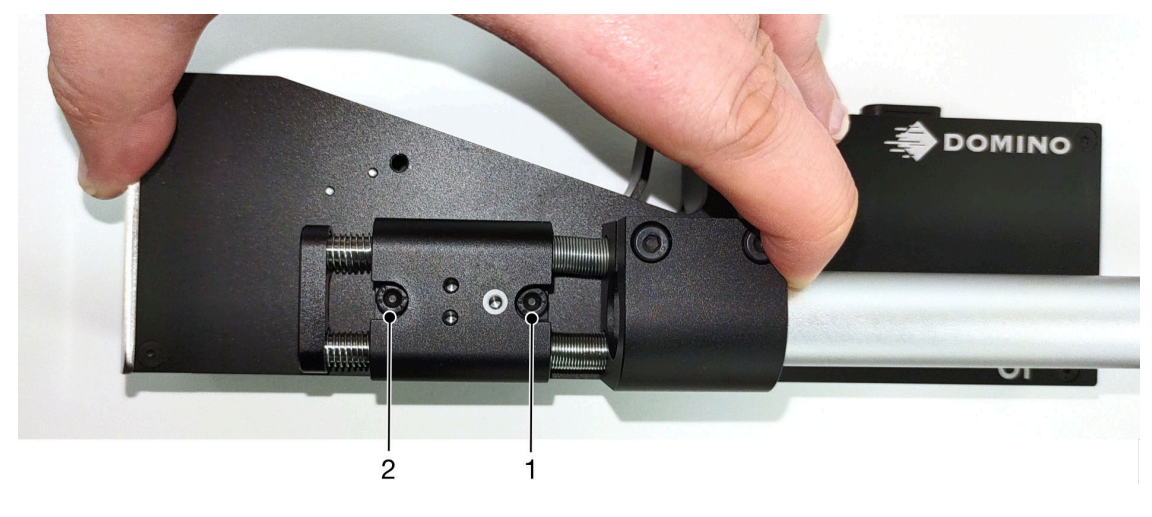

# **SMJER GLAVE PISAČA**

### **Bočni prikaz**

Slika u nastavku i slika na sljedećoj stranici prikazuju ispravne smjerove glave pisača i smjerove koje treba izbjegavati.

- Preporučeni su smjerovi A1, A2 i A3.
- Smjerovi A7 i A8 nisu preporučeni. Navedeni će smjerovi spriječiti da 1/3 tinte u spremniku dosegne mlaznice.
- Glavu pisača nemojte postavljati u smjerovima A4, A5 i A6.

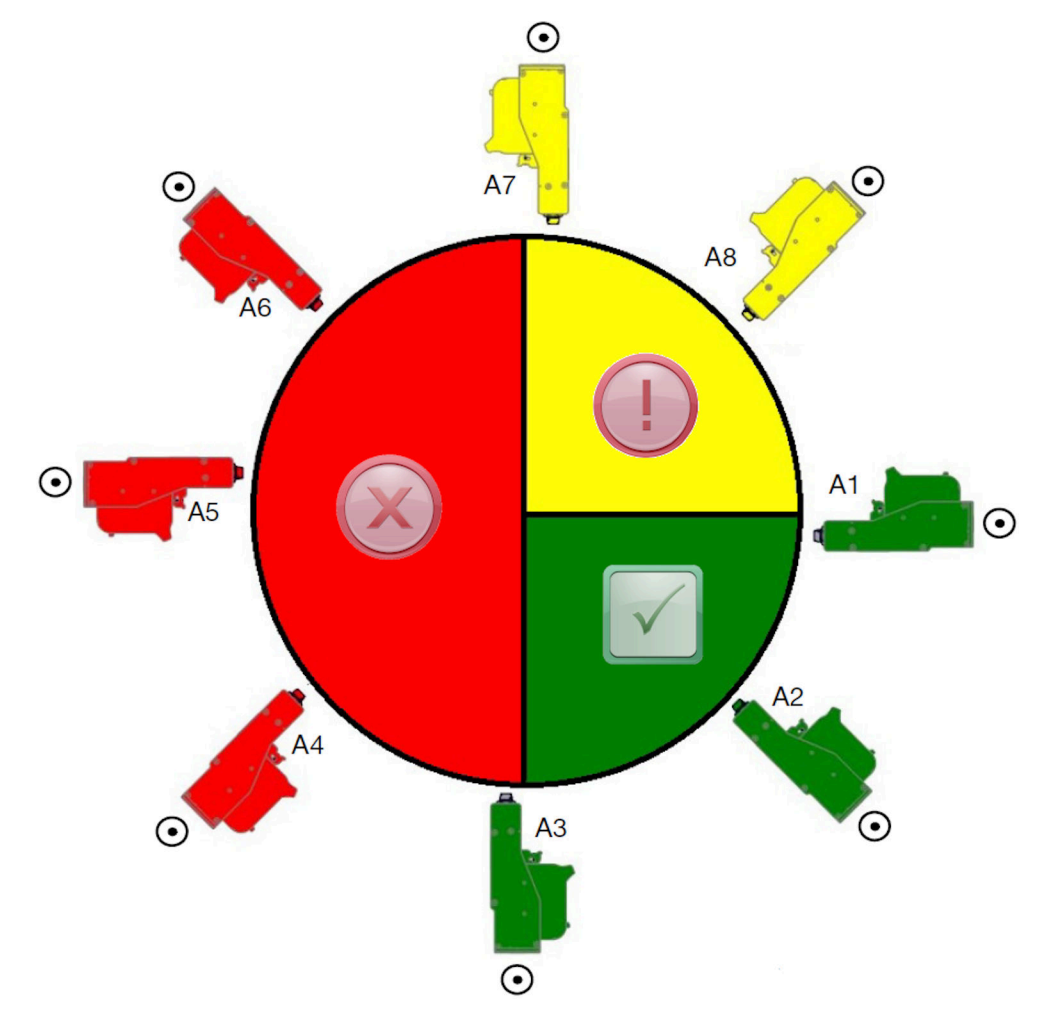

### **Prikaz sprijeda**

- Preporučeni su smjerovi B2, B3 i B4.
- Ako je glava pisača postavljena u smjeru B1 ili B5, nagnite je prema dolje za najmanje – 4°. Osim toga, ako je okomiti DPI postavljen na 300, za ispis odaberite red mlaznica koji je najbliži podu. Pogledajte [Kvaliteta ispisa](#page-63-0) na stranici 64.
- Smjerovi B6, B7 i B8 nisu preporučeni. Navedeni će smjerovi spriječiti da 1/3 tinte u spremniku dosegne mlaznice.

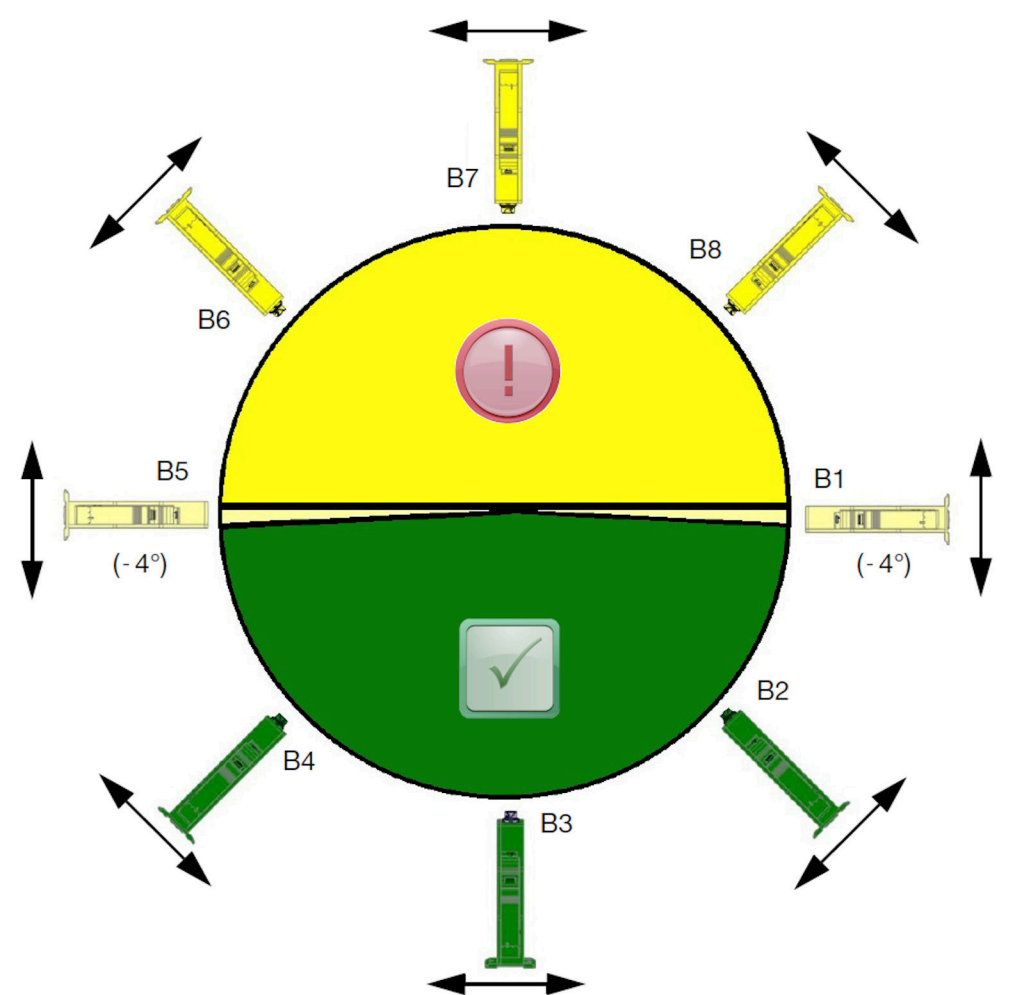

# **POVEZIVANJE GLAVE PISAČA**

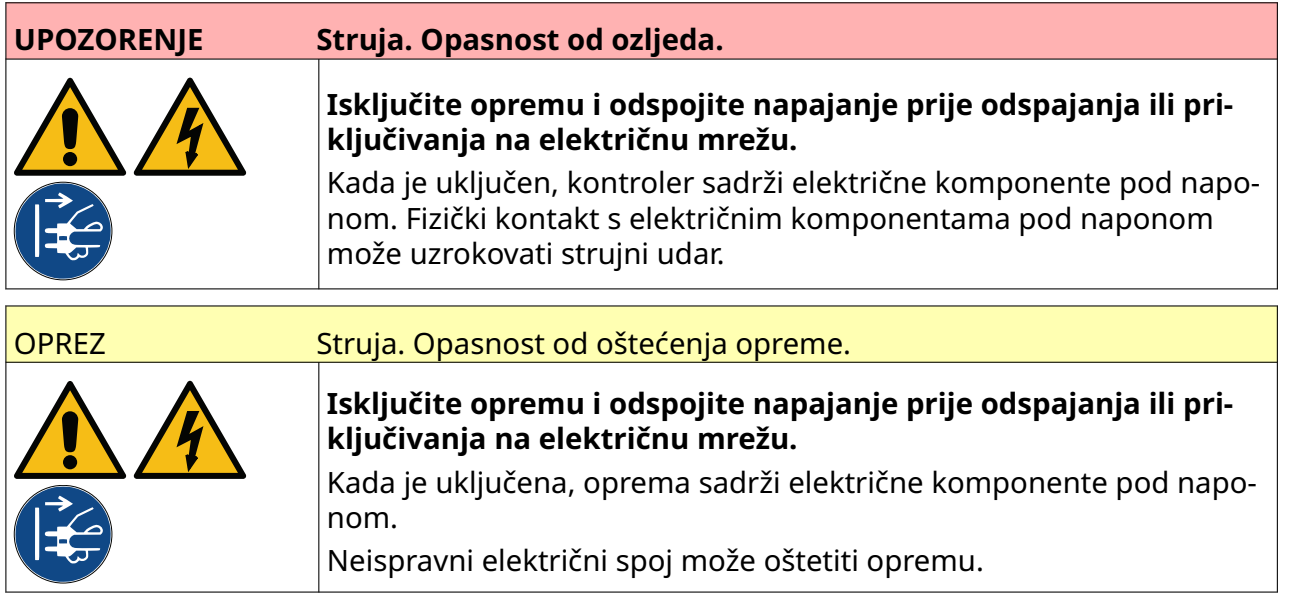

Slika u nastavku prikazuje kako priključiti glavu pisača na upravljač.

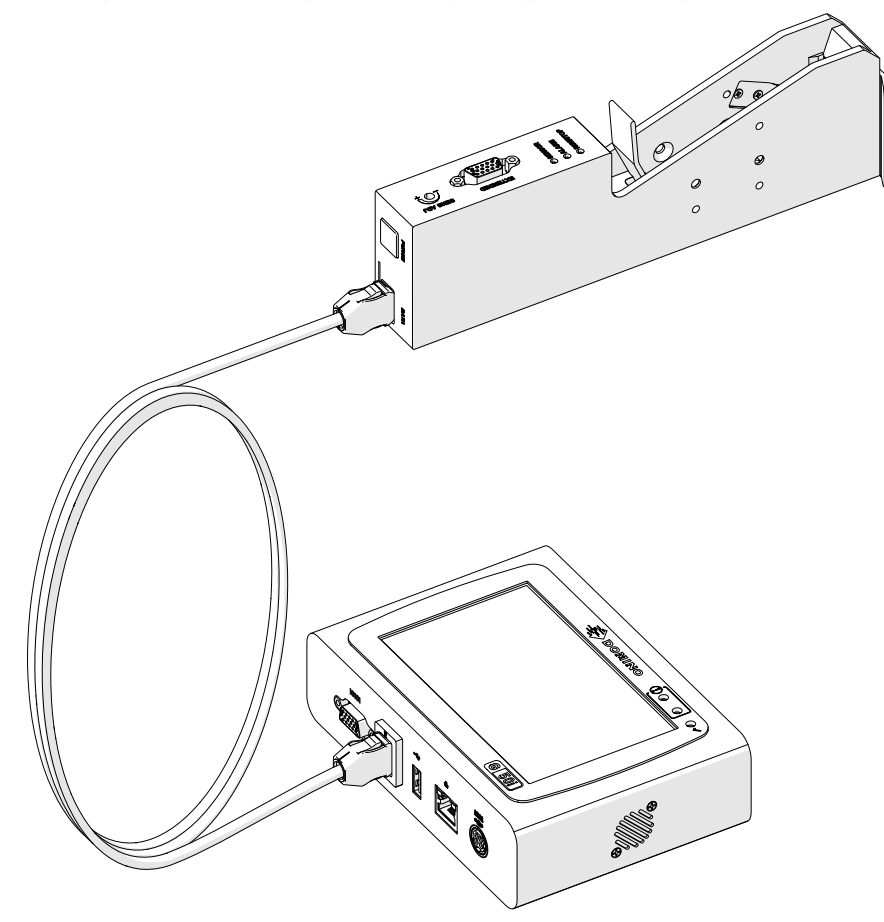

# **UGRADNJA ULOŠKA S TINTOM**

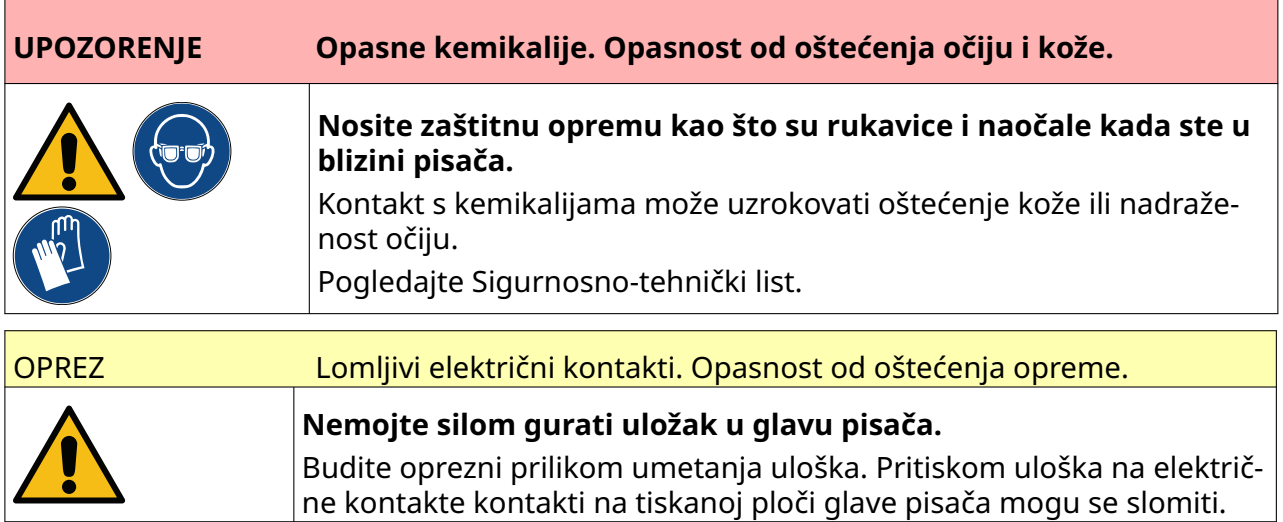

Da biste umetnuli uložak s tintom:

- 1. Uklonite zaštitni poklopac uloška s tintom.
- 2. Ako je uložak nov, električne kontakte očistite krpom natopljenom etanolom kako biste uklonili zaštitu od korozije.

Napomena Broj dijela krpe za čišćenje: EPT039697

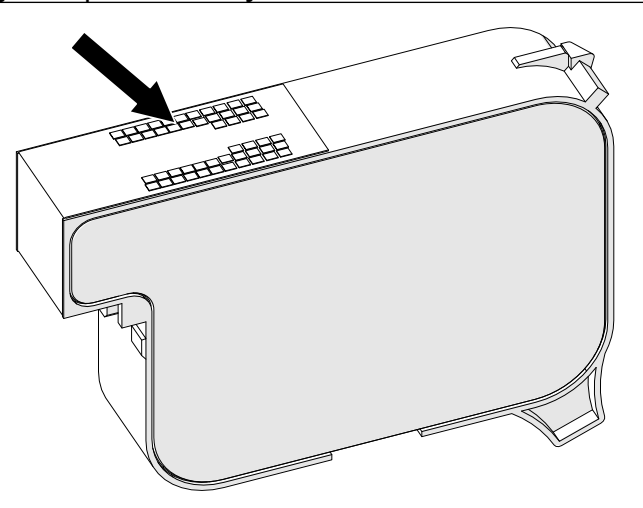

3. Koristite novu/čistu krpu koja ne ostavlja dlačice za brisanje mlaznica uloška s tintom pod kutom od 45°.

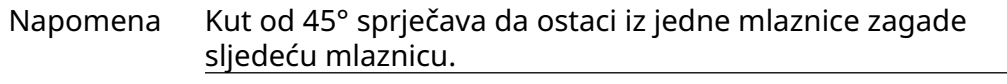

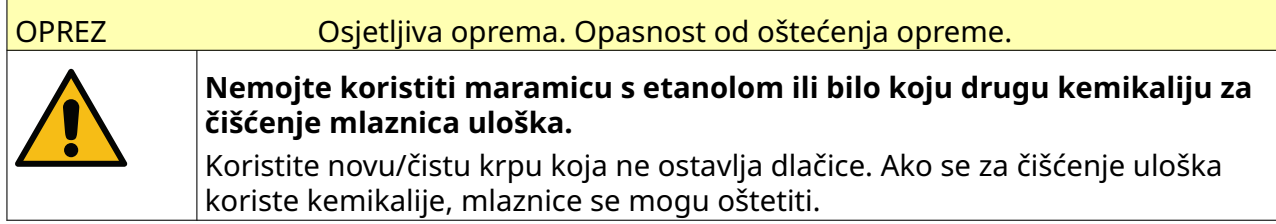

INSTALACIJA

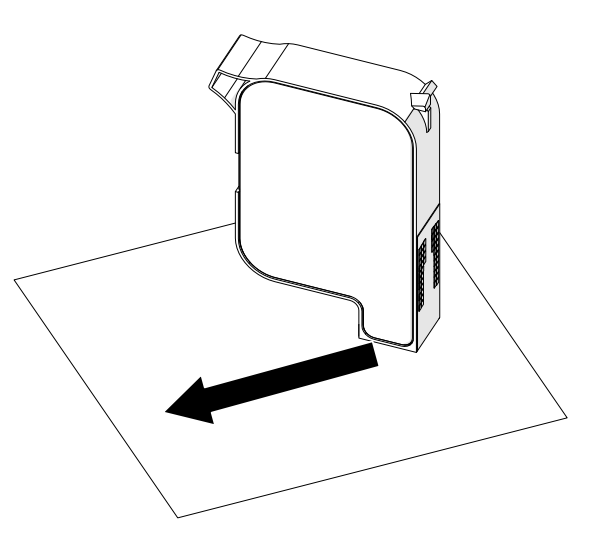

4. Uložak s tintom umetnite u glavu pisača i zatvorite zasun glave pisača.

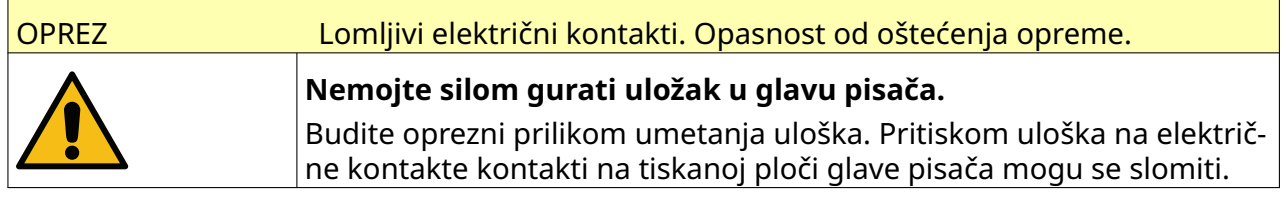

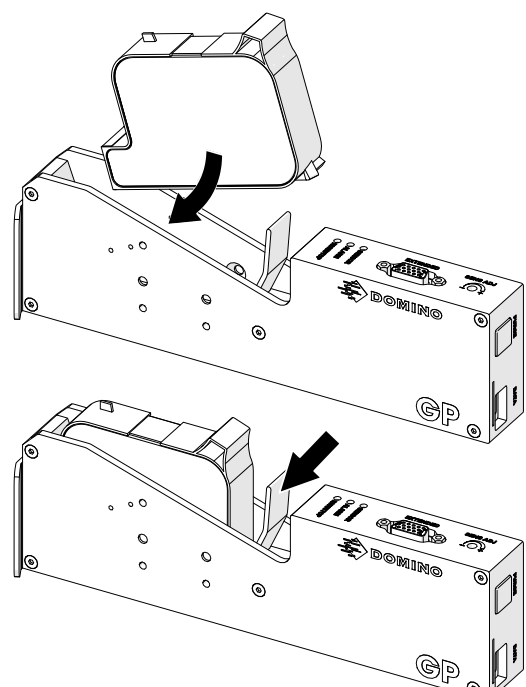

# **NAPAJANJE KONTROLERA**

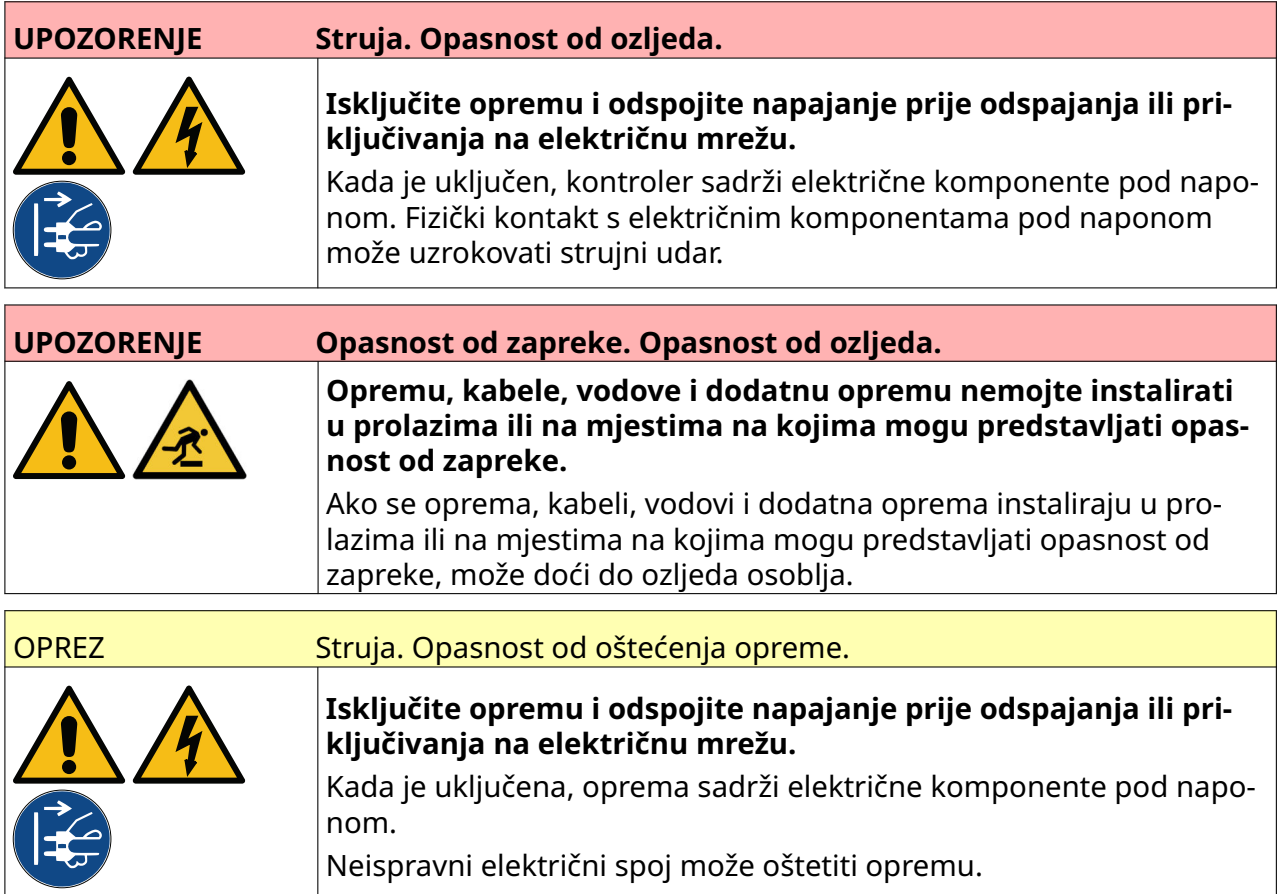

Kontroler i adapter napajanja priključite s napajanjem pomoću odgovarajućeg utikača i utičnice. Napajanje mora biti lako dostupno i blizu opreme da bi se moglo brzo odspojiti. Ako se upotrebljava priključak za napajanje s osiguračem, priključeni osigurač mora biti onaj od 5 A. Ako se ne upotrebljava priključak za napajanje s osiguračem, krug napajanja mora imati prekidač ili osigurač od 5 A.

Kod napajanja ne smije biti električnih šumova. Tvrtka Domino može ponuditi savjete u vezi s odgovarajućim uređajima kako bi se zajamčio besprijekoran rad.

Koristite samo adapter za napajanje naveden u nastavku:

- Proizvođač: MEAN WELL ENTERPRISES CO. LTD
- Model: GST60A24

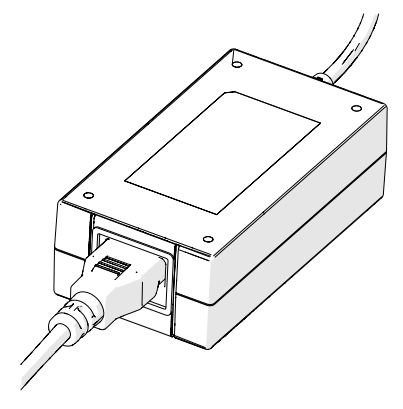

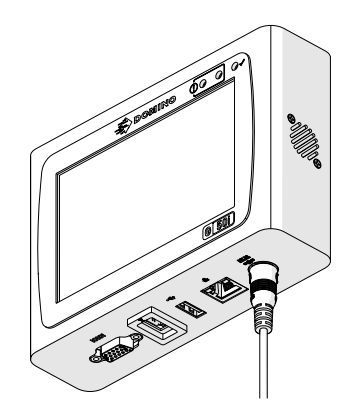

Postavljanje adaptera Priključite adapter na kontro‐ ler

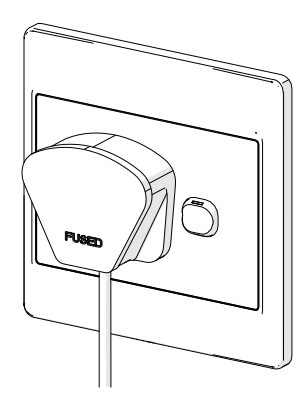

Priključite adapter na zidnu utičnicu

# **KALIBRACIJA SENZORA ZA DETEKCIJU GLAVE PISAČA**

Za kalibraciju unutarnjeg senzora za detekciju glave pisača:

- 1. Stavite površinu za ispis ili kutiju ispred glave pisača tako da pokriva senzor za detekciju proizvoda.
- 2. LED senzora na glavi pisača trebao bi se uključiti kako bi pokazao da je senzor aktiviran.

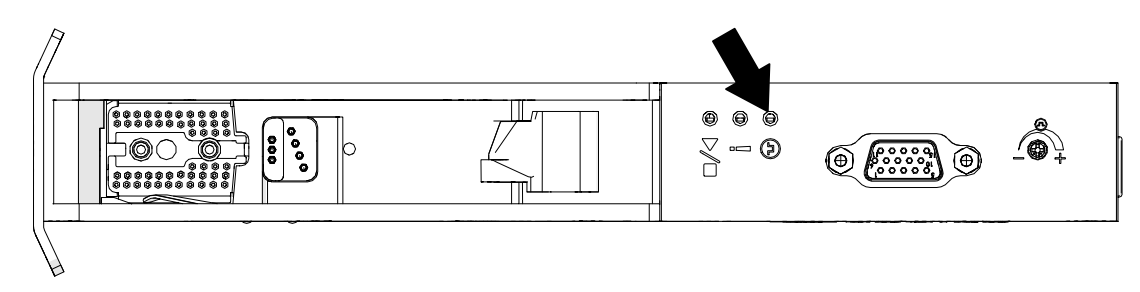

3. Ako se LED senzora nije uključio, malim odvijačem okrećite vijak za prilagodbu na senzoru na glavi pisača u smjeru kazaljke na satu sve dok se ne uključi LED senzora.

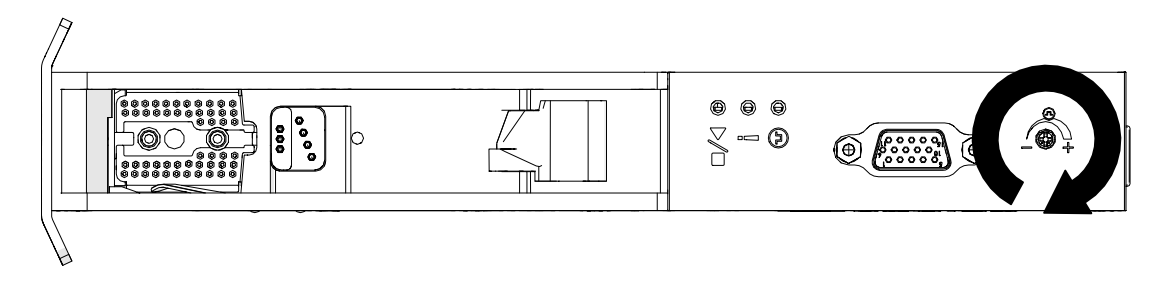

- 4. Uklonite površinu za ispis ili kutiju s prednje strane glave pisača.
- 5. Sada bi se LED senzora trebao isključiti. Ako se LED senzora nije isključio, vijak za podešavanje na senzoru okrećite u smjeru suprotnom kazaljki na satu dok se LED senzora ne isključi.

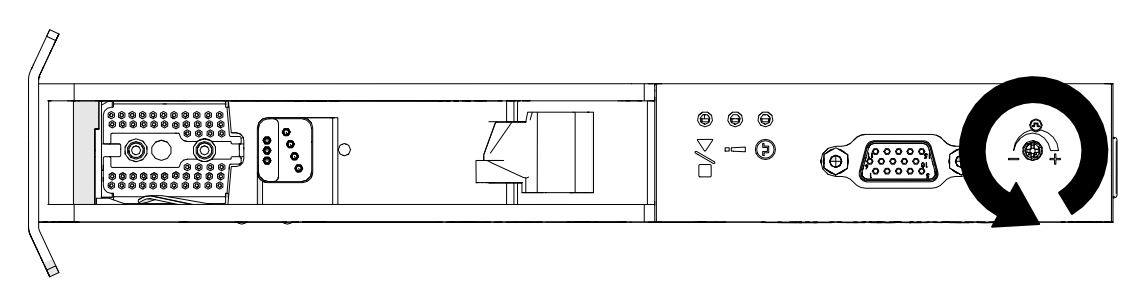

# **POVEZIVANJE VANJSKOG UREĐAJA**

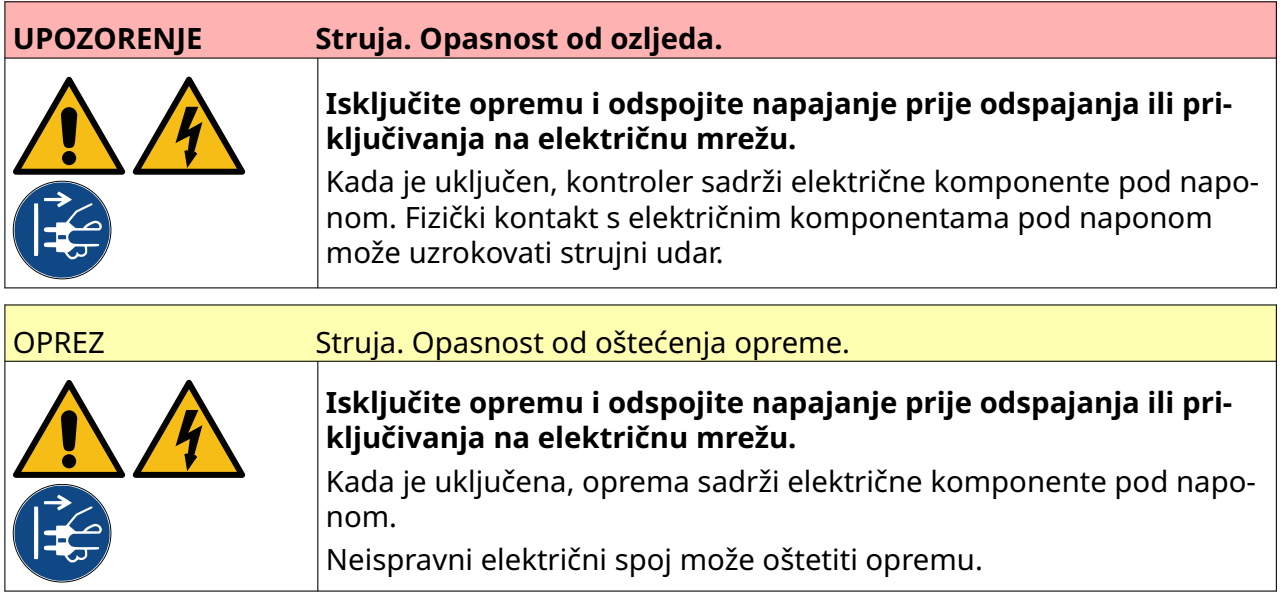

Pisač istovremeno može funkcionirati s vanjskim senzorom za detekciju proizvoda, rotacijskim enkoderom i signalnim alarmom.

Upotrijebite muški, 15-smjerni D priključak velike gustoće za povezivanje s utičnicom za ulaz/izlaz (IO) kontrolera.

## **Vanjski senzor za detekciju proizvoda**

Pisač podržava NPN i PNP spojeve.

Senzor se napaja putem utičnice za ulaz/izlaz pisača.

Nakon što se poveže senzor za detekciju proizvoda, potrebno je definirati postavke pisača. Pogledajte Print Mode - Continuous i [Okidač ispisa – senzor](#page-69-0) na stranici 70.

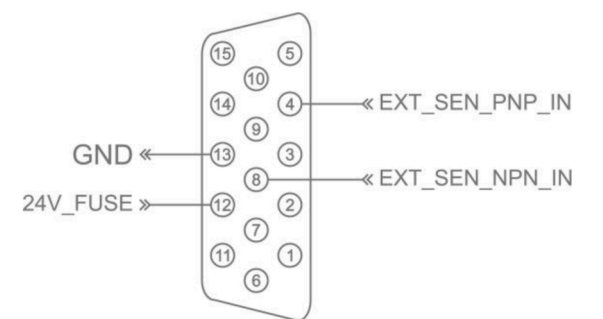

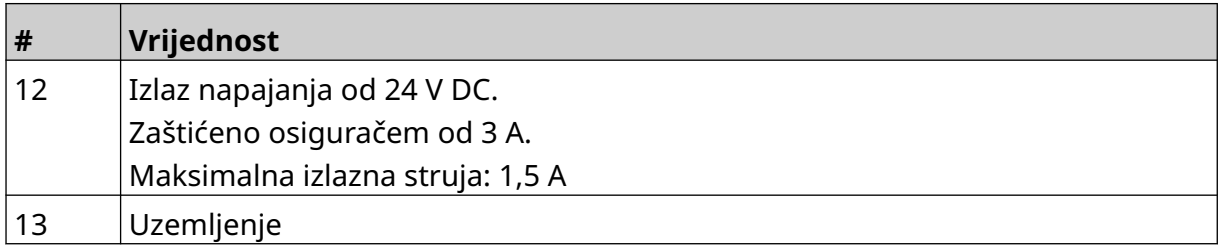

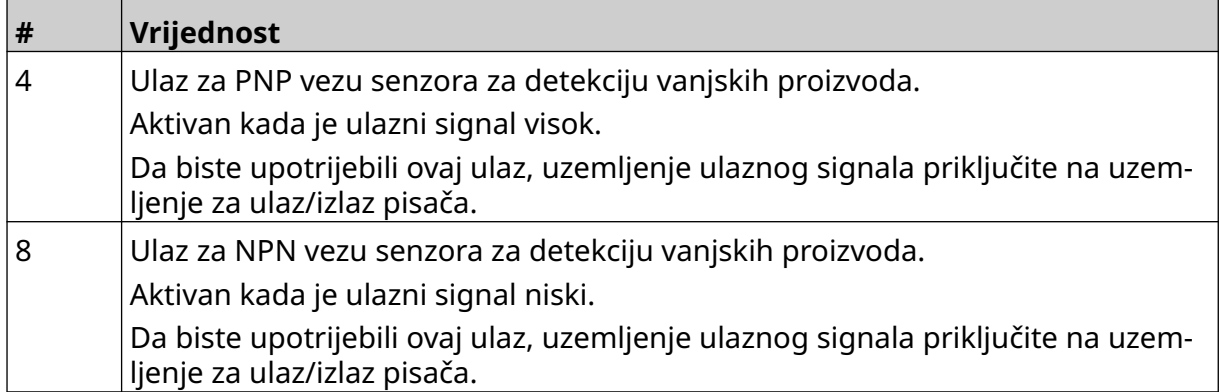

### <span id="page-60-0"></span>**Vanjski rotacijski enkoder**

Preporučuje se da pomoću vanjskog rotacijskog enkodera izmjerite brzinu proizvodne linije. Vanjski rotacijski enkoder pobrinut će se za postizanje najbolje kvalitete ispisa.

Samo za upotrebu NPN rotacijskog enkodera.

Za izračun promjera kotača rotacijskog enkodera upotrijebite formulu u nastavku:

D = promjer kotača enkodera (inči)

R = PPR enkodera (impulsi po okretaju)

#### D =  $R/(\sigma \tau \rho \times 600)$

Primjerice, ako enkoder ima razlučivost (R) od 3600 PPR, promjer kotača enkodera = 1,90985 inča (48,5 mm)

Za postavljanje postavki enkodera pogledajte odjeljak [Ulaz enkodera – vanjski](#page-66-0) na stranici 67.

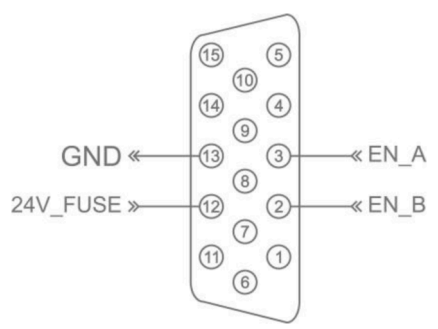

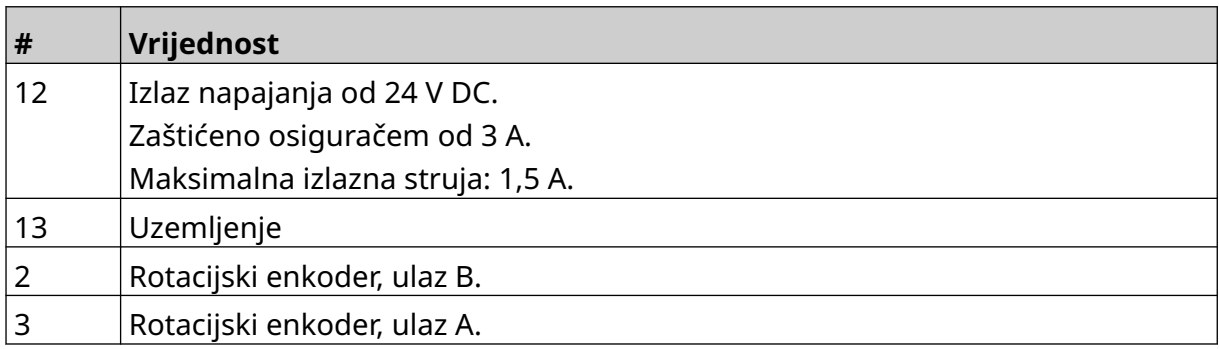

## **Signalni alarm**

Signalni alarm može se povezati kako bi korisnici mogli pratiti status pisača s udaljene lokacije.

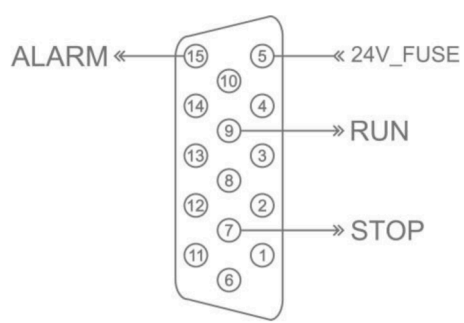

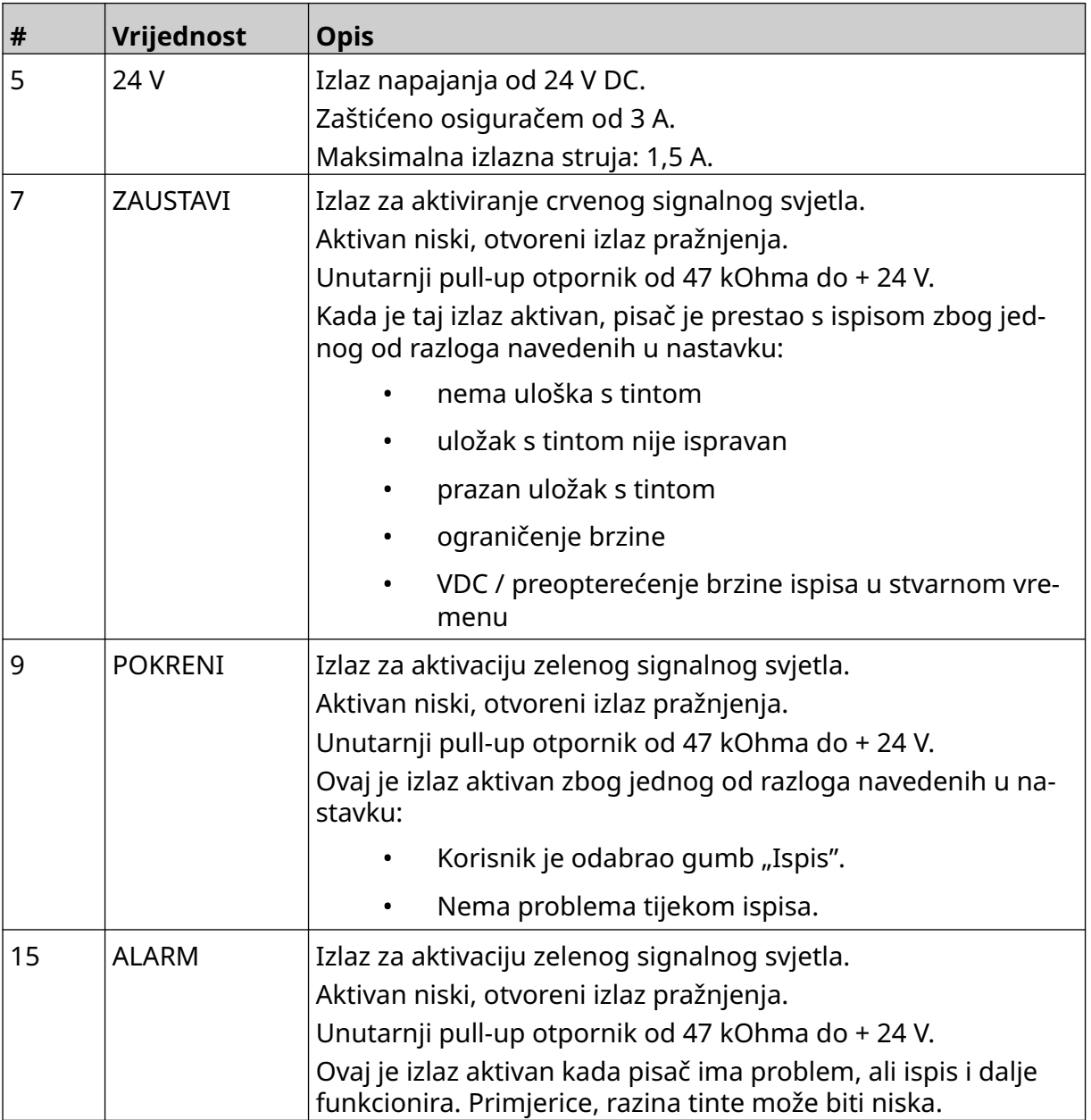

# **Povezivanje ulaza/izlaza**

Pisač može poslati izlazni signal kada je ispis završen.

Da biste postavili izlazni signal, pogledajte odjeljak [Signal na ulazu/izlazu](#page-83-0) na stranici 84.

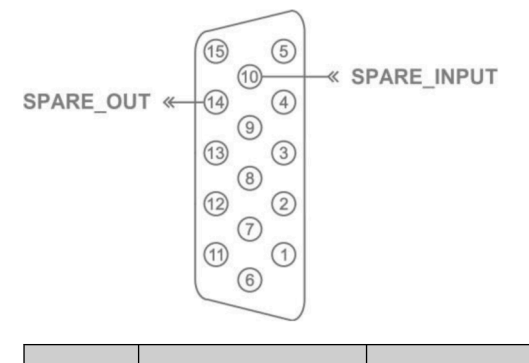

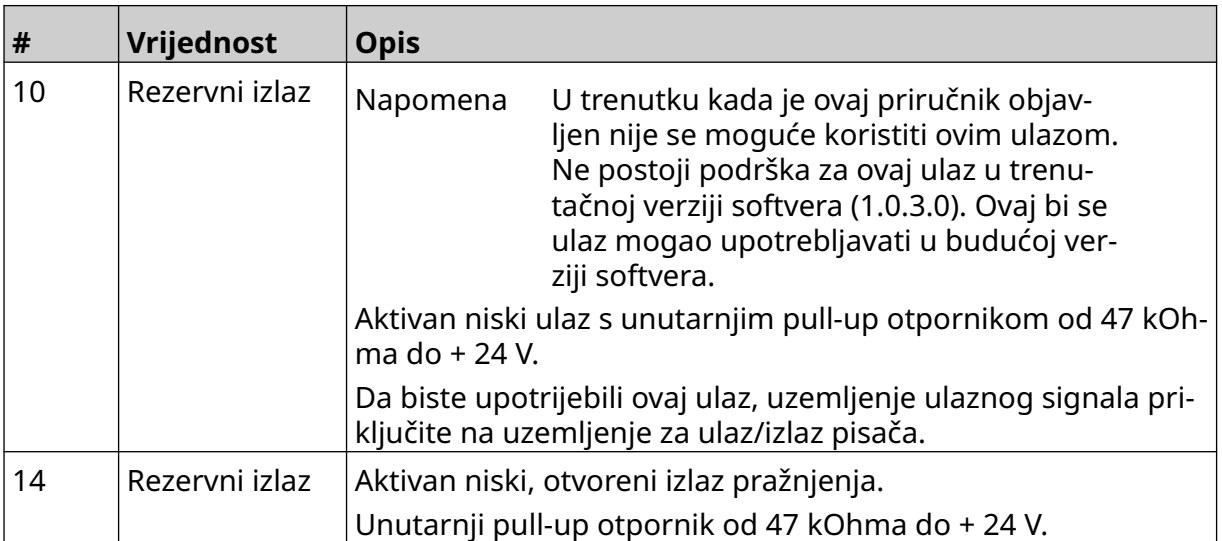

# <span id="page-63-0"></span>**POSTAVKE GLAVE PISAČA**

Za prikaz postavki glave pisača, idite na *Početni zaslon* i odaberite ikonu *Postavke*.

## **Kvaliteta ispisa**

Za prikaz postavki kvalitete ispisa:

- 1. Idite na *Početni zaslon* i odaberite ikonu *Postavke*:
- 2. Dostupne su postavke odjeljka *Kvaliteta ispisa* navedene u nastavku:

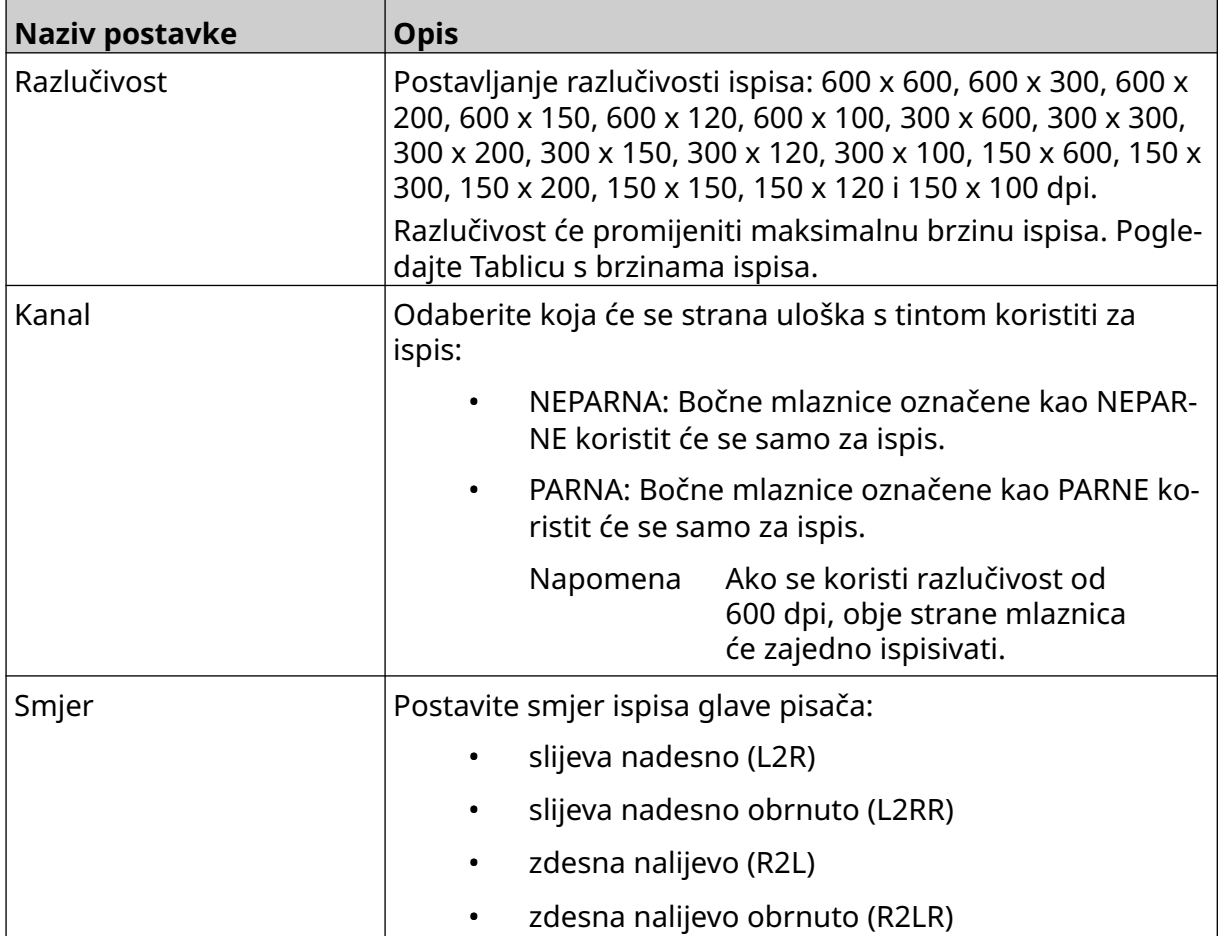

 $\ddot{\mathbf{Q}}$ 

### <span id="page-64-0"></span>**Poravnanje**

Da biste prikazali postavke poravnanja glave pisača:

- 1. Idite na *Početni zaslon* i odaberite ikonu *Postavke*:
- 2. U nastavku su navedene dostupne postavke opcije *Poravnavanje*:

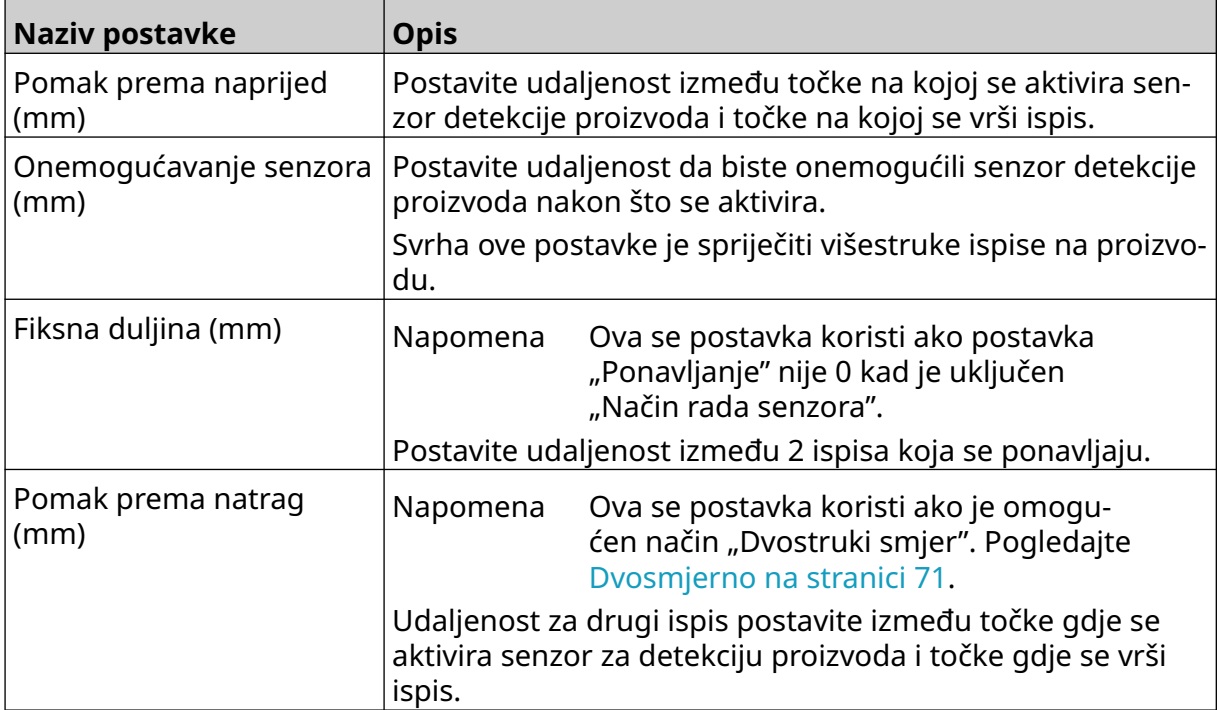

 $\ddot{\mathbf{Q}}$ 

 $\chi$ 

# **POSTAVKE SUSTAVA**

Za pregled postavki sustava:

- 1. Idite na zaslon *Početak* i odaberite ikonu *Postavke*:
- 2. Odaberite ikonu *Postavke sustava*:

### **Ulaz enkodera – unutarnji**

Za postavljanje unutarnjeg enkodera s fiksnom brzinom ispisa:

1. Idite na zaslon *Početak* i odaberite ikonu *Postavke*:

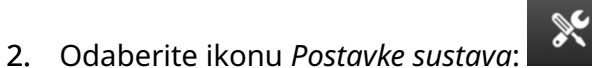

- 3. Postavku *Ulaz enkodera* postavite na *Unutarnji*.
- 4. Podesite postavku *Brzina (m/min)*.

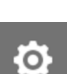

 $\ddot{\mathbf{O}}$ 

### <span id="page-66-0"></span>**Ulaz enkodera – vanjski**

Ovu opciju iskoristite za mjerenje brzine proizvodne linije putem rotacijskog enkodera. Za korištenje ove opcije rotacijski enkoder mora biti povezan s kontrolerom. Pogledajte [Vanjski](#page-60-0) [rotacijski enkoder](#page-60-0) na stranici 61.

Ako postavke nisu točne, to će utjecati na kvalitetu ispisa.

Za postavljanje vanjskog rotacijskog enkodera za mjerenje brzine proizvodne linije:

1. Idite na zaslon *Početak* i odaberite ikonu *Postavke*:

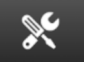

O.

- 2. Odaberite ikonu *Postavke sustava*:
- 3. Postavku *Ulaz enkodera* postavite na *Vanjski*.
- 4. Postavite postavke navedene u nastavku:

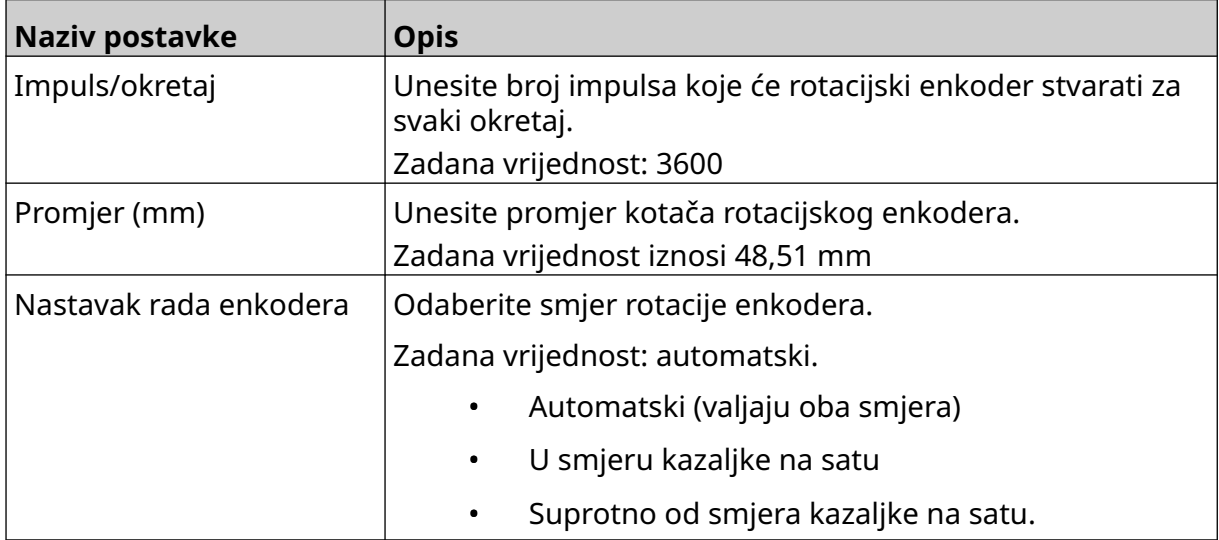

## **Okidač ispisa – kontinuirani**

Način kontinuiranog okidanja ispisa često se upotrebljava za ispis na rolama, cijevima ili balama (bez oznake senzora).

Način kontinuiranog okidanja ispisa može se postaviti na 3 različita načina:

- Može omogućiti rad pisača bez senzora za detekciju proizvoda.
- Može pustiti signal iz senzora za detekciju proizvoda i aktivirati početak ispisa. Ispis će se nastaviti dok se ne pritisne ikona *Zaustavi*.
- Može pustiti kontinuirano aktivni signal iz senzora za detekciju proizvoda i nastaviti s kontinuiranim ispisom. Ispis će se nastaviti dok se signal iz senzora za detekciju proizvoda ne zaustavi.

Za postavljanje kontinuiranog načina rada okidača ispisa:

1. Idite na *Početni zaslon* i odaberite ikonu *Postavke*:

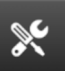

Ö.

- 2. Odaberite ikonu *Postavke sustava*:
- 3. *Okidač ispisa* postavite na *Kontinuirani*.
- 4. Odaberite *Način rada senzora*:

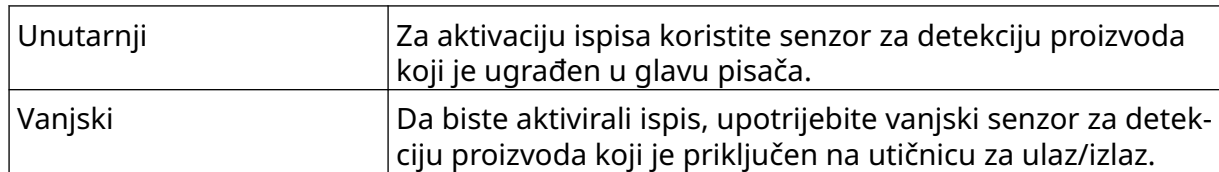

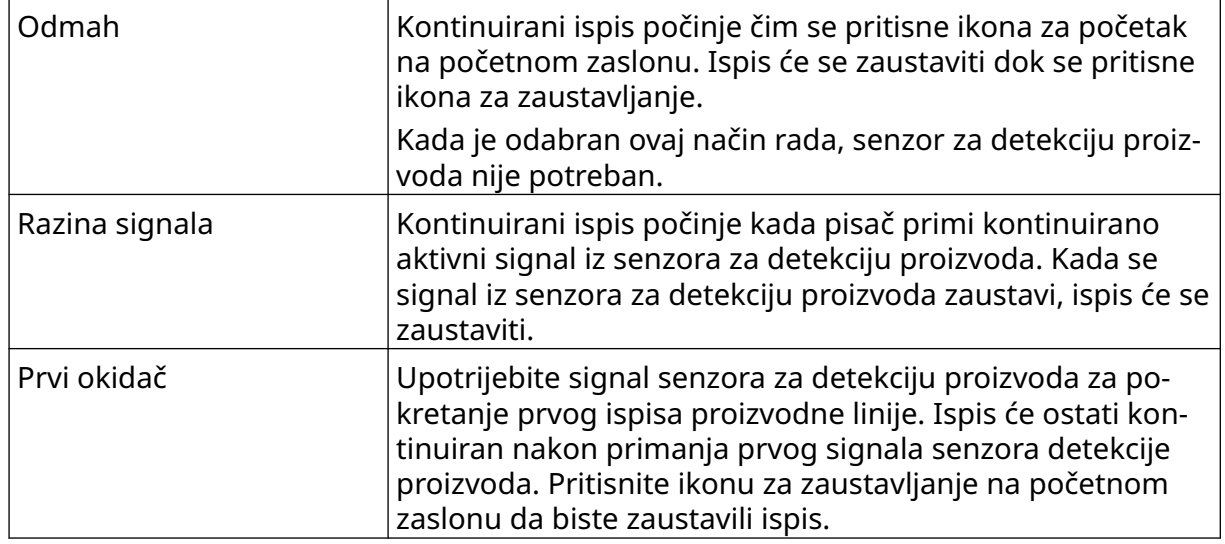

5. Odaberite *Kontinuirani način rada*:

6. Ako je *Kontinuirani način rada* postavljen na opciju *Razina signala*, odaberite *Određivanje razine signala*:

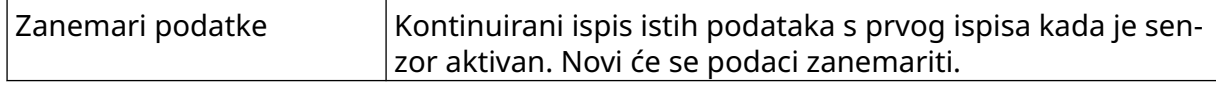

#### INSTALACIJA

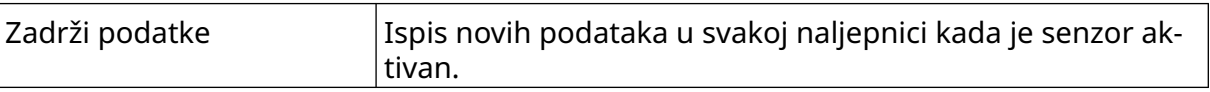

### <span id="page-69-0"></span>**Okidač ispisa – senzor**

Način rada senzora okidača ispisa može se postaviti na 2 različita načina:

- Za aktivaciju ispisa koristite senzor za detekciju proizvoda koji je ugrađen u glavu pisača.
- Da biste aktivirali ispis, upotrijebite vanjski senzor za detekciju proizvoda koji je priključen na utičnicu za ulaz/izlaz.

Jedan okidač ispisa može pokrenuti početak 1 ili više od 1 ispisa.

Za postavljanje senzora za način okidanja ispisa:

- 1. Idite na *Početni zaslon* i odaberite ikonu *Postavke*:
- $\mathbb{R}$ 2. Odaberite ikonu *Postavke sustava*:

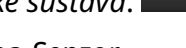

- 3. *Okidač Ispisa* postavite na *Senzor*.
- 4. Odaberite *Način rada senzora*:

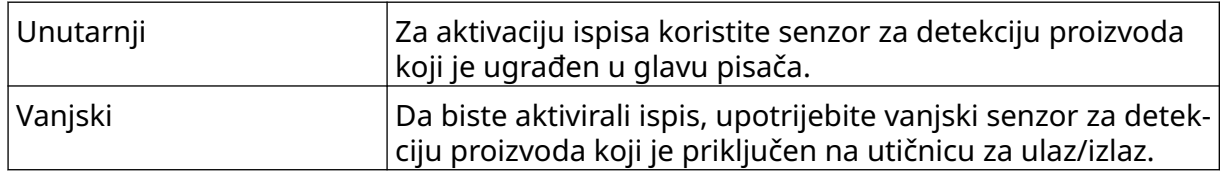

Ю.

5. Postavite vrijednost za opciju *Ponovi senzor*. Ta postavka definira broj ponavljanih ispisa nakon svakog okidanja ispisa. Primjerice, ako je vrijednost opcije *Ponovi senzor* postavljena na 1, nakon okidanja ispisa izvršit će se jedan ispis. Ako je vrijednost opcije *Ponovi senzor* postavljena na 2, izvršit će se jedan ispis, a zatim će se ispis jednom ponoviti nakon okidanja ispisa.

### <span id="page-70-0"></span>**Dvosmjerno**

Dvosmjerni ispis omogućuje promjenu smjera ispisa "slijeva nadesno", a zatim "zdesna nalijevo".

Upotrijebite postavku [5] *Pomak prema naprijed (mm)* za postavljanje na položaj ispisa "slijeva nadesno". Pogledajte [Poravnanje](#page-64-0) na stranici 65.

Upotrijebite postavku [6] *Pomak prema natrag (mm)* za postavljanje na položaj ispisa "zdesna nalijevo". Pogledajte [Poravnanje](#page-64-0) na stranici 65.

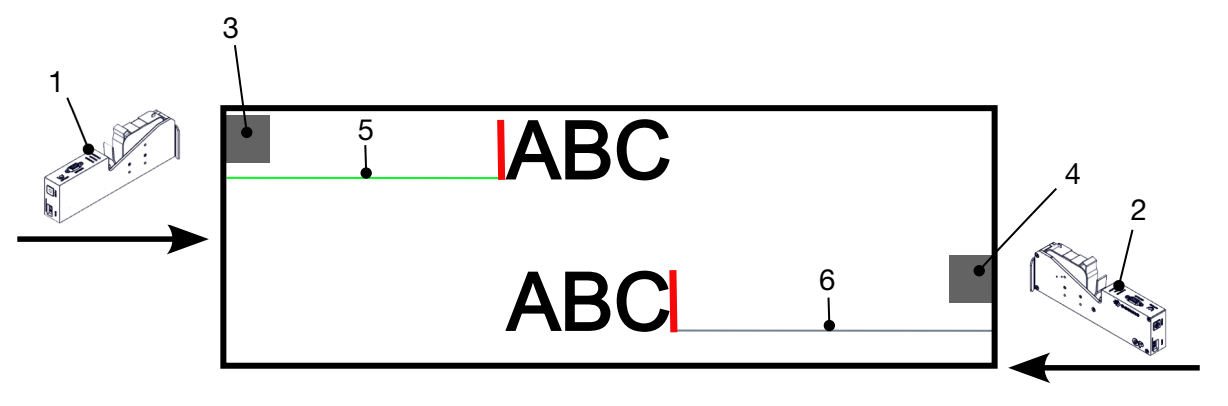

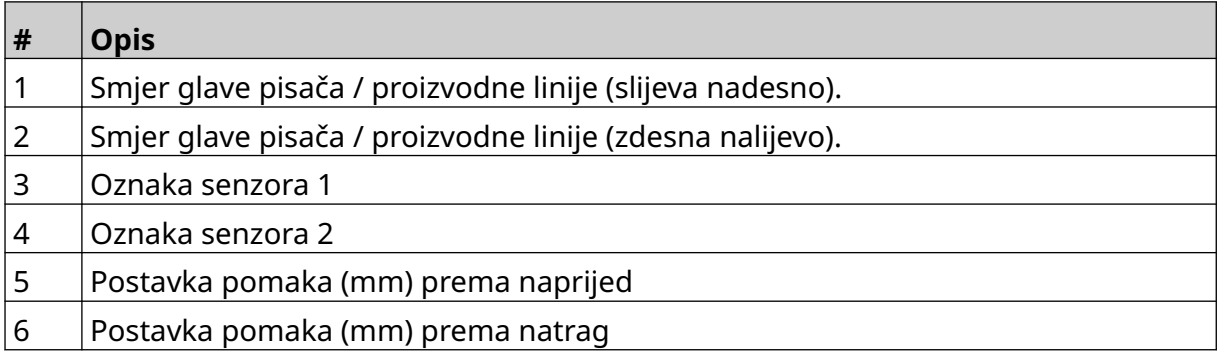

Da biste omogućili Dvosmjerni način rada:

- 1. Idite na *Početni zaslon* i odaberite ikonu *Postavke*:
- $\chi$ 2. Odaberite ikonu *Postavke sustava*:
- 3. Uključite *Dvosmjerno*.
- 4. Podesite vrijednost za *Vrijeme* da biste postavili broj ispisa koji će se izvršiti prije promjene smjera ispisa.

Ю.

## **Automatska promjena kanala**

Napomena Ova postavka nije dostupna ako je omogućena *Velika brzina*.

Ova će postavka automatski promijeniti red mlaznica koje se koriste za ispis.

Da biste omogućili i postavili automatsku promjenu kanala:

1. Idite na zaslon *Početak* i odaberite ikonu *Postavke*:

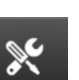

ξÖ,

Ö.

- 2. Odaberite ikonu *Postavke sustava*:
- 3. Uključite opciju *Automatska promjena kanala*
- 4. Podesite vrijednost za *Ispis po kanalu* da biste postavili koliko će se ispisa izvršiti na jednoj strani prije nego što se strana promijeni (Raspon: 2 – 255).

### **Velika brzina**

Napomena Ako omogućite tu opciju, onemogućit će se *Automatska promjena kanala*.

Velika brzina pisaču omogućuje ispis u visokoj razlučivosti pri velikoj brzini. Kada je ova postavka omogućena, brzina ispisa može se udvostručiti u usporedbi s normalnom razlučivosti.

Da biste omogućili veliku brzinu:

1. Idite na zaslon *Početak* i odaberite ikonu *Postavke*:

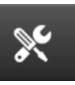

- 2. Odaberite ikonu *Postavke sustava*:
- 3. Uključite opciju *Velika brzina*.
# **Ispis statične slike**

Performanse ispisa mogu se poboljšati ispisom predloška naljepnice kao statične slike. Da biste omogućili ispis statične slike:

- 1. Idite na zaslon *Početak* i odaberite ikonu *Postavke*:
- 2. Odaberite ikonu *Postavke sustava*:
- 3. Uključite *Ispis statične slike*.

#### **Kut nagiba**

Ispis se može nakositi pod određenim kutom. To omogućuje postavljanje glave pisača pod kutovima koji nisu točno 90° u odnosu na površinu za ispis.

 $\aleph$ 

 $\aleph$ 

Da biste omogućili i prilagodili kut nagiba:

- 1. Idite na *Početni zaslon* i odaberite ikonu *Postavke*:
- 2. Odaberite ikonu *Postavke sustava*:
- 3. Uključite *Kut nagiba*.
- 4. Prilagodite vrijednost za *Kut (°)* (raspon: -25 do 25).

O

# **Auto Jet (pročišćavanje mlaznice)**

Auto jet je namijenjen za korištenje s brzosušećim tintama te u okolini visoke temperature ili prljavoj okolini. Služi za sprječavanje sušenja tinte u mlaznicama i uzrokovanja nedostataka ispisa kada se proizvodna linija ponovno pokrene nakon privremene pauze.

Kada se izvrši automatsko pročišćavanje, vrlo male količine tinte će biti izbačene iz mlaznica uloška. Tinta može ostaviti tragove na predmetima koji su u blizini glave pisača.

- Napomene 1. Tu je funkciju preporučeno uvijek omogućiti kako bi kvaliteta ispisa ostala visoka.
	- 2. Preporučena vrijednost za *Brojač vremena (s)* iznosi između 15 i 20 sekundi.
	- 3. Funkcija auto jet radit će kad pisač ispisuje i ne ispisuje.
	- 4. Auto jet se razlikuje od funkcije pročišćavanja. Auto jet će redovito automatski pročistiti mlaznice. Pročišćavanje je funkcija koja se izvršava ručno.

Ю.

Da biste omogućili i postavili auto jet:

- 1. Idite na *Početni zaslon* i odaberite ikonu *Postavke*:
	- یکو
- 3. Uključite *Auto jet*.

2. Odaberite ikonu *Postavke sustava*:

- 4. Podesite vrijednost za *Brojač vremena (s)* da biste postavili vrijeme u sekundama između svakog pročišćavanja funkcijom auto jet.
- 5. Prilagodite vrijednost za *Broj stupaca* kako biste postavili broj stupaca za pročišćavanje.

### **Stvarno vrijeme**

Omogućite ovu postavku za kodiranje predloška naljepnice i slanje podataka do glave pisača u stvarnom vremenu.

Zadana vrijednost ponovnog postavljanja vremena iznosi 1 sekundu. To znači da će se podaci ažurirati svake sekunde. Vrijednost ponovnog postavljanja vremena postavljena je u sekundama. Raspon za ovu postavku iznosi od 1 do 60 sekundi.

Da biste omogućili Stvarno vrijeme:

1. Idite na *Početni zaslon* i odaberite ikonu *Postavke*:

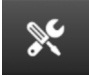

Ю.

- 2. Odaberite ikonu *Postavke sustava*:
- 3. Uključite *Stvarno vrijeme*.
- 4. Prilagodite postavku za *Vrijeme ponovnog postavljanja (s)* da biste postavili učestalost ažuriranja podataka u sekundama.

# **NAPREDNE POSTAVKE**

Da biste prikazali napredne postavke:

- 1. Idite na zaslon *Početak* i odaberite ikonu *Postavke*:
- 2. Odaberite ikonu za *Napredne postavke*:

### **Zaslon**

Da biste postavili postavke zaslona:

1. Idite na zaslon *Početak* i odaberite ikonu *Postavke*:

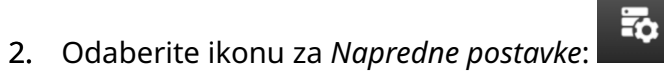

 $\overline{\bullet}$ 

3. Uključite ili isključite postavke opisane u nastavku:

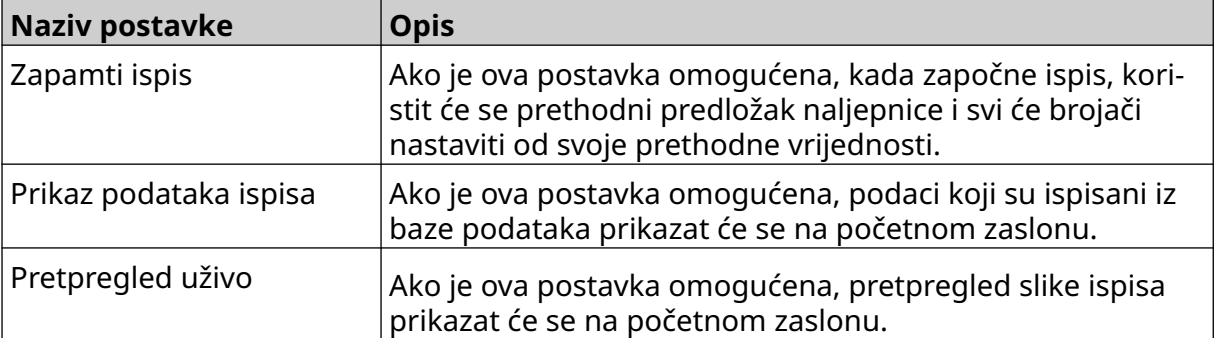

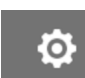

 $\ddot{\mathbf{Q}}$ 

# **Korisnički način rada (Sigurnost)**

Omogućite ovu značajku kako biste prisilili korisnike da se prijave na pisač s korisničkim imenom i lozinkom.

Kada je ova značajka omogućena, korisnik na razini administratora može sljedeće:

- Izradite nove korisnike
- Urediti korisničke dozvole i lozinke
- Zaključati korisnike
- Izbrisati korisnike.

Da biste omogućili korisnički način rada:

- $\bullet$ 1. Idite na zaslon *Početak* i odaberite ikonu *Postavke*:
- $\overline{\mathbf{b}}$ 2. Odaberite ikonu za *Napredne postavke*:
- 3. Uključite *Korisnički način rada*.
- 4. Ponovno pokrenite pisač.
- 5. Kada se pisač pokrene, za prijavu upotrijebite zadano administratorsko korisničko ime i lozinku u nastavku:

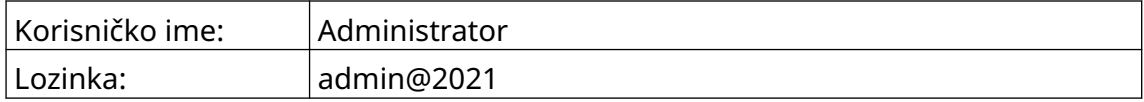

#### **Promjena lozinke**

Svi korisnici mogu promijeniti vlastitu lozinku kada je korisnik prijavljen.

Ako ste zaboravili lozinku, korisnik s administratorskim ovlastima može promijeniti lozinku drugih korisnika. Pogledajte [Uređivanje korisnika](#page-79-0) na stranici 80.

Ako ste zaboravili lozinku za administratorske ovlasti, obratite se lokalnom uredu za podršku tvrtke Domino da biste otključali pisač.

 $\overline{h}$ 

Da biste promijenili lozinku prijavljenog korisnika:

- 1. Idite na zaslon *Početak* i odaberite ikonu *Korisnik*:
- 2. Odaberite opciju *Promjena lozinke*.
- 3. Unesite trenutnu lozinku.
- 4. Unesite novu lozinku.
- 5. Potvrdite novu lozinku.
- 6. Odaberite *U redu*.

#### **Odjava**

Da biste se odjavili:

- 1. Odaberite korisničko ime u donjem desnom kutu korisničkog sučelja.
- 2. Odaberite opciju *Odjava*.
- 3. Odaberite *Da*.

#### **Izrada korisnika**

Ako je korisnički način rada omogućen, korisnik s administratorskim ovlastima može izraditi nove korisnike.

 $\overline{\mathbf{a}}$ 

Da biste izradili novog korisnika:

- 1. Prijavite se kao korisnik s administratorskim ovlastima.
- 2. Idite na zaslon *Početak* i odaberite ikonu *Korisnik*:
- 3. Odaberite karticu *Korisnik i dozvola*.
- $2+$ 4. Odaberite ikonu *Izradi korisnika*:
- 5. Prilagodite postavke navedene u nastavku:

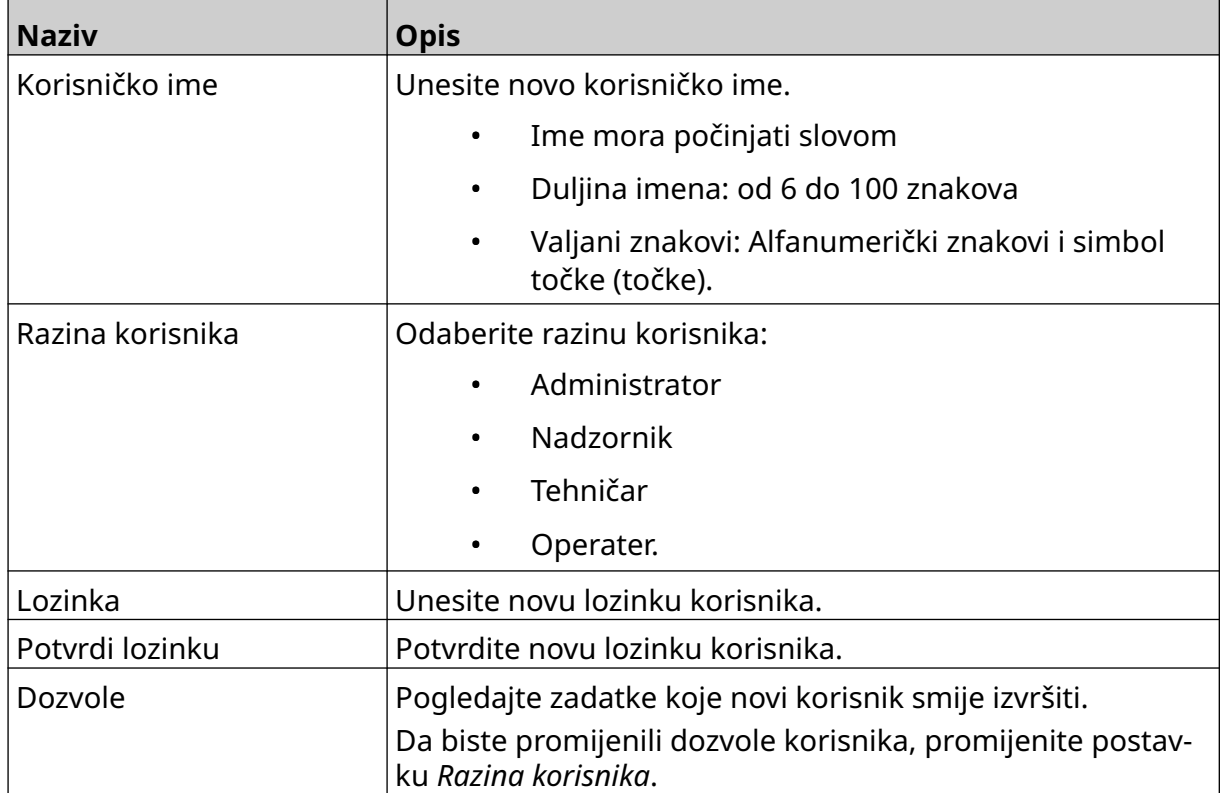

6. Odaberite opciju *Izradi*.

### <span id="page-79-0"></span>**Uređivanje korisnika**

Ako je korisnički način rada omogućen, korisnik s administratorskim ovlastima može urediti korisničke račune.

 $\overline{\mathbf{a}}$ 

Da biste uredili korisnika:

- 1. Prijavite se kao korisnik s administratorskim ovlastima.
- 2. Idite na zaslon *Početak* i odaberite ikonu *Korisnik*:
- 3. Odaberite karticu *Korisnik i dozvola*.
- $\mathbf{z}$ 4. Odaberite ikonu *Uredi korisnika*:
- 5. Prilagodite postavke navedene u nastavku:

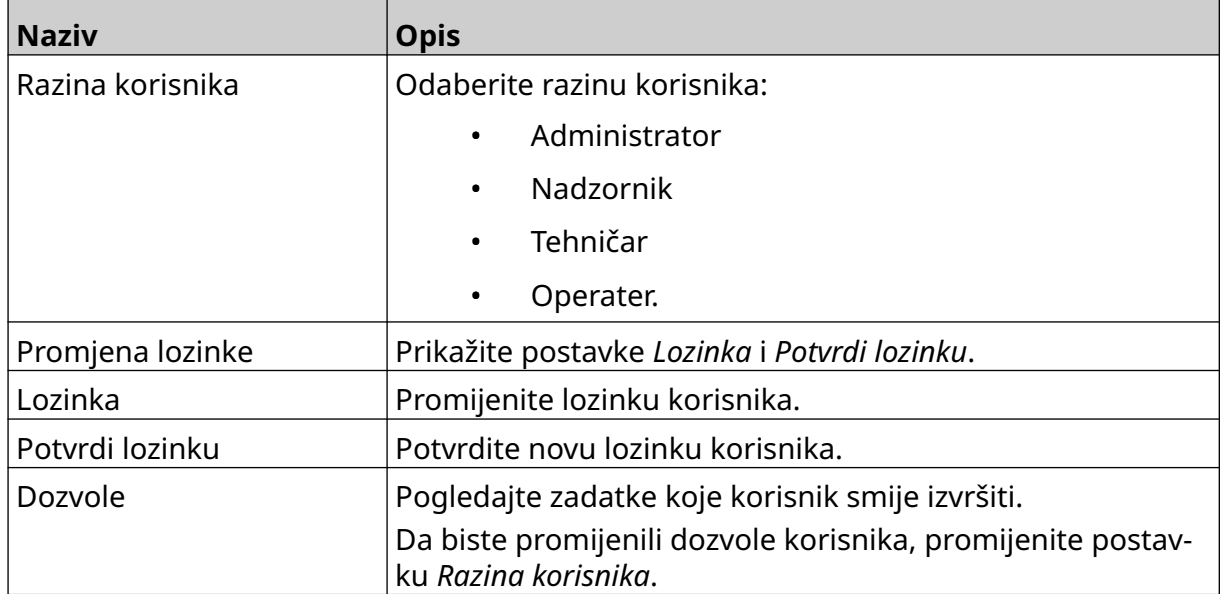

6. Odaberite *Spremi*.

### **Zaključavanje korisnika**

Ako je korisnički način rada omogućen, korisnik s administratorskim ovlastima može zaključati ili otključati druge korisničke račune. Ako je korisnički račun zaključan, korisnik se neće moći prijaviti dok korisnik s administratorskim ovlastima ne otključa račun.

Da biste zaključali ili otključali korisnika:

- 1. Prijavite se kao korisnik s administratorskim ovlastima.
- 2. Idite na zaslon *Početak* i odaberite ikonu *Korisnik*:
- 3. Odaberite karticu *Korisnik i dozvola*.
- 4. Odaberite ikonu da biste zaključali ili otključali korisnika:

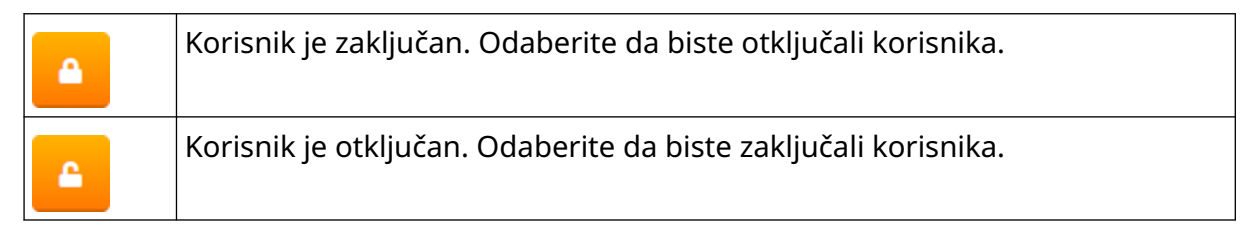

5. Odaberite *U redu*.

#### **Brisanje korisnika**

Ako je korisnički način rada omogućen, korisnik s administratorskim ovlastima može izbrisati druge korisnike.

Da biste izbrisali korisnika:

- 1. Prijavite se kao korisnik s administratorskim ovlastima.
- 2. Idite na zaslon *Početak* i odaberite ikonu *Korisnik*:
- 3. Odaberite karticu *Korisnik i dozvola*.
- 而 4. Odaberite ikonu *Brisanje korisnika*:
- 5. Odaberite *Da*.

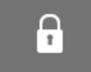

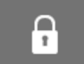

# <span id="page-81-0"></span>**Daljinsko povezivanje**

Ovom se postavkom korisnicima omogućuje povezivanje s pisačem s udaljene lokacije putem internetskog preglednika na stolnom računalu, prijenosnom računalu, tabletu ili mobilnom uređaju (pametnom telefonu).

Da biste omogućili daljinsko povezivanje:

1. Idite na zaslon *Početak* i odaberite ikonu *Postavke*:

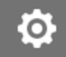

- 2. Odaberite ikonu za *Napredne postavke*:
- 3. Uključite *Daljinsko povezivanje* .
- 4. Nakon što omogućite tu postavku, postavite mrežne postavke pisača. Pogledajte [Mrežne postavke](#page-94-0) na stranici 95.

 $\overline{5}$ 

 $\overline{a}$ 

 $\ddot{\mathbf{Q}}$ 

# **Visoka kvaliteta**

Kada je omogućena, ova će postavka povećati tamnost ispisane naljepnice za 30 %. Da biste omogućili visoku kvalitetu:

- 1. Idite na zaslon *Početak* i odaberite ikonu *Postavke*:
- 2. Odaberite ikonu za *Napredne postavke*:
- 3. Uključite opciju *Visoka kvaliteta*.

# **Signal na ulazu/izlazu**

Omogućite ovu funkciju za podešavanje širine impulsa izlaznog signala koji se šalje nakon završetka ispisa.

Kada izlaz nije aktivan, signal je visok (24 V).

Kada je izlaz aktivan, signal je nizak (0 V).

Širina impulsa signala na ulazu/izlazu prikazana je na dijagramu u nastavku:

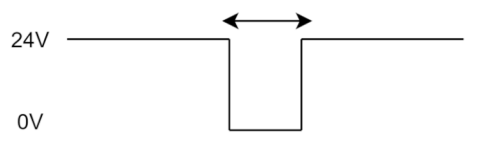

Da biste omogućili signal na ulazu/izlazu i prilagodili širinu impulsa na izlazu:

- 1. Idite na zaslon *Početak* i odaberite ikonu *Postavke*:
- 2. Odaberite ikonu za *Napredne postavke*:
- 3. Uključite opciju *Signal na ulazu/izlazu*.
- 4. Prilagodite vrijednost *Širine izlaznog impulsa (ms)* kako biste širinu izlaza postavili u milisekundama.

岙

Ю.

# **Sigurnosna kopija i vraćanje**

Postavke pisača mogu se sigurnosno kopirati i vratiti s memorijskog USB uređaja.

Osim toga, pisač je moguće vratiti na tvornički zadane postavke.

Da biste upotrijebili postavke sigurnosnog kopiranja i vraćanja:

1. Idite na zaslon *Početak* i odaberite ikonu *Postavke*:

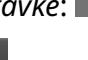

 $\overline{5}$ 

 $\ddot{\mathbf{o}}$ 

- 2. Odaberite ikonu za *Napredne postavke*:
- 3. Odaberite jednu od opcija opisanih u tablici u nastavku:

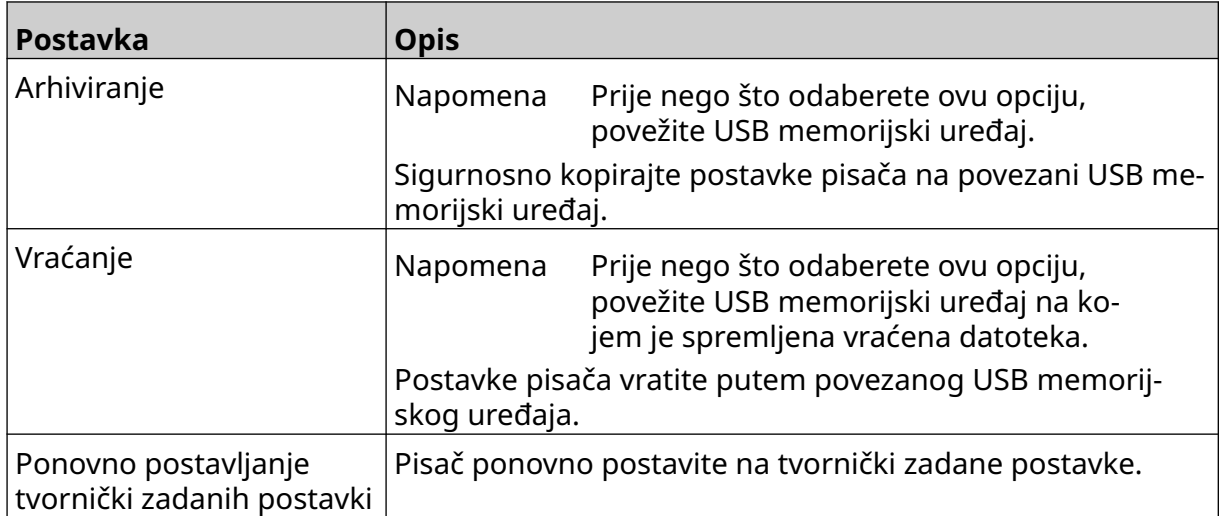

# **Uobičajeno**

Uobičajene postavke konfiguriraju jezik pisača, raspored tipkovnice i sat. Osim toga, uobičajene postavke obuhvaćaju konfiguraciju za neke osnovne zadane postavke koje se koriste pri izradi predloška naljepnice.

Da biste postavili uobičajene postavke:

- 1. Idite na zaslon *Početak* i odaberite ikonu *Postavke*:
- $\ddot{\mathbf{Q}}$
- 2. Odaberite ikonu za *Napredne postavke*:
- 3. Prilagodite postavke navedene u nastavku:

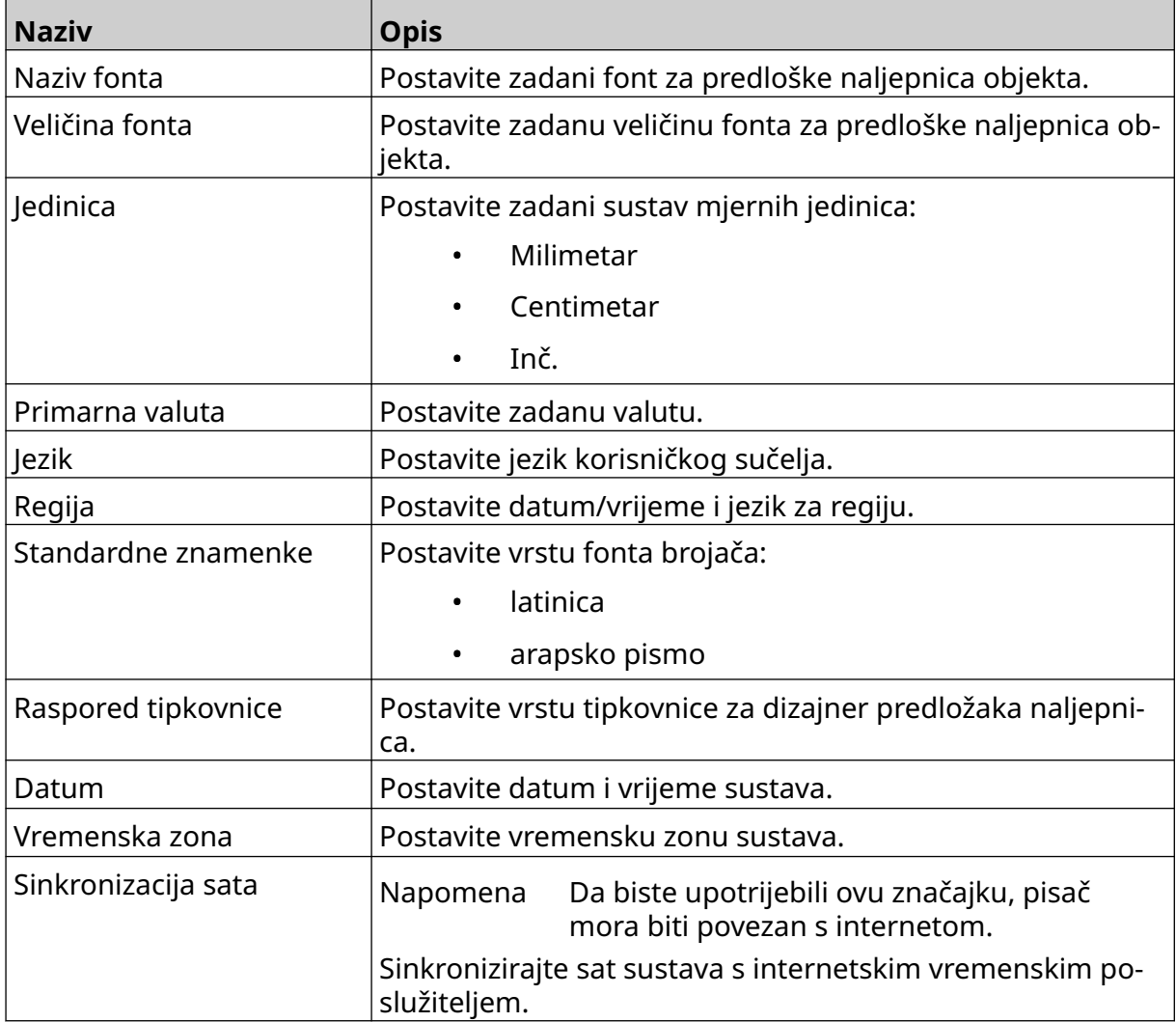

 $\overline{5}$ 

# **Konfiguracija kontrola ispisa**

Kada se pojavi upozorenje pisača, pisač može reagirati na jedan od tri različita načina:

- Aktivira se upozorenje
- Zaustavlja se ispis
- Zanemaruje se (upozorenje se zanemaruje).

Korisnik može odabrati kako će pisač reagirati na svako upozorenje podešavanjem postavki za konfiguraciju kontrola ispisa.

Da biste postavili konfiguraciju kontrola ispisa:

1. Idite na *Početni zaslon* i odaberite ikonu *Postavke*:

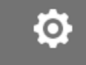

- 表 2. Odaberite ikonu za *Napredne postavke*:
- 3. Odaberite opciju *Konfiguracija kontrola ispisa*.
- 4. Postavite radnje za stavke u nastavku:

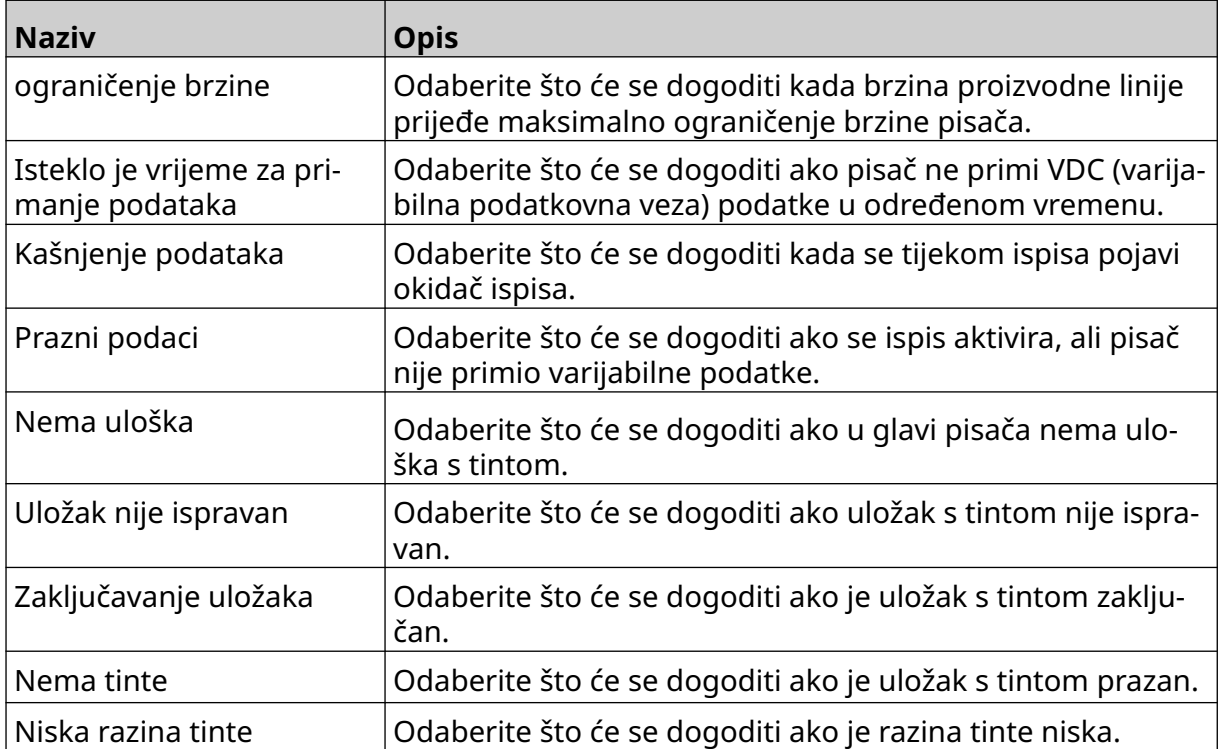

# **POSTAVKE ZA VDC**

Da biste prikazali postavke za VDC (varijabilna podatkovna veza):

1. Idite na zaslon *Početak* i odaberite ikonu *Postavke*:

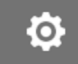

2. Odaberite ikonu *Postavke za VDC*:

# **VDC (varijabilna podatkovna veza)**

VDC (dohvaćanje varijabilnih podataka) omogućuje popunjavanje unaprijed definiranih dijelova naljepnice (objekti baze podataka i dinamički grafički objekti) podacima koji su poslani s vanjskog uređaja. Podaci se pohranjuju u red međuspremnika unutar memorije pisača prije ispisa.

믶급

Ako se ispis zaustavi dok je VDC u upotrebi, ispraznit će se red čekanja međuspremnika pisača. Podaci će se morati ponovno prenijeti na pisač.

Podaci se mogu poslati na pisač putem jednog od načina u nastavku:

- TCP/IP
- COM (RS485)
- ULAZ
- Skener crtičnog koda (povezan putem USB-a)
	- Napomene 1. Za stvaranje tekstualnog objekta koji koristi VDC podatke u naljepnici pogledajte [Tekstni objekt baze](#page-120-0) [podataka VDC-a](#page-120-0) na stranici 121.

 $\Xi_{\Box}$ 

2. Za stvaranje grafičkog objekta koji koristi VDC podatke u naljepnici pogledajte [Objekt dinamične grafike za VDC](#page-135-0) na stranici 136.

Da biste omogućili i postavili VDC:

- Ю. 1. Idite na zaslon *Početak* i odaberite ikonu *Postavke*:
- 2. Odaberite ikonu *Postavke za VDC*:
- 3. Uključite *VDC*.

#### INSTALACIJA

4. Prilagodite postavke navedene u nastavku:

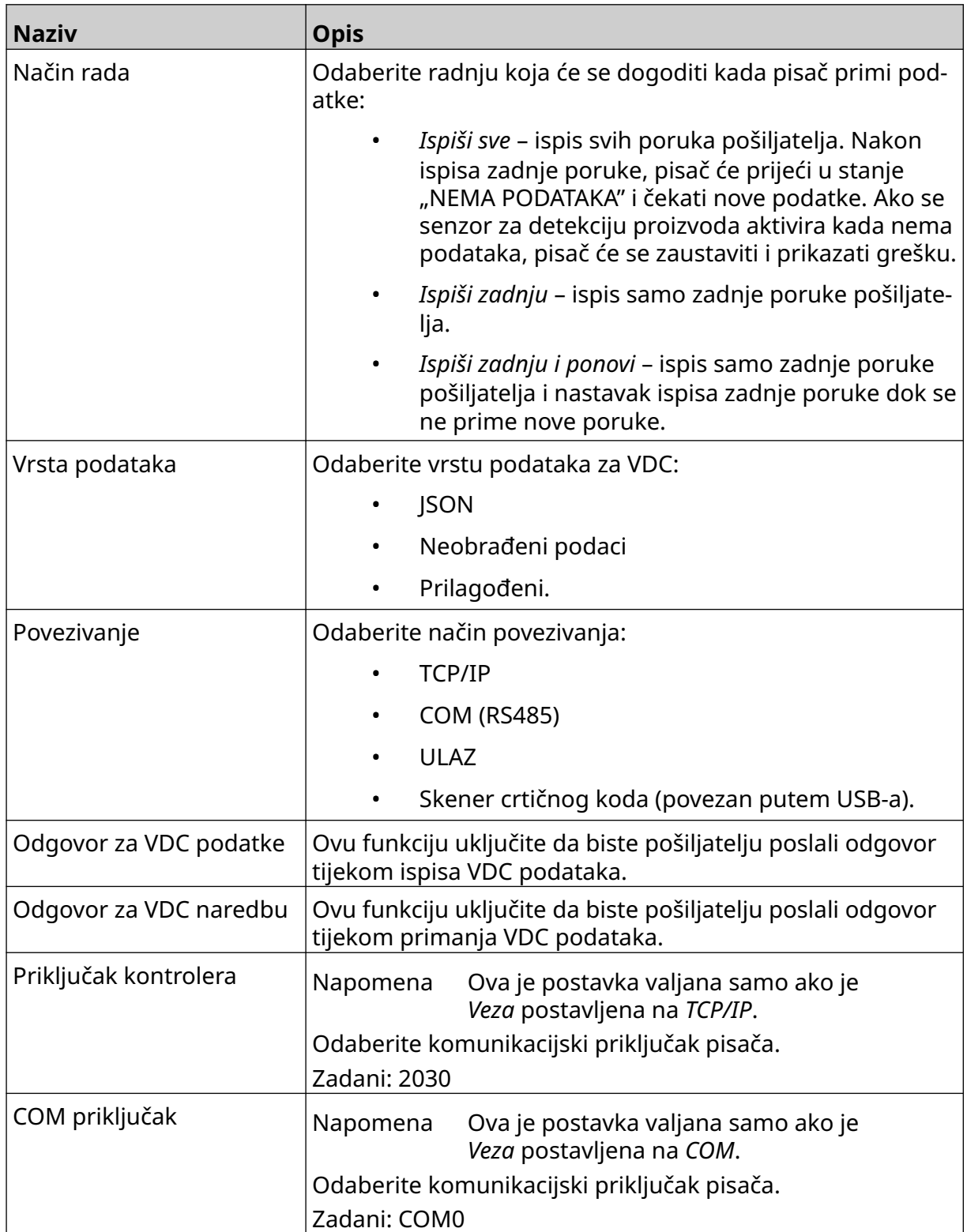

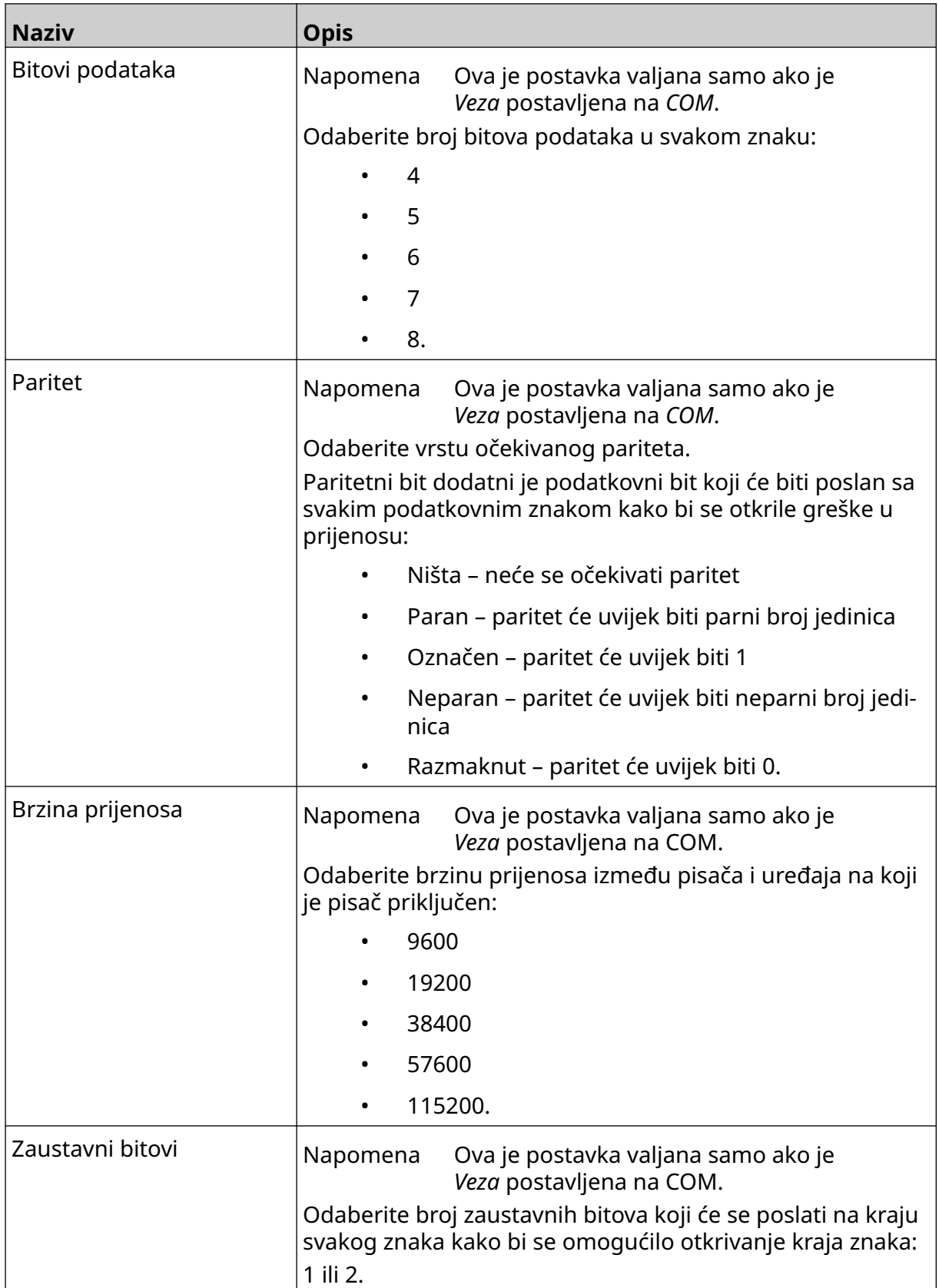

# **Pravilo**

Postavke pravila definiraju kako se tretiraju dolazni podaci. Dostupne postavke razlikuju se ovisno o odabranoj vrsti podataka.

O.

#### **Postavke pravila za JSON podatke**

Za postavljanje pravila za JSON ili neobrađene podatke:

- 1. Idite na zaslon *Početak* i odaberite ikonu *Postavke*:
- $\frac{D}{2}$ 2. Odaberite ikonu *Postavke za VDC*:
- 3. Opciju *Vrsta podataka* postavite na *JSON* ili *Neobrađeno*.
- 4. Pomaknite se prema dolje do postavki za *Pravilo.*
- 5. Prilagodite postavke navedene u nastavku:

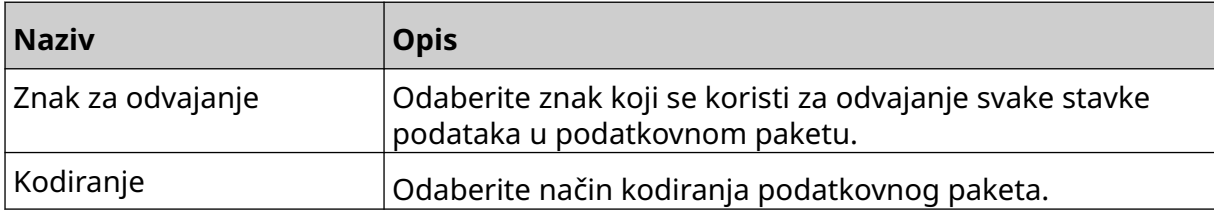

#### **Postavke pravila za prilagođene podatke**

Za prilagođenu vrstu podataka postavke pravila definiraju koji će se dio podatkovnog paketa ispisati.

Podaci se mogu odabrati za ispis tako da se odabere koji će se numerički bajtovi podataka iz podatkovnog paketa ispisati. Ili se znakovi mogu koristiti za označavanje početka i kraja podataka za ispis.

#### **Bajtovi podataka**

Da biste postavili *Pravilo* upotrebom opcije *Bajtovi podataka* kada je *Vrsta podataka* postavljena na *Prilagođeno*:

- 1. Idite na zaslon *Početak* i odaberite ikonu *Postavke*:
- 2. Odaberite ikonu *Postavke za VDC*:
- 3. Opciju *Vrsta podataka* postavite na *Prilagođeno*.
- 4. Pomaknite se prema dolje do postavki za *Pravilo.*
- 5. Odaberite *Konfiguracije.*
- 6. Opciju *Dohvati vrstu podataka* postavite na *Bajtovi podataka*.
- 7. Opciju *Duljina paketa* postavite na broj bajtova u podatkovnom paketu. Ako je podatkovni paket kraći ili dulji od te duljine, podaci neće biti prihvaćeni. Primjerice, u podatkovnom paketu u nastavku, *Duljina paketa* treba se postaviti na 16:

무ㅁ

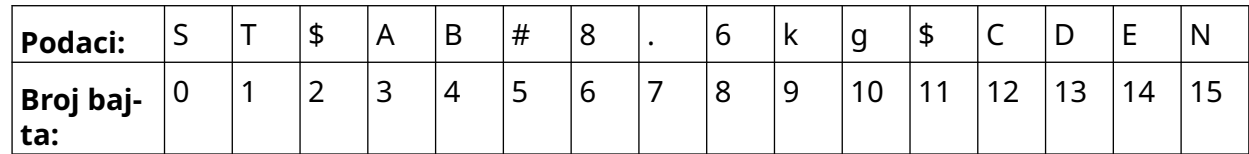

**.o** 

- 8. Upotrijebite opcije za *VDC polje* da biste postavili koliko će se varijabilnih podatkovnih objekata ispisati na naljepnici. Primjerice, ako će naljepnica sadržavati 1 varijabilni podatkovni objekt, označite *VDC1.*
- 9. Postavke *Početni bajtovi* i *Krajnji bajtovi* upotrijebite za odabir prvog i zadnjeg bajta podatkovnog paketa za ispis. U primjeru podatkovnog paketa u nastavku, za ispis "8,6 kg", opciju *Početni bajtovi* postavite na *6* , a *Krajnji bajtovi* na *10:*

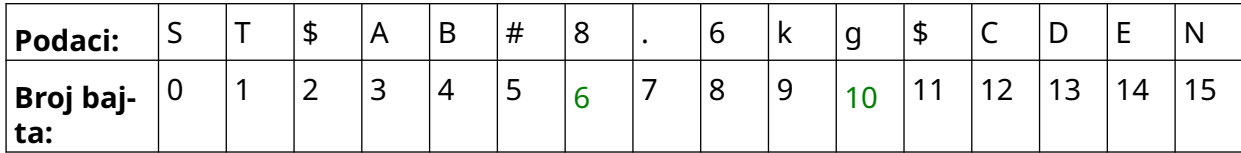

#### **Znakovi**

Da biste postavili *Pravilo* upotrebom opcije *Znakovi* kada je *Vrsta podataka* postavljena na *Prilagođeno*:

- 1. Idite na zaslon *Početak* i odaberite ikonu *Postavke*:
- ¦⊟ 2. Odaberite ikonu *Postavke za VDC*:
- 3. Opciju *Vrsta podataka* postavite na *Prilagođeno*.
- 4. Pomaknite se prema dolje do postavki za *Pravilo.*
- 5. Odaberite *Konfiguracije.*
- 6. Opciju *Dohvati vrstu podataka* postavite na *Znakovi*.
- 7. Opciju *Duljina paketa* postavite na broj bajtova u podatkovnom paketu. Ako je podatkovni paket kraći ili dulji od te duljine, podaci neće biti prihvaćeni. Primjerice, u podatkovnom paketu u nastavku, *Duljina paketa* treba se postaviti na 16:

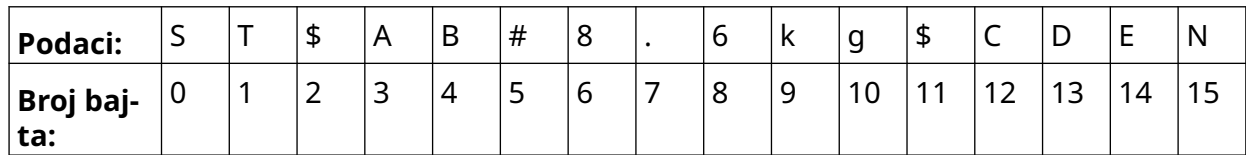

8. Postavka za *Prefiks* može se koristiti za postavljanje znakova koji označavaju početak podatkovnog paketa. Primjerice, u podatkovnom paketu u nastavku *Prefiks* se treba postaviti na *ST*:

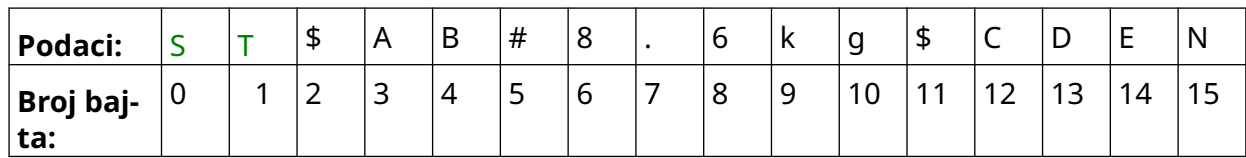

9. Postavka za *Sufiks* može se koristiti za postavljanje znakova koji označavaju kraj podatkovnog paketa. Primjerice, u podatkovnom paketu u nastavku *Sufiks* se treba postaviti na *EN*:

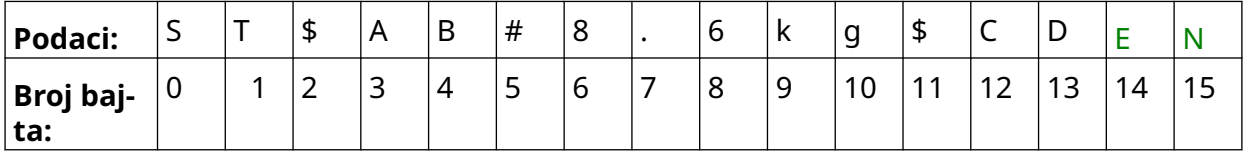

- 10. Upotrijebite opcije za *VDC polje* da biste postavili koliko će se varijabilnih podatkovnih objekata ispisati na naljepnici. Primjerice, ako će naljepnica sadržavati 1 varijabilni podatkovni objekt, označite samo *VDC1.*
- 11. Postavke *Početni znakovi* i *Završni znakovi* upotrijebite za definiranje početka i kraja podataka za ispis. U primjeru podatkovnog paketa u nastavku, za ispis "8,6 kg", opciju *Početni znakovi* postavite na *\$AB#* , a *Završni znakovi* na *\$CD:*

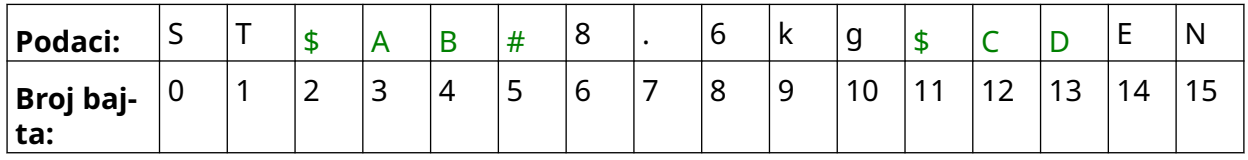

EPT083574 HR - Izdanje 2 - 19 Rujan 2023 93

### **Nadzor**

Funkcija VDC korisniku omogućuje primanje informacija o pisaču u stvarnom vremenu, kao što su brzina, status pisača, ispisane stranice, status glave pisača itd.

 $\Xi_{\Box}$ 

 $\ddot{\mathbf{o}}$ 

Da biste omogućili i postavili monitor:

- 1. Idite na *Početni zaslon* i odaberite ikonu *Postavke*:
- 2. Odaberite ikonu *Postavke za VDC*:
- 3. Uključite *Monitor*.
- 4. Prilagodite postavke navedene u nastavku:

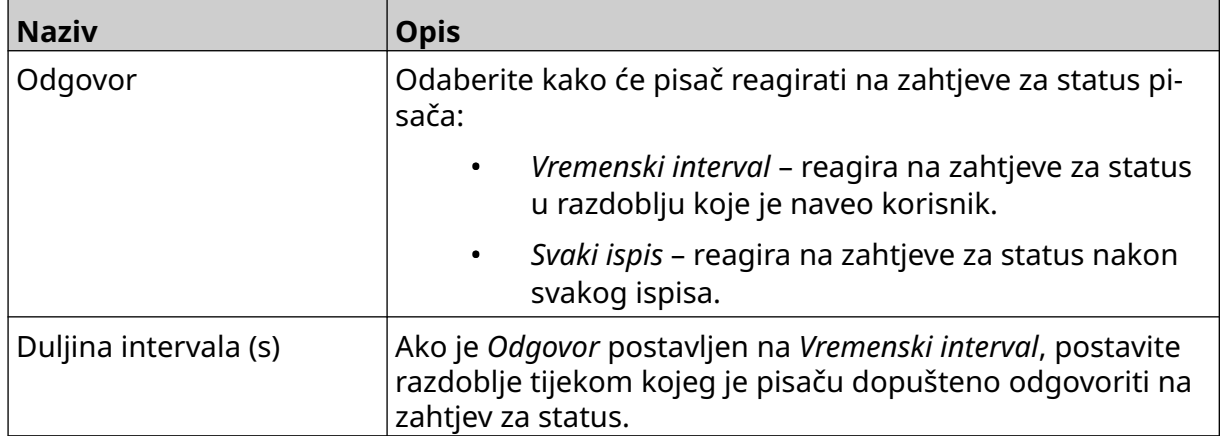

# <span id="page-94-0"></span>**MREŽNE POSTAVKE**

Međutim, pisačem se može upravljati i putem web-preglednika osobnog računala, prijenosnog računala ili mobilnog uređaja (pametni telefon). Da biste to učinili, provjerite je li omogućena postavka upravljanja na daljinu. Pogledajte [Daljinsko povezivanje](#page-81-0) na stranici 82.

몲

Da biste prikazali mrežne postavke:

- 1. Idite na zaslon *Početak* i odaberite ikonu *Postavke*:
- 呂 2. Odaberite ikonu *Mrežne postavke*:

#### **IP adresa**

Da biste postavili IP adresu pisača:

- 1. Idite na zaslon *Početak* i odaberite ikonu *Postavke*:
- 2. Odaberite ikonu *Mrežne postavke*:
- 3. Prilagodite postavke navedene u nastavku:

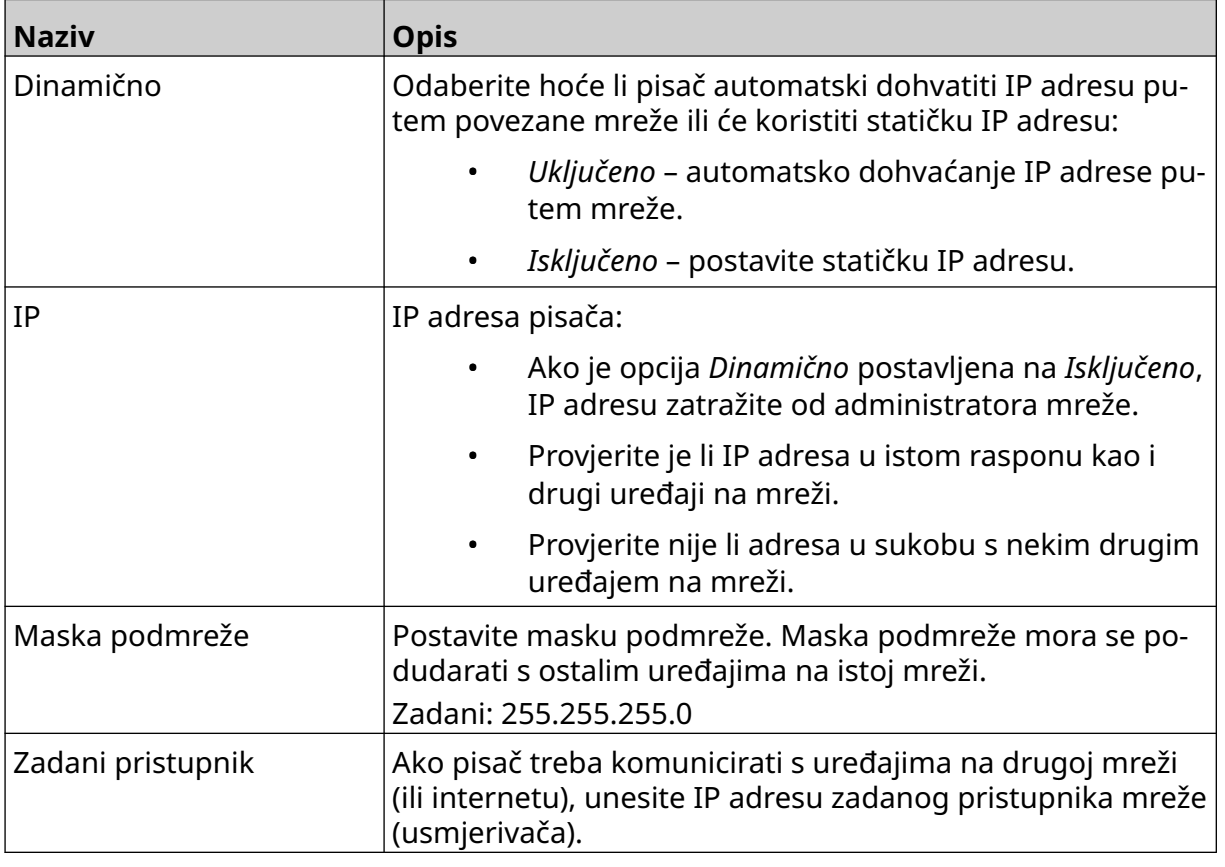

4. Odaberite *Spremi*.

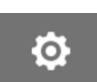

Ö.

### **Adresa DNS poslužitelja**

Da biste postavili adresu DNS poslužitelja (sustav domenskih imena):

- 1. Idite na zaslon *Početak* i odaberite ikonu *Postavke*:
	- 몲

 $\ddot{\mathbf{O}}$ 

3. Prilagodite postavke navedene u nastavku:

2. Odaberite ikonu *Mrežne postavke*:

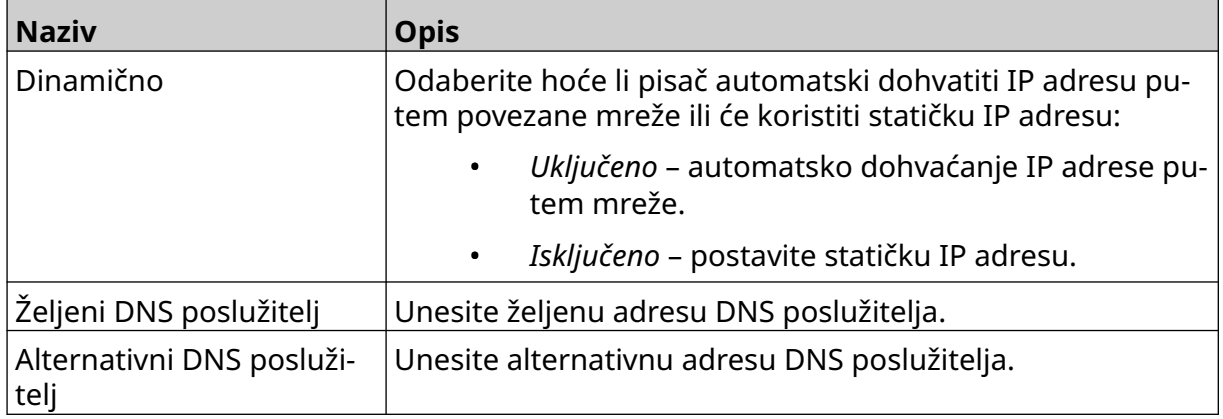

4. Odaberite *Spremi*.

Ō,

# **Upravljanje pisačem putem web-preglednika**

Da biste pisačem upravljali putem web-preglednika:

- 1. Ethernet kabel iz mreže priključite u Ethernet utičnicu pisača.
- 2. Idite na zaslon *Početak* i odaberite ikonu *Postavke*:
- 3. Odaberite ikonu za *Napredne postavke*:
- 4. Uključite *Daljinsko povezivanje* .
- 5. Odaberite ikonu *Mrežne postavke*:
- 6. Postavite mrežne postavke pisača. Pogledajte [IP adresa](#page-94-0) na stranici 95.
- 7. Otvorite internetski preglednik na stolnom računalu, prijenosnom računalu, tabletu ili mobilnom uređaju (pametnom telefonu) koji je također povezan s mrežom.

몲

読

8. U adresnu traku unesite IP adresu pisača, a zatim unesite ":8080", primjerice:

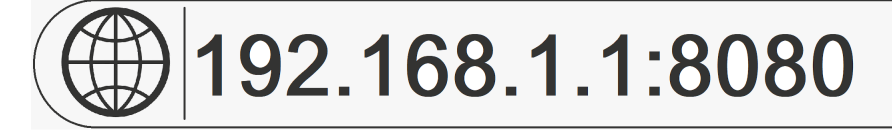

9. Ako povezivanje ne uspije, uključite/isključite postavku *Daljinsko povezivanje* i ponovno pokrenite pisač.

# **POSTAVKE ZA UŠTEDU ENERGIJE**

Da biste prikazali postavke za uštedu energije:

- 1. Idite na zaslon *Početak* i odaberite ikonu *Postavke*:
- 2. Odaberite ikonu *Postavke za uštedu energije*:

#### **Nadzor**

Da biste prikazali i uredili postavke uštede energije monitora:

- 1. Idite na zaslon *Početak* i odaberite ikonu *Postavke*:
- 2. Odaberite ikonu *Postavke za uštedu energije*:
- 3. Prilagodite postavke navedene u nastavku:

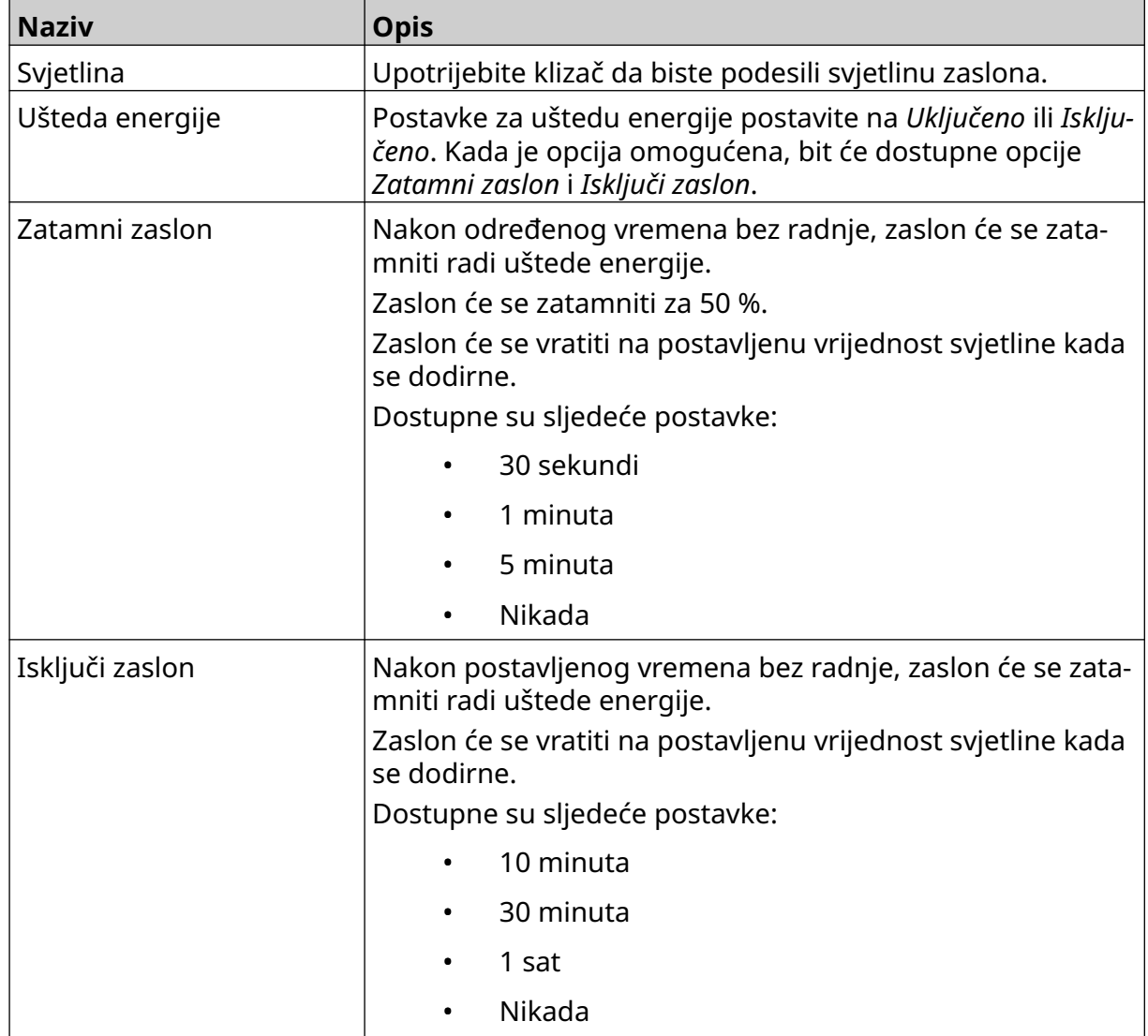

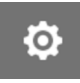

 $\ddot{\mathbf{Q}}$ 

 $\bigcirc$ 

 $\sqrt{2}$ 

# **POSTAVKE JEZIKA**

Da biste prikazali i uredili postavke jezika:

- 1. Idite na zaslon *Početak* i odaberite ikonu *Postavke*:
- 2. Odaberite ikonu *Postavke jezika*:

### **Uvoz jezika**

Da biste uvezli novi jezik:

1. Stavite jezičnu datoteku na gornju razinu (korijensku mapu) USB memorijskog uređaja.

A<sub>2</sub>

A<sub>2</sub>

- 2. USB memorijski uređaj povežite s pisačem.
- 3. Idite na zaslon *Početak* i odaberite ikonu *Postavke*:
- 4. Odaberite ikonu *Postavke jezika*:
- 5. Odaberite ikonu *Uvoz* :
- 6. Odaberite jezičnu datoteku.
- 7. Odaberite *U redu* i pričekajte da se datoteka uveze.

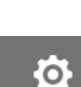

 $\ddot{\mathbf{O}}$ 

 $\blacktriangle$ 

A<sub>2</sub>

O

O

### **Izvoz jezika**

Da biste izvezli jezik iz pisača:

- 1. USB memorijski uređaj povežite s pisačem.
- 2. Idite na zaslon *Početak* i odaberite ikonu *Postavke*:
- 3. Odaberite ikonu *Postavke jezika*:
- 4. Odaberite ikonu *Izvoz* :
- 5. Odaberite jezičnu datoteku.
- 6. Odaberite mapu u koju želite spremiti jezičnu datoteku.
- 7. Odaberite *U redu* i pričekajte da se datoteka izveze.

# **Brisanje jezika**

Da biste izbrisali jezik s pisača:

- 1. Idite na zaslon *Početak* i odaberite ikonu *Postavke*:
- 2. Odaberite ikonu *Postavke jezika*:
- 圙 3. Odaberite ikonu *Izbriši* za jezik koji želite izbrisati:

# **POSTAVKE FONTA**

Da biste prikazali i uredili postavke fonta:

- 1. Idite na zaslon *Početak* i odaberite ikonu *Postavke*:
- 2. Odaberite ikonu *Postavke fonta* :

# **Uvoz fonta**

Da biste uvezli novi font:

1. Stavite datoteku fonta na gornju razinu (korijensku mapu) USB memorijskog uređaja.

 $\mathbf T$ 

 $\overline{\mathbf{I}}$ 

工

- 2. USB memorijski uređaj povežite s pisačem.
- 3. Idite na zaslon *Početak* i odaberite ikonu *Postavke*:
- 4. Odaberite ikonu *Postavke fonta* :
- 5. Odaberite ikonu *Uvoz* :
- 6. Odaberite datoteku fonta.

# **Brisanje fonta**

Da biste izbrisali font:

- 1. Idite na zaslon *Početak* i odaberite ikonu *Postavke*:
- 2. Odaberite ikonu *Postavke fonta* :
- 3. Odaberite ikonu *Izbriši* za font koji želite izbrisati:

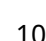

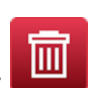

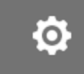

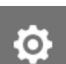

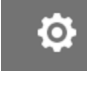

RAD

# **DIO 4 RAD**

# **POKRETANJE**

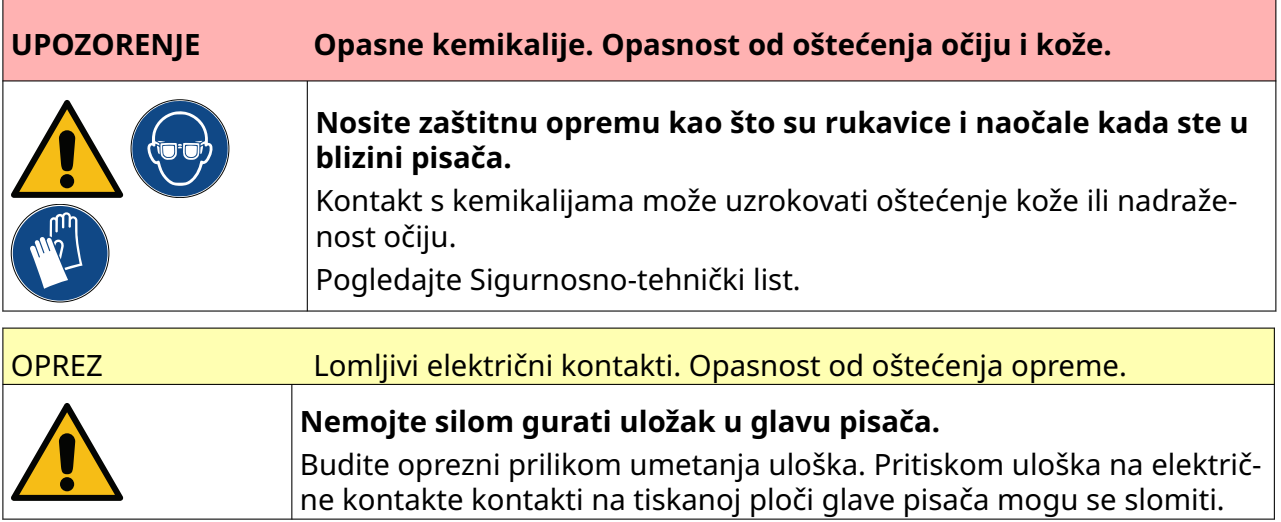

Da biste pokrenuli pisač:

- 1. Uklonite zaštitni poklopac uloška s tintom.
- 2. Ako je uložak nov, električne kontakte očistite krpom natopljenom etanolom kako biste uklonili zaštitu od korozije.
	- Napomena Broj dijela krpe za čišćenje: EPT039697

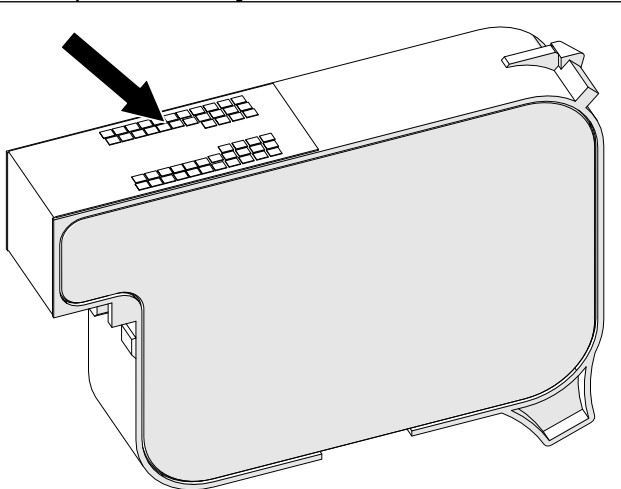

3. Koristite novu/čistu krpu koja ne ostavlja dlačice za brisanje mlaznica uloška s tintom pod kutom od 45°.

Napomena Kut od 45° sprječava da ostaci iz jedne mlaznice zagade sljedeću mlaznicu.

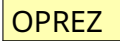

OPREZ Osjetljiva oprema. Opasnost od oštećenja opreme.

RAD

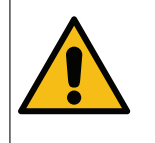

**Nemojte koristiti maramicu s etanolom ili bilo koju drugu kemikaliju za čišćenje mlaznica uloška.**

Koristite novu/čistu krpu koja ne ostavlja dlačice. Ako se za čišćenje uloška koriste kemikalije, mlaznice se mogu oštetiti.

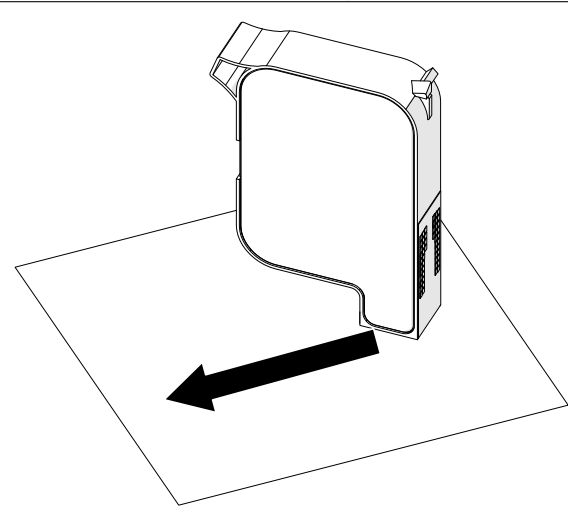

4. Uložak s tintom umetnite u glavu pisača i zatvorite zasun glave pisača.

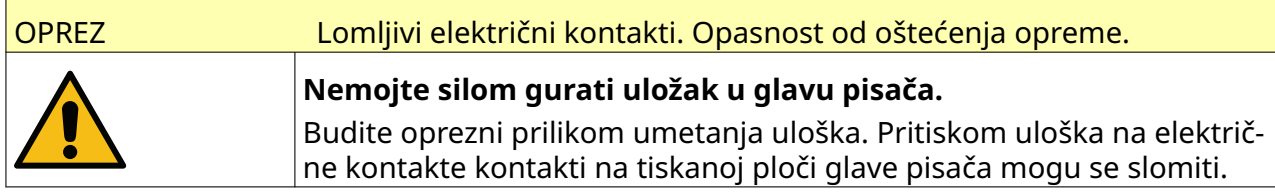

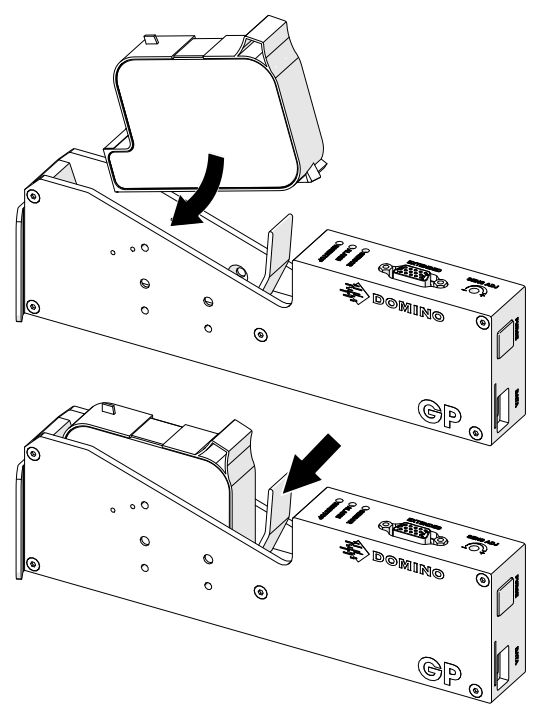

5. Pritisnite gumb *Stanje pripravnosti* kao što je prikazano u nastavku i pričekajte da se pisač pokrene.

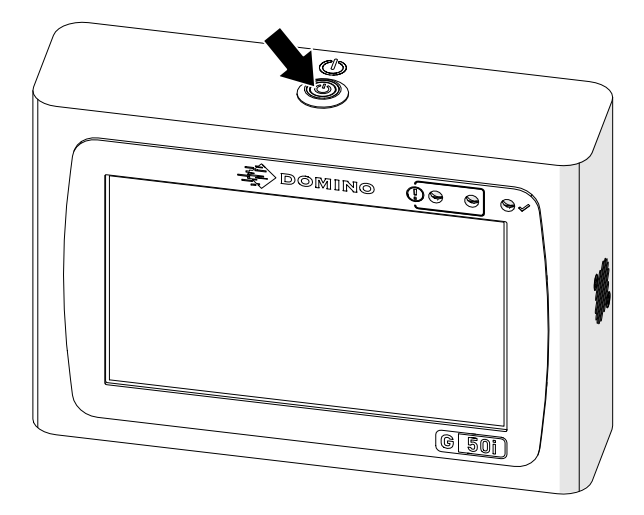

RAD

 $\overline{\mathbf{z}}$ 

# **UČITAVANJE NALJEPNICE ZA ISPIS**

Da biste učitali naljepnicu za ispis:

- 1. Na početnom zaslonu odaberite ikonu *Mapa*:
- 2. Odaberite predložak naljepnice koji želite učitati. Napomena Prikazat će se pretpregled predloška.
- 3. Odaberite opciju *Otvori*.

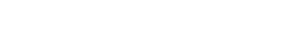

Da biste pokrenuli ispis, odaberite ikonu za početak:

# **ZAUSTAVLJANJE ISPISA**

Napomena Ako se ispis zaustavi dok je VDC u upotrebi, ispraznit će se red čekanja međuspremnika pisača. Podaci će se morati ponovno prenijeti na pisač.

Da biste zaustavili ispis, odaberite ikonu za zaustavljanje:

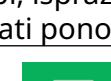

 $\blacktriangleright$ 

# **ISKLJUČIVANJE**

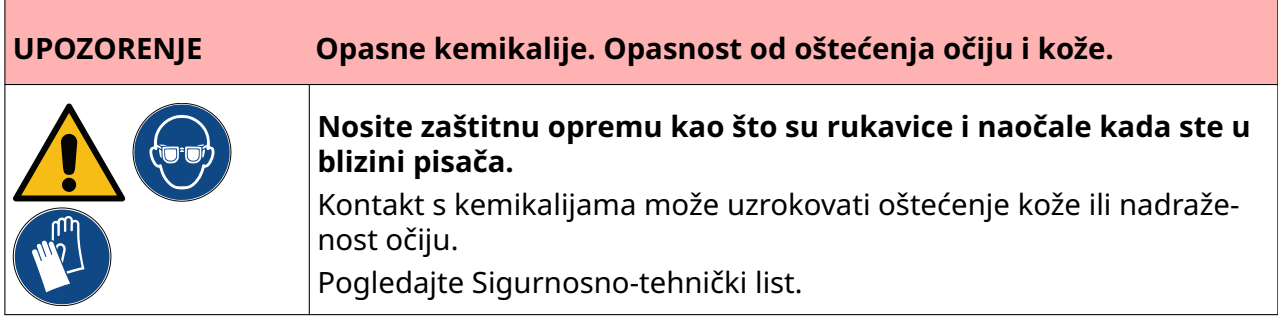

Da biste isključili pisač:

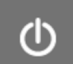

1. Na početnom zaslonu odaberite ikonu *Stanje čekanja* **izakljava i odaberite opciju** *Isključi.* Ili, pritisnite i držite gumb *Stanje čekanja* 2 sekunde kao što je prikazano u nastavku.

Napomena Ako odaberete ikonu *Stanje čekanja* ili pritisnete gumb *Stanje čekanja*, pisač se neće odspojiti sa strujnog napajanja.

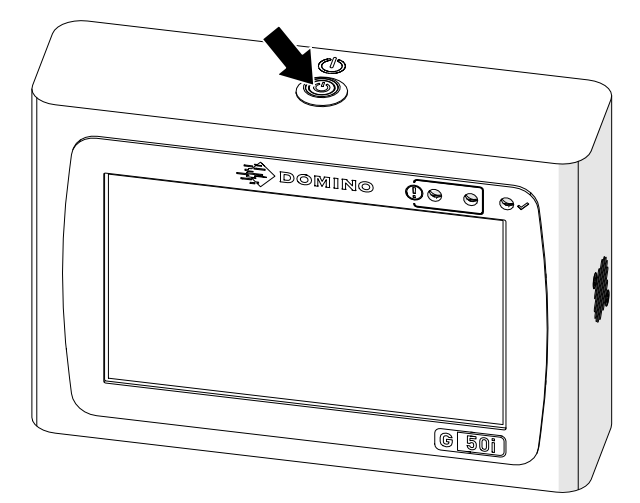

2. Podignite zasun i uklonite uložak s tintom.

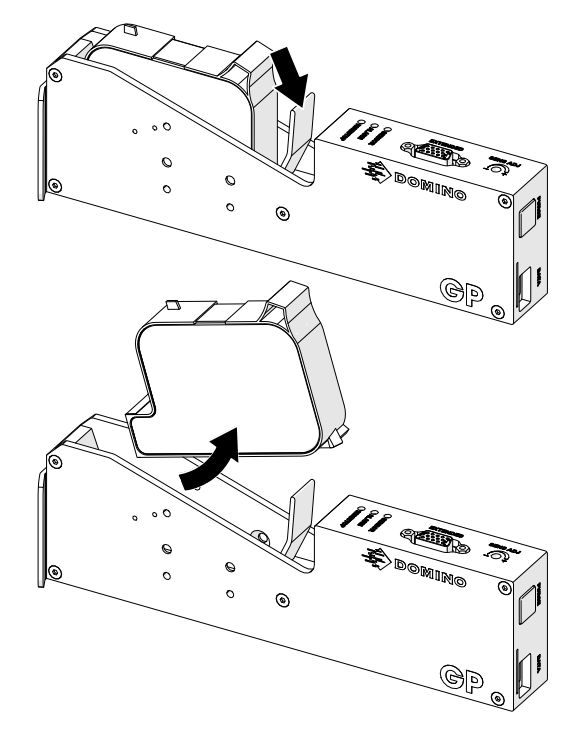

3. Postavite zaštitni poklopac na uložak kako biste spriječili sušenje mlaznica uloška.

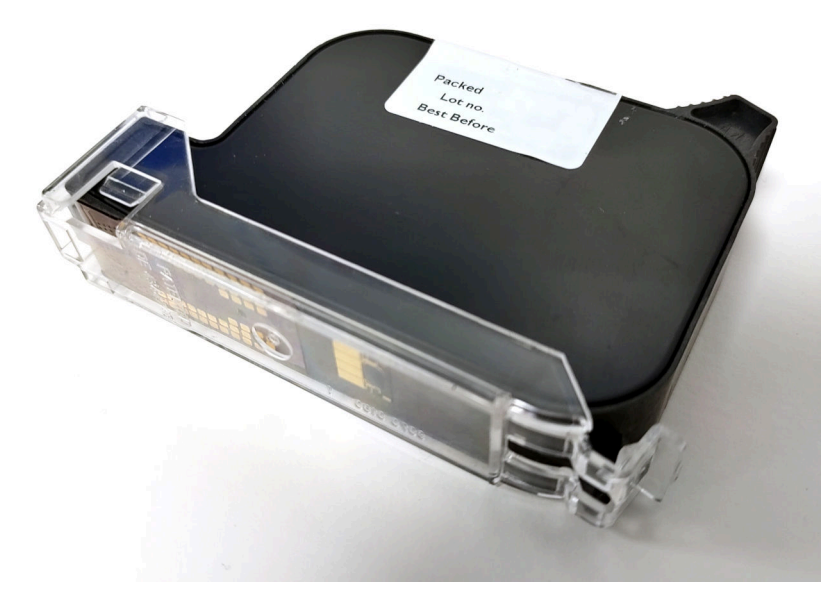
中

 $\pm$ 

# **DIZAJNIRANJE PREDLOŠKA NALJEPNICE**

Da biste dizajnirali novi predložak naljepnice:

- 1. Na početnom zaslonu odaberite ikonu *Dizajn*:
- 2. Odaberite ikonu *Novi predložak naljepnice*:
- 3. Unesite *Naziv* predloška naljepnice.
- 4. Unesite *Širinu* predloška naljepnice.

Napomena Maksimalna širina naljepnice ovisi o razlučivosti.

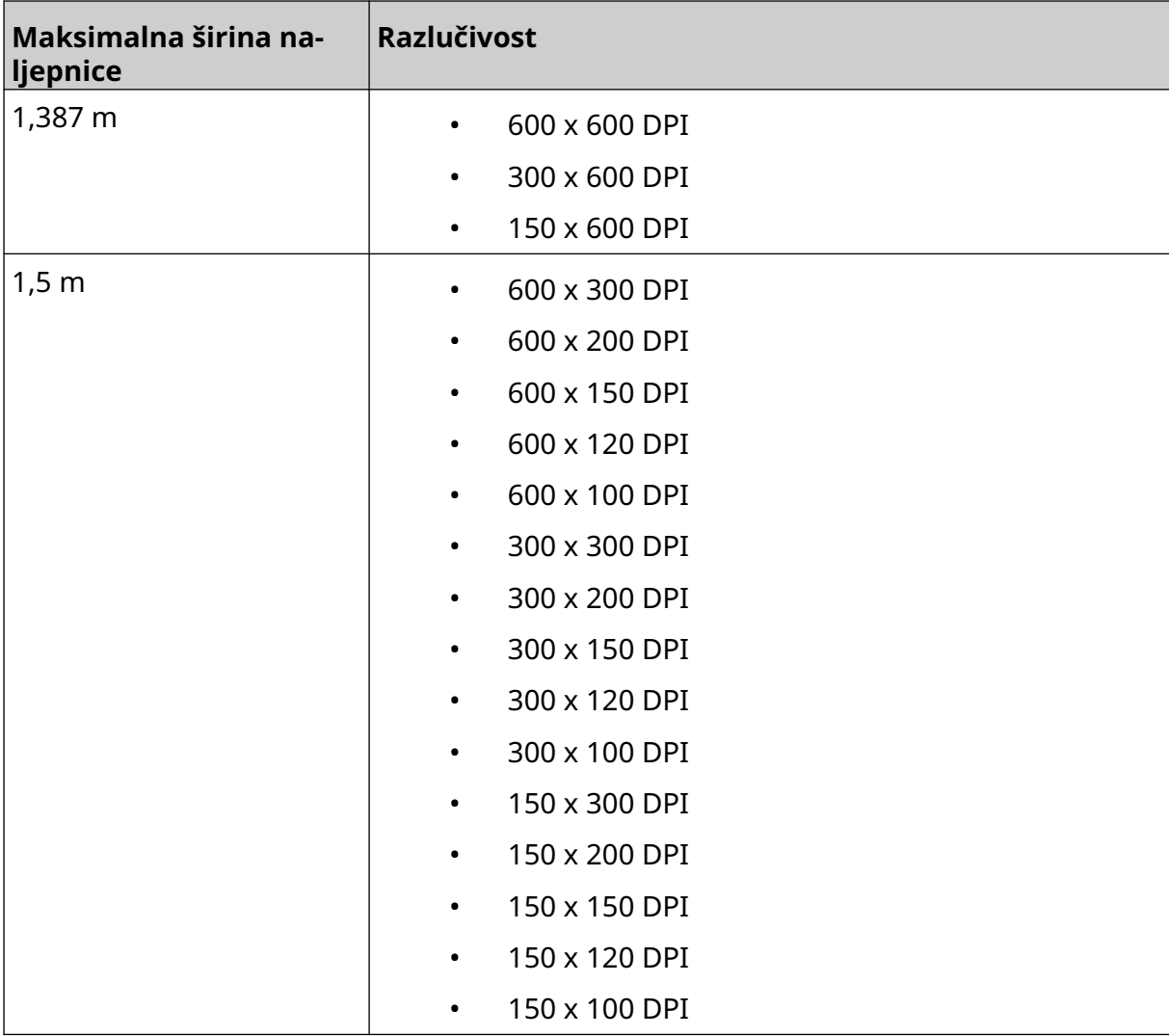

- 5. Odaberite opciju *Vrsta glave pisača* i odaberite vrstu glave pisača s kojom je naljepnica kompatibilna:
- GP
- EXT
- 1. Odaberite opciju *Izradi*.

RAD

# **DODAVANJE OBJEKATA PREDLOŠKU NALJEPNICE**

# **Dodavanje tekstnog objekta**

Da biste dodali tekstni objekt predlošku naljepnice:

1. Odaberite ikonu *Objekt*:

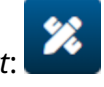

- 2. Odaberite *Tekst*.
- 3. Unesite željeni tekst.
- 4. Odaberite *U redu*.
- 5. Povucite objekt na odgovarajuće mjesto u predlošku ili upotrijebite ikone strelica da biste promijenili položaj objekta:

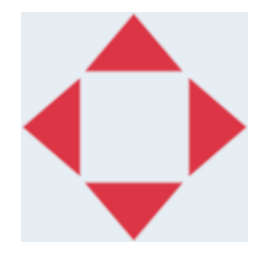

丞 6. Da biste promijenili izgled objekta, odaberite ikonu za svojstva:

Napomena Ikona svojstava ne koristi se ako se istovremeno koristi sučelje web-preglednika.

7. U kartici *Općenito* , upotrijebite postavke u nastavku za promjenu općeg izgleda objekta:

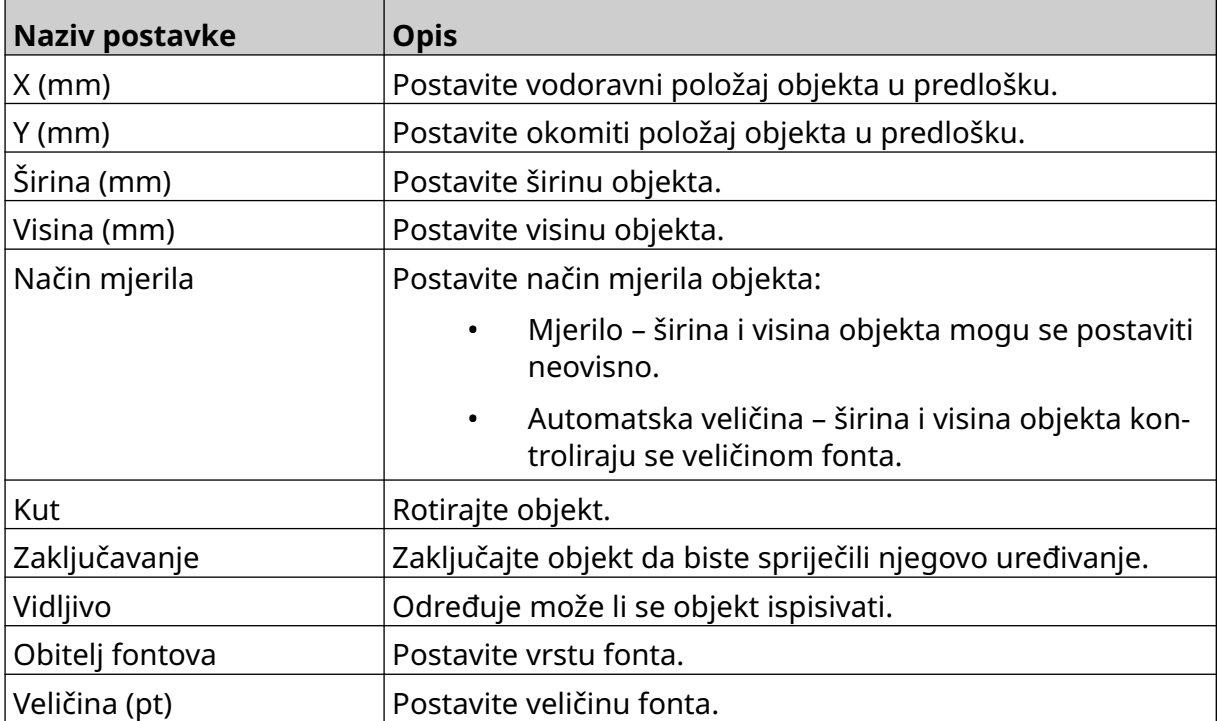

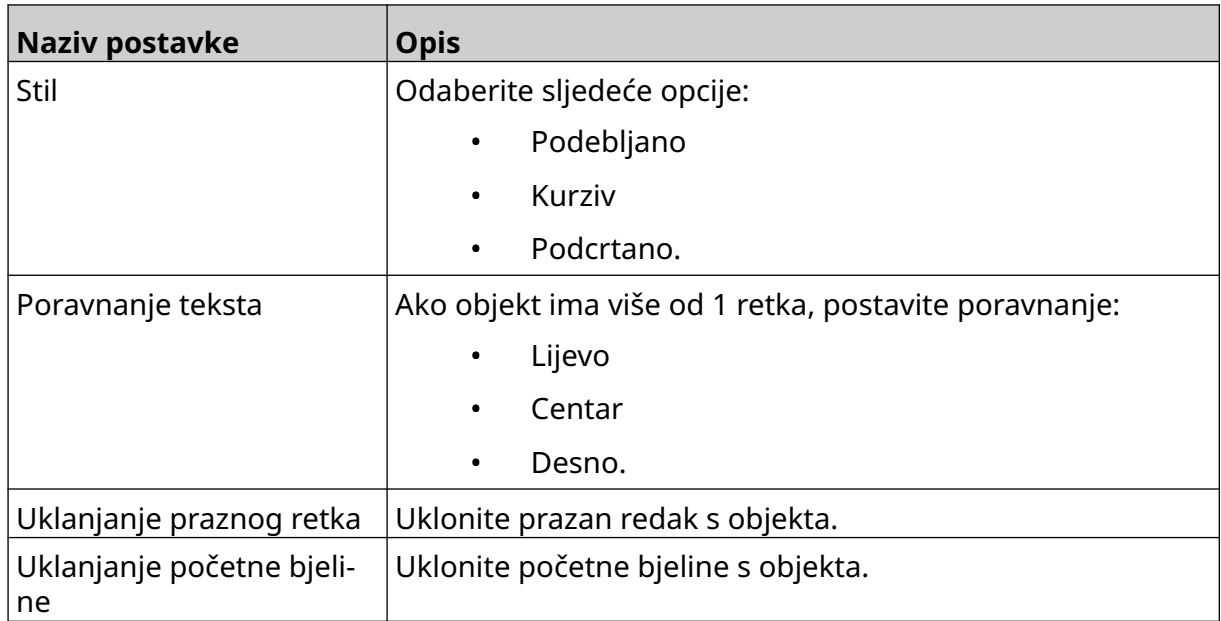

8. Otvorite karticu *Tekst* da biste promijenili tekst.

RAD

RAD

# <span id="page-111-0"></span>**Dodavanje brojača objekta**

Da biste predlošku naljepnice dodali brojač objekta:

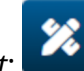

- 1. Odaberite ikonu *Objekt*:
- 2. Odaberite *Brojač*.
- 3. Unesite podatke o objektu:

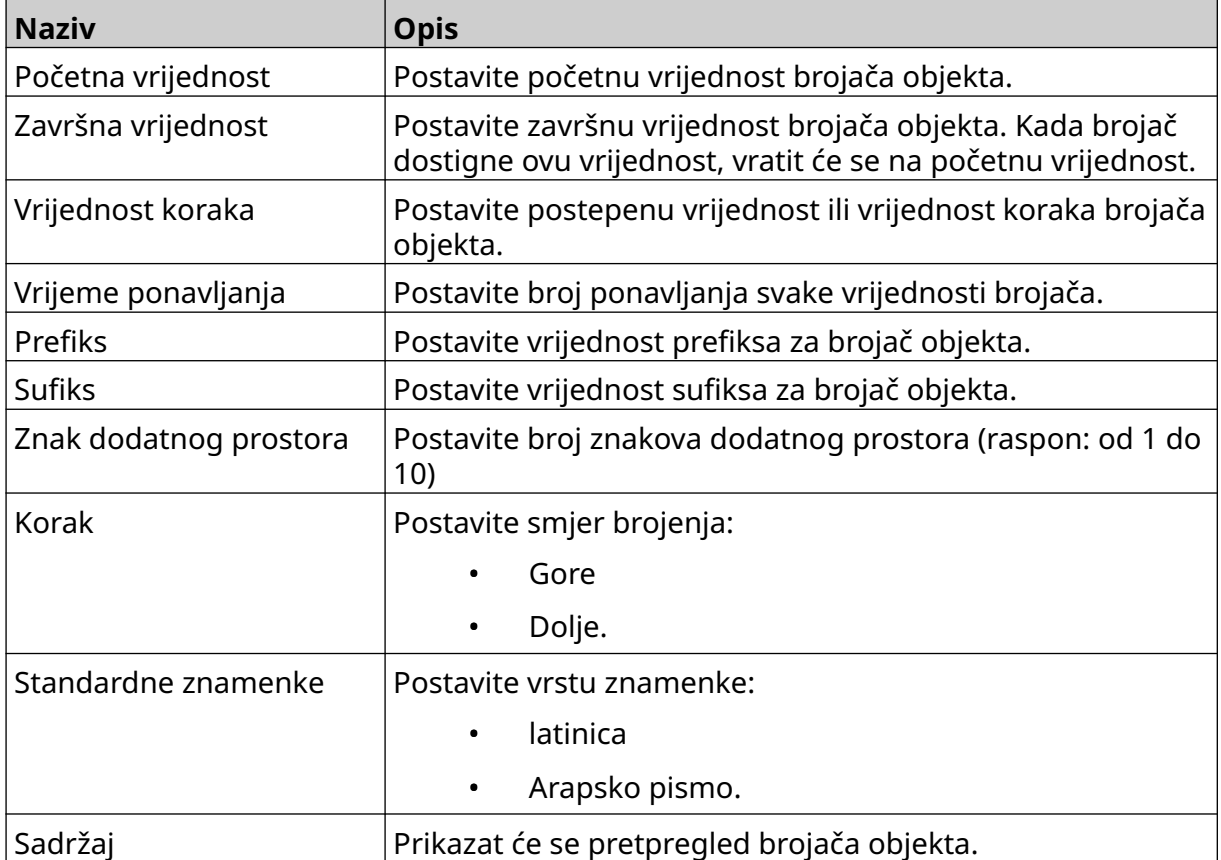

- 4. Odaberite *U redu*.
- 5. Povucite objekt na odgovarajuće mjesto u predlošku ili upotrijebite ikone strelica da biste promijenili položaj objekta:

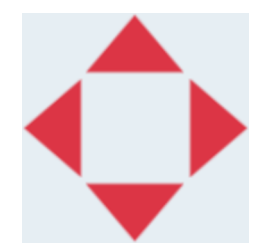

6. Da biste promijenili izgled objekta, odaberite ikonu za svojstva:

丞

Napomena Ikona svojstava ne koristi se ako se istovremeno koristi sučelje web-preglednika.

7. U kartici *Općenito* , upotrijebite postavke u nastavku za promjenu općeg izgleda objekta:

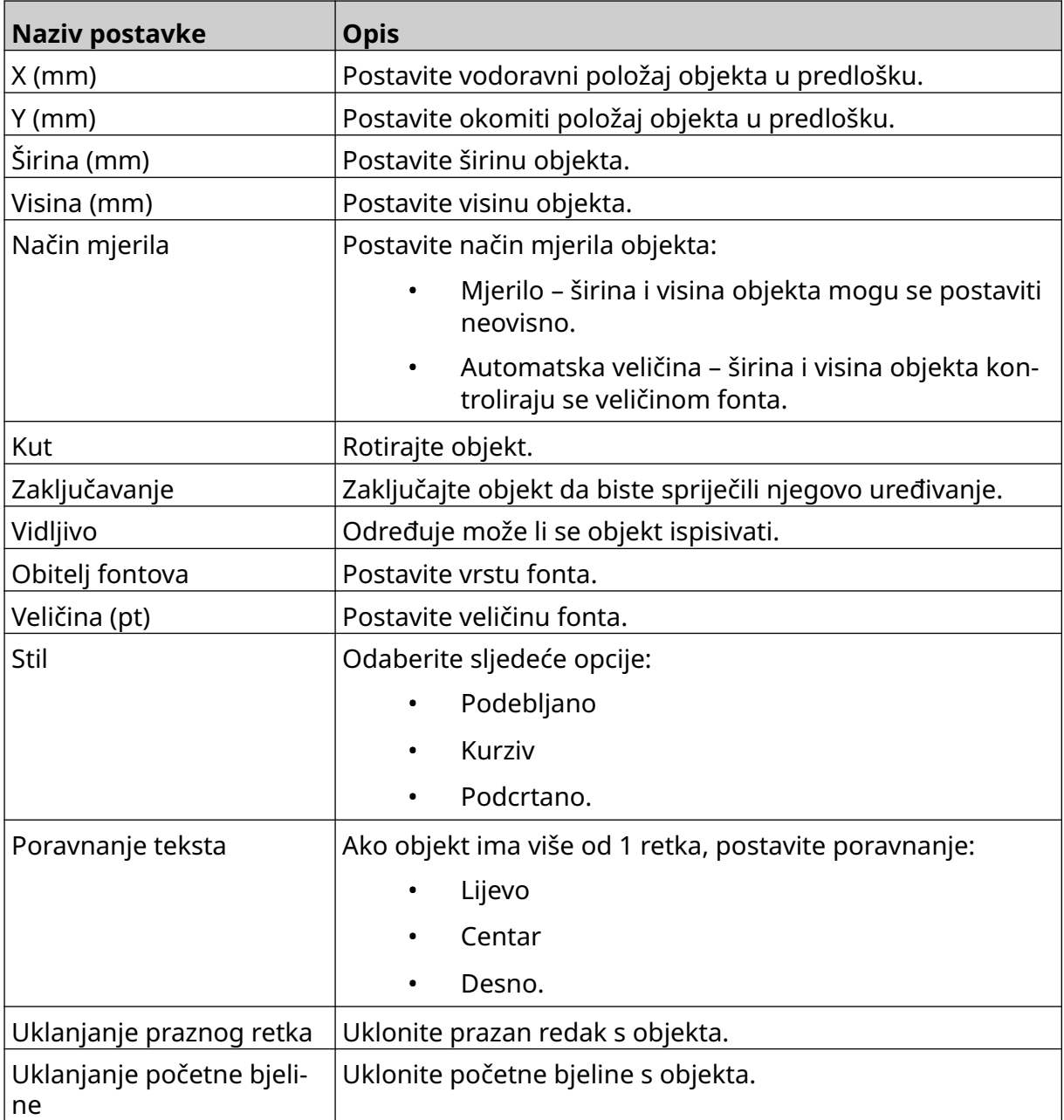

8. U kartici *Brojač*, upotrijebite postavke u nastavku da biste promijenili postavke brojača objekta:

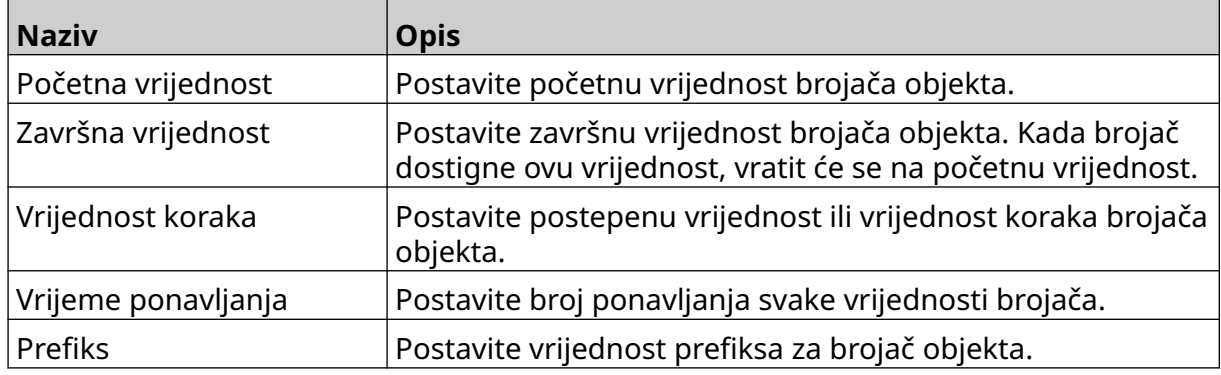

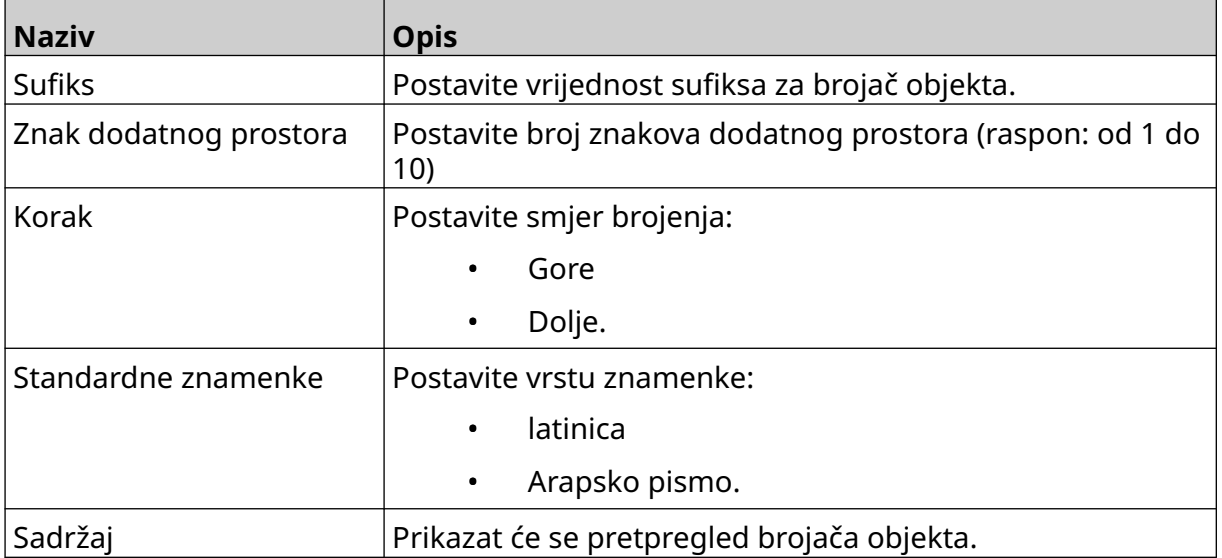

### **Dodavanje objekta baze podataka**

Objekt baze podataka dopušta da unaprijed definirani dio oznake (objekt baze podataka) bude popunjen podacima iz drugog izvora.

Mogu se stvoriti 2 različite vrste objekata baze podataka:

- Baza podataka upotrijebite datoteku baze podataka spremljenu na USB memorijski uređaj koji je povezan s pisačem.
- VDC (varijabilna podatkovna veza) upotrijebite podatke koji se prenose s vanjskog uređaja putem sljedećeg: TCP/IP, COM (RS485), INPUT ili skener crtičnog koda (povezan USB-om).

#### **Tekstni objekt baze podataka**

Ova tema opisuje kako postaviti objekt baze podataka koristeći datoteku baze podataka spremljenu na USB memorijskom uređaju.

Valjani formati datoteka baze podataka:

- .txt
- .csv

Da biste predlošku naljepnice dodali objekt baze podataka:

1. Datoteku baze podataka stavite na USB memorijski uređaj. Slika u nastavku jednostavna je .csv datoteka koja će se koristiti kao primjerice:

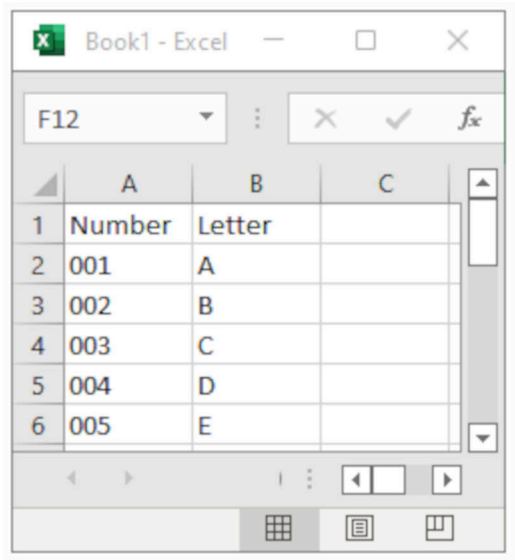

2. USB memorijski uređaj povežite s pisačem.

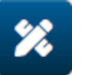

- 3. Odaberite ikonu *Objekt*:
- 4. Odaberite odjeljak *Baza podataka.*
- 5. Odaberite opciju *Učitaj bazu podataka*.

6. Postavite postavke navedene u nastavku:

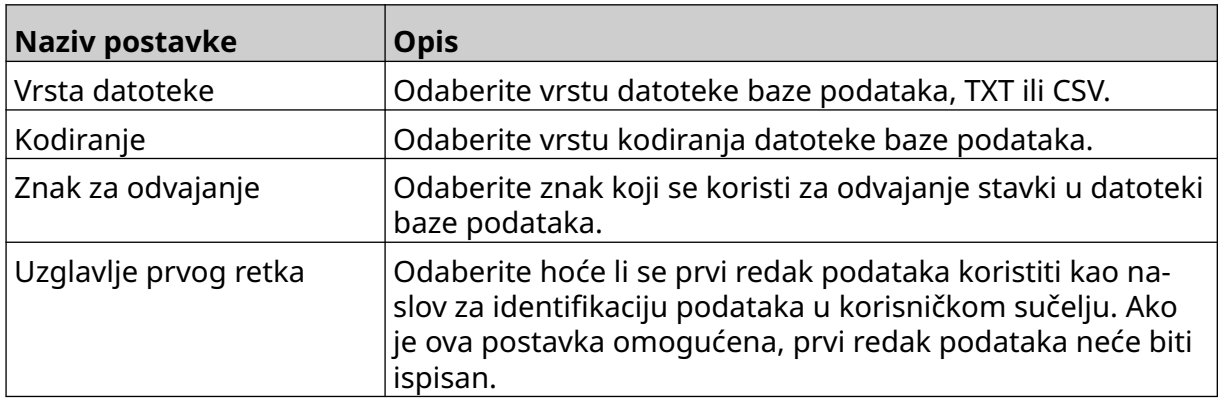

 $\ddot{\phantom{a}}$ 

- 7. Odaberite ikonu *Odabir datoteke*:
	- $\blacksquare$
- 8. Otvorite pogon D:/:
- 9. Odaberite datoteku baze podataka i odaberite ikonu kvačice.
- 10. Odaberite *Sljedeće*.

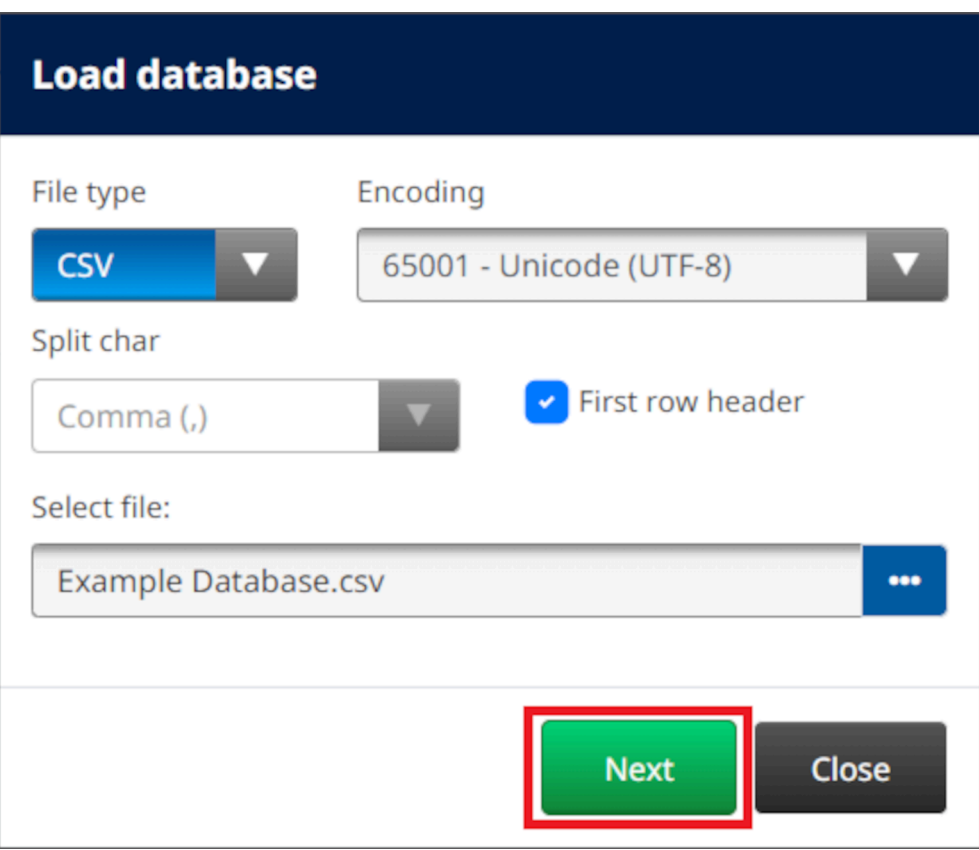

11. Sada će se prikazati popis stavki u bazi podataka, odaberite *U redu* da biste nastavili.

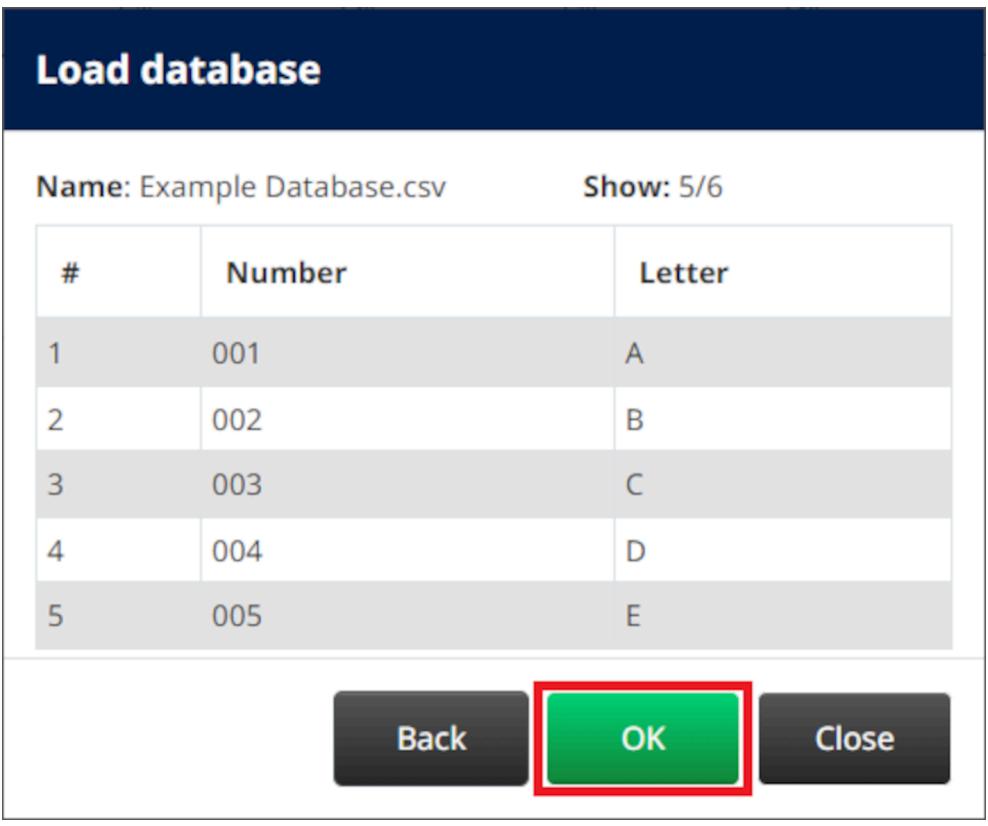

12. Koristite ikone strelica za pomicanje polja baze podataka koja će se ispisati s popisa *Izvor* na popis *Odredište*.

Napomene 1. Stavke na popisu *Izvor* neće se ispisati.

2. U primjeru u nastavku ispisat će se stavke baze podataka "Broj" i "Slovo".

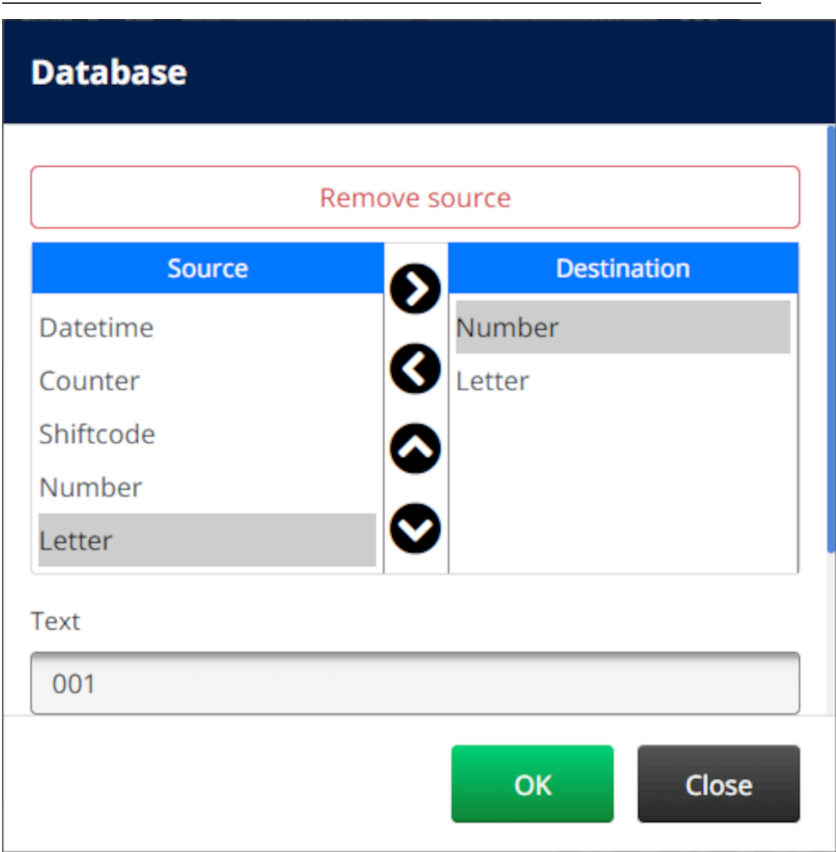

- 13. Osim toga, u objekt je moguće obuhvatiti i elemente *Tekst*, *Datum i vrijeme*, *Brojač* i *Kod pomaka*. Da biste obuhvatili jedan ili više navedenih elemenata, premjestite ih iz popisa *Izvor* na popis *Odredište*. Nakon premještanja potrebnih elemenata na popis *Odredište* , odaberite ih i prilagodite postavke elementa.
- 14. Odaberite *U redu*.
- 15. Povucite objekt na odgovarajuće mjesto u predlošku ili upotrijebite ikone strelica da biste promijenili položaj objekta:

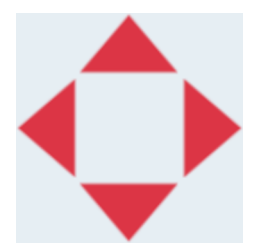

16. Da biste promijenili izgled objekta, odaberite ikonu za svojstva:

丞

- Napomena Ikona svojstava ne koristi se ako se istovremeno koristi sučelje web-preglednika.
- 17. U kartici *Općenito* , upotrijebite postavke u nastavku za promjenu općeg izgleda objekta:

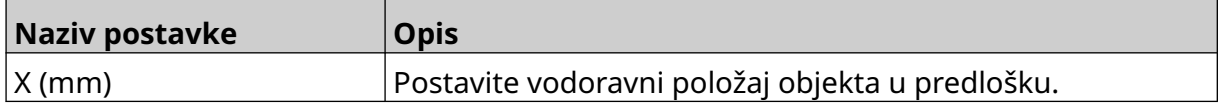

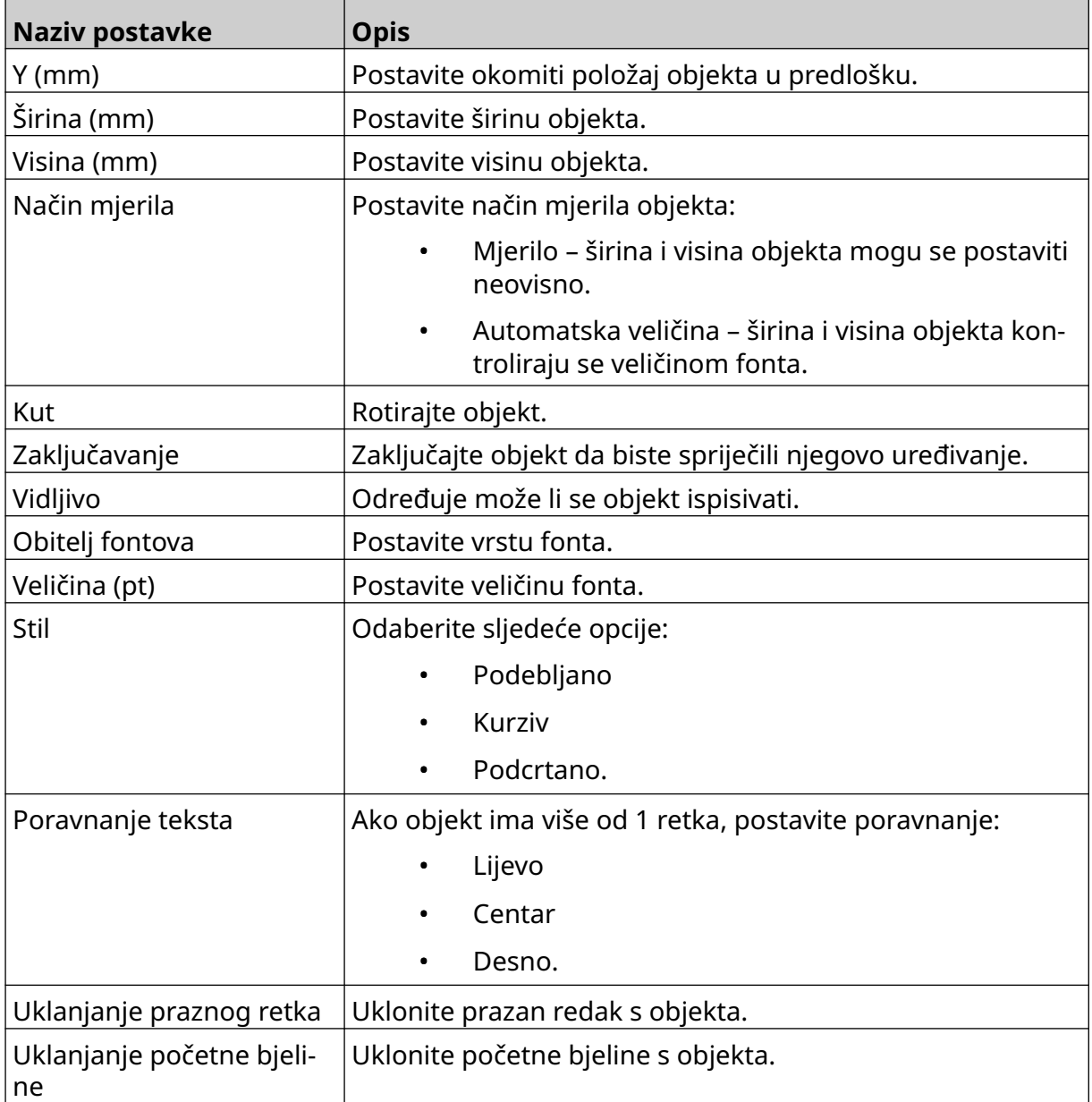

18. U kartici *Baza podataka* upotrijebite postavke u nastavku da biste promijenili postavke objekta baze podataka:

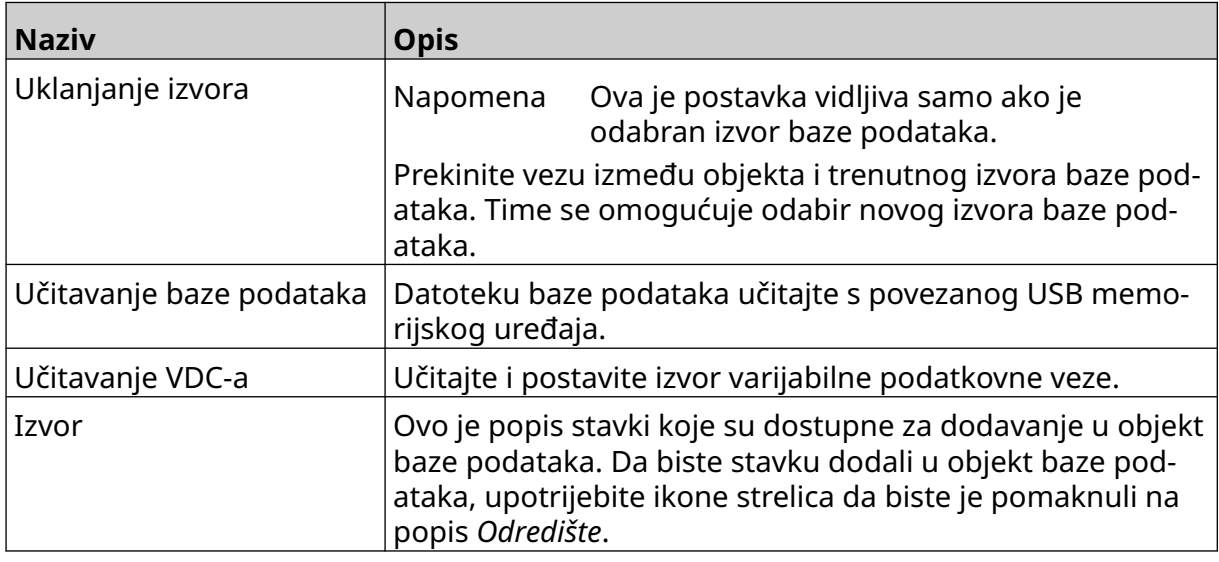

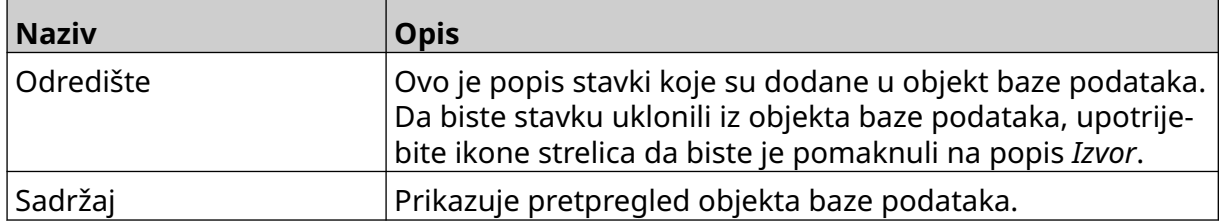

#### **Tekstni objekt baze podataka VDC-a**

Ova tema opisuje kako postaviti objekt baze podataka koristeći varijabilnu podatkovnu vezu s drugim uređajem.

Da biste predlošku naljepnice dodali objekt baze podataka:

- 1. Postavite vezu s uređajem koji će prenositi podatke na pisač. Pogledajte odjeljak [Postavke za VDC](#page-87-0) na stranici 88.
- $\mathscr{C}$ 2. U dizajneru predloška naljepnice odaberite ikonu *Objekt*:
- 3. Odaberite odjeljak *Baza podataka.*
- 4. Odaberite opciju *Učitaj VDC*.
- 5. Odaberite *U redu*.

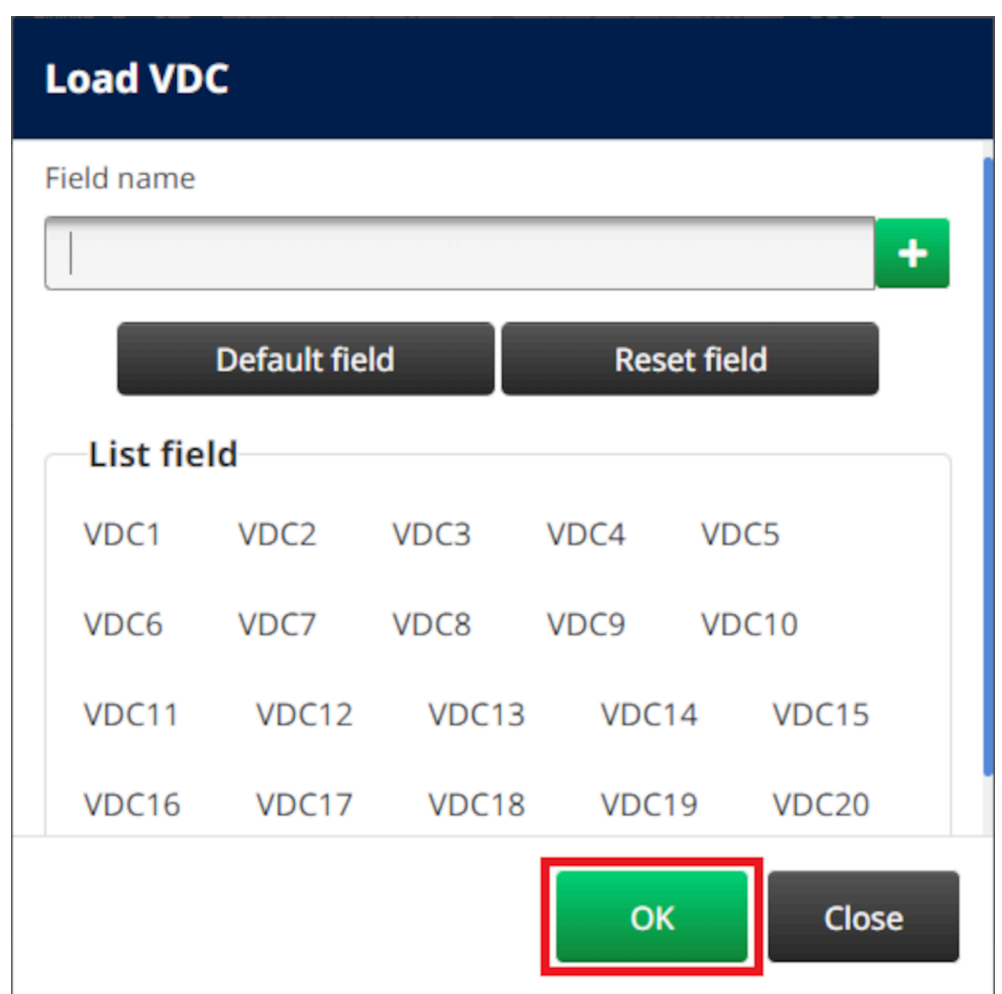

6. Koristite ikone strelica za pomicanje polja baze podataka koja će se ispisati s popisa *Izvor* na popis *Odredište*. Moguće je odabrati do 20 VDC stavki (od VDC1 do VDC20).

Napomene 1. Stavke na popisu *Izvor* neće se ispisati.

2. U primjeru u nastavku ispisat će se VDC1 i VDC2.

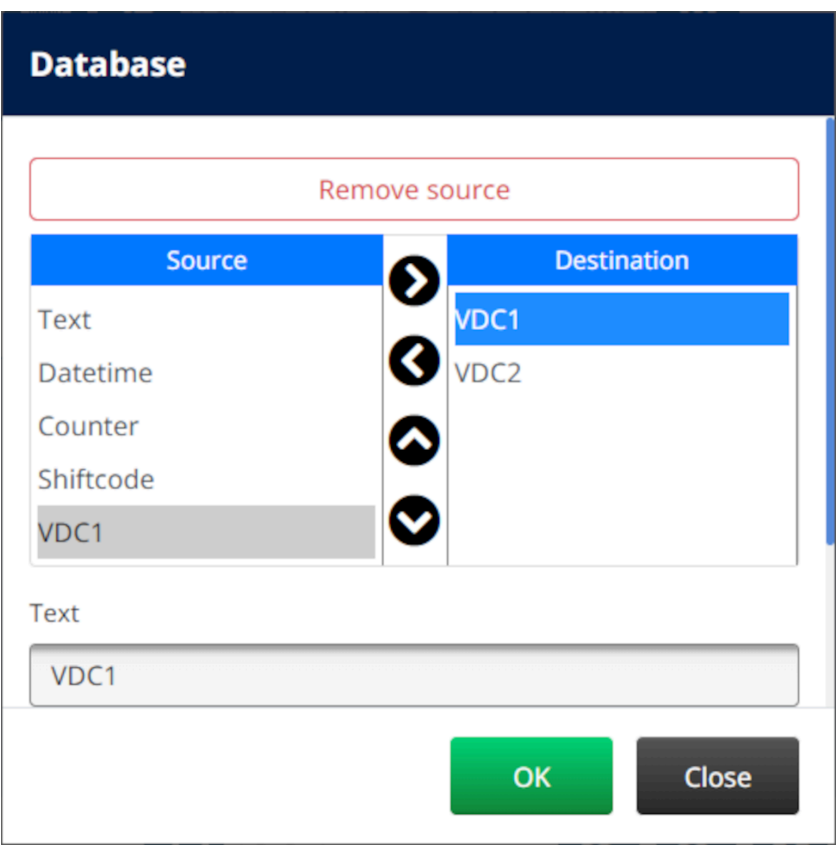

- 7. Osim toga, u objekt je moguće obuhvatiti i elemente *Tekst*, *Datum i vrijeme*, *Brojač* i *Kod pomaka*. Da biste obuhvatili jedan ili više navedenih elemenata, premjestite ih iz popisa *Izvor* na popis *Odredište*. Nakon premještanja potrebnih elemenata na popis *Odredište* , odaberite ih i prilagodite postavke elementa.
- 8. Odaberite *U redu*.
- 9. Povucite objekt na odgovarajuće mjesto u predlošku ili upotrijebite ikone strelica da biste promijenili položaj objekta:

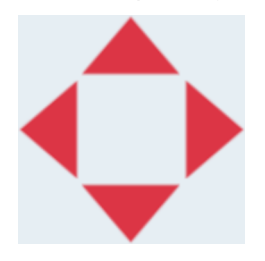

10. Da biste promijenili izgled objekta, odaberite ikonu za svojstva:

Napomena Ikona svojstava ne koristi se ako se istovremeno koristi sučelje web-preglednika.

11. U kartici *Općenito* , upotrijebite postavke u nastavku za promjenu općeg izgleda objekta:

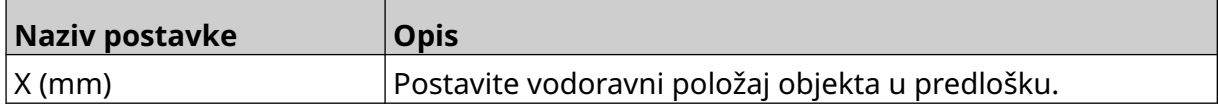

丞

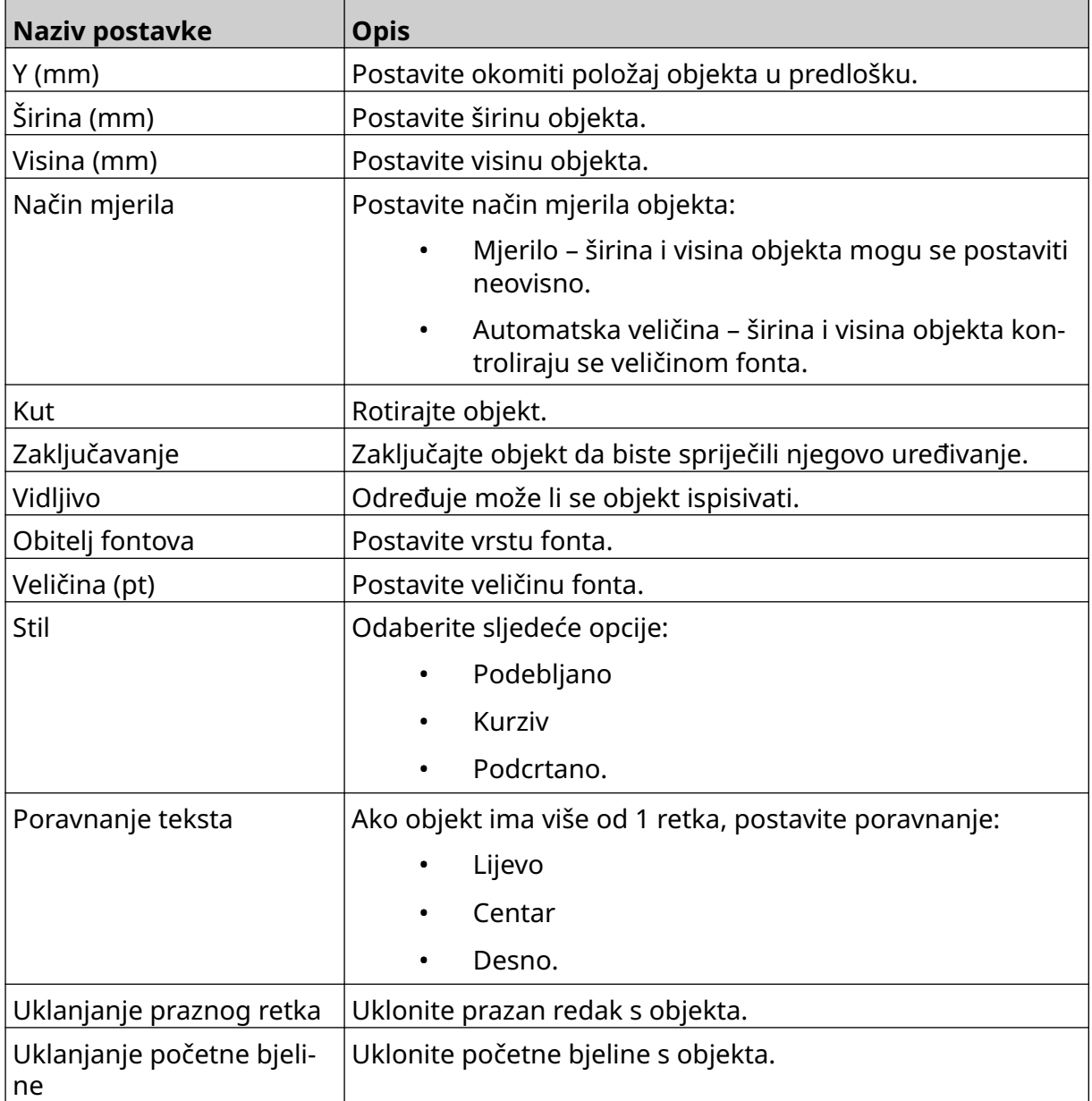

12. U kartici *Baza podataka* upotrijebite postavke u nastavku da biste promijenili postavke objekta baze podataka:

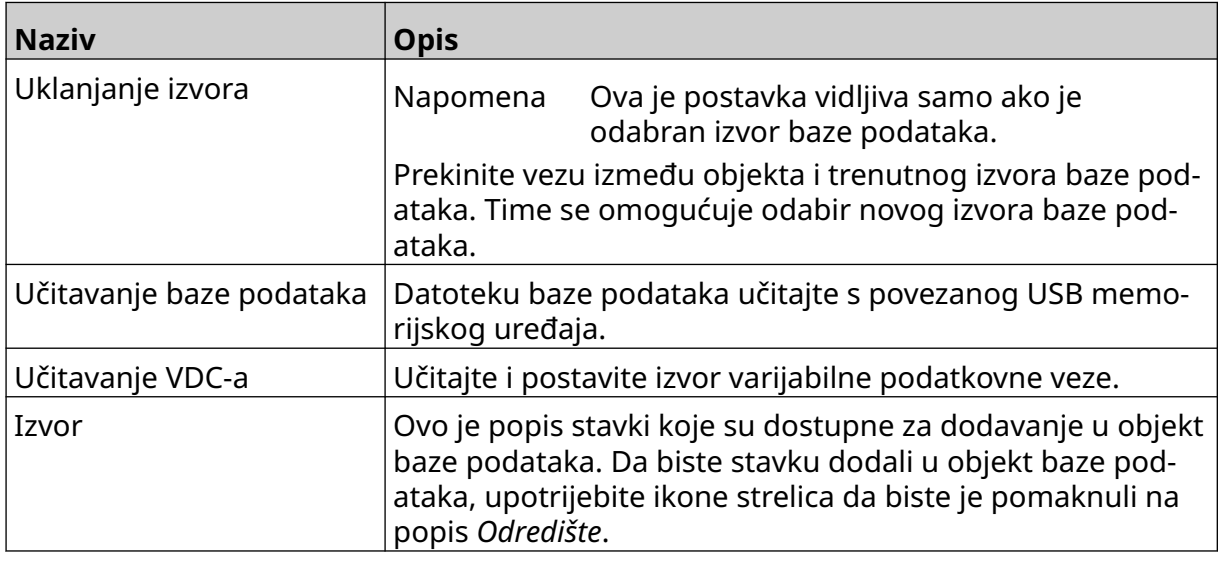

![](_page_123_Picture_34.jpeg)

#### **Popunjavanje tekstnog objekta baze podataka VDC-a podacima**

Napomena Ako se ispis zaustavi dok je VDC u upotrebi, ispraznit će se red čekanja međuspremnika pisača. Podaci će se morati ponovno prenijeti na pisač.

喝

Da biste tekstni objekt baze podataka VDC-a popunili podacima:

1. Odaberite ikonu *Spremi* da biste spremili predložak naljepnice:

![](_page_124_Picture_5.jpeg)

- 2. Na zaslonu *Početak* odaberite ikonu *Mapa*:
- 3. Odaberite predložak naljepnice koji želite učitati. Napomena Prikazat će se pretpregled predloška.
- 4. Odaberite opciju *Otvori*.

![](_page_124_Picture_9.jpeg)

- 6. Prijenos podataka s vanjskog uređaja na pisač.
- 7. Podaci će se sada prikazati na dnu zaslona *Početak*.

RAD

# **Dodavanje objekta crtičnog koda**

Da biste predlošku naljepnice dodali objekt crtičnog koda:

![](_page_125_Picture_3.jpeg)

- 1. Odaberite ikonu *Objekt*:
- 2. Odaberite *Crtični kod*.
- 3. Unesite podatke o objektu:

![](_page_125_Picture_191.jpeg)

- 4. Odaberite *Sljedeće*.
- 5. Postavite izvorne podatke crtičnog koda:

![](_page_125_Picture_192.jpeg)

6. Odaberite *U redu*.

7. Povucite objekt na odgovarajuće mjesto u predlošku ili upotrijebite ikone strelica da biste promijenili položaj objekta:

![](_page_126_Picture_2.jpeg)

8. Da biste promijenili izgled objekta, odaberite ikonu za svojstva:

![](_page_126_Picture_4.jpeg)

Napomena Ikona svojstava ne koristi se ako se istovremeno koristi sučelje web-preglednika.

9. U kartici *Općenito* , upotrijebite postavke u nastavku za promjenu općeg izgleda objekta:

![](_page_126_Picture_168.jpeg)

![](_page_127_Picture_161.jpeg)

10. U kartici *Baza podataka* upotrijebite postavke u nastavku da biste promijenili postavke crtičnog koda.

![](_page_127_Picture_162.jpeg)

11. Kartice su dostupne i za promjenu određenih postavki za odabranu vrstu crtičnog koda i vrstu izvora podataka.

# **Dodavanje objekta statičke grafike**

Valjani formati slikovne datoteke:

- .jpg
- .bmp
- .png
- .gif

Da biste predlošku naljepnice dodali objekt statičke grafike:

- 1. USB memorijski uređaj koji sadrži slikovne datoteke povežite s pisačem.
- 2. Odaberite ikonu *Objekt*:
- 3. Odaberite opciju *Grafika*.
- 4. Opciju *Vrsta slike* postavite na *Statički*.
- 5. Odaberite ikonu *Odabir slike*:

![](_page_128_Picture_13.jpeg)

- 6. Otvorite pogon D:/:
- 7. Odaberite slikovnu datoteku na USB memorijskom uređaju i odaberite ikonu kvačice.
- 8. Odaberite *U redu*.
- 9. Povucite objekt na odgovarajuće mjesto u predlošku ili upotrijebite ikone strelica da biste promijenili položaj objekta:

![](_page_128_Picture_18.jpeg)

10. Da biste podesili svojstva objekta, odaberite ikonu za svojstva:

![](_page_128_Picture_20.jpeg)

Napomena Ikona svojstava ne koristi se ako se istovremeno koristi sučelje web-preglednika.

11. U kartici *Općenito* , upotrijebite postavke u nastavku za promjenu općeg izgleda objekta:

![](_page_128_Picture_180.jpeg)

![](_page_129_Picture_63.jpeg)

12. Da biste promijenili sliku, odaberite karticu *Grafika* .

## **Dodavanje objekta dinamične grafike**

Objekt dinamične grafike dopušta da unaprijed definirani dio naljepnice (objekt dinamičke grafike) bude popunjen različitim slikama.

Slikovne datoteke spremljene su na USB memorijski uređaj koji je povezan s pisačem.

Valjani formati slikovne datoteke:

- .jpg
- .bmp
- .png
- .gif

Moguće je generirati 2 različite vrste objekta dinamične grafike:

- Baza podataka da biste odabrali sliku, upotrijebite datoteku baze podataka spremljenu na USB memorijski uređaj koji je povezan s pisačem.
- VDC (varijabilna podatkovna veza) da biste odabrali sliku, upotrijebite podatke koji se prenose s vanjskog uređaja putem sljedećeg: TCP/IP, COM (RS485), INPUT ili skener crtičnog koda (povezan putem USB-a).

### **Objekt dinamične grafike baze podataka**

Ova tema opisuje kako postaviti objekt dinamične grafike baze podataka, radi odabira slike, upotrebom datoteke baze podataka koja je spremljena na USB memorijskom uređaju.

Da biste predlošku naljepnice dodali objekt dinamične grafike:

1. Slikovne datoteke spremite u mapu na USB memorijskom uređaju.

![](_page_130_Picture_16.jpeg)

2. Izradite .CSV ili .TXT datoteku koja navodi nazive datoteka slika redoslijedom kojim će biti ispisane.

![](_page_131_Picture_101.jpeg)

- 3. Spremite .CSV ili .TXT datoteku na isti USB memorijski uređaj koji sadrži slikovne datoteke.
- 4. USB memorijski uređaj povežite s pisačem.
- 5. Odaberite ikonu *Objekt*:
- 6. Odaberite opciju *Grafika*.
- 7. Opciju *Vrsta slike* postavite na *Dinamično*.
- 8. Odaberite opciju *Učitaj bazu podataka*.
- 9. Postavite postavke navedene u nastavku:

![](_page_131_Picture_102.jpeg)

![](_page_132_Picture_69.jpeg)

10. Odaberite ikonu *Odabir datoteke*:

![](_page_132_Picture_3.jpeg)

12. Odaberite datoteku baze podataka (.CSV ili .TXT) na USB memorijskom uređaju i odaberite ikonu kvačice.

 $\ddot{\bullet}$ 

13. Odaberite *Sljedeće*.

![](_page_132_Picture_70.jpeg)

14. Sada će se prikazati popis stavki u bazi podataka, odaberite *U redu* da biste nastavili.

![](_page_133_Picture_63.jpeg)

- 
- $\qquad \qquad \blacksquare$ 16. Otvorite pogon D:/:
- 17. Otvorite mapu koja sadrži slikovne datoteke i odaberite zelenu ikonu kvačice.

![](_page_133_Picture_6.jpeg)

18. Odaberite *U redu*.

19. Povucite objekt na odgovarajuće mjesto u predlošku ili upotrijebite ikone strelica da biste promijenili položaj objekta:

![](_page_134_Picture_2.jpeg)

丞 20. Da biste podesili svojstva objekta, odaberite ikonu za svojstva:

Napomena Ikona svojstava ne koristi se ako se istovremeno koristi sučelje web-preglednika.

21. U kartici *Općenito* , upotrijebite postavke u nastavku za promjenu općeg izgleda objekta:

![](_page_134_Picture_123.jpeg)

22. Da biste promijenili bazu podataka slika, odaberite karticu *Grafika*.

#### **Objekt dinamične grafike za VDC**

Ova tema opisuje kako postaviti objekt dinamične grafike upotrebom varijabilne podatkovne veze s drugim uređajem radi odabira slikovne datoteke.

Da biste predlošku naljepnice dodali objekt dinamične grafike:

- 1. Postavite vezu s uređajem koji će prenositi podatke na pisač. Pogledajte odjeljak [Postavke za VDC](#page-87-0) na stranici 88.
- 2. Slikovne datoteke spremite u mapu na USB memorijskom uređaju i povežite ga s pisačem.

![](_page_135_Picture_6.jpeg)

- 3. U dizajneru predloška naljepnice odaberite ikonu *Objekt*:
- 4. Odaberite izbornik *Grafika > Dinamično > Učitaj VDC*.

5. Odaberite *U redu*.

![](_page_136_Picture_51.jpeg)

9. Odaberite *U redu*.

**Dynamic Graphics** 

 $\boxed{\cdot}$ 

10. Povucite objekt na odgovarajuće mjesto u predlošku ili upotrijebite ikone strelica da biste promijenili položaj objekta:

![](_page_137_Picture_2.jpeg)

丞 11. Da biste podesili svojstva objekta, odaberite ikonu za svojstva:

Napomena Ikona svojstava ne koristi se ako se istovremeno koristi sučelje web-preglednika.

12. U kartici *Općenito* , upotrijebite postavke u nastavku za promjenu općeg izgleda objekta:

![](_page_137_Picture_136.jpeg)

13. Da biste promijenili postavke za VDC, odaberite karticu *Grafika* .

14. Da biste objekt popunili podacima, pogledajte odjeljak [Popunjavanje objekta](#page-138-0) [dinamične grafike za VDC podacima](#page-138-0) na stranici 139.

### <span id="page-138-0"></span>**Popunjavanje objekta dinamične grafike za VDC podacima**

Napomena Ako se ispis zaustavi dok je VDC u upotrebi, ispraznit će se red čekanja međuspremnika pisača. Podaci će se morati ponovno prenijeti na pisač.

Da biste objekt dinamične grafike za VDC popunili podacima:

- 1. Odaberite ikonu *Spremi* da biste spremili predložak naljepnice:
- 喝 2. Na zaslonu *Početak* odaberite ikonu *Mapa*:
- 3. Odaberite predložak naljepnice koji želite učitati. Napomena Prikazat će se pretpregled predloška.
- 4. Odaberite opciju *Otvori*.
- 5. Da biste pokrenuli ispis, odaberite ikonu *Pokreni*:
- 6. Podatke (nazive datoteka slika) prenesite s vanjskog uređaja na pisač.
- 7. Popis odabranih slika sada će se prikazati na dnu zaslona *Početak* .

![](_page_138_Picture_12.jpeg)

 $\overline{\mathbf{B}}$ 

![](_page_138_Picture_14.jpeg)

## <span id="page-139-0"></span>**Dodavanje objekta sata**

Napomena Sat sustava mora biti postavljen za ispis točne vrijednosti datuma/ vremena. Pogledajte [Uobičajeno](#page-85-0) na stranici 86.

 $\mathscr{C}$ 

Da biste predlošku naljepnice dodali objekt sata:

1. Odaberite ikonu *Objekt*:

![](_page_139_Picture_5.jpeg)

3. Prilagodite postavke navedene u nastavku:

![](_page_139_Picture_205.jpeg)

![](_page_140_Picture_163.jpeg)

- 1. Odaberite *U redu*.
- 2. Povucite objekt na odgovarajuće mjesto u predlošku ili upotrijebite ikone strelica da biste promijenili položaj objekta:

![](_page_140_Picture_4.jpeg)

3. Da biste promijenili izgled objekta, odaberite ikonu za svojstva:

Napomena Ikona svojstava ne koristi se ako se istovremeno koristi sučelje web-preglednika.

4. U kartici *Općenito* , upotrijebite postavke u nastavku za promjenu općeg izgleda objekta:

 $\overline{\mathbf{z}}$ 

![](_page_140_Picture_164.jpeg)

| <b>Naziv postavke</b>           | <b>Opis</b>                                           |
|---------------------------------|-------------------------------------------------------|
| Poravnanje teksta               | Ako objekt ima više od 1 retka, postavite poravnanje: |
|                                 | Lijevo                                                |
|                                 | Centar                                                |
|                                 | Desno.<br>٠                                           |
| Uklanjanje praznog retka        | Uklonite prazan redak s objekta.                      |
| Uklanjanje početne bjeli-<br>ne | Uklonite početne bjeline s objekta.                   |

5. U kartici *Satovi* upotrijebite postavke u nastavku da biste promijenili postavke objekta sata.

![](_page_141_Picture_204.jpeg)

![](_page_142_Picture_30.jpeg)

### <span id="page-143-0"></span>**Formati objekta sata**

Tablica u nastavku sadrži valjane formate datuma za objekte datuma i vremena.

![](_page_143_Picture_180.jpeg)
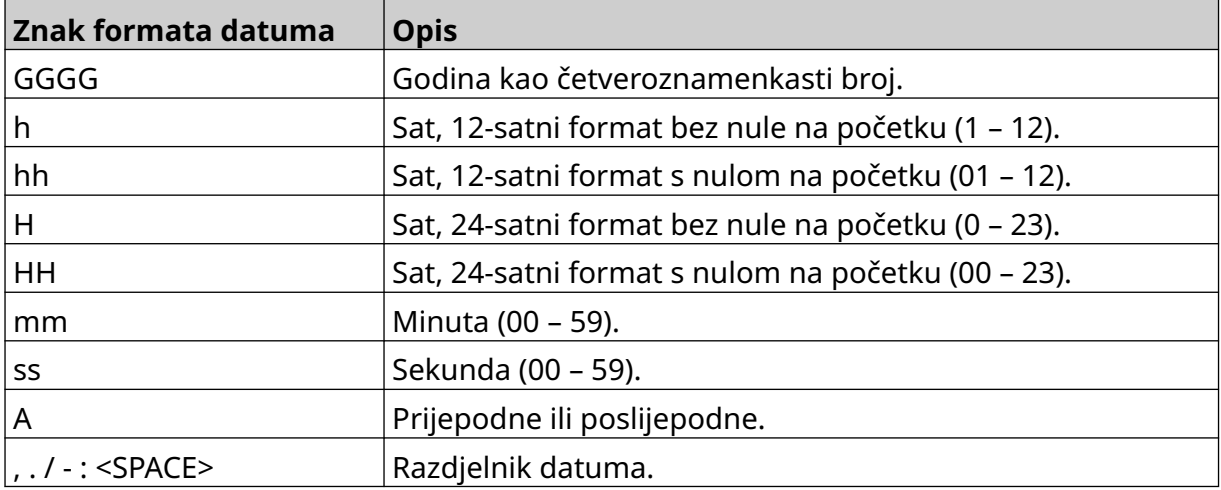

RAD

### **Dodavanje objekta koda pomaka**

Da biste predlošku naljepnice dodali objekt koda pomaka:

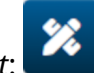

- 1. Odaberite ikonu *Objekt*: 2. Odaberite *Kod pomaka.*
- 3. Prilagodite postavke navedene u nastavku:

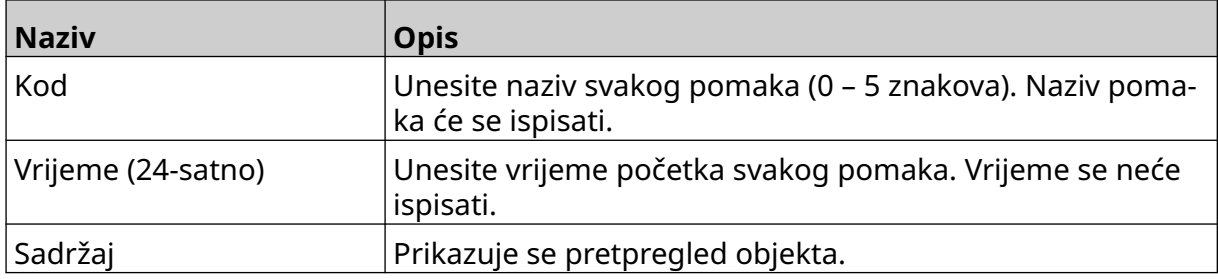

- 4. Odaberite *U redu*.
- 5. Povucite objekt na odgovarajuće mjesto u predlošku ili upotrijebite ikone strelica da biste promijenili položaj objekta:

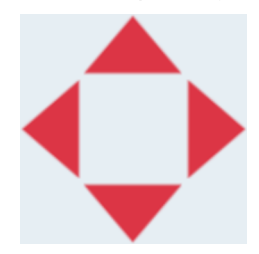

6. Da biste promijenili izgled objekta, odaberite ikonu za svojstva:

Napomena Ikona svojstava ne koristi se ako se istovremeno koristi sučelje web-preglednika.

7. U kartici *Općenito* , upotrijebite postavke u nastavku za promjenu općeg izgleda objekta:

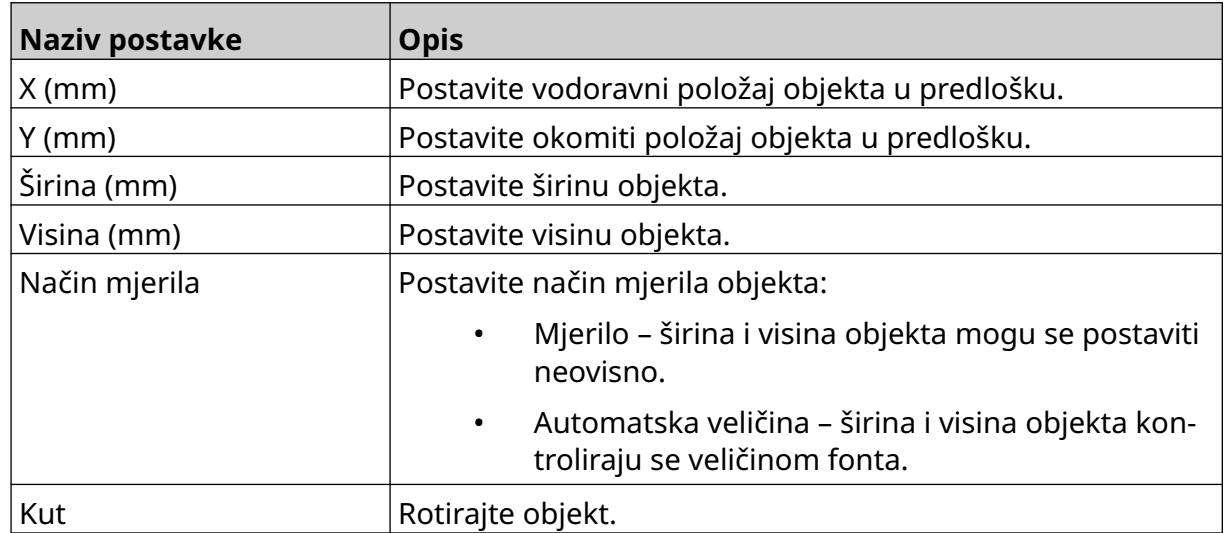

丞

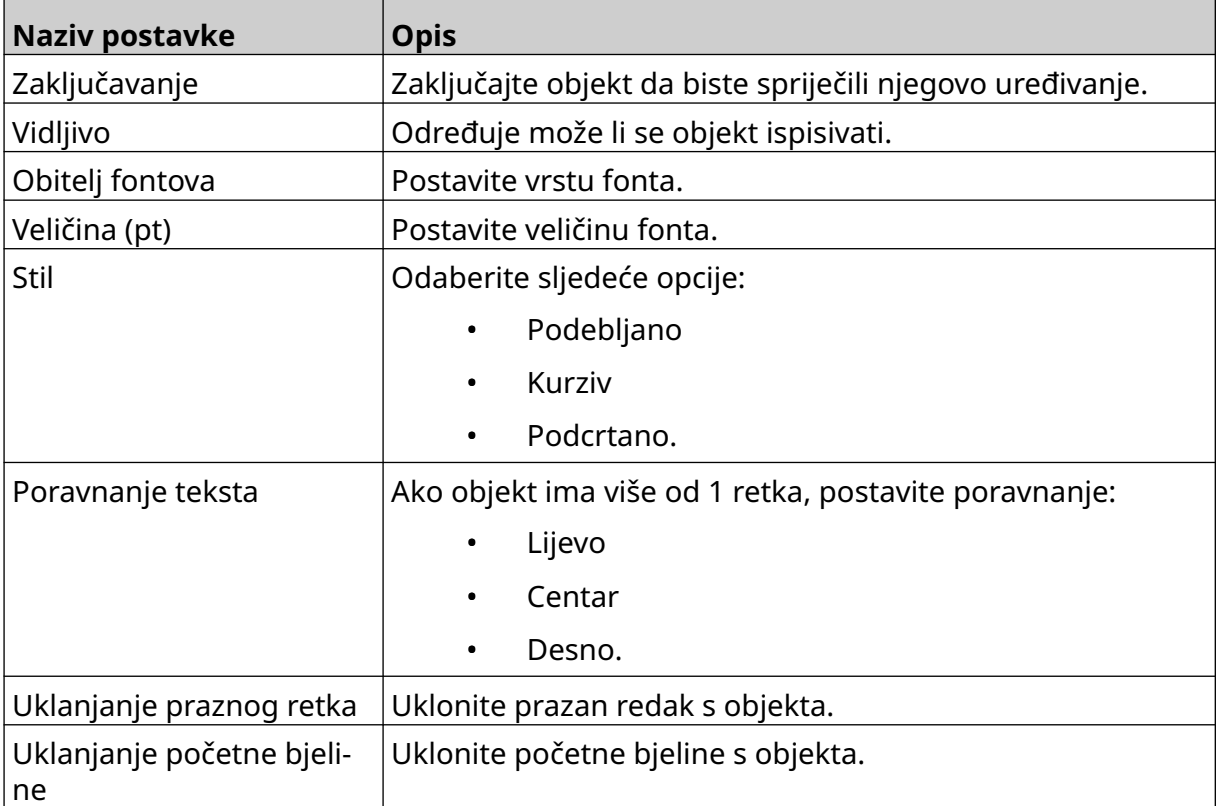

8. U kartici *Kod pomaka* upotrijebite postavke u nastavku da biste promijenili postavke koda pomaka.

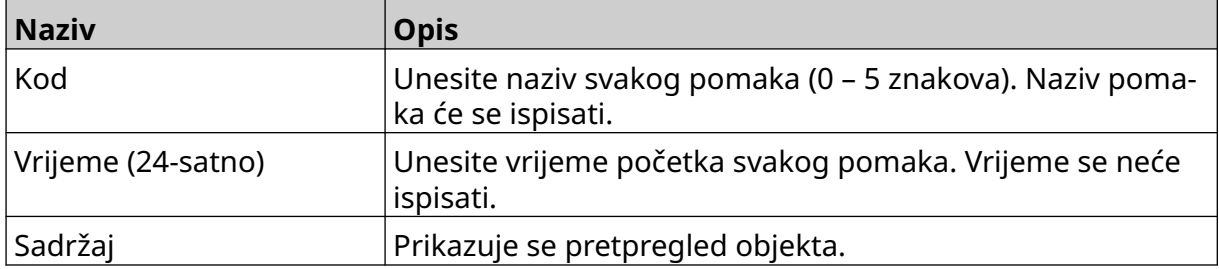

RAD

#### **Dodavanje objekta retka**

Da biste predlošku naljepnice dodali objekt koda pomaka:

- $\mathbf{z}$ 1. Odaberite ikonu *Objekt*:
- 2. Odaberite *Redak.*
- 3. Odaberite *U redu*.
- 4. Povucite objekt na odgovarajuće mjesto u predlošku ili upotrijebite ikone strelica da biste promijenili položaj objekta:

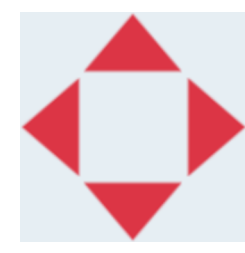

5. Da biste podesili svojstva objekta, odaberite ikonu za svojstva:

Napomena Ikona svojstava ne koristi se ako se istovremeno koristi sučelje web-preglednika.

6. U kartici *Općenito* , upotrijebite postavke u nastavku za promjenu općeg izgleda objekta:

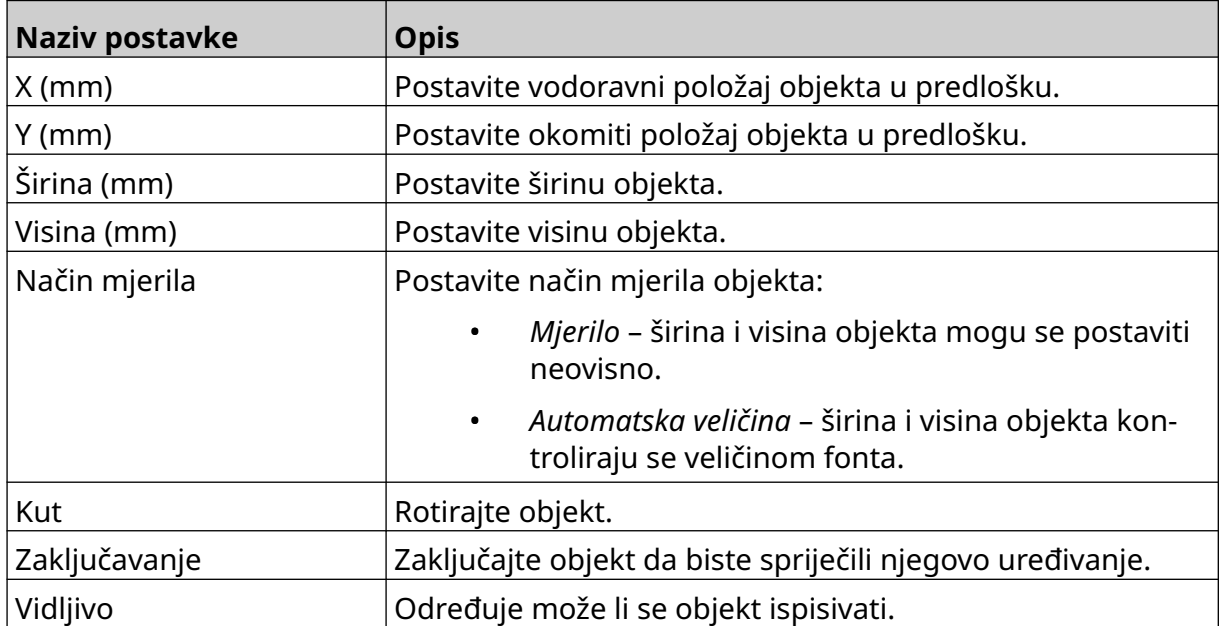

丞

### **Dodavanje objekta sadržaja kutije**

Objekt sadržaja kutije dvostruki je brojač koji se koristi za brojanje kutija i proizvoda u kutiji. Da biste predlošku naljepnice dodali objekt sadržaja kutije:

1. Odaberite ikonu *Objekt*:

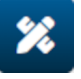

- 2. Odaberite *Sadržaj kutije.*
- 3. Promijenite postavke u nastavku:

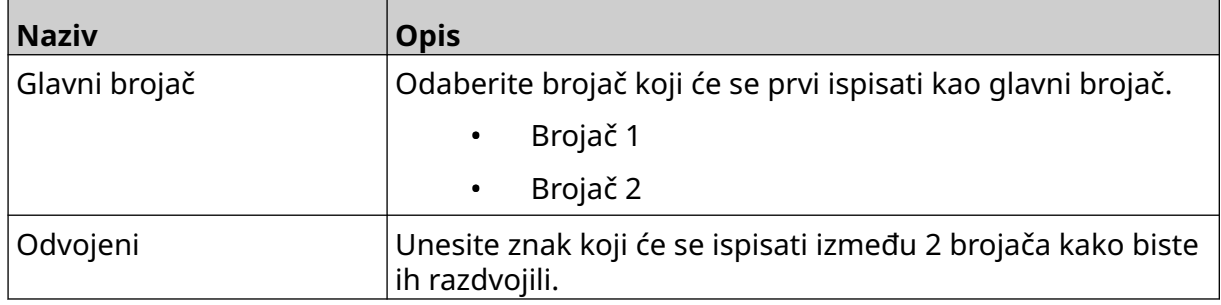

- 4. Odaberite *Brojač 1*.
- 5. Promijenite postavke u nastavku za *Brojač 1*.

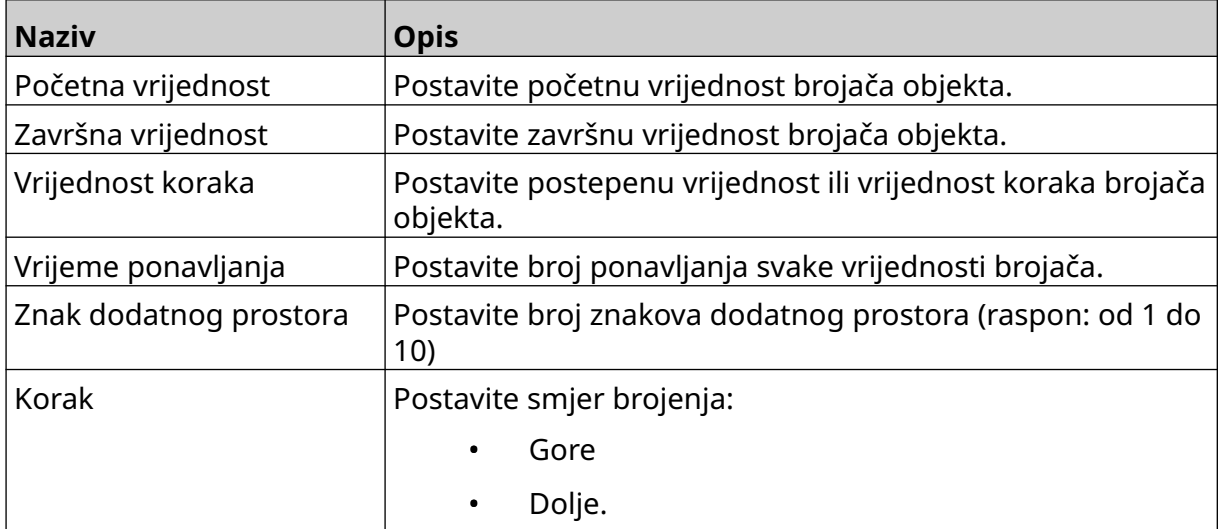

- 6. Odaberite *Brojač 2*.
- 7. Promijenite postavke u nastavku za *Brojač 2*.

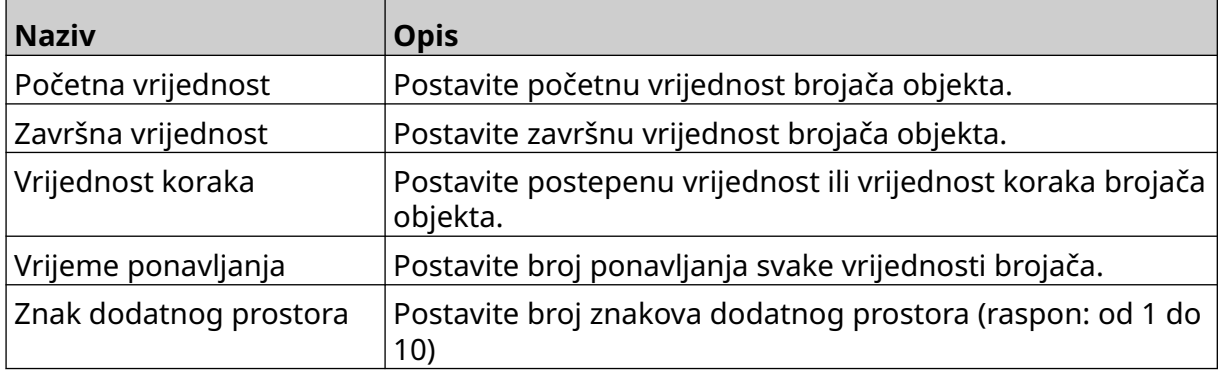

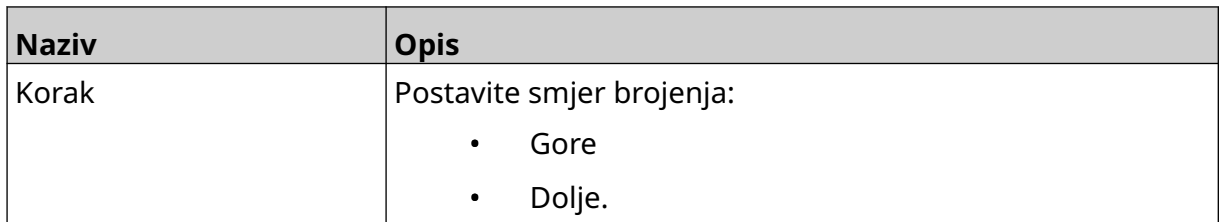

- 8. Odaberite *U redu*.
- 9. Povucite objekt na odgovarajuće mjesto u predlošku ili upotrijebite ikone strelica da biste promijenili položaj objekta:

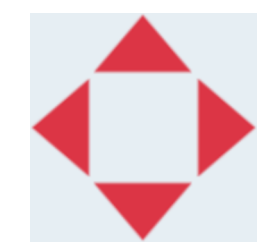

10. Da biste promijenili izgled objekta, odaberite ikonu za svojstva:

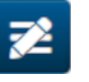

- Napomena Ikona svojstava ne koristi se ako se istovremeno koristi sučelje web-preglednika.
- 11. U kartici *Općenito* , upotrijebite postavke u nastavku za promjenu općeg izgleda objekta:

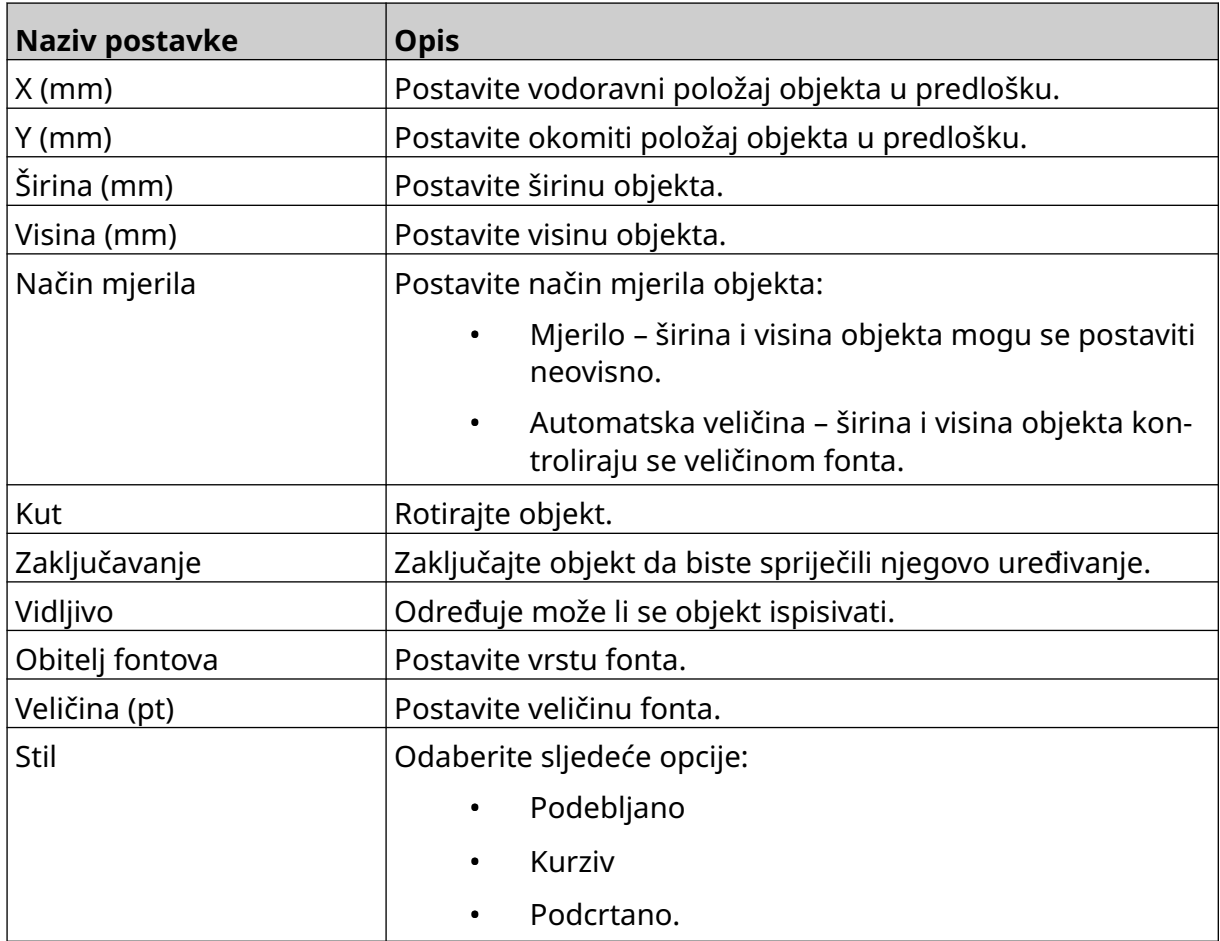

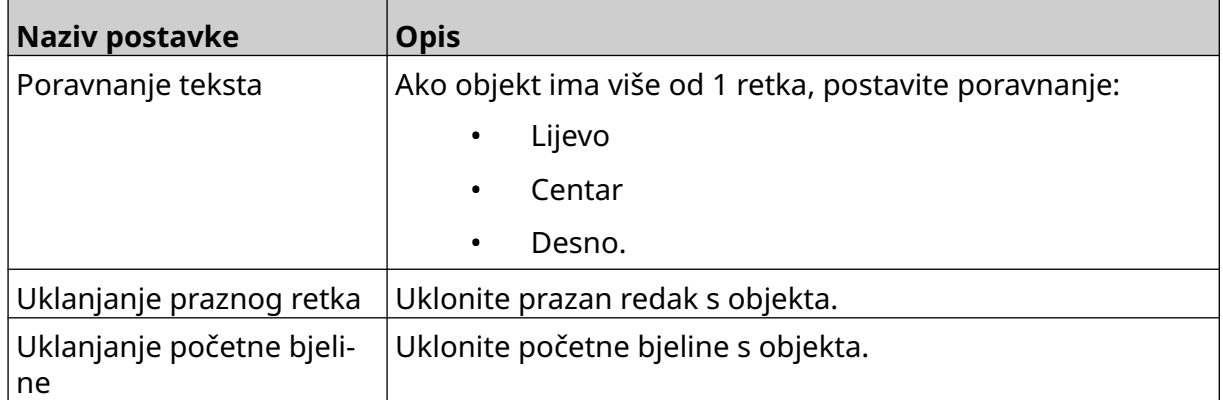

12. U kartici *Sadržaj kutije* upotrijebite postavke da biste promijenili postavke objekta sadržaja kutije.

## **SPREMANJE PREDLOŠKA NALJEPNICE**

 $\overline{B}$ Odaberite ikonu *Spremi* da biste spremili predložak naljepnice:

### **SPREMANJE PREDLOŠKA NALJEPNICE DRUGAČIJEG NAZIVA**

Da biste spremili predložak naljepnice drugačijeg naziva:

- 闯 1. Odaberite ikonu *Spremi kao*:
- 2. Unesite drugačiji naziv za predložak naljepnice.
- 3. Odaberite *Spremi*.

### **UREĐIVANJE SVOJSTVA OBJEKTA**

Da biste uredili svojstva objekta:

- 1. Otvorite predložak naljepnice u dizajneru predloška naljepnice.
- 2. Odaberite objekt.

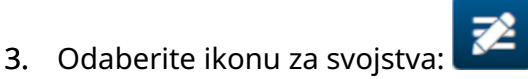

4. Ovisno o vrsti objekta dostupne su različite kartice za različite postavke svojstva.

## **BRISANJE PREDLOŠKA NALJEPNICE**

Napomena Predložak naljepnice ne može se izbrisati ako je već učitan za ispis.

Da biste izbrisali predložak naljepnice:

- 1. Na početnom zaslonu odaberite ikonu *Mapa*:
- 2. Odaberite predložak.

Napomena Prikazat će se pretpregled predloška.

而

3. Odaberite ikonu *Izbriši*:

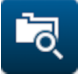

## **UVOZ PREDLOŠKA NALJEPNICE**

Da biste uvezli predložak naljepnice iz memorijskog USB uređaja:

- 1. Datoteku predloška naljepnice smjestite na USB memorijski uređaj.
- 2. USB memorijski uređaj povežite s pisačem.
- 3. Na početnom zaslonu odaberite ikonu *Dizajniraj*:
- $\bullet\bullet\bullet$ 4. Odaberite ikonu *Više*:
- 5. Odaberite opciju *Uvoz predloška*.
- $\bullet\bullet\bullet$ 6. Odaberite ikonu *Odabir datoteke*:
- 7. Otvorite pogon D:/:
- 8. Odaberite predložak naljepnice.
- 9. Odaberite *Sljedeće*.
- 10. Odaberite *U redu*.

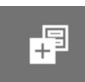

 $\bullet\bullet\bullet$ 

## **IZVOZ PREDLOŠKA NALJEPNICE**

Da biste izvezli predložak naljepnice na USB memorijski uređaj:

- 1. USB memorijski uređaj povežite s pisačem.
- 2. Na početnom zaslonu odaberite ikonu *Dizajniraj*:
- $\bullet\bullet\bullet$ 3. Odaberite ikonu *Više*:
- 4. Odaberite opciju *Izvoz predloška*.
- 5. Odaberite predložak naljepnice koji želite izvesti
- 6. Odaberite *Sljedeće*.
- 7. Odaberite ikonu *Odabir datoteke*:
- 8. Odaberite pogon D:/ ili otvorite mapu na pogonu D:/:
- 9. Odaberite *U redu*.

中

### **ZAPISNIK**

Uređaj G50i sadrži zapisnik svih radnji korisnika. Zapisnici stariji od 6 mjeseci automatski se brišu.

Podaci zapisnika uključuju:

- Datum/vrijeme kada je radnja zabilježena
- Korisnik koji je bio prijavljen
- Vrsta/kategorija radnje
- Opis radnje.

Da biste prikazali zapisnik:

1. Na zaslonu *Početak* odaberite ikonu *Zapisnik*:

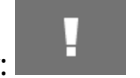

- 2. Podesite datume u gornjem desnom kutu kako biste postavili raspon datuma za gledanje.
- 3. Upotrijebite ikone u nastavku da biste dnevnik filtrirali prema vrsti radnje.

Napomena Istovremeno se može primijeniti više od 1 filtra.

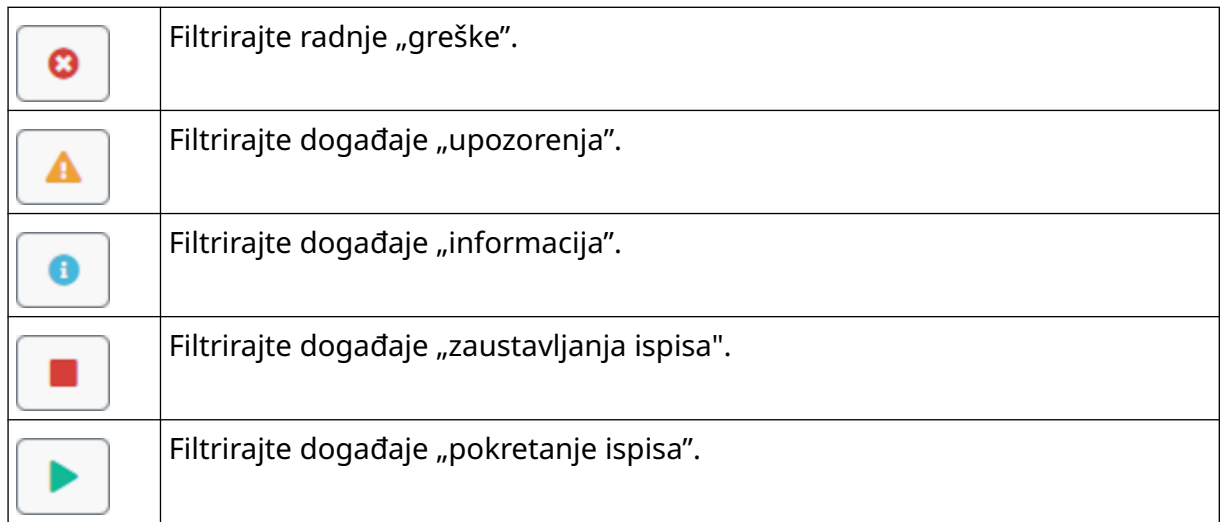

#### **Izvoz zapisnika**

Zapisnik se može izvesti s pisača na USB memorijski uređaj. Izvoz je .zip datoteka koja sadrži .txt datoteke.

Da biste izvezli zapisnik:

- 1. USB memorijski uređaj povežite s pisačem.
- 2. Na zaslonu *Početak* odaberite ikonu *Zapisnik*:
- 3. Podesite datume u gornjem desnom kutu kako biste postavili raspon datuma za izvoz.

l

- 4. Odaberite *Izvoz*.
- 5. Ako je potrebno, promijenite naziv datoteke za izvoz. Zadani je naziv datoteke: log\_00000000\_99999999.zip
- 00000000 je prvi odabrani datum u rasponu izvoza
- 99999999 je zadnji odabrani datum u rasponu izvoza.
- 1. Odaberite mapu na USB memorijskom uređaju u koju želite spremiti izvezenu datoteku.
- 2. Odaberite *U redu*.

#### RAD

## **BROJAČI STATISTIKE**

Pisač ima 2 brojača statistike koji bilježe broj izvršenih ispisa.

Jedan brojač korisnik može ponovno postaviti u bilo kojem trenutku. Drugi brojač se ne može ponovno postaviti.

Da biste prikazali brojače statistike:

- 1. Na zaslonu *Početak* odaberite ikonu *Zapisnik*:
- 2. Odaberite karticu *Statistika*.
- 3. U odjeljku zaslona *Parametri* pogledajte 2 brojača.
- 4. Da biste promijenili nazive brojača, odaberite naziv brojača i unesite novi naziv.
- 5. Da biste ponovno postavili jedan od brojača, odaberite opciju *Ponovno postavi*.

Osim toga, prikazati se može i povijest vrijednosti brojača.

Da biste pogledali povijest vrijednosti brojača:

- 1. Na zaslonu *Početak* odaberite ikonu *Zapisnik*:
- 2. Odaberite karticu *Statistika*.
- 3. Upotrijebite opcije*Filtriranja* da biste odabrali raspon datuma.
- 4. U odjeljku zaslona *Ukupan broj ispisa proizvoda* pogledajte povijest vrijednosti brojača.

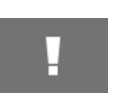

# **DIO 5 ODRŽAVANJE I OTKLANJANJE POTEŠKOĆA**

## **OPIS GREŠKE**

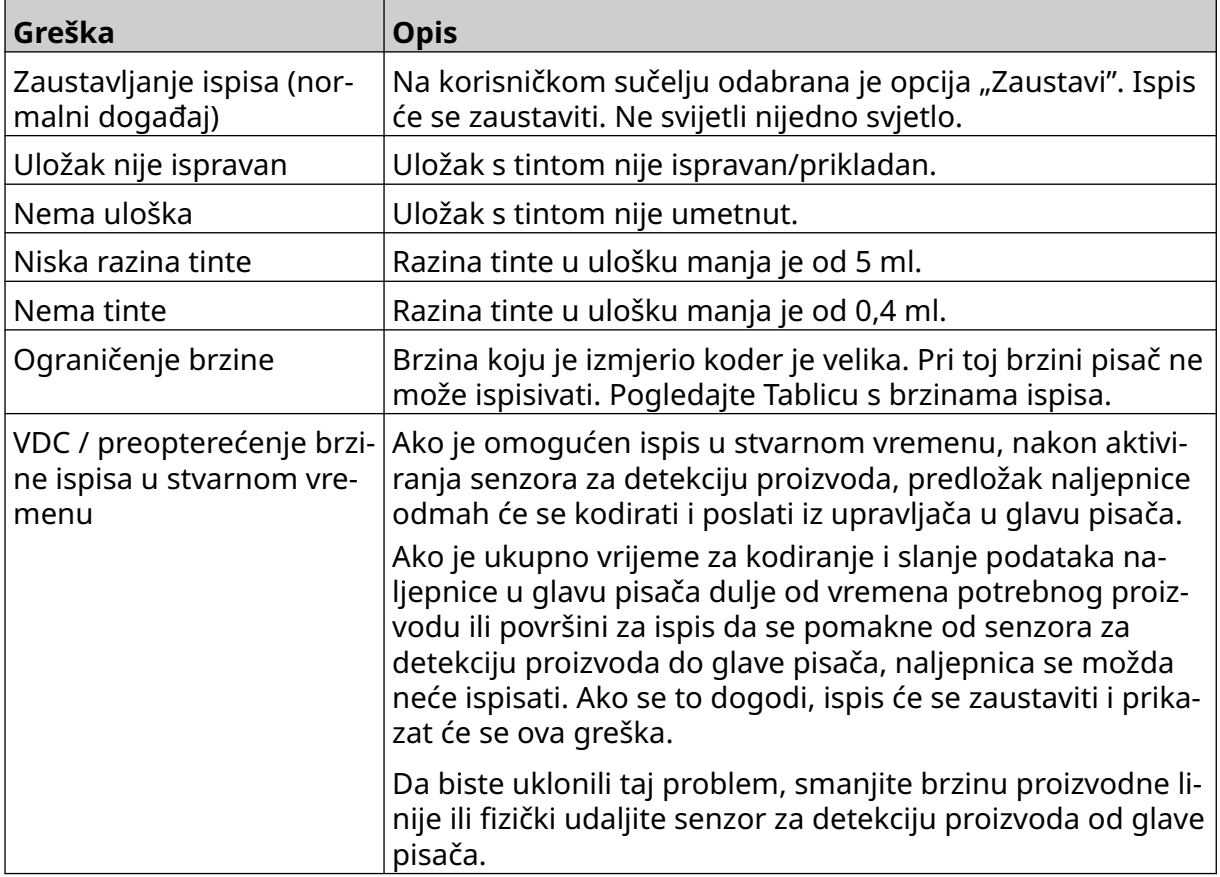

# **GREŠKE KVALITETE ISPISA**

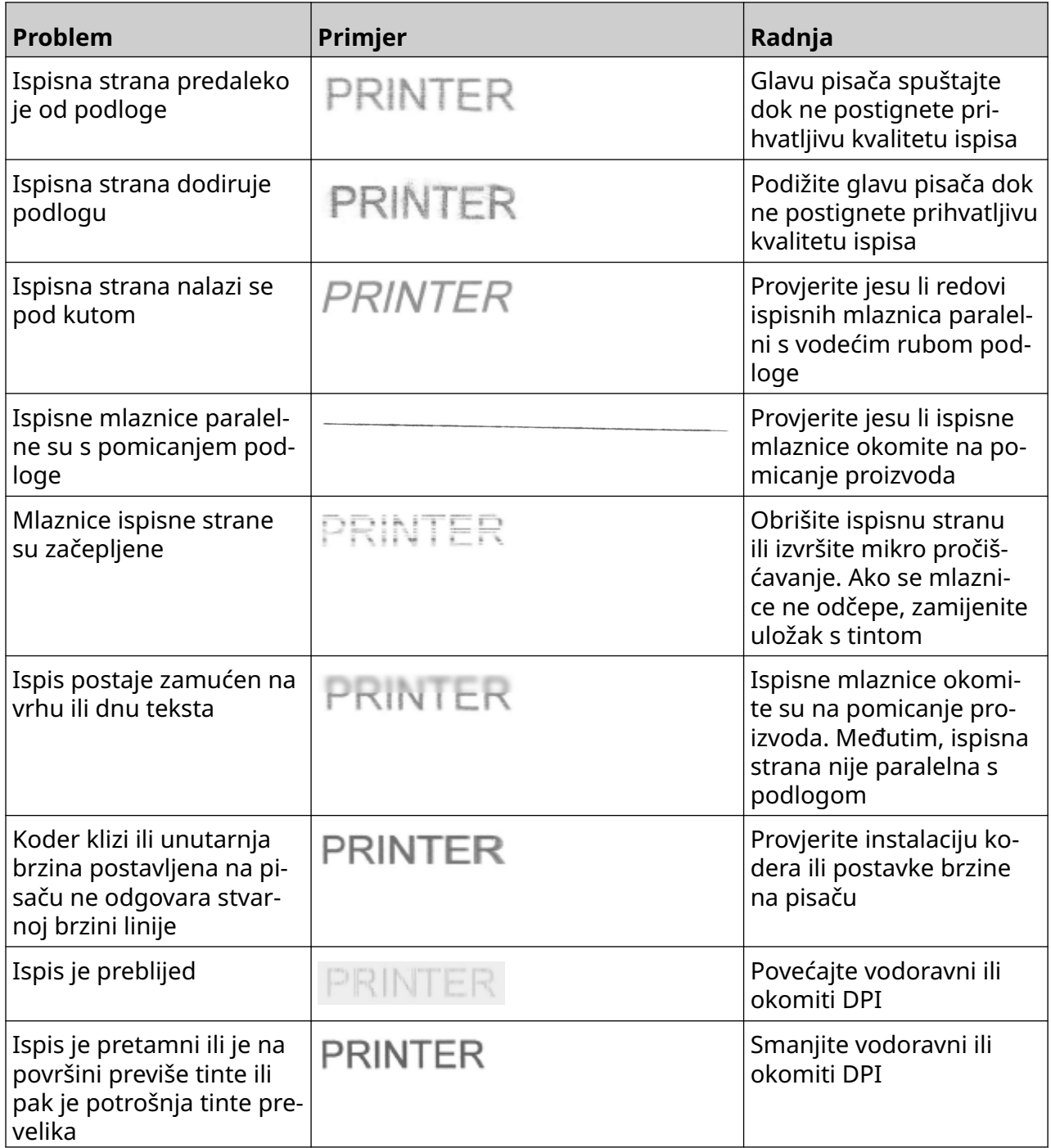

## **AŽURIRANJE SOFTVERA/FIRMVERA**

Da biste ažurirali softver/firmver pisača:

- 1. Datoteku ažuriranja smjestite na gornju razinu (korijensku mapu) USB memorijskog uređaja.
- 2. Zaustavite ispis.
- 3. USB memorijski uređaj povežite s pisačem.
- 4. Na zaslonu *Početak* odaberite ikonu *Ažuriranje*:
- 5. Odaberite *ikonu Odabir datoteke:*
- 6. Otvorite pogon D:/:
- 7. Odaberite datoteku ažurirania kako biste dovršili "1. korak".
	- Napomene 1. Datoteke ažuriranja imaju nastavak .io.
		- 2. Ako se datoteka ažuriranja ne prikazuje, odaberite

O

ikonu*Osvježi*:

8. Odaberite*Sljedeće* da biste prenijeli datoteku na pisač i dovršili "2. korak".

Napomena Nemojte ukloniti USB memorijski uređaj dok ne završi prijenos datoteke na pisač.

- 9. Odaberite *Sljedeće* da biste potvrdili datoteku ažuriranja i dovršili "3. korak".
- 10. Nakon što je datoteka potvrđena, odaberite *Sljedeće* da biste instalirali datoteku ažuriranja i dovršili "4. korak".
	- Napomene 1. Nemojte isključiti pisač, odspajati ga iz električne mreže ili mijenjati zaslon dok se datoteka ažuriranja ne instalira.
		- 2. Nakon uspješne instalacije datoteke ažuriranja, pisač će se ponovno pokrenuti.
- 11. Nakon što se pisač ponovno pokrene, pisač je spreman za upotrebu.

# **ZAMJENA ULOŠKA S TINTOM**

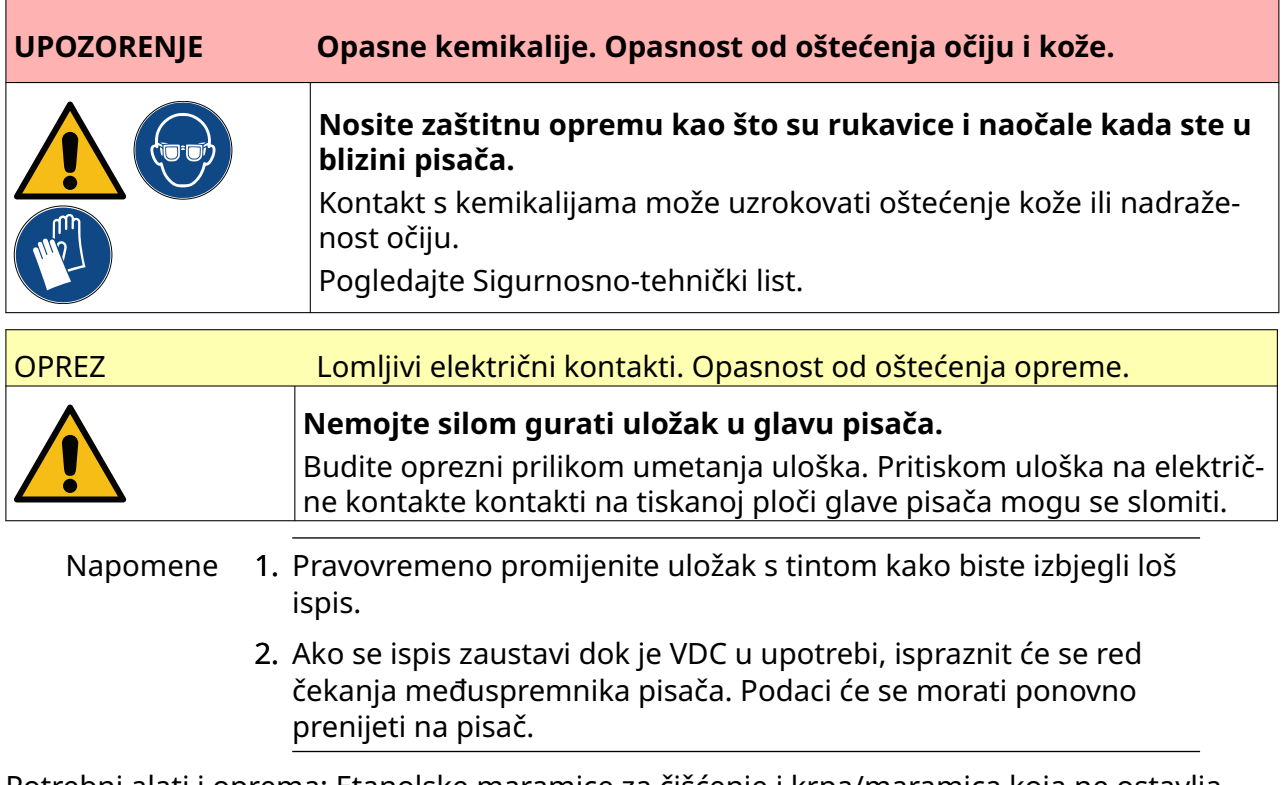

Potrebni alati i oprema: Etanolske maramice za čišćenje i krpa/maramica koja ne ostavlja dlačice.

Da biste zamijenili uložak s tintom:

1. Za zaustavljanje ispisa odaberite ikonu *Zaustavi*:

2. Podignite zasun i uklonite uložak s tintom.

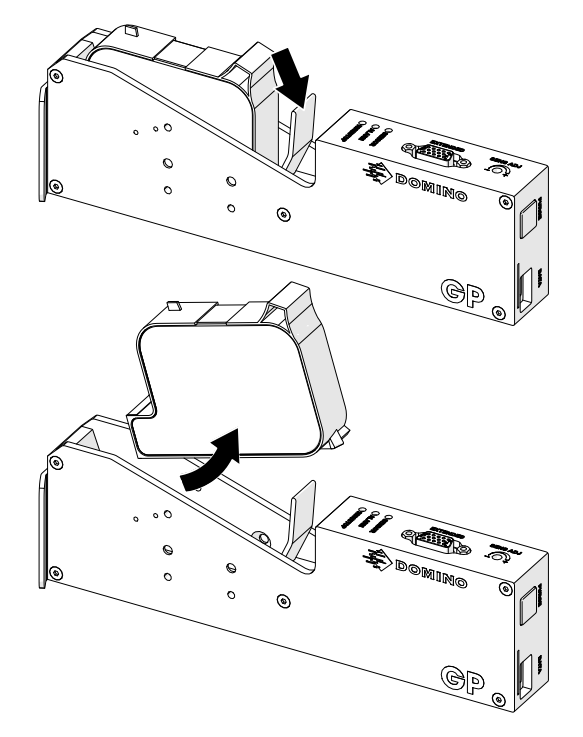

- 3. Uklonite zaštitni poklopac novog uloška s tintom.
- 4. Ako je uložak nov, električne kontakte očistite krpom natopljenom etanolom kako biste uklonili zaštitu od korozije.

Napomena Broj dijela krpe za čišćenje: EPT039697 运

5. Koristite novu/čistu krpu koja ne ostavlja dlačice za brisanje mlaznica uloška s tintom pod kutom od 45°.

Napomena Kut od 45° sprječava da ostaci iz jedne mlaznice zagade sljedeću mlaznicu.

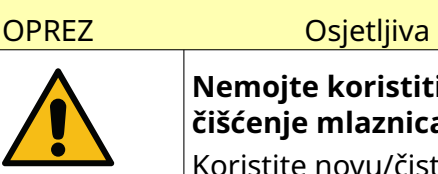

OPREZ Osjetljiva oprema. Opasnost od oštećenja opreme.

**Nemojte koristiti maramicu s etanolom ili bilo koju drugu kemikaliju za čišćenje mlaznica uloška.**

Koristite novu/čistu krpu koja ne ostavlja dlačice. Ako se za čišćenje uloška koriste kemikalije, mlaznice se mogu oštetiti.

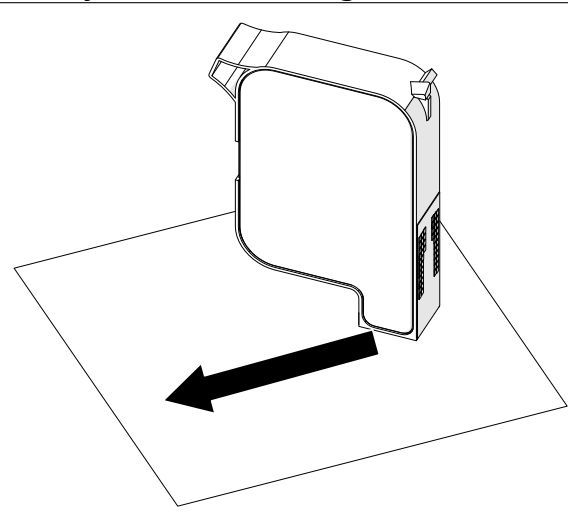

6. Uložak s tintom umetnite u glavu pisača i zatvorite zasun glave pisača.

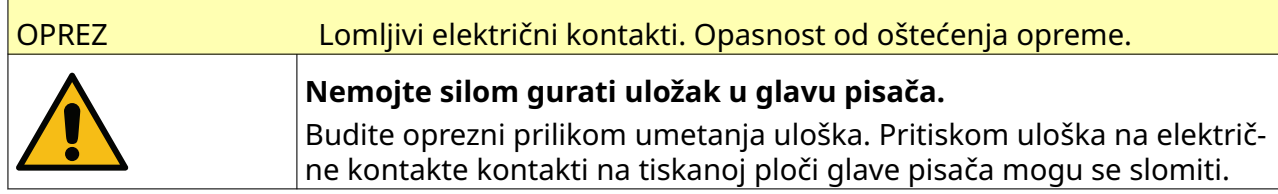

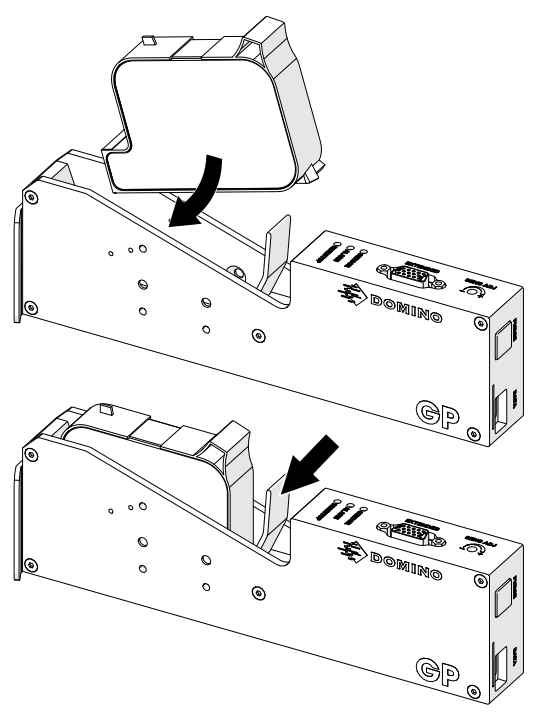

7. Da biste odložili iskorišteni uložak s tintom, poštujte lokalne propise za odlaganje otpada.

# **PROČIŠĆAVANJE ZAČEPLJENIH MLAZNICA ULOŠKA**

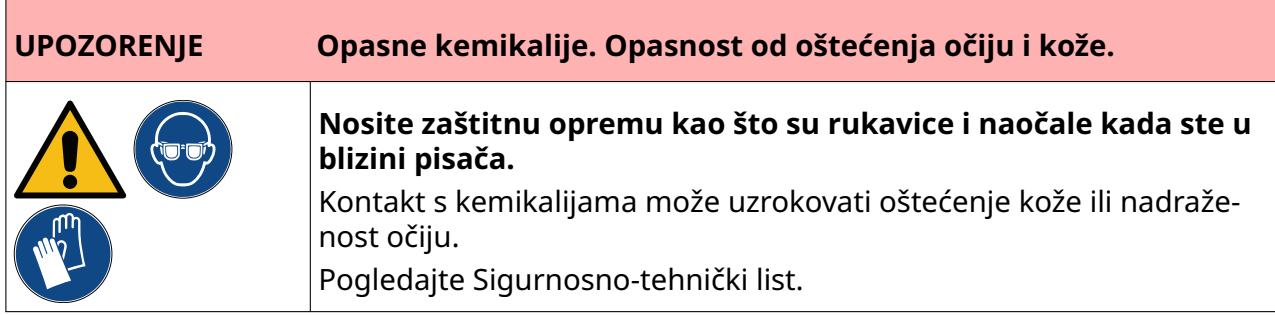

Ako se mlaznice uloška začepe, pročišćavanje se može koristiti za izbacivanje vrlo male količine tinte iz mlaznica uloška. Tinta može ostaviti tragove na predmetima koji su u blizini glave pisača.

Ķ

Postoje 2 različita načina za pročišćavanje:

- 1. Na *Početnom zaslonu* odaberite ikonu *Pročišćavanje*:
- 2. Ili pritisnite gumb *Pročišćavanje* na glavi pisača:

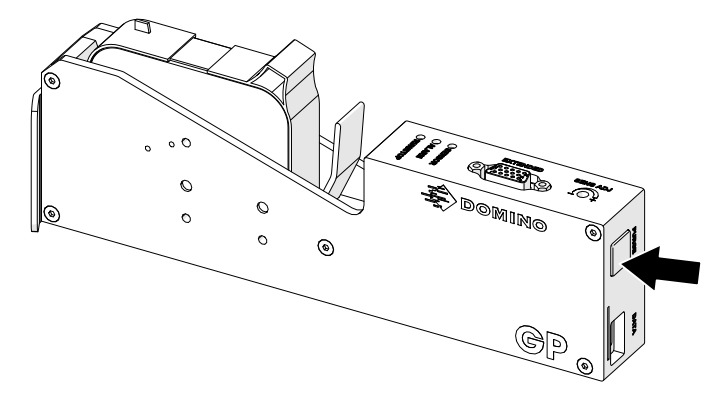

# **ČIŠĆENJE MLAZNICA ULOŠKA**

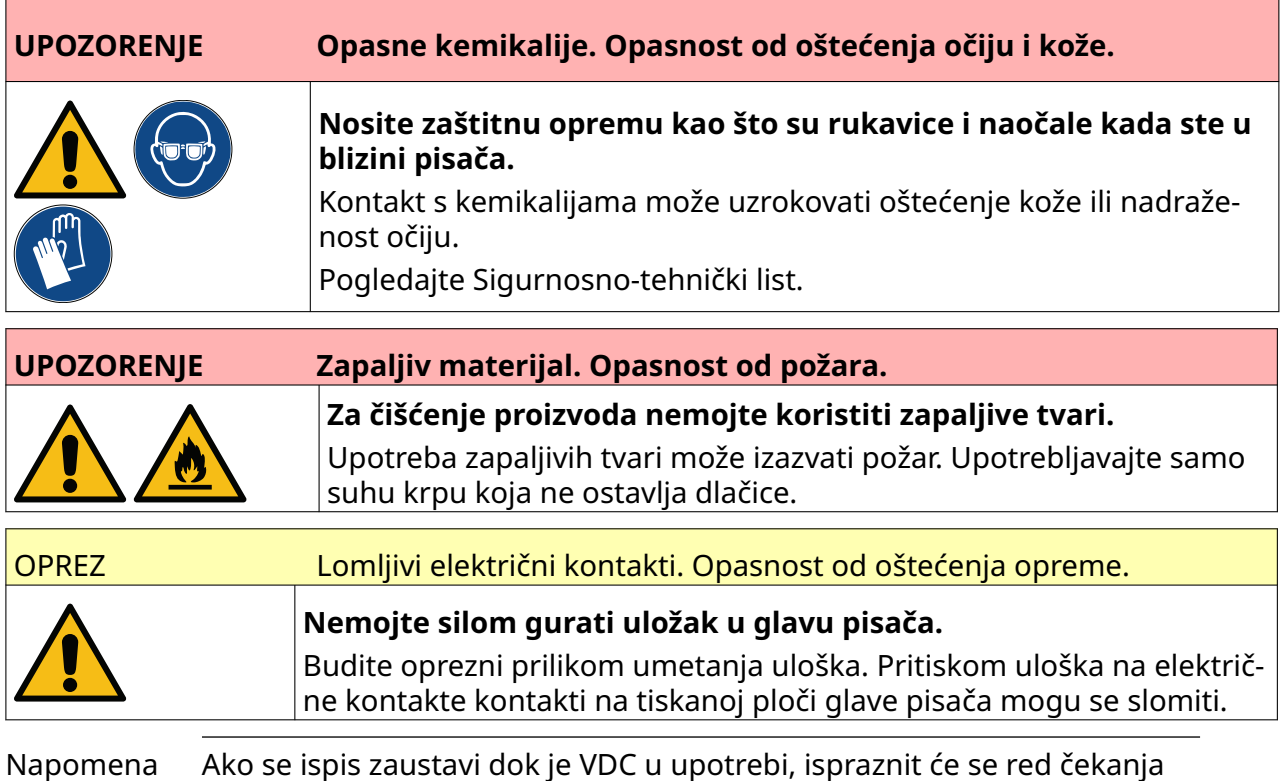

međuspremnika pisača. Podaci će se morati ponovno prenijeti na pisač.

Da biste očistili mlaznice uloška s tintom:

1. Za zaustavljanje ispisa odaberite ikonu *Zaustavi*:

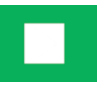

2. Podignite zasun i uklonite uložak s tintom.

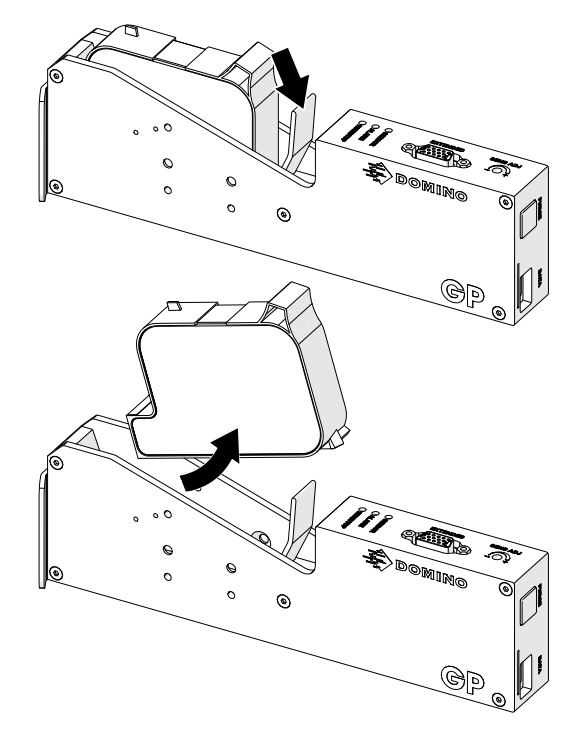

3. Upotrijebite novu i čistu krpu koja ne ostavlja dlačice da biste obrisali mlaznice uloška s tintom pod kutom od 45°.

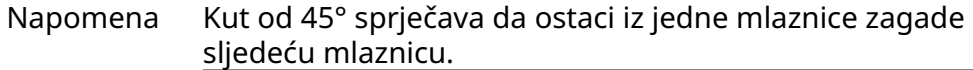

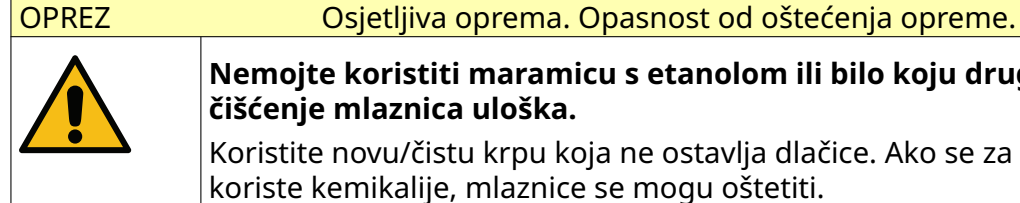

**Nemojte koristiti maramicu s etanolom ili bilo koju drugu kemikaliju za**

**čišćenje mlaznica uloška.**

Koristite novu/čistu krpu koja ne ostavlja dlačice. Ako se za čišćenje uloška koriste kemikalije, mlaznice se mogu oštetiti.

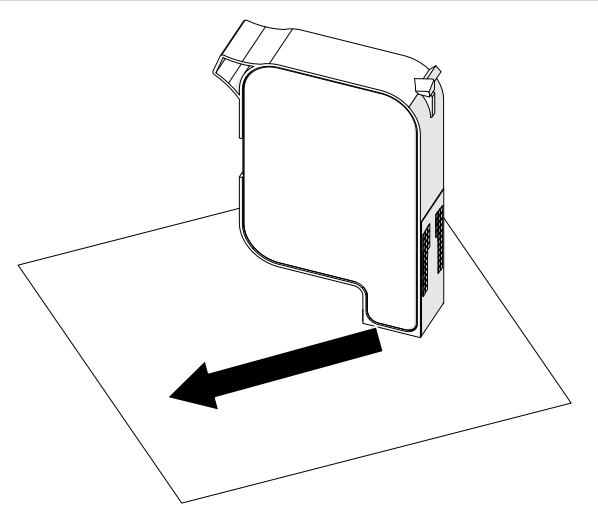

4. Uložak s tintom umetnite u glavu pisača i zatvorite zasun glave pisača.

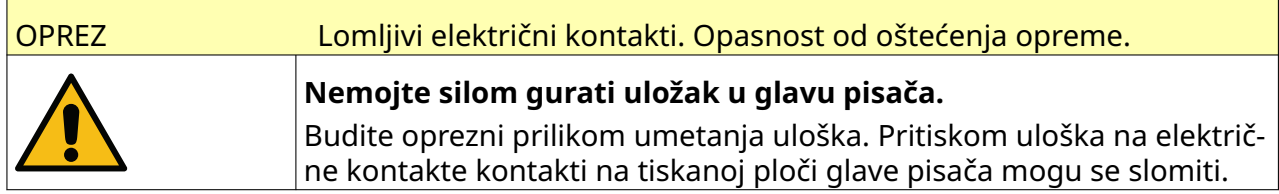

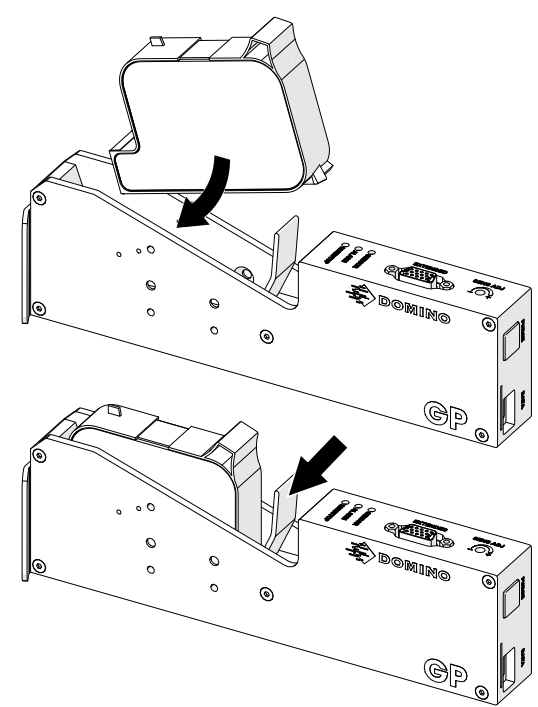

# **ČIŠĆENJE GLAVE PISAČA**

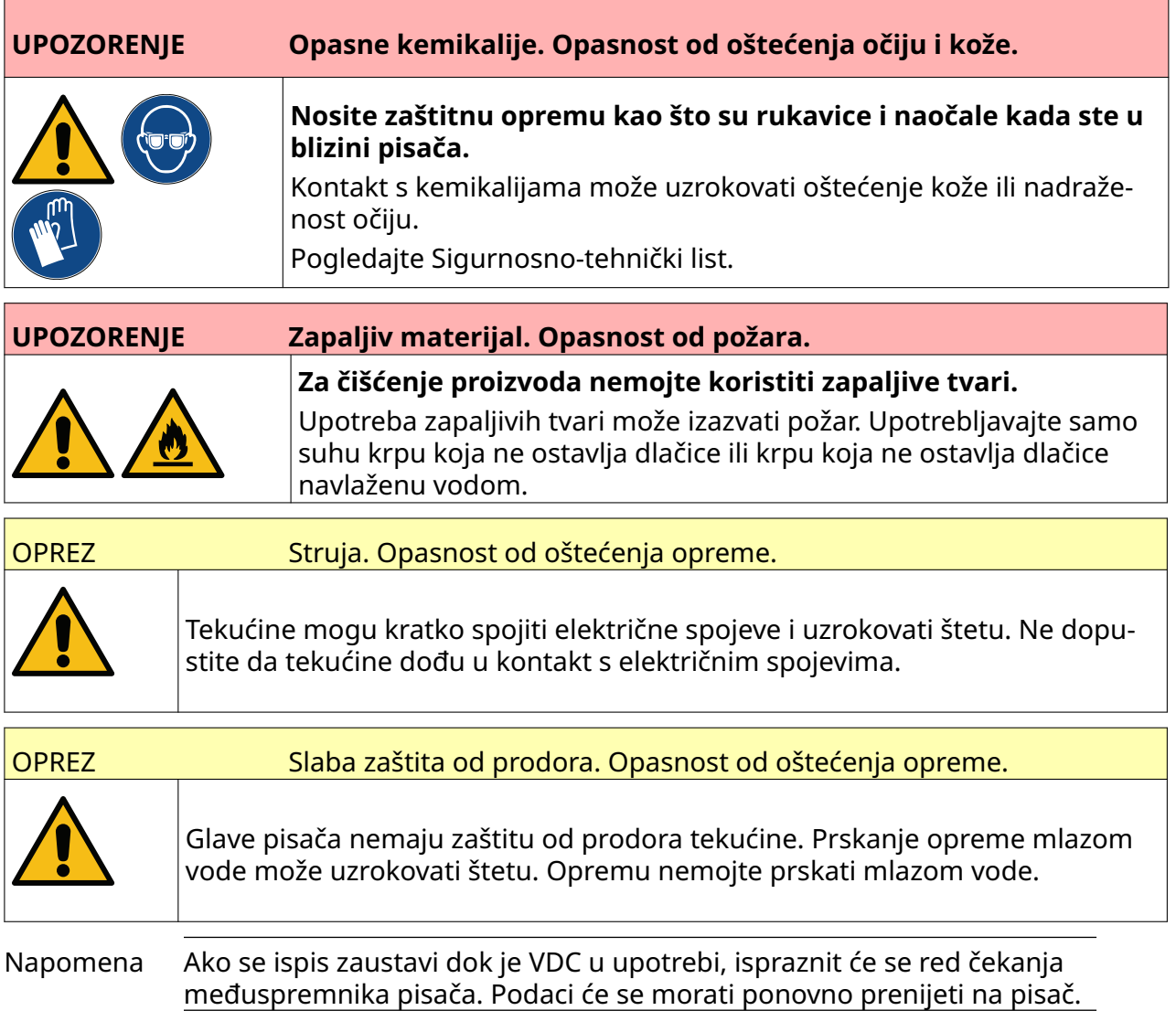

Da biste očistili glavu pisača:

(b 1. Na početnom zaslonu odaberite ikonu *Stanje pripravnosti* i odaberite opciju *Isključi.* Ili pritisnite i držite gumb *Stanje pripravnosti* 2 sekunde kao što je prikazano u nastavku.

Napomena Ako odaberete ikonu *Stanje pripravnosti* ili pritisnete gumb *Stanje pripravnosti*, pisač se neće odspojiti sa strujnog napajanja.

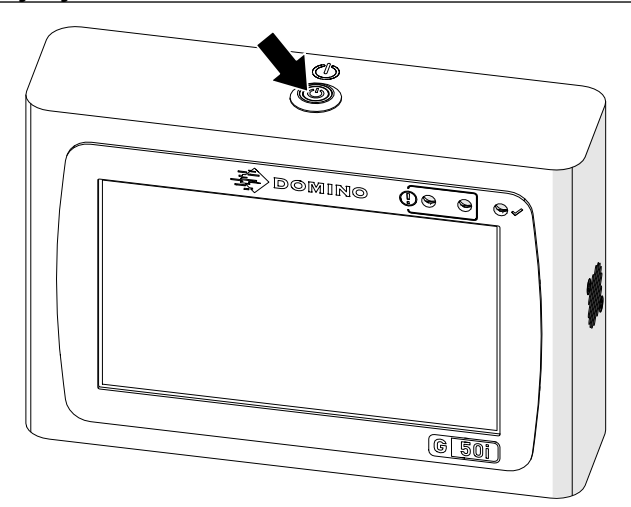

- 2. Odspojite upravljač sa strujnog napajanja.
- 3. Podignite zasun i uklonite uložak s tintom.

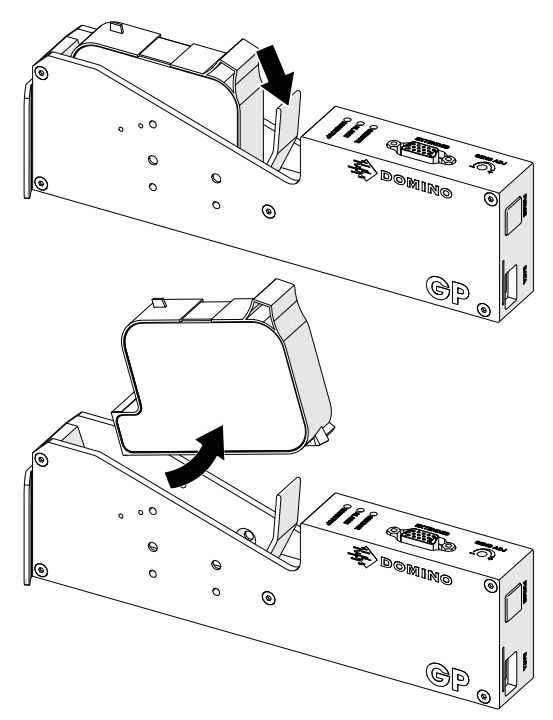

- 4. Upotrijebite čistu krpu koja ne ostavlja dlačice navlaženu vodom kako biste obrisali glavu pisača.
- 5. Provjerite jesu li glava pisača i električni priključci suhi prije ponovnog umetanja uloška s tintom, ponovnog priključivanja na strujno napajanje i ponovnog uključivanja pisača.

6. Uložak s tintom umetnite u glavu pisača i zatvorite zasun glave pisača.

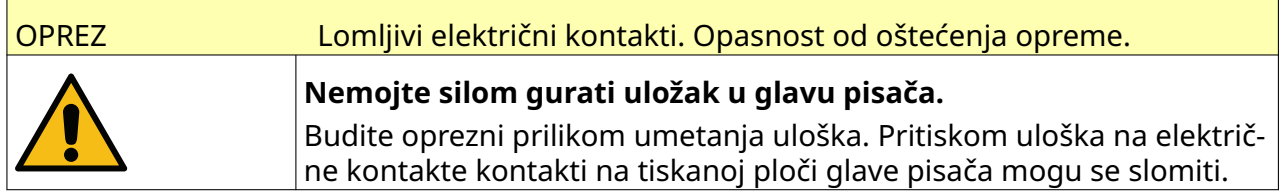

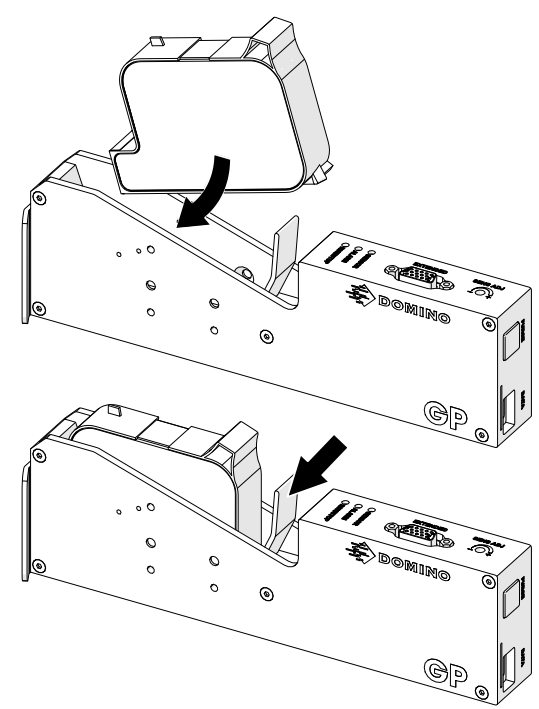

# **ČIŠĆENJE KONTROLERA**

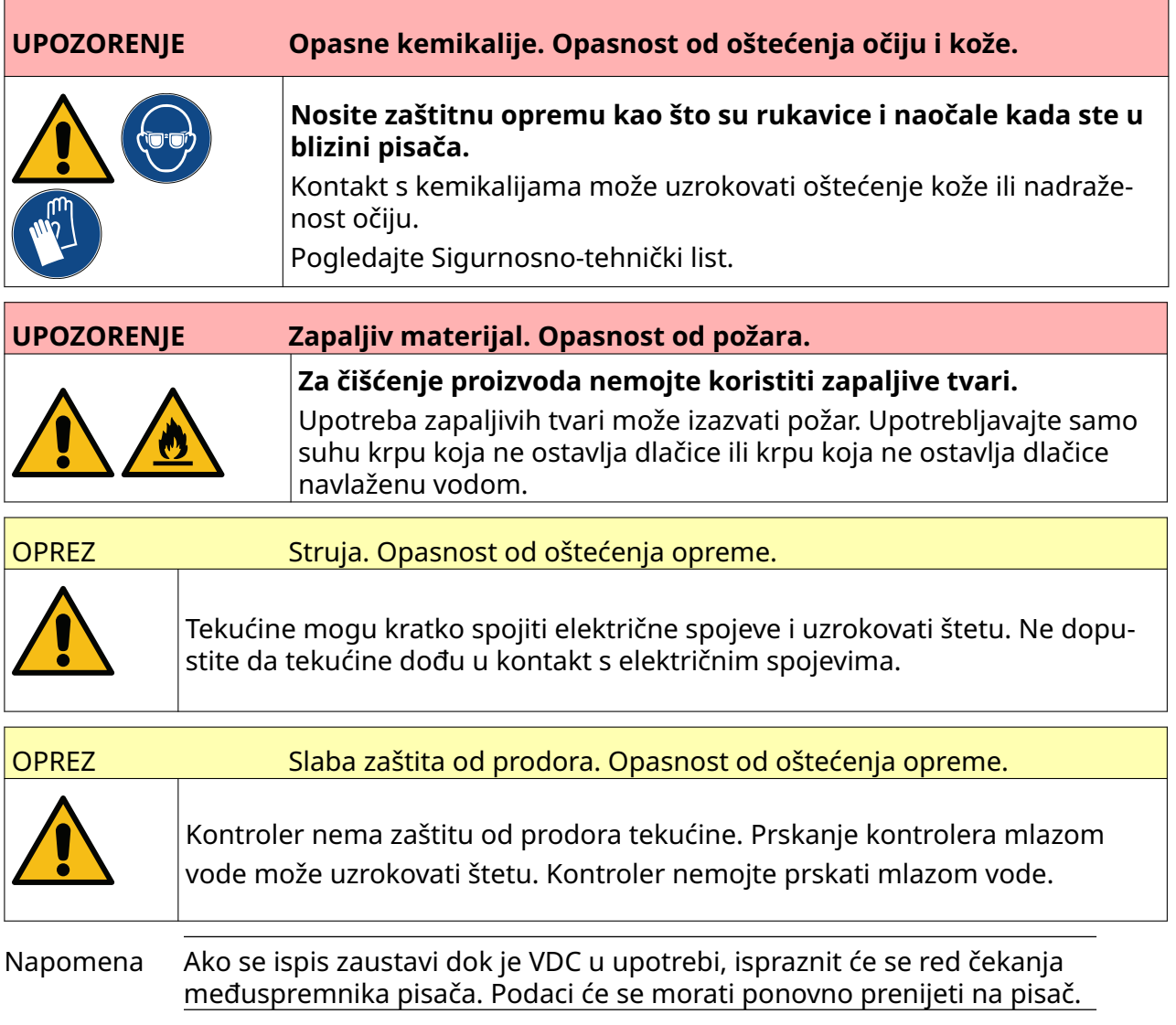

Da biste očistili upravljač:

 $\overline{\text{O}}$ 1. Na početnom zaslonu odaberite ikonu *Stanje pripravnosti* i odaberite opciju *Isključi.* Ili pritisnite i držite gumb *Stanje pripravnosti* 2 sekunde kao što je prikazano u nastavku.

Napomena Ako odaberete ikonu *Stanje pripravnosti* ili pritisnete gumb *Stanje pripravnosti*, pisač se neće odspojiti sa strujnog napajanja.

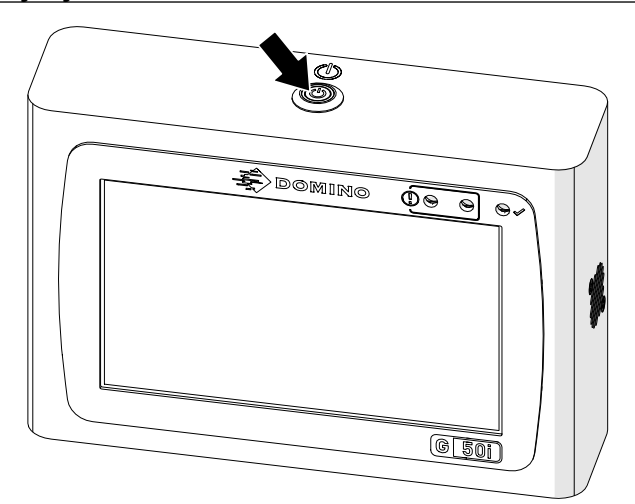

- 2. Odspojite upravljač sa strujnog napajanja.
- 3. Da biste obrisali upravljač, upotrijebite čistu krpu, koja ne ostavlja dlačice, navlaženu vodom.
- 4. Provjerite jesu li glava pisača i električni priključci na upravljaču suhi prije priključivanja upravljača na strujno napajanje i ponovnog uključivanja pisača.

#### ODRŽAVANJE I OTKLANJANJE POTEŠKOĆA

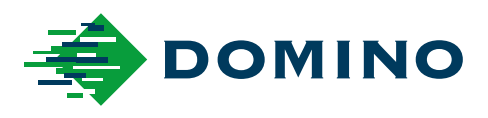

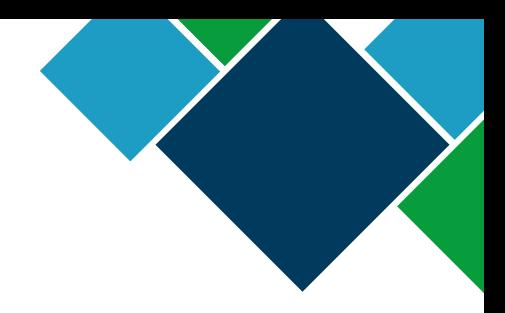

#### Domino G-Series Priručnik o proizvodu

Tvrtka Domino Printing Sciences plc primjenjuje politiku stalnog poboljšanja proizvoda, stoga zadržava pravo izmjene specifikacije sadržane u ovom dokumentu bez prethodne najave.

© Domino Printing Sciences plc 2023. Sva prava pridržana.

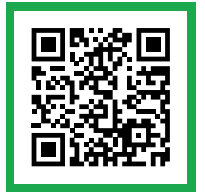

Za dodatnu dokumentaciju, uključujući ostale dostupne jezike, skenirajte QR kod ili idite na https://mydomino.domino-printing.com

#### **Domino UK Limited**

Trafalgar Way Bar Hill Cambridge CB23 8TU United Kingdom

Tel: +44 (0)1954 782551 Fax: +44 (0)1954 782874 Email: enquiries@domino-uk.com

#### **Poslovno Informatički Sistemi d.o.o.** Vitezićeva 2.

10110 Zagreb Hrvatska Tel.:01/3639330 Faks: 01/3691471 www: http://www.pis.eu.com/